# **GARMIN.**

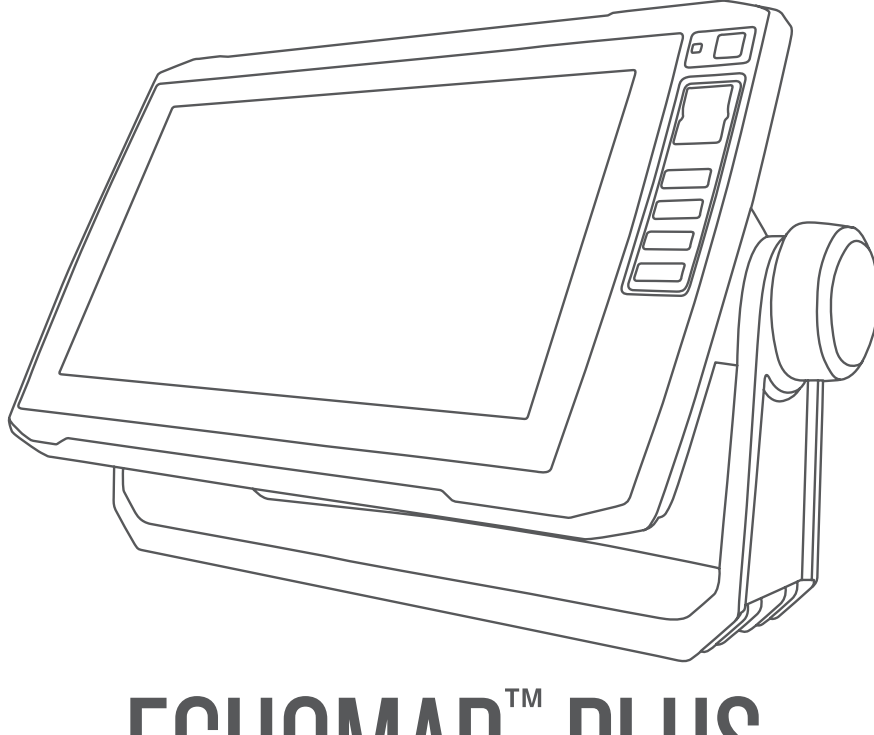

# ECHOMAP™ PLUS

# Manuel d'utilisation

#### © 2017 Garmin Ltd. ou ses filiales

Tous droits réservés. Conformément aux lois relatives au copyright en vigueur, toute reproduction du présent manuel, qu'elle soit partielle ou intégrale, sans l'autorisation préalable écrite de Garmin, est interdite. Garmin se réserve le droit de modifier ou d'améliorer ses produits et d'apporter des modifications au contenu du présent manuel sans obligation d'en avertir quelque personne physique ou morale que ce soit. Consultez le site Web de Garmin à l'adresse [www.garmin.com](http://www.garmin.com) pour obtenir les dernières mises à jour, ainsi que des informations complémentaires concernant l'utilisation de ce produit.

Garmin®, le logo Garmin, BlueChart® etFusion® sont des marques commerciales de Garmin Ltd. ou de ses filiales, déposées aux États-Unis et dans d'autres pays. ActiveCaptain®, ECHOMAP™, Fusion-Link™, Garmin ClearVü™, Garmin Connect™, Garmin Express™, Garmin Quickdraw™, GXM™, LiveScope™, OneChart™ et Panoptix™ sont des marques commerciales de Garmin Ltd. ou de ses filiales. Ces marques commerciales ne peuvent pas être utilisées sans l'autorisation expresse de Garmin.

La marque et les logos BLUETOOTH® sont la propriété de Bluetooth SIG, Inc., et leur utilisation par Garmin est soumise à une licence. NMEA®, NMEA 2000® et le logo NMEA 2000 sont des marques déposées de la National Maritime Electronics Association. microSD® et le logo microSD sont des marques commerciales de SD-3C, LLC. SiriusXM® est une marque commerciale de SiriusXM Radio Inc. Wi-Fi® est une marque déposée par Wi-Fi Alliance Corporation.Windows® est une marque déposée par Microsoft Corporation aux États-Unis et dans d'autres pays. Tous les autres copyrights et marques sont la propriété de leurs détenteurs respectifs.

# Table des matières

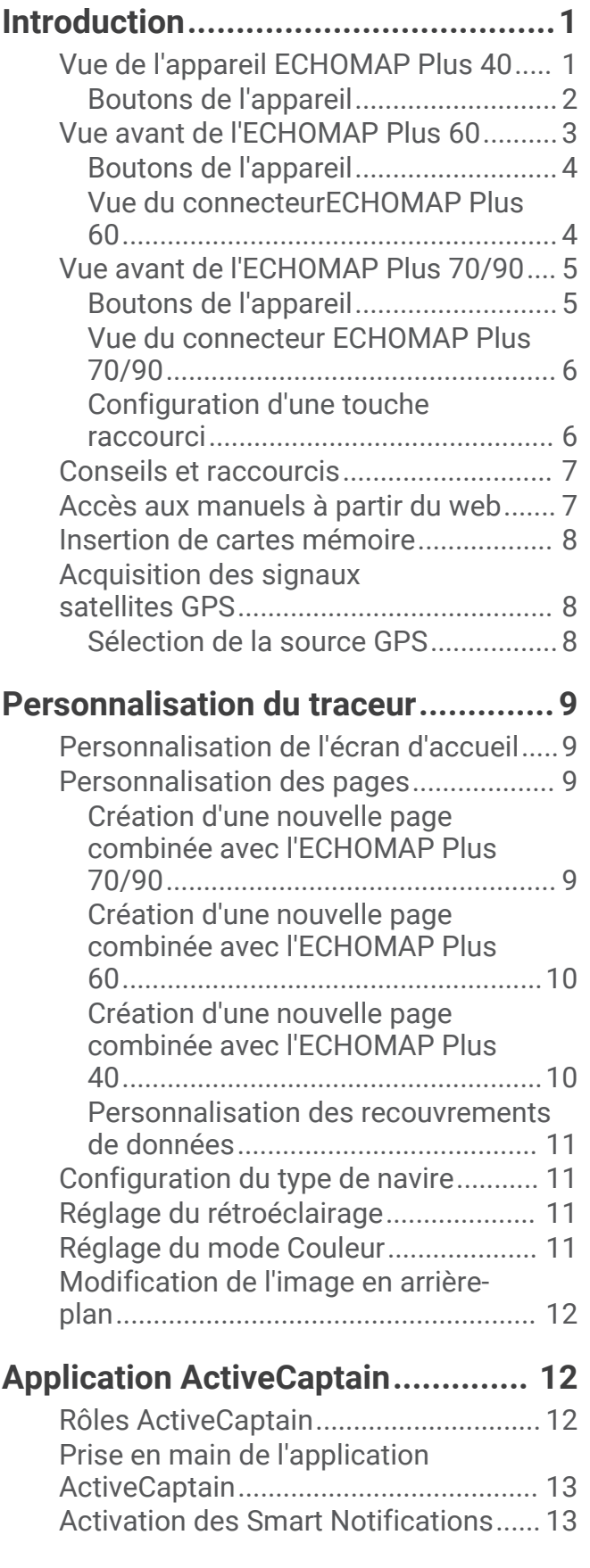

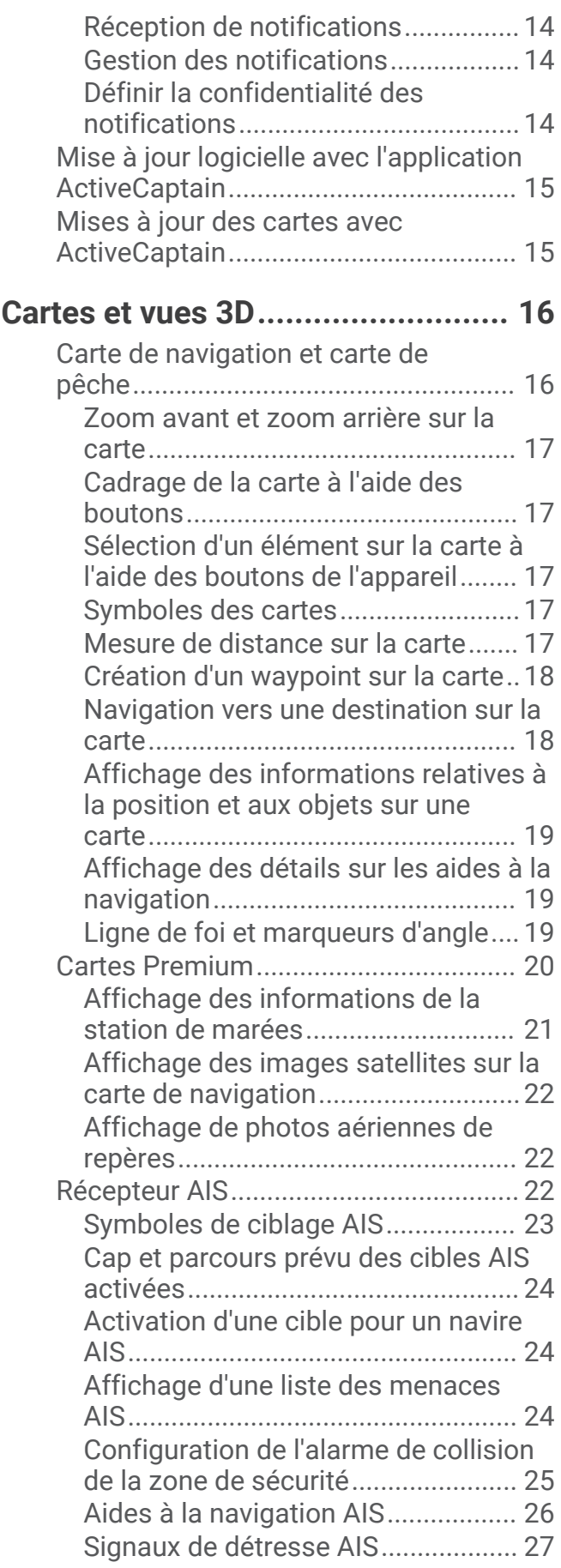

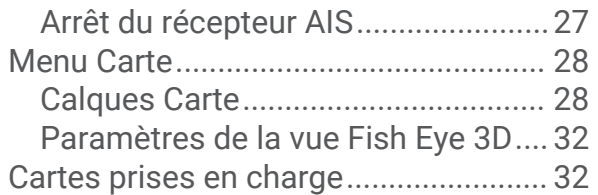

# **[Cartographie Garmin Quickdraw](#page-40-0)**

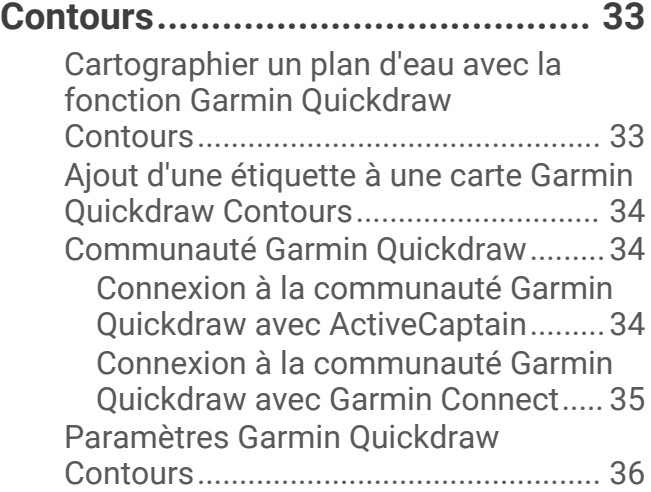

# **[Navigation avec un traceur.............](#page-44-0) 37**

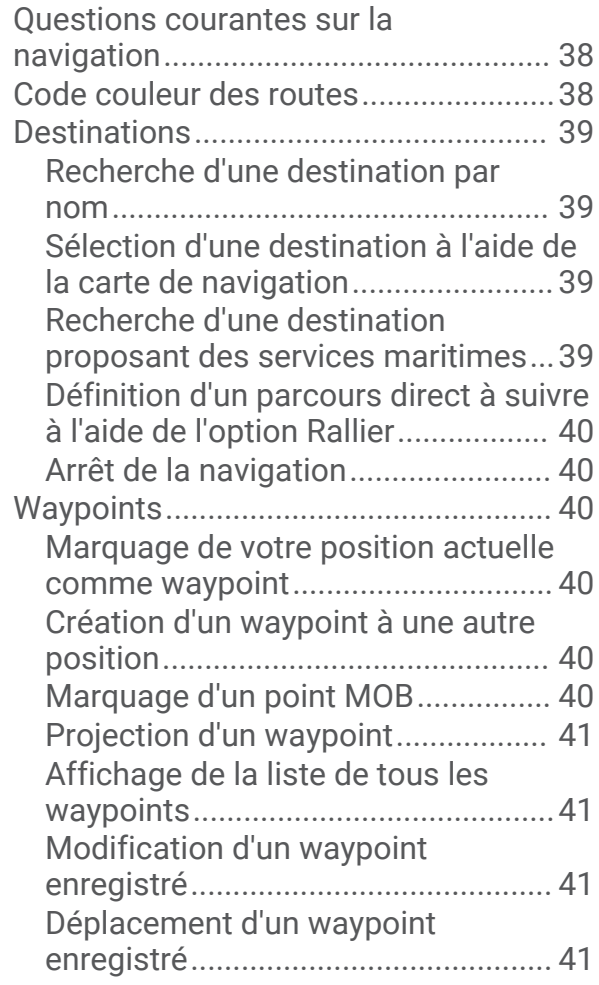

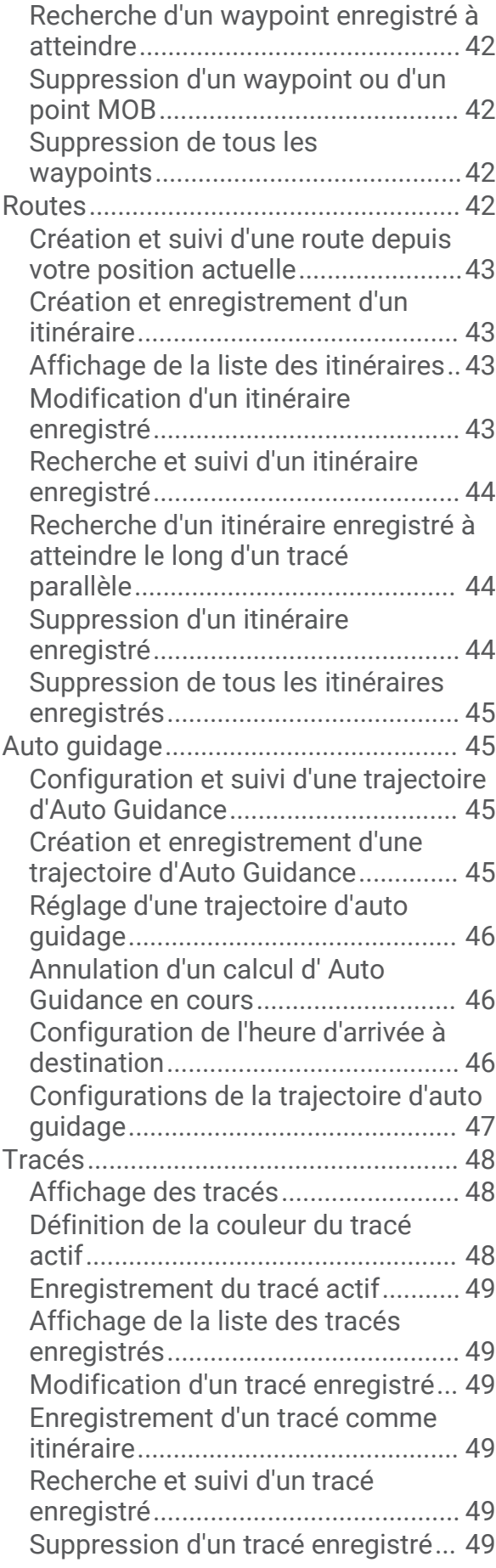

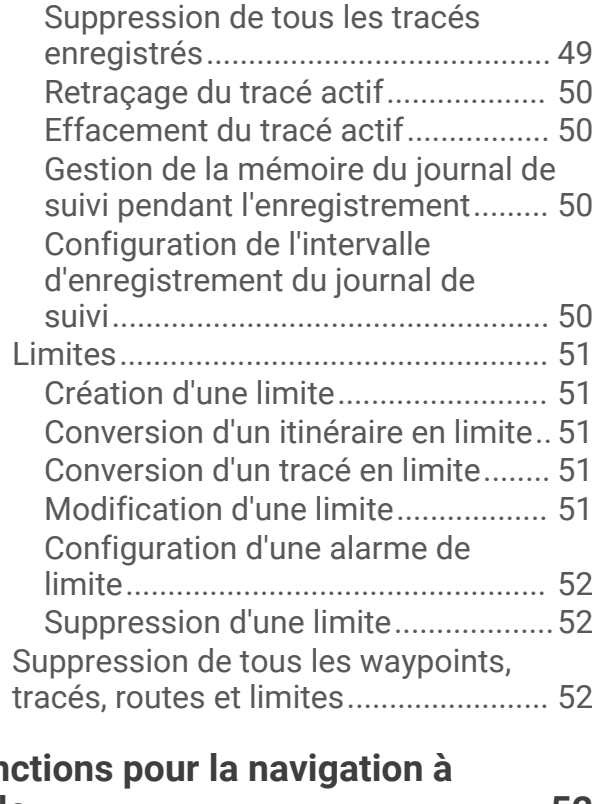

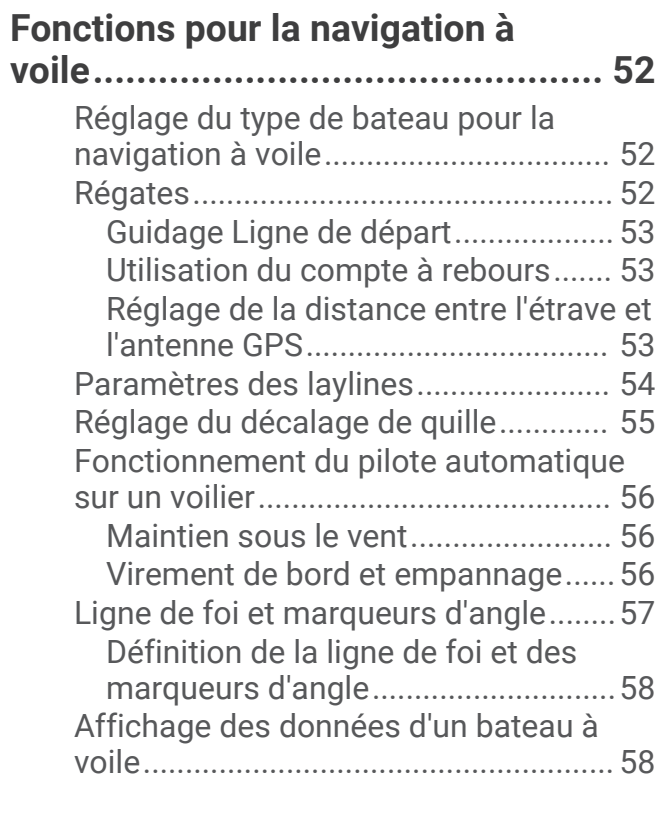

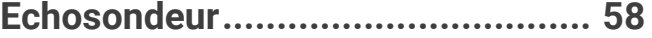

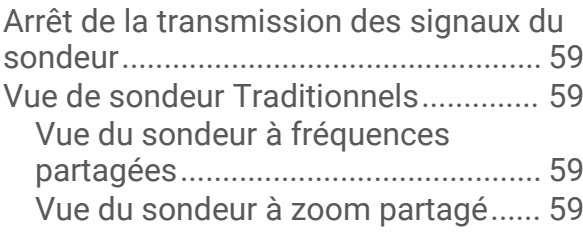

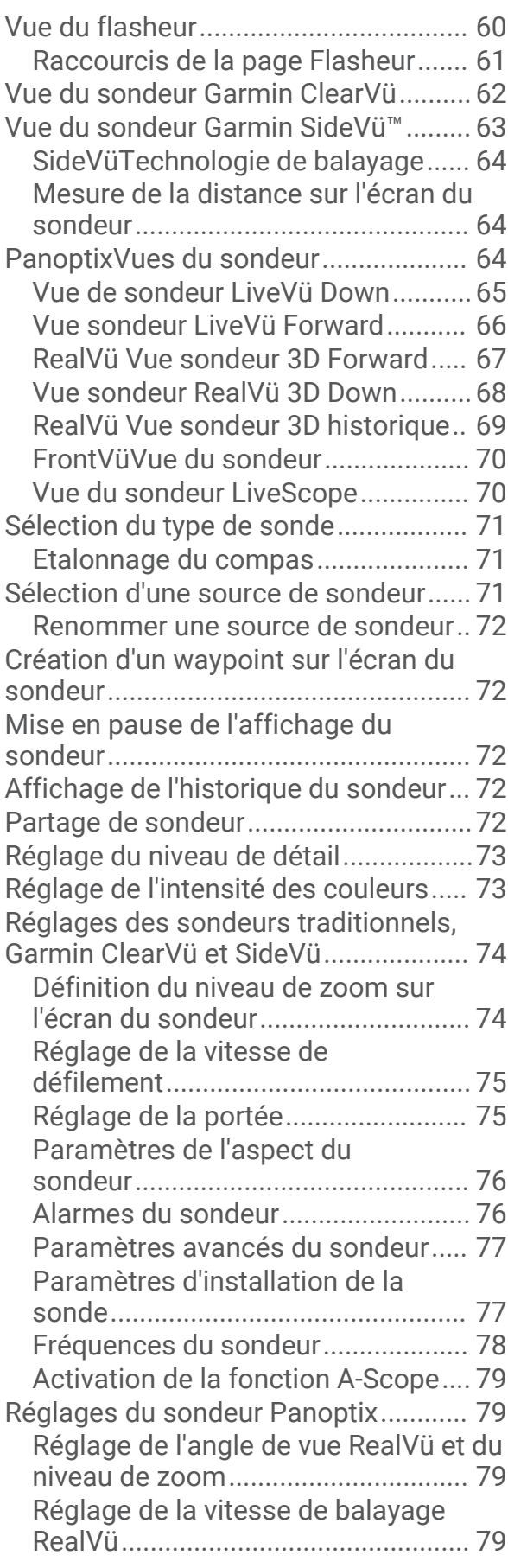

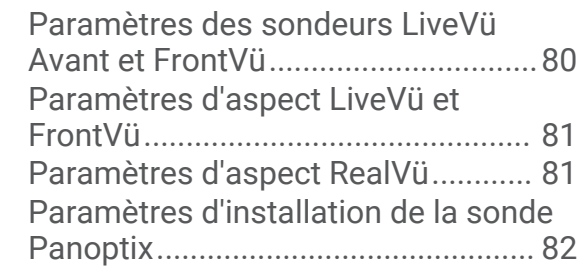

# **[Pilote automatique.........................](#page-90-0) 83**

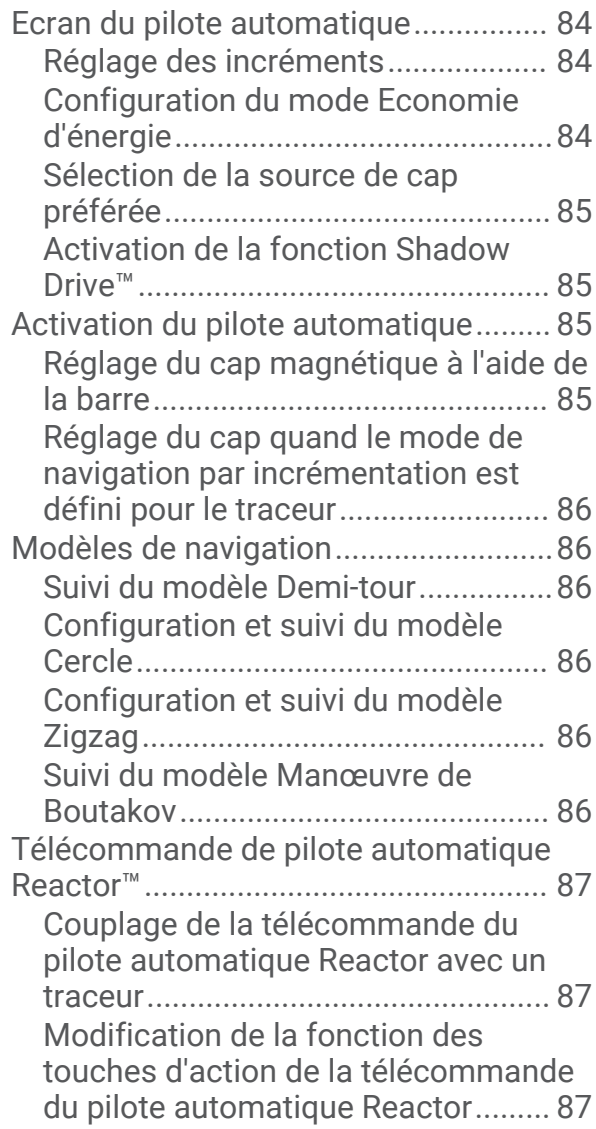

# **[Commandes du moteur électrique](#page-95-0)**

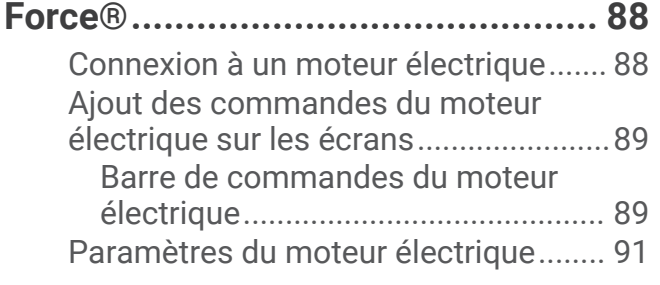

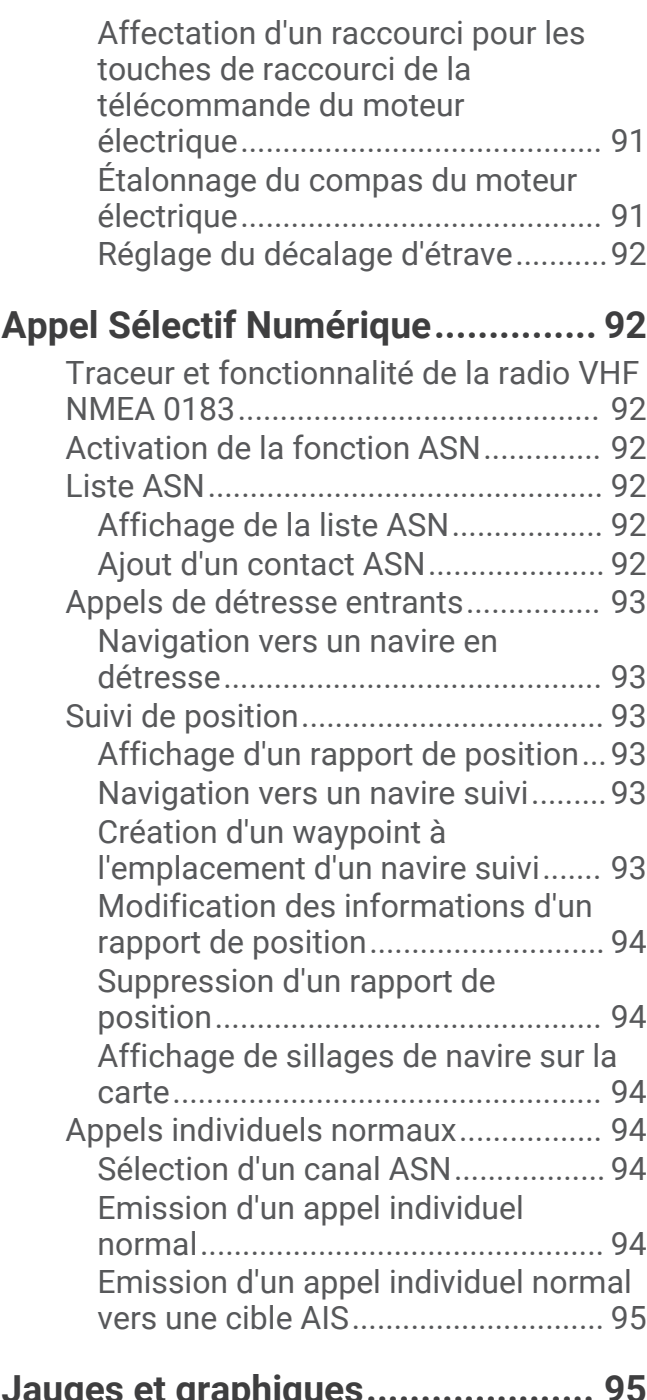

# **[Jauges et graphiques.....................](#page-102-0) 95**

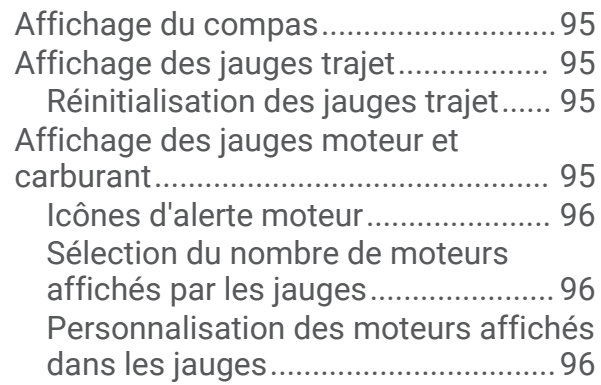

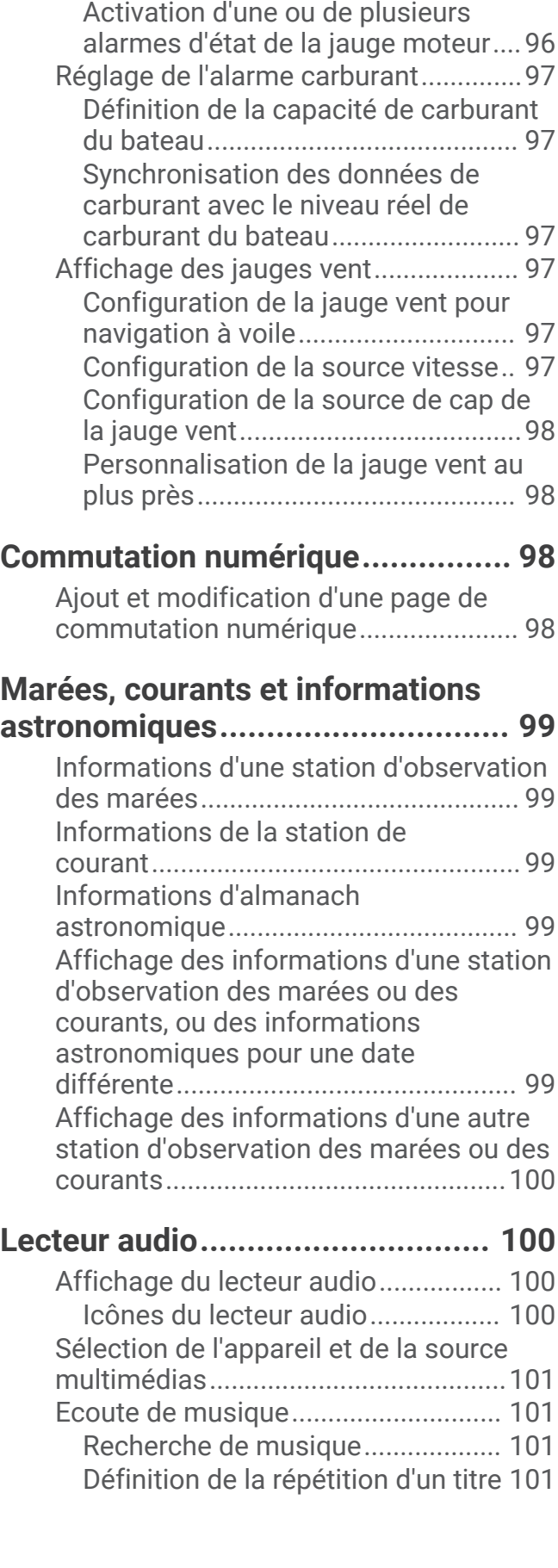

[Activation des alarmes d'état des](#page-103-0) 

[jauges moteur....................................96](#page-103-0)

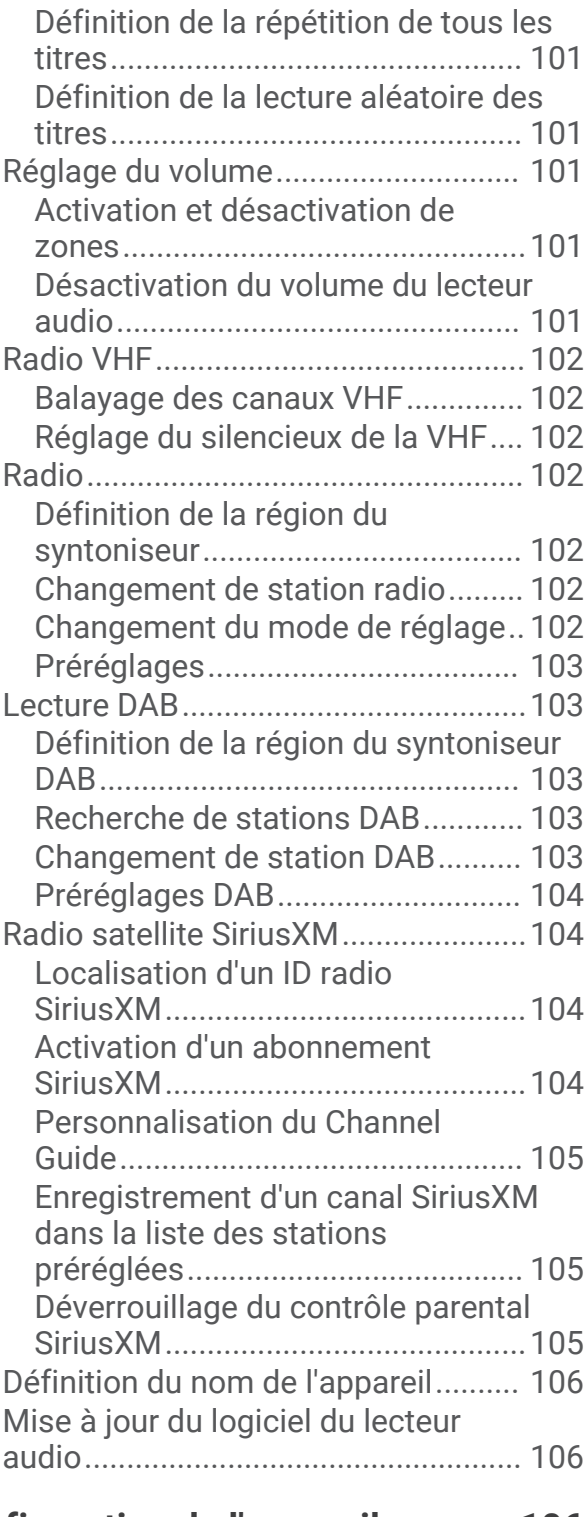

# **[Configuration de l'appareil............](#page-113-0) 106**

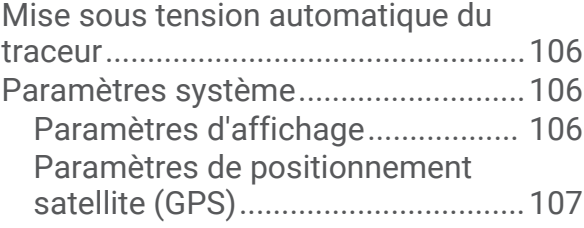

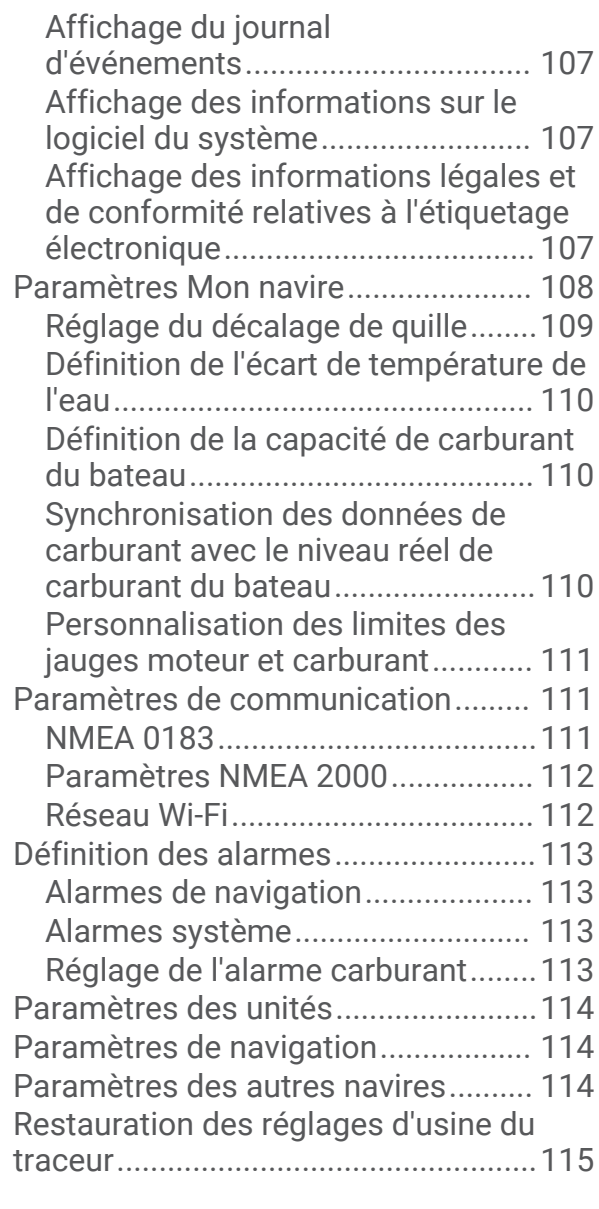

# **[Partage et gestion des données](#page-122-0) [utilisateur.....................................](#page-122-0) 115**

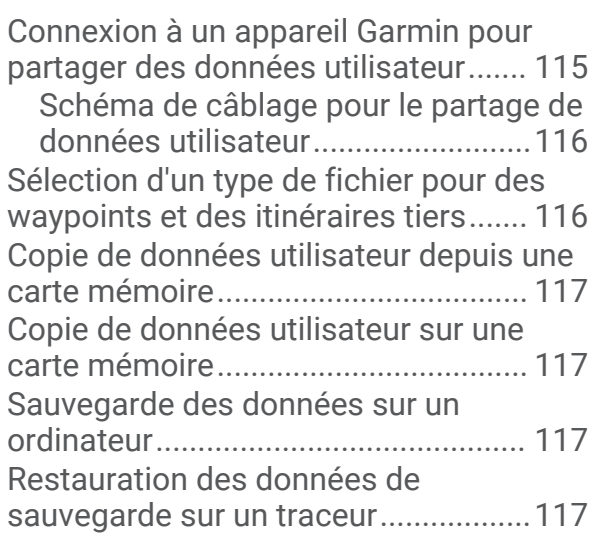

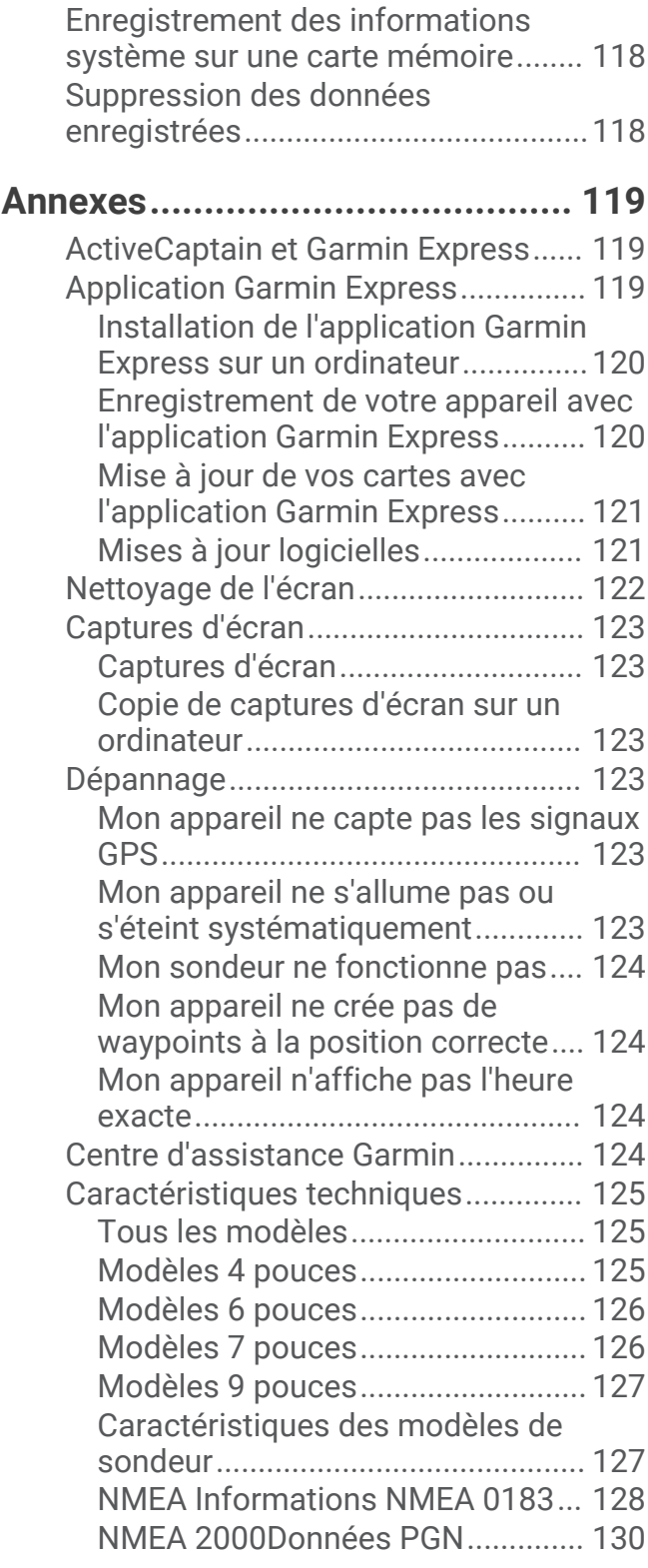

# Introduction

#### **AVERTISSEMENT**

<span id="page-8-0"></span>Consultez le guide *Informations importantes sur le produit et la sécurité* inclus dans l'emballage du produit pour prendre connaissance des avertissements et autres informations importantes sur le produit.

# Vue de l'appareil ECHOMAP Plus 40

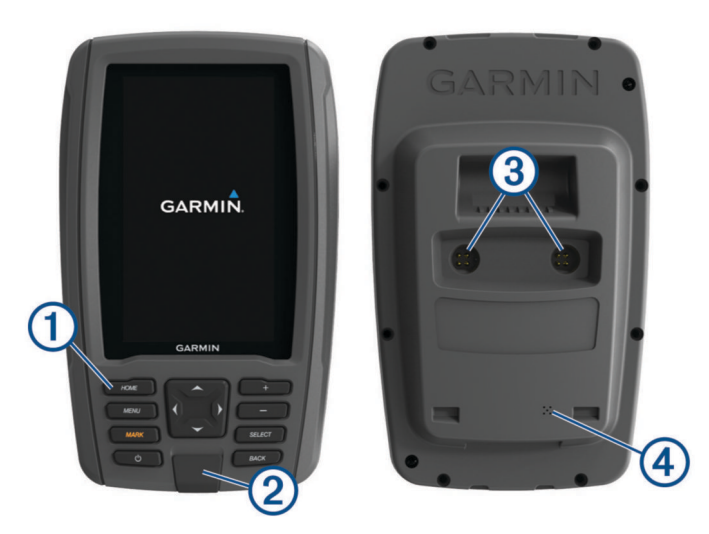

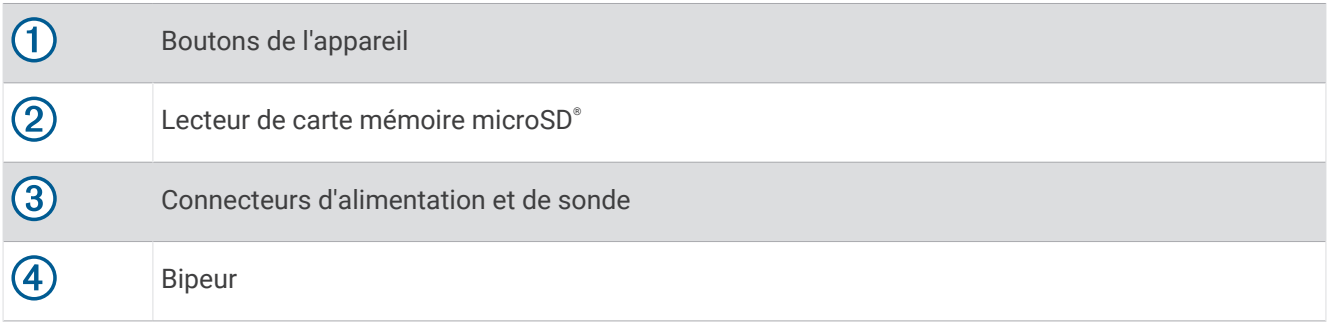

#### *AVIS*

Chaque fois que vous placez l'appareil dans l'étrier, assurez-vous qu'il est bien installé dans le socle, que les câbles sont insérés entièrement dans l'appareil et le socle, et que l'étrier de verrouillage est bien fermé. Un déclic se fait entendre lorsque l'appareil ou l'étrier de verrouillage est correctement installé. Si les câbles ne sont pas suffisamment insérés et que l'appareil n'est pas bien fixé, il peut perdre de la puissance ou cesser de fonctionner. Il risque aussi de tomber du socle et d'être endommagé.

# <span id="page-9-0"></span>Boutons de l'appareil

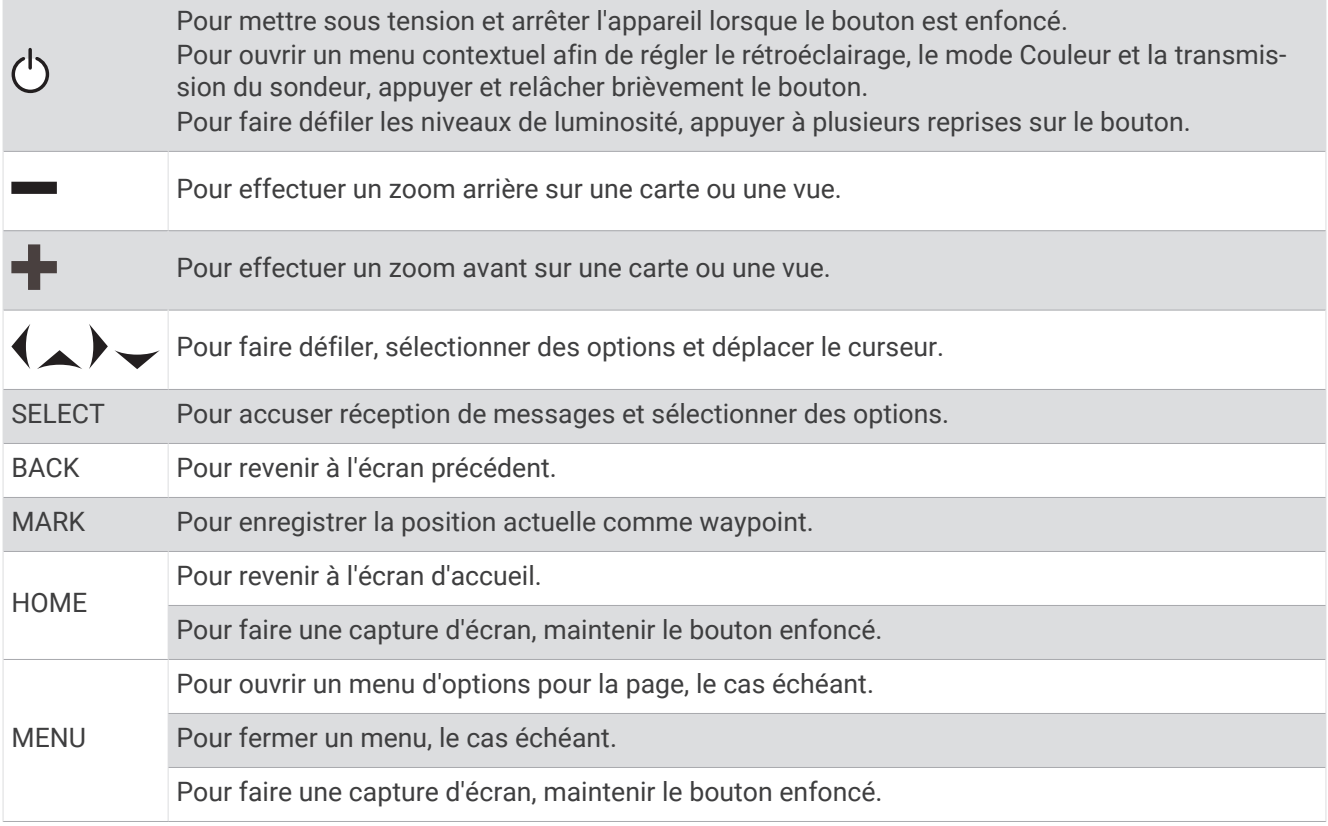

# <span id="page-10-0"></span>Vue avant de l'ECHOMAP Plus 60

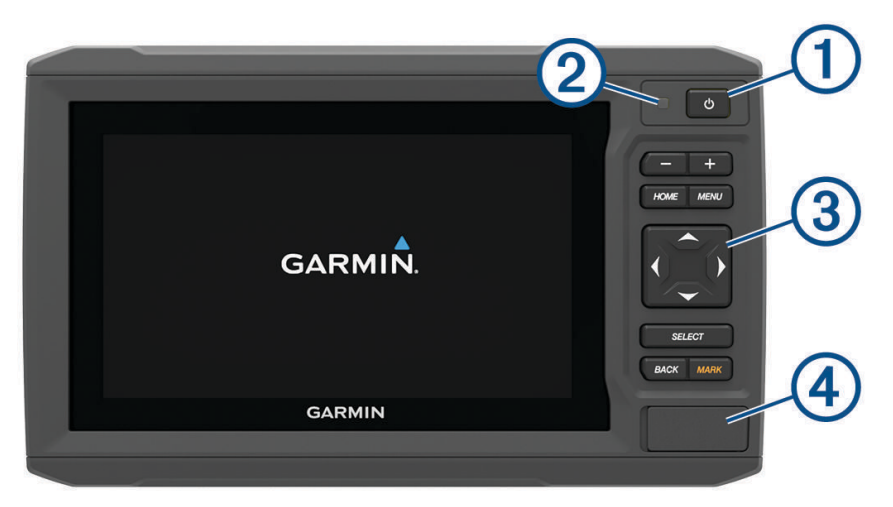

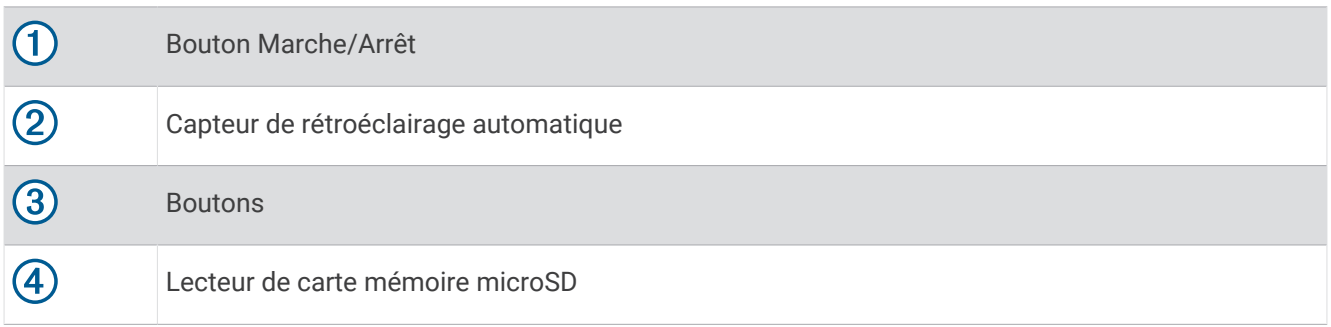

*AVIS*

Chaque fois que vous placez l'appareil sur le socle, assurez-vous qu'il y est bien installé, que les câbles sont insérés entièrement dans l'appareil et le socle, et que l'étrier de verrouillage est bien fermé. Un déclic se fait entendre lorsque la fixation est correctement installée. Si les câbles ne sont pas suffisamment insérés et que l'appareil n'est pas bien fixé, il peut perdre de la puissance ou cesser de fonctionner. Il risque aussi de tomber du socle et d'être endommagé.

# <span id="page-11-0"></span>Boutons de l'appareil

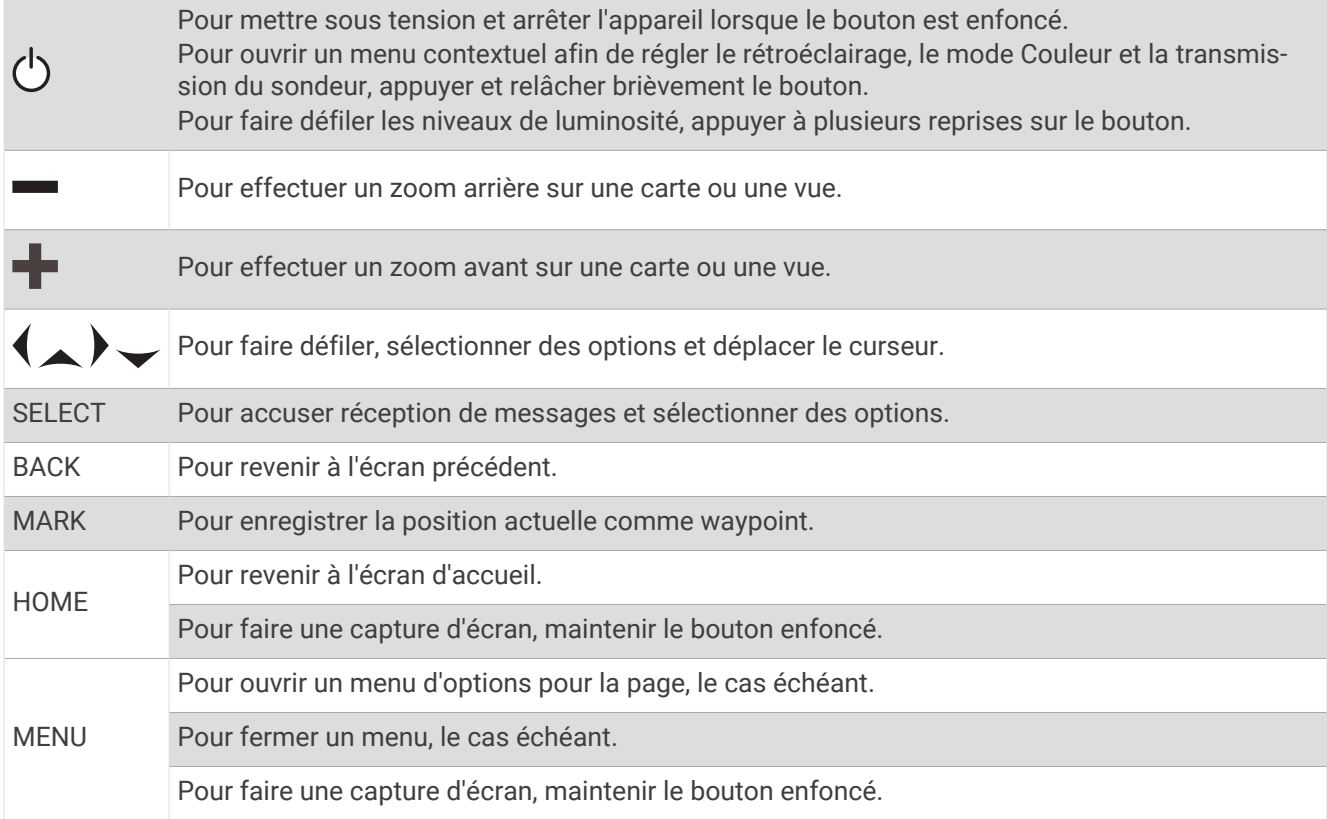

# Vue du connecteurECHOMAP Plus 60

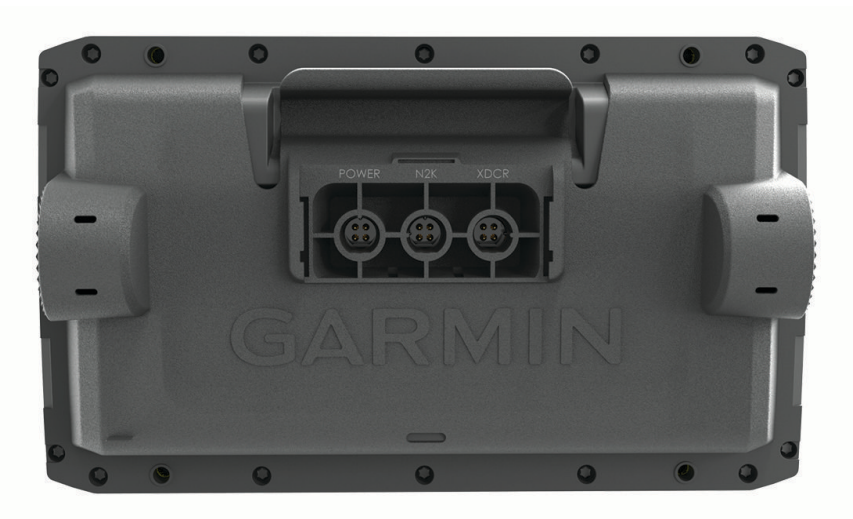

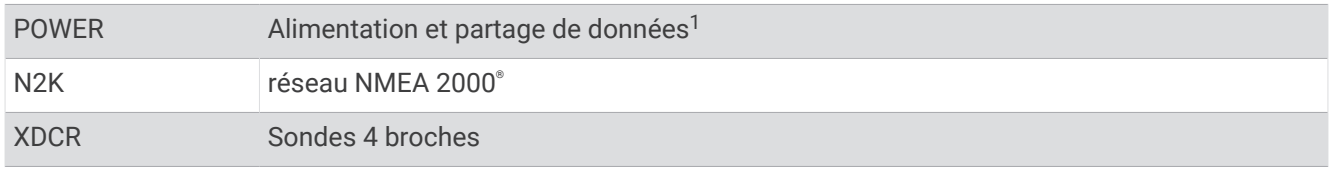

*AVIS*

Pour empêcher la corrosion des contacts métalliques, recouvrez les connecteurs inutilisés avec des caches étanches.

<sup>&</sup>lt;sup>1</sup> Si vous ne souhaitez pas connecter d'appareils NMEA® 0183 ni un autre traceur pour partager des données, vous pouvez ignorer les fils bleu et marron.

# <span id="page-12-0"></span>Vue avant de l'ECHOMAP Plus 70/90

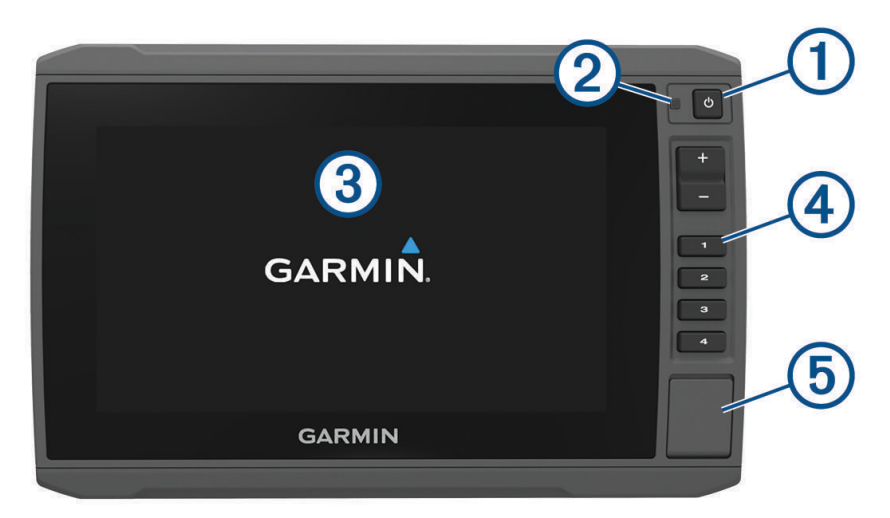

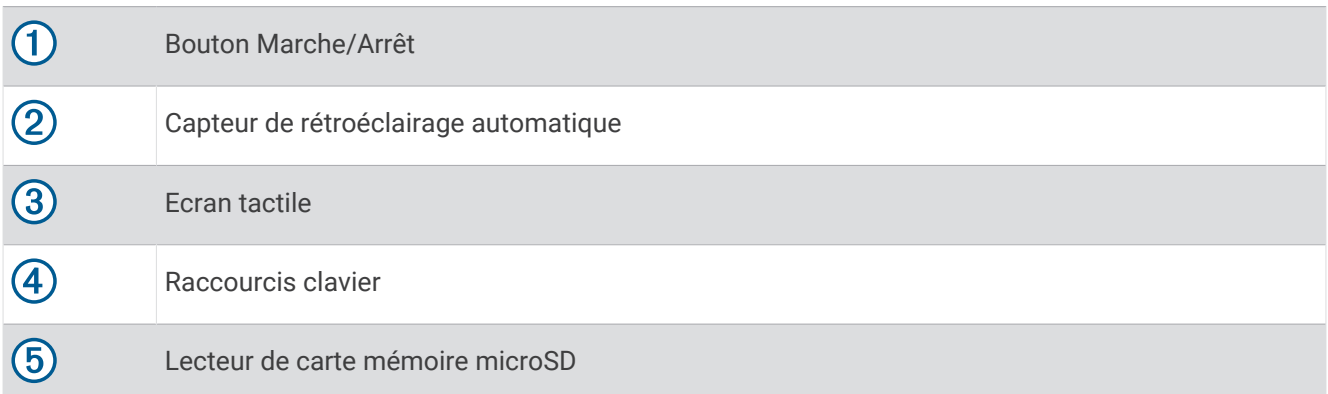

# Boutons de l'appareil

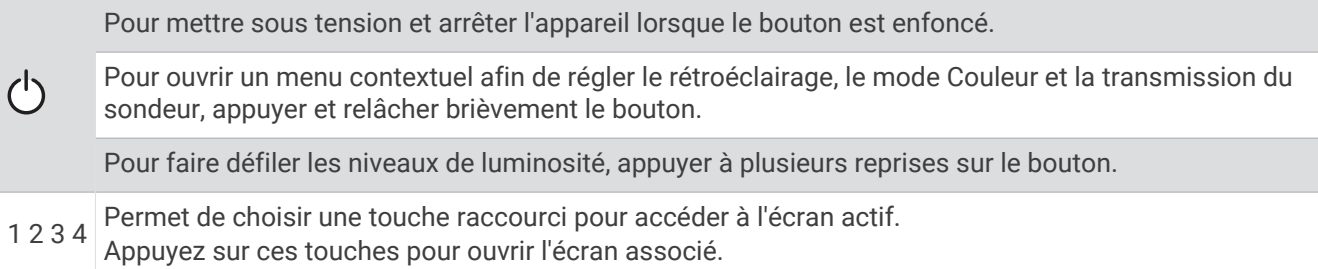

#### <span id="page-13-0"></span>Vue du connecteur ECHOMAP Plus 70/90

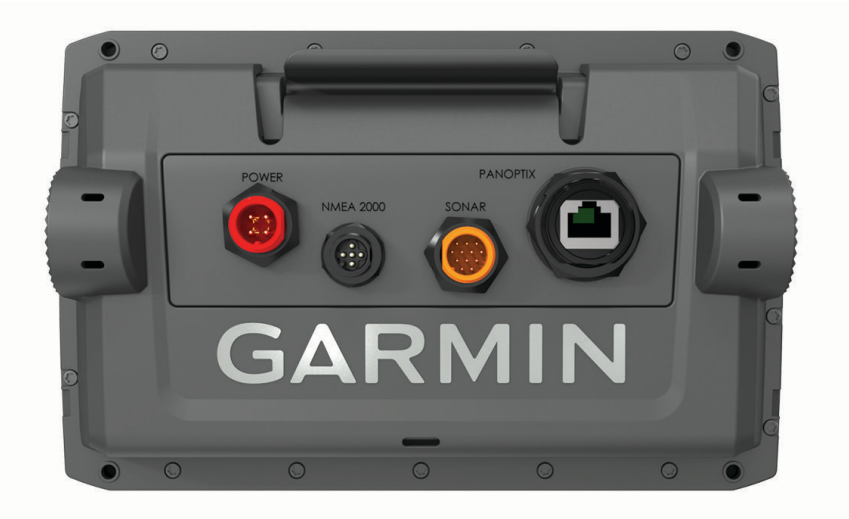

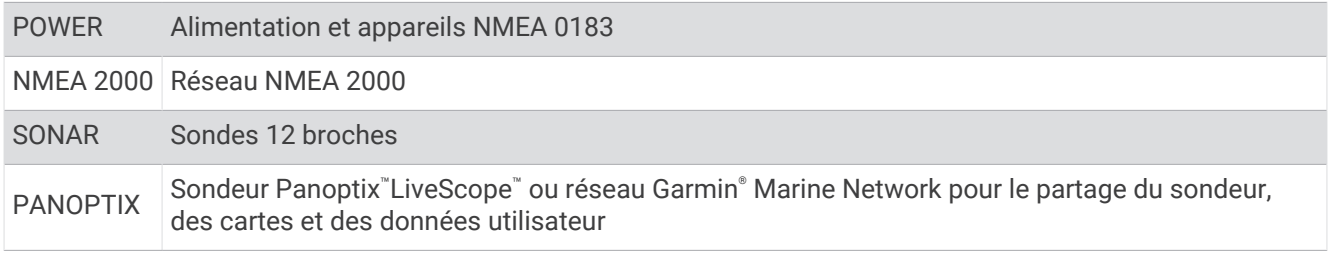

*AVIS*

Pour empêcher la corrosion des contacts métalliques, recouvrez les connecteurs inutilisés avec des caches étanches.

Pour optimiser les performances et éviter la corrosion, insérez complètement le connecteur de câble dans le port et tournez la bague de verrouillage dans le sens des aiguilles d'une montre pour la serrer. Si la bague de verrouillage fendue n'est pas installée, vous devez l'installer.

#### Configuration d'une touche raccourci

Vous pouvez configurer une touche raccourci pour accéder rapidement aux écrans les plus fréquemment utilisés. Vous pouvez créer un raccourci vers des écrans comme celui du sondeur ou des cartes.

- **1** Ouvrez un écran.
- **2** Maintenez une touche de raccourci enfoncée puis sélectionnez **OK**.

**ASTUCE :** le raccourci est également enregistré dans la catégorie Utilisé fréquemment avec le numéro de la touche de raccourci.

# <span id="page-14-0"></span>Conseils et raccourcis

- Appuyez sur  $\binom{1}{2}$  pour allumer le traceur
- Sur n'importe quel écran, appuyez plusieurs fois sur  $\bigcirc$  pour faire défiler les niveaux de luminosité. Cela peut être utile dans les cas où la luminosité est trop faible pour voir l'écran.
- Maintenez une touche identifiée par un numéro enfoncée pour créer un raccourci vers une page.
- Appuyez sur **HOME** à partir de n'importe quel écran pour revenir à l'écran d'accueil.
- Appuyez sur **MENU** pour accéder à d'autres paramètres pour cet écran.
- Sélectionnez **MENU** pour fermer le menu lorsque vous avez terminé.
- Appuyez sur (<sup>I</sup>) pour ouvrir d'autres options, comme le réglage du rétroéclairage et le verrouillage de l'écran tactile.
- Appuyez sur (<sup>I</sup>), puis sélectionnez **Marche/Arrêt > Éteindre l'appareil**, ou maintenez la touche (<sup>I</sup>) enfoncée jusqu'à ce que la barre **Éteindre l'appareil** se remplisse et que le traceur s'éteigne, si cette option est disponible.
- Appuyez sur  $\bigcup$ , puis sélectionnez **Marche/Arrêt > Mettre en veille** pour passer le traceur en mode veille, si cette option est disponible.

# Accès aux manuels à partir du web

Vous pouvez récupérer la dernière version du manuel d'utilisation et les traductions des manuels sur le site web Garmin.

- **1** Rendez-vous sur [garmin.com/manuals/echomapplus60-70-90](http://www.garmin.com/manuals/echomapplus60-70-90).
- **2** Sélectionnez *Manuel d'utilisation*.

Un manuel web s'ouvre. Vous pouvez télécharger l'intégralité du manuel en sélectionnant Télécharger le PDF.

# <span id="page-15-0"></span>Insertion de cartes mémoire

Vous pouvez utiliser des cartes mémoire en option avec le traceur. Les cartes de données cartographiques permettent d'afficher des images satellite haute résolution et des photos aériennes de ports, de marinas et d'autres points d'intérêt. Vous pouvez utiliser des cartes mémoire vierges pour enregistrer des cartes Garmin Quickdraw™ Contours et des données du sondeur (avec une sonde compatible), transférer des données comme les waypoints et les itinéraires vers un traceur compatible ou un ordinateur et utiliser l'application ActiveCaptain<sup>®</sup>.

Cet appareil prend en charge les cartes mémoire jusqu'à 32 Go microSD au format FAT32, de classe 4 au minimum. Il est recommandé d'utiliser une carte mémoire de 8 Go ou plus, de classe 10.

**1** Ouvrez le cache  $\left(\overline{1}\right)$  situé à l'avant du traceur.

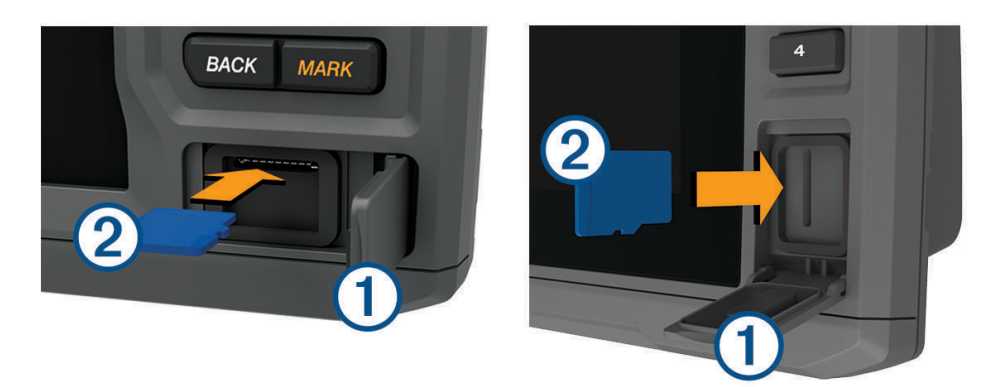

- **2** Insérez la carte mémoire 2.
- **3** Continuez à enfoncer la carte jusqu'à ce qu'un déclic se produise.
- **4** Nettoyez et séchez le joint et le cache.

#### *AVIS*

Pour éviter la corrosion, vérifiez que la carte mémoire, le joint et le cache sont parfaitement secs avant de fermer le cache.

**5** Fermez la trappe.

# Acquisition des signaux satellites GPS

Pour acquérir des signaux satellites, l'appareil doit disposer d'une vue dégagée sur le ciel. L'heure et la date sont réglées automatiquement en fonction de la position GPS.

- **1** Allumez l'appareil.
- **2** Patientez pendant que l'appareil recherche des satellites.

La procédure de recherche de signaux satellites peut prendre de 30 à 60 secondes.

Pour afficher la puissance du signal satellite GPS, sélectionnez **Paramètres** > **Système** > **Positionnement satellite**.

Lorsque l'appareil perd les signaux satellites, un point d'interrogation clignotant apparaît sur l'indicateur de position du bateau  $($ ) sur la carte.

Pour plus d'informations sur la fonction GPS, rendez-vous sur [garmin.com/aboutGPS](http://www.garmin.com/aboutGPS). Pour obtenir de l'aide sur la manière d'acquérir des signaux satellites, consultez la section (*[Mon appareil ne capte pas les signaux GPS](#page-130-0)*, [page 123](#page-130-0)).

#### Sélection de la source GPS

Si vous disposez de plusieurs sources GPS, vous pouvez sélectionner une source préférée de données GPS.

- **1** Sélectionnez **Paramètres** > **Système** > **Positionnement satellite** > **Source**.
- **2** Sélectionnez la source des données GPS.

# Personnalisation du traceur

# <span id="page-16-0"></span>Personnalisation de l'écran d'accueil

Vous pouvez ajouter des éléments sur l'écran d'accueil ou les réorganiser.

- **1** Dans l'écran d'accueil, sélectionnez **Personnalisation de l'accueil**.
- **2** Sélectionner une option :
	- Pour réorganiser un élément, sélectionnez **Réorganiser**, sélectionnez l'élément à déplacer, puis son nouvel emplacement.
	- Pour ajouter un élément à l'écran d'accueil, sélectionnez **Ajouter** et sélectionnez le nouvel élément à ajouter.
	- Pour supprimer un élément que vous avez ajouté à l'écran d'accueil, sélectionnez **Supprimer** et sélectionnez l'élément à supprimer.
	- Pour modifier l'image de fond d'écran de l'accueil, sélectionnez **Fond d'écran** puis sélectionnez une image.

# Personnalisation des pages

#### Création d'une nouvelle page combinée avec l'ECHOMAP Plus 70/90

Vous pouvez créer une page combinée personnalisée qui correspond à vos besoins.

- **1** Sélectionnez **Combinés** > **Personnaliser** > **Ajouter**.
- **2** Sélectionnez une disposition.

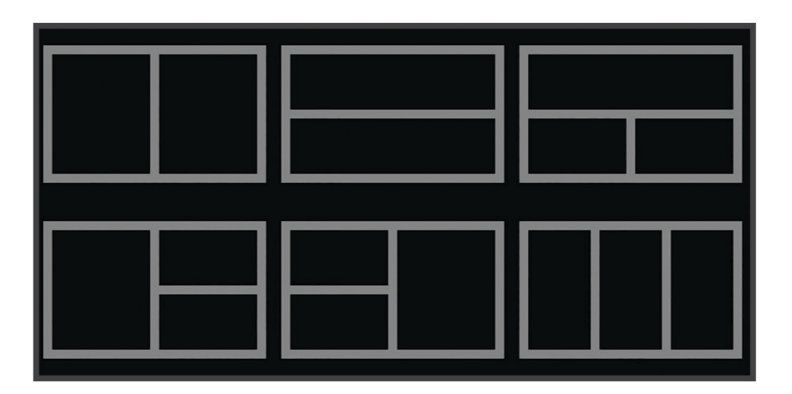

- **3** Sélectionnez une zone.
- **4** Sélectionnez une fonction pour la zone.
- **5** Répétez ces étapes pour toutes les zones de la page.
- **6** Faites glisser les flèches pour redimensionner les zones.
- **7** Maintenez le doigt appuyé sur une zone pour la réorganiser.
- **8** Maintenez le doigt appuyé sur un champ de données pour sélectionner de nouvelles données.
- **9** Sélectionnez **Terminé** quand vous avez fini de personnaliser la page.
- **10** Saisissez le nom de la page et sélectionnez **Terminé**.

#### <span id="page-17-0"></span>Création d'une nouvelle page combinée avec l'ECHOMAP Plus 60

Vous pouvez créer une page combinée personnalisée qui correspond à vos besoins.

- Sélectionnez **Combinés** > **Personnaliser** > **Ajouter**.
- Sélectionnez une disposition.

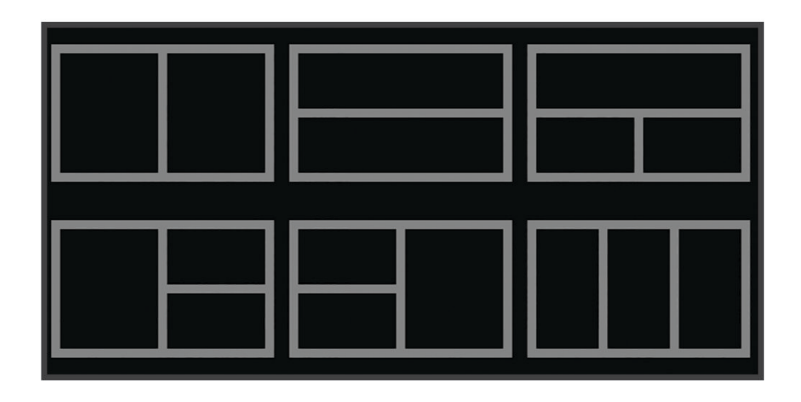

- Sélectionnez une zone.
- Sélectionnez une fonction pour la zone.
- Répétez ces étapes pour toutes les zones de la page.
- Sélectionnez **Données** et personnalisez les données affichées.
- Sélectionnez **Suivant** quand vous avez fini de personnaliser la page.
- Saisissez un nom pour la page et sélectionnez **Terminé**.
- Utilisez les boutons de direction pour redimensionner la fenêtre
- Sélectionnez **BACK** pour quitter.

#### Création d'une nouvelle page combinée avec l'ECHOMAP Plus 40

Vous pouvez créer une page combinée personnalisée qui correspond à vos besoins.

- Sélectionnez **Combinés** > **Personnaliser** > **Ajouter**.
- Sélectionnez la première fonction.
- Sélectionnez la deuxième fonction.
- Sélectionnez **Fente** pour choisir l'orientation des écrans partagés (facultatif).
- Sélectionnez **Suivant**.
- Saisissez le nom de la page. **ASTUCE :** sélectionnez SELECT pour choisir la lettre.
- Utilisez les boutons de direction pour redimensionner la fenêtre
- Utilisez les touches fléchées pour sélectionner un emplacement sur l'écran d'accueil.
- Sélectionnez **BACK** pour quitter.

#### <span id="page-18-0"></span>Personnalisation des recouvrements de données

Vous pouvez personnaliser les données des calques affichés sur un écran.

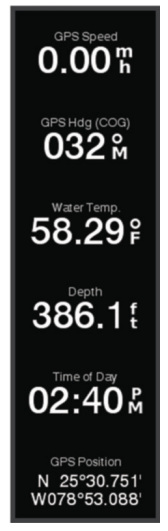

- **1** Sélectionnez une option en fonction du type d'écran affiché :
	- Sur une vue en plein écran, appuyez sur **MENU** > **Modifier les recouvrements**.
	- Sur un écran combiné, appuyez sur **MENU** > **Configurer la combinaison** > **Modifier les recouvrements**.
- **2** Sélectionnez un élément pour personnaliser les données et barres de données :
	- Pour afficher les calques de données, sélectionnez **Données**, sélectionnez l'emplacement, puis **BACK**.
	- Pour modifier les données affichées dans une zone de calque, sélectionnez la zone, choisissez les nouvelles données à afficher, puis sélectionnez **BACK**.
	- Pour personnaliser les données affichées lors de la navigation, sélectionnez **Navigation**, puis choisissez une option.
	- Pour activer d'autres barres de données, sélectionnez **Barre supérieure** ou **Barre inférieure**, puis sélectionnez les options souhaitées.
- **3** Sélectionnez **Terminé**.

# Configuration du type de navire

Vous pouvez sélectionner un type de navire pour configurer les paramètres du traceur et utiliser des fonctions adaptées à votre navire.

- **1** Sélectionnez **Paramètres** > **Mon navire** > **Type de navire**.
- **2** Sélectionnez une option.

# Réglage du rétroéclairage

- **1** Sélectionnez **Paramètres** > **Système** > **Affichage** > **Rétroéclairage**.
- **2** Réglez le rétroéclairage.

**ASTUCE :** sur n'importe quel écran, appuyez plusieurs fois sur  $\bigcup$  pour faire défiler les niveaux de luminosité. Cela peut être utile dans les cas où la luminosité est trop faible pour voir l'écran.

# Réglage du mode Couleur

**1** Sélectionnez **Paramètres** > **Système** > **Affichage** > **Thème Couleur**. **ASTUCE :** sélectionnez  $\binom{1}{2}$  > **Affichage** > **Thème Couleur** à partir de n'importe quel écran pour accéder aux paramètres de couleur.

**2** Sélectionnez une option.

# <span id="page-19-0"></span>Modification de l'image en arrière-plan

- **1** Sur l'écran d'accueil, sélectionnez **MENU** > **Fond d'écran**. **ASTUCE :** vous pouvez également modifier ce paramètre dans **Paramètres** > **Système** > **Affichage** > **Fond d'écran**.
- **2** Sélectionnez une image.

# Application ActiveCaptain

#### **AVERTISSEMENT**

Cette fonction permet aux utilisateurs d'envoyer des informations. Garmin n'offre aucune garantie quant à la précision, à la pertinence ou à l'exhaustivité des informations envoyées par les utilisateurs. L'utilisation des informations envoyées par les utilisateurs se fait à vos propres risques.

#### *AVIS*

Les modèles ECHOMAP Plus 60/70/90 sont compatibles avec l'application ActiveCaptain. Les modèles ECHOMAP Plus 40 NE sont PAS compatibles avec l'application ActiveCaptain.

**REMARQUE :** les fonctions de l'application varient selon le modèle de traceur.

Avec l'application ActiveCaptain installée sur votre appareil mobile, vous pouvez télécharger, acheter et mettre à jour des cartes.

Vous pouvez utiliser l'application pour transférer facilement et rapidement des données utilisateur, comme les waypoints et les routes, vous connecter à la communauté Garmin Quickdraw Contours, mettre à jour le logiciel de l'appareil et planifier votre trajet.

L'application peut transférer des Smart Notifications, notamment les appels et les SMS, sur l'écran de votre traceur lorsqu'ils sont connectés.

Vous pouvez vous connecter à la communauté ActiveCaptain pour obtenir des informations à jour sur les marinas et autres points d'intérêt pour les plaisanciers. Les modèles ECHOMAP Plus 70/90 sont compatibles avec la communauté ActiveCaptain. Les modèles ECHOMAP Plus 40/60 ne sont pas compatibles avec la communauté ActiveCaptain.

# Rôles ActiveCaptain

Le niveau d'interaction dont vous bénéficiez avec l'appareil ECHOMAP Plus via l'application ActiveCaptain dépend de votre rôle.

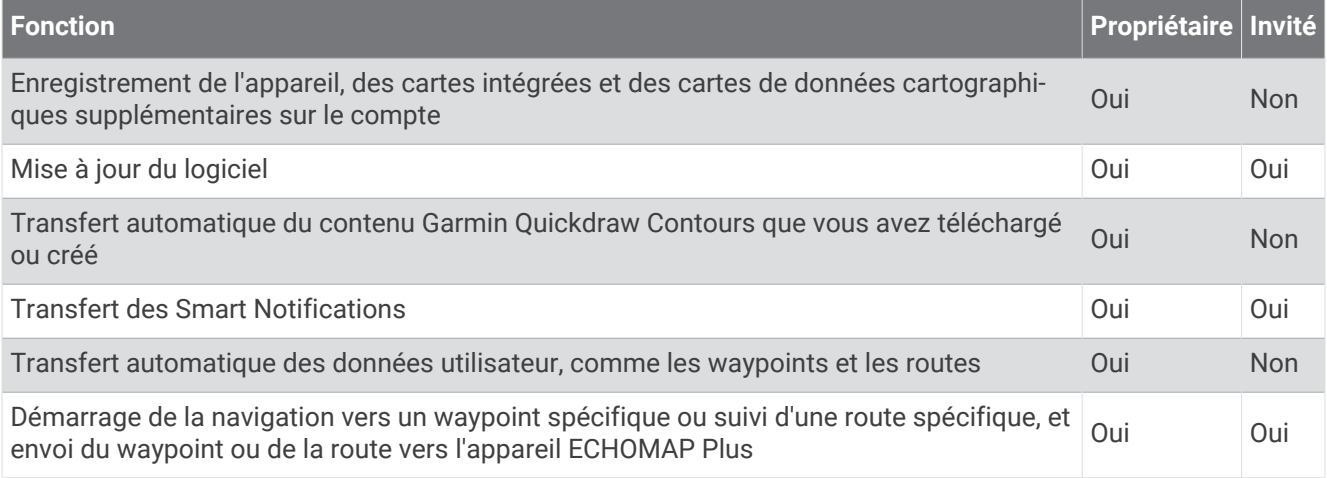

# <span id="page-20-0"></span>Prise en main de l'application ActiveCaptain

Vous pouvez connecter un appareil mobile à l'appareil ECHOMAP Plus à l'aide de l'application ActiveCaptain. L'application constitue un moyen simple et rapide d'interagir avec votre appareil ECHOMAP Plus, entre autres de partager des données, de réaliser des enregistrements, de mettre à jour le logiciel de l'appareil et de recevoir des notifications d'appareils mobiles.

**1** Insérez une carte mémoire dans un des emplacements prévus à cet effet sur votre appareil ECHOMAP Plus (*[Insertion de cartes mémoire](#page-15-0)*, page 8).

Veillez à ce que la carte soit bien insérée chaque fois que vous voulez utiliser la fonction ActiveCaptain.

**2** Sélectionnez **ActiveCaptain** > **Créer une carte mémoire ActiveCaptain**.

#### *AVIS*

Vous serez peut-être invité à formater votre carte mémoire. Si vous formatez votre carte, vous supprimez toutes les données qui y sont stockées, y compris les données utilisateur enregistrées, comme les waypoints. Il est recommandé d'effectuer le formatage, mais ce n'est pas obligatoire. Avant de formater votre carte, assurez-vous d'enregistrer les données stockées sur la carte sur la mémoire interne de votre appareil (*[Copie](#page-124-0)  [de données utilisateur depuis une carte mémoire](#page-124-0)*, page 117). Après avoir formaté la carte pour l'application ActiveCaptain, vous pouvez retransférer vos données utilisateur sur la carte (*[Copie de données utilisateur sur](#page-124-0)  [une carte mémoire](#page-124-0)*, page 117).

- **3** Sur la page **ActiveCaptain**, sélectionnez **Réseau Wi-Fi** > **Wi-Fi** > **Activé**.
- **4** Entrez le nom et le mot de passe de ce réseau.
- **5** Depuis la boutique d'applications sur votre appareil mobile, installez et ouvrez l'application ActiveCaptain.
- **6** Approchez l'appareil à moins de 32 m (105 pi) de l'appareil ECHOMAP Plus.
- **7** Dans les paramètres de votre appareil mobile, ouvrez la page des connexions Wi-Fi® et connectez-vous à l'appareil Garmin à l'aide du nom et du mot de passe que vous avez saisis.

# Activation des Smart Notifications

#### **AVERTISSEMENT**

Ne lisez pas les notifications et n'y répondez pas lorsque vous êtes à la barre. Un manque d'attention portée aux conditions météo sur l'eau peut entraîner des dommages sur votre bateau, des blessures ou la mort.

Pour que votre appareil ECHOMAP Plus puisse recevoir des notifications, vous devez le connecter à votre appareil mobile et à l'application ActiveCaptain.

- **1** Sur l'appareil ECHOMAP Plus, sélectionnez **ActiveCaptain** > **Smart Notifications** > **Activer les notifications**.
- **2** Activez la technologie Bluetooth® dans les paramètres de l'appareil mobile.
- **3** Approchez les appareils à moins de 10 m (33 pi) l'un de l'autre.
- **4** Dans l'application ActiveCaptain sur l'appareil mobile, sélectionnez **Smart Notifications** > **Coupler avec le traceur**.
- **5** Suivez les instructions à l'écran pour coupler l'application à l'appareil ECHOMAP Plus.
- **6** Lorsque vous y êtes invité, entrez le code sur votre appareil mobile.
- **7** Si besoin, réglez les notifications que vous voulez recevoir dans les paramètres de votre appareil mobile.

#### <span id="page-21-0"></span>Réception de notifications

#### **AVERTISSEMENT**

Ne lisez pas les notifications et n'y répondez pas lorsque vous êtes à la barre. Un manque d'attention portée aux conditions météo sur l'eau peut entraîner des dommages sur votre bateau, des blessures ou la mort.

Pour que votre appareil mobile ECHOMAP Plus puisse recevoir les notifications, connectez-le et activez la Smart Notifications .

Lorsque la fonction Smart Notifications est activée et que votre appareil mobile reçoit une notification, une notification apparaît brièvement sur l'écran ECHOMAP Plus.

**REMARQUE :** les actions disponibles dépendent du type de notification et du système d'exploitation de votre téléphone.

- Pour répondre à un appel téléphonique sur votre téléphone, sélectionnez **Répondre**. **ASTUCE :** gardez votre téléphone à proximité. L'appel est pris sur votre téléphone mobile et non sur le traceur.
- Pour ne pas répondre à l'appel, sélectionnez **Refuser**.
- Pour afficher le message complet, sélectionnez **Consulter**.
- Pour ignorer la notification, sélectionnez **OK** ou attendez que la notification s'efface automatiquement.
- Pour effacer la notification du traceur et de votre appareil mobile, sélectionnez **Effacer**.

#### Gestion des notifications

#### **AVERTISSEMENT**

Ne lisez pas les notifications et n'y répondez pas lorsque vous êtes à la barre. Un manque d'attention portée aux conditions météo sur l'eau peut entraîner des dommages sur votre bateau, des blessures ou la mort.

Pour pouvoir gérer les applications, vous devez activer la Smart Notifications .

Lorsque la fonction Smart Notifications est activée et que votre appareil mobile reçoit une notification, une notification apparaît brièvement sur l'écran ECHOMAP Plus. Vous pouvez accéder aux notifications et les gérer à partir de l'écran ActiveCaptain.

**1** Sélectionnez **ActiveCaptain** > **Smart Notifications** > **Messages**.

Une liste des notifications s'affiche.

- **2** Sélectionnez une notification.
- **3** Sélectionner une option :

**REMARQUE :** les options disponibles varient selon votre appareil mobile et le type de notification.

- Pour ignorer et effacer la notification du traceur, sélectionnez **Effacer** ou **Supprimer**.
- **REMARQUE :** le message n'est pas effacé de l'appareil mobile. La notification est seulement ignorée et effacée.
- Pour rappeler le numéro de téléphone, sélectionner **Rappeler** ou **Composer**.

#### Définir la confidentialité des notifications

Vous pouvez désactiver les notifications et la liste des messages sur certains traceurs en particulier pour des raisons de confidentialité. Par exemple, le capitaine peut désactiver les notifications et messages sur le traceur utilisé pour la pêche, mais autoriser les notifications sur le traceur qui se trouve à la barre.

- **1** Sur le traceur où vous souhaitez que les notifications restent privées, sélectionnez **ActiveCaptain** > **Smart Notifications**.
- **2** Sélectionner une option :
	- Pour désactiver les notifications sur ce traceur, sélectionnez **Fenêtres contextuelles**.
	- Pour désactiver les notifications et bloquer l'accès à la liste des messages sur ce traceur, sélectionnez **Visibilité**.

# <span id="page-22-0"></span>Mise à jour logicielle avec l'application ActiveCaptain

Si votre appareil est doté de la technologie Wi‑Fi, vous pouvez utiliser l'application ActiveCaptain pour télécharger et installer les dernières mises à jour logicielles pour votre appareil.

#### *AVIS*

Il se peut que vous deviez télécharger des fichiers volumineux pour effectuer les mises à jour logicielles. Les limites et frais de données habituels imposés par votre fournisseur de services Internet s'appliquent. Contactez votre fournisseur de services Internet pour obtenir plus d'informations sur les limites et frais de données.

Le processus d'installation peut prendre plusieurs minutes.

- **1** Connectez l'appareil mobile à l'appareil ECHOMAP Plus (*[Prise en main de l'application ActiveCaptain](#page-20-0)*, [page 13\)](#page-20-0).
- **2** Lorsqu'une mise à jour logicielle est disponible et que vous disposez d'un accès à Internet sur votre appareil mobile, sélectionnez **Mises à jour logicielles** > **Télécharger**.

L'application ActiveCaptain télécharge la mise à jour sur l'appareil mobile. Lorsque vous reconnectez l'application à l'appareil ECHOMAP Plus, la mise à jour est transférée vers l'appareil. Une fois le transfert terminé, vous êtes invité à installer la mise à jour.

- **3** Lorsque vous y êtes invité par l'appareil ECHOMAP Plus, sélectionnez une option pour installer la mise à jour.
	- Pour mettre à jour immédiatement le logiciel, sélectionnez **OK**.
	- Pour repousser la mise à jour, sélectionnez **Annuler**. Quand vous êtes prêt à installer la mise à jour, sélectionnez **ActiveCaptain** > **Mises à jour logicielles** > **Installer maintenant**.

# Mises à jour des cartes avec ActiveCaptain

**REMARQUE :** avant de pouvoir mettre à jour vos cartes, vous devez les enregistrer (*[Prise en main de l'application](#page-20-0) [ActiveCaptain](#page-20-0)*, page 13).

Vous pouvez utiliser l'application ActiveCaptain pour télécharger et transférer les dernières mises à jour des cartes sur votre appareil. Pour réduire la durée de téléchargement et économiser de l'espace de stockage, vous pouvez télécharger uniquement les zones de la carte dont vous avez besoin.

Une fois que vous avez téléchargé une carte ou une zone pour la première fois, les mises à jour sont automatiques chaque fois que vous ouvrez ActiveCaptain.

Si vous téléchargez une carte entière, vous pouvez utiliser l'application Garmin Express™ pour télécharger la carte sur une carte mémoire (*[Mise à jour de vos cartes avec l'application Garmin Express](#page-128-0)*, page 121). L'application Garmin Express télécharge les cartes volumineuses plus rapidement que l'application ActiveCaptain.

#### *AVIS*

Il se peut que vous deviez télécharger des fichiers volumineux pour effectuer les mises à jour cartographiques. Les limites et frais de données habituels imposés par votre fournisseur de services Internet s'appliquent. Contactez votre fournisseur de services Internet pour obtenir plus d'informations sur les limites et frais de données.

- **1** Lorsque vous disposez d'un accès Internet sur votre appareil mobile, sélectionnez **Carte** > > **Télécharger des cartes**.
- **2** Sélectionnez la zone à télécharger.
- **3** Sélectionnez **Télécharger**.
- **4** Si nécessaire, sélectionnez la carte à mettre à jour.

L'application ActiveCaptain télécharge la mise à jour sur l'appareil mobile. Lorsque vous reconnectez l'application à l'appareil ECHOMAP Plus, la mise à jour est transférée vers cet appareil. Une fois le transfert terminé, les cartes mises à jour sont utilisables.

# Cartes et vues 3D

<span id="page-23-0"></span>La disponibilité des cartes et des vues 3D dépend des données cartographiques et des accessoires utilisés.

**REMARQUE :** les vues 3D de la carte sont disponibles avec les cartes Premium, dans certaines zones.

Sélectionnez Cartes pour accéder aux cartes et aux vues de carte 3D.

- **Carte de navigation** : affiche les données de navigation disponibles sur les cartes préchargées et depuis les cartes supplémentaires, le cas échéant. Ces données incluent les bouées, les feux, les câbles, les sondages de profondeur, les marinas et les stations d'observation des marées dans une vue de dessus.
- **Carte de pêche** : offre une vue détaillée des contours inférieurs et des sondages de profondeur sur la carte. Cette carte supprime les données de navigation de l'affichage, fournit des données bathymétriques détaillées et augmente les contours inférieurs pour l'indication des profondeurs. Cette carte est idéale pour la pêche hauturière.

**REMARQUE :** la carte de pêche est disponible avec les cartes Premium dans certaines zones.

- **Perspective 3D** : fournit une vue de dessus et de l'arrière du bateau (selon votre parcours) et fournit une aide visuelle à la navigation. Cette vue est utile lorsque vous naviguez à proximité de bancs, récifs, ponts ou canaux dangereux et vous permet d'identifier rapidement des itinéraires d'entrée et de sortie dans les ports ou ancrages qui ne vous sont pas familiers.
- **Mariner's Eye 3D** : affiche une vue détaillée en trois dimensions, de dessus et de l'arrière du bateau (selon votre parcours) et fournit une aide visuelle à la navigation. Cette vue est utile lorsque vous naviguez à proximité de bancs, récifs, ponts ou canaux dangereux et vous permet d'identifier rapidement des itinéraires d'entrée et de sortie dans les ports ou ancrages qui ne vous sont pas familiers.
- **Fish Eye 3D** : offre une vue sous-marine qui représente le fond marin selon les informations de la carte. Lorsqu'une sonde de sondeur est connectée, les cibles suspendues (comme les poissons) sont indiquées par des sphères rouges, vertes et jaunes. Le rouge indique les plus grosses cibles et le vert les plus petites.
- **Ombrage du relief** : fournit un ombrage haute résolution de l'altitude des lacs et eaux côtières. Cette carte peut être utile aux pêcheurs et plongeurs.

**REMARQUE :** la carte Ombrage du relief est disponible avec les cartes Premium dans certaines régions.

# Carte de navigation et carte de pêche

**REMARQUE :** la carte de pêche est disponible avec les cartes Premium dans certaines zones.

La Carte de navigation est optimisée pour la navigation. Vous pouvez planifier un parcours, afficher des informations cartographiques et utiliser la carte comme aide à la navigation. Pour ouvrir la Carte de navigation, sélectionnez **Cartes** > **Carte de navigation**.

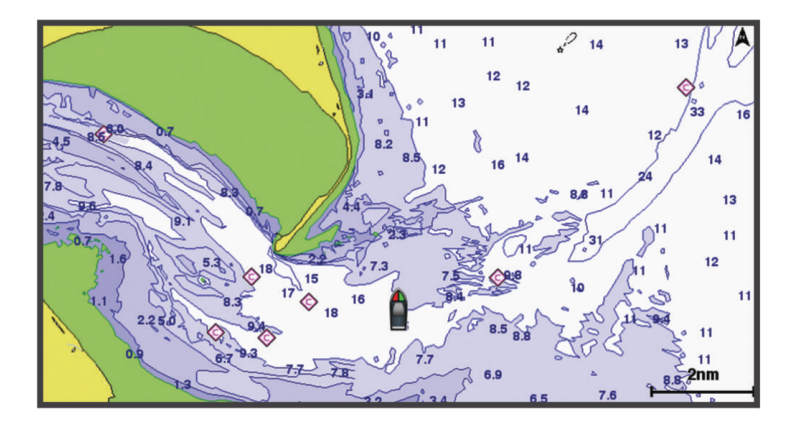

La Carte de pêche offre une vue plus détaillée des fonds et du contenu en rapport avec la pêche. Cette carte est optimisée pour accompagner vos activités de pêche. Pour ouvrir la Carte de pêche, sélectionnez **Cartes** > **Carte de pêche**.

#### <span id="page-24-0"></span>Zoom avant et zoom arrière sur la carte

Le niveau de zoom est indiqué par l'échelle située dans la partie inférieure de la carte. La barre située endessous de l'échelle représente la distance sur la carte.

- Pour faire un zoom arrière, sélectionnez ...
- Pour faire un zoom avant, sélectionnez  $\blacksquare$ .

#### Cadrage de la carte à l'aide des boutons

Vous pouvez déplacer la carte afin de visualiser une zone différente de votre position actuelle.

- **1** Depuis la carte, utilisez les boutons de direction.
- **2** Sélectionnez **BACK** pour arrêter le recadrage et ramener l'écran sur votre position actuelle. **REMARQUE :** pour recadrer à partir d'un écran combiné, sélectionnez SELECT.

#### Sélection d'un élément sur la carte à l'aide des boutons de l'appareil

- **1** Depuis une carte ou une vue 3D, sélectionnez  $\langle$ ,  $\rangle$ ,  $\sim$  ou  $\triangle$  pour déplacer le curseur.
- **2** Sélectionnez **SELECT**.

#### Symboles des cartes

Ce tableau contient une sélection des symboles courants pouvant apparaître sur les cartes détaillées.

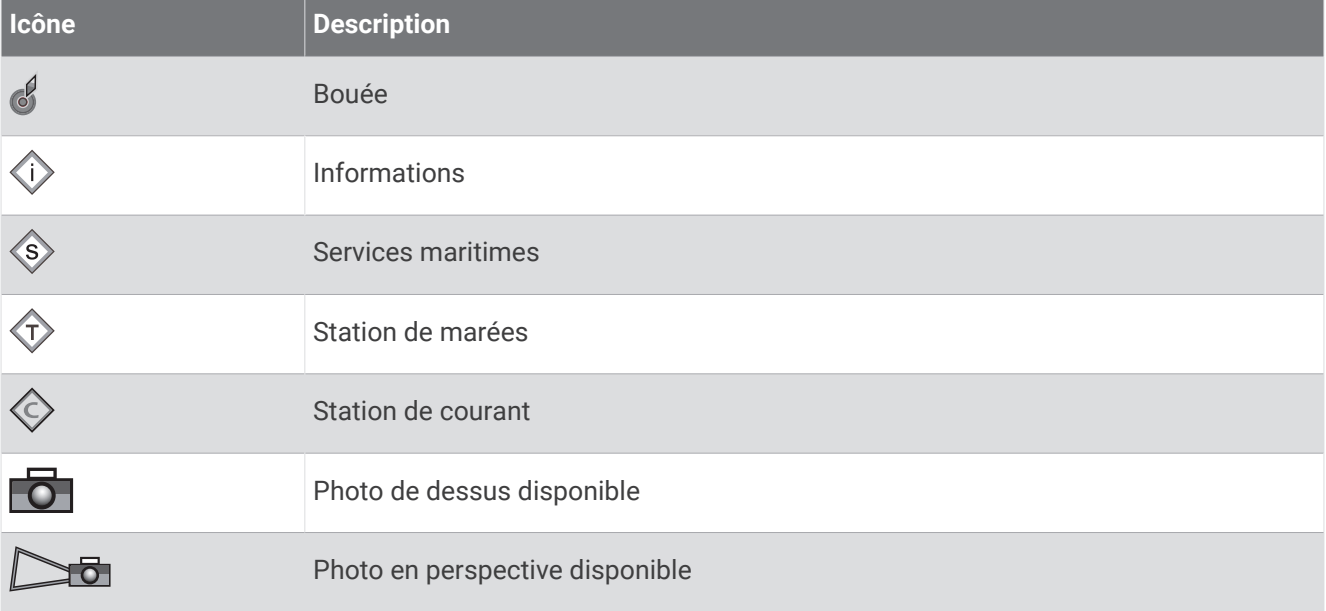

Par ailleurs, la plupart des cartes sont dotées des fonctionnalités suivantes : lignes de contour de profondeur, zones intertidales, sondages sur place (comme représentés sur la carte papier d'origine), symboles et aides à la navigation, obstructions et zones de câblage.

#### Mesure de distance sur la carte

- **1** Dans une carte, sélectionnez une position.
- **2** Sélectionnez **Mesurer distance**.

Une icône en forme d'épingle apparaît à l'écran, à la position actuelle. La distance et l'angle à partir de l'épingle sont indiqués dans le coin.

ASTUCE : pour réinitialiser l'épingle et mesurer à partir de la position actuelle du curseur, sélectionnez ...

#### <span id="page-25-0"></span>Création d'un waypoint sur la carte

- **1** Depuis une carte ou une vue 3D, sélectionnez une position ou un objet. Une liste d'options apparaît à droite de la carte. Les options disponibles varient en fonction de la position ou de l'objet sélectionné.
- **2** Sélectionnez **Créer Waypoint**.

#### Navigation vers une destination sur la carte

#### **AVERTISSEMENT**

Toutes les routes et lignes de navigation affichées sur le traceur sont destinées à vous donner une direction globale ou à vous indiquer le cap à suivre. Vous n'avez pas besoin de les suivre précisément. Pour éviter l'échouement ou les obstacles qui pourraient endommager votre bateau ou causer des dommages corporels voire la mort, consultez les aides à la navigation ainsi que les conditions météo sur l'eau pendant que vous naviguez.

La fonction Auto Guidage est basée sur des informations de carte électronique. Ces données ne garantissent pas un itinéraire dénué d'obstacles. Comparez avec soin le parcours à tous les signaux visuels, et évitez les terres, hauts-fonds ou autres obstacles pouvant se trouver sur votre trajectoire.

Lors de l'utilisation de l'option Rallier, un parcours direct et un parcours corrigé peuvent passer sur des terres ou un haut-fond. Utilisez les signaux visuels et barrez pour éviter les récifs, les hauts-fonds et autres objets dangereux.

**REMARQUE :** la carte de pêche est disponible avec les cartes Premium dans certaines zones.

**REMARQUE :** la fonction Auto Guidage est disponible avec les cartes Premium dans certaines régions.

- **1** Depuis la carte de navigation ou la carte de pêche, sélectionnez une position.
- **2** Si besoin, sélectionnez **Naviguer jusqu'à**.
- **3** Sélectionner une option :
	- Pour naviguer directement vers la position, sélectionnez **Rallier**.
	- Pour créer un itinéraire vers cette position qui inclut les changements de direction, sélectionnez **Route vers**.
	- Pour utiliser l'auto guidage, sélectionnez **Auto Guidance**.
- **4** Consultez le parcours représenté par la ligne de couleur magenta.

**REMARQUE :** lorsque vous utilisez la fonction Auto Guidage, les segments gris d'une ligne magenta indiquent qu'Auto Guidage ne peut effectuer aucun calcul sur ces parties de l'itinéraire. Cela est dû aux paramètres de profondeur de sécurité minimum et de hauteur de sécurité minimum pour franchir un obstacle.

**5** Suivez la ligne magenta et barrez pour éviter les récifs, les hauts-fonds et autres obstacles.

#### <span id="page-26-0"></span>Affichage des informations relatives à la position et aux objets sur une carte

Vous pouvez afficher des informations sur une position ou un objet sur la carte de navigation ou de pêche. **REMARQUE :** la carte de pêche est disponible avec les cartes Premium dans certaines zones.

- **1** Depuis la carte de navigation ou la carte de pêche, sélectionnez une position ou un objet. Une liste d'options apparaît à droite de la carte. Les options disponibles varient en fonction de la position ou de l'objet sélectionné.
- **2** Sélectionnez une option :
	- Pour naviguer vers la position sélectionnée, sélectionnez **Naviguer jusqu'à**.
	- Pour marquer un waypoint à l'emplacement du curseur, sélectionnez **Créer Waypoint**.
	- Pour afficher la distance et le relèvement de l'objet à partir de votre position actuelle, sélectionnez **Mesurer distance**.

La distance et le relèvement apparaissent à l'écran. Sélectionnez **SELECT** pour effectuer les mesures à partir d'une position différente de votre position actuelle.

• Pour afficher les informations sur les marées, les courants, les informations d'almanach astronomique, les notes sur la carte ou les informations sur les services locaux à proximité du curseur, sélectionnez **Informations**.

#### Affichage des détails sur les aides à la navigation

Vous pouvez afficher divers types d'aide à la navigation, notamment les balises, les feux et les obstructions à partir des cartes de navigation, de pêche, Perspective 3D ou Mariner's Eye 3D.

**REMARQUE :** la carte de pêche est disponible avec les cartes Premium dans certaines zones.

**REMARQUE :** les vues 3D de la carte sont disponibles avec les cartes Premium, dans certaines zones.

- **1** Depuis une carte ou une vue 3D, sélectionnez une aide à la navigation.
- **2** Sélectionnez le nom de l'aide à la navigation.

#### Ligne de foi et marqueurs d'angle

La ligne de foi est une extension, tracée sur la carte, de l'étrave du bateau dans la direction du voyage. Les marqueurs d'angle indiquent la position relative par rapport au cap ou au cap suivi, ce qui est utile pour la pêche au lancer ou la découverte de points de référence.

#### Définition de la ligne de foi et des marqueurs d'angle

La ligne de foi est une extension, tracée sur la carte, de l'étrave du bateau dans la direction du voyage. Les marqueurs d'angle indiquent la position relative par rapport au cap ou au cap suivi, ce qui est utile pour la pêche au lancer ou la découverte de points de référence.

Vous pouvez afficher la ligne de foi et la ligne de cap suivi sur la carte.

Le cap suivi est la direction du mouvement. La foi est la direction dans laquelle est dirigée la proue du bateau, quand un gyrocompas est connecté.

- **1** Sur une carte, sélectionnez **MENU** > **Calques** > **Mon navire** > **Ligne de foi** > **Marqueurs d'angle**.
- **2** Si nécessaire, sélectionnez **Source**, puis sélectionnez une option :
	- Pour utiliser automatiquement la source disponible, sélectionnez **Auto**.
	- Pour utiliser le cap mesuré à partir d'une antenne GPS pour le cap suivi, sélectionnez **Cap GPS (cap suivi)**.
	- Pour utiliser les données provenant d'un compas électronique connecté, sélectionnez **Cap suivi**.
	- Pour utiliser à la fois les données d'un gyrocompas connecté et d'une antenne GPS, sélectionnez **COG et cap suivi**.

Ce choix permet d'afficher et la ligne de foi et la ligne de cap suivi sur la carte.

- **3** Sélectionnez **Affichage** puis l'une des options suivantes :
	- Sélectionnez **Distance** > **Distance** et saisissez la longueur de la ligne affichée sur la carte.
	- Sélectionnez **Heure** > **Heure** et saisissez le temps utilisé pour calculer la distance que votre bateau va parcourir dans la durée spécifiée à la vitesse actuelle.

#### <span id="page-27-0"></span>Activation des marqueurs d'angle

Vous pouvez ajouter des marqueurs d'angle sur la carte tout le long de la ligne de foi. Les marqueurs d'angle peuvent servir pour la pêche au lancer.

- **1** Définissez la ligne de foi (*[Définition de la ligne de foi et des marqueurs d'angle](#page-26-0)*, page 19).
- **2** Sélectionnez **Marqueurs d'angle**.

### Cartes Premium

#### **AVERTISSEMENT**

Toutes les routes et lignes de navigation affichées sur le traceur sont destinées à vous donner une direction globale ou à vous indiquer le cap à suivre. Vous n'avez pas besoin de les suivre précisément. Pour éviter l'échouement ou les obstacles qui pourraient endommager votre bateau ou causer des dommages corporels voire la mort, consultez les aides à la navigation ainsi que les conditions météo sur l'eau pendant que vous naviguez.

La fonction Auto Guidage est basée sur des informations de carte électronique. Ces données ne garantissent pas un itinéraire dénué d'obstacles. Comparez avec soin le parcours à tous les signaux visuels, et évitez les terres, hauts-fonds ou autres obstacles pouvant se trouver sur votre trajectoire.

**REMARQUE :** tous les modèles ne prennent pas en charge toutes les cartes.

Les cartes premium optionnelles, telles que Garmin Navionics Vision+™ , vous permettent de tirer le meilleur parti de votre traceur. En plus de fournir une carte marine détaillée, les cartes Premium peuvent présenter les fonctions suivantes, disponibles dans certaines régions.

**Mariner's Eye 3D** : offre une vue de dessus et de l'arrière du bateau pour une aide à la navigation en trois dimensions.

**Fish Eye 3D** : offre une vue sous-marine en trois dimensions qui représente visuellement le fond sous-marin en fonction des informations de la carte.

- **Cartes de pêche** : affiche la carte avec des contours de profondeurs améliorés et sans données de navigation. Cette carte convient parfaitement pour la pêche hauturière.
- **Images satellite haute résolution** : offre des images satellite haute résolution pour une vision réaliste des terres et des étendues d'eau sur la carte de navigation (*[Affichage des images satellites sur la carte de navigation](#page-29-0)*, [page 22\)](#page-29-0).
- **Photos aériennes** : offre une vue des marinas et d'autres photos aériennes pertinentes pour la navigation afin de vous aider à visualiser les environs (*[Affichage de photos aériennes de repères](#page-29-0)*, page 22).
- **Données détaillées de routes et de points d'intérêt** : offre des données de routes et de points d'intérêt qui incluent des routes côtières et des points d'intérêt très détaillés (comme des restaurants, des hôtels et des attractions locales).
- **Auto Guidance** : utilise des informations et des données de carte spécifiques à votre bateau pour déterminer le meilleur itinéraire vers votre destination.
- **Images de sondeur** : affiche les images du sondeur pour montrer la densité du fond.

**Ombrage du relief** : affiche le dénivelé du fond avec un ombrage.

#### <span id="page-28-0"></span>Affichage des informations de la station de marées

#### **AVERTISSEMENT**

Les informations sur les marées et courants ne sont fournies qu'à titre informatif. Il vous incombe de tenir compte des informations sur l'eau en général, de rester vigilant et de faire preuve de bon sens lorsque vous vous trouvez dans l'eau, sur l'eau ou aux abords d'un plan d'eau. Sinon, vous risquez un accident pouvant entraîner des dommages matériels et des blessures graves, voire mortelles.

L'icône  $\Diamond$  sur la carte indique une station de marées. Vous pouvez visualiser un graphique détaillé d'une station de marées pour vous aider à prévoir le niveau de marée à différentes heures ou sur différents jours.

**REMARQUE :** cette fonction est disponible avec les cartes Premium dans certaines régions.

**1** Depuis la carte de navigation ou la carte de pêche, sélectionnez une station de marées.

Le sens des marées et les informations sur le niveau de marée s'affichent en regard de  $\circledcirc$ .

**2** Sélectionnez le nom de la station.

#### Indicateurs animés des marées et des courants

#### **AVERTISSEMENT**

Les informations sur les marées et courants ne sont fournies qu'à titre informatif. Il vous incombe de tenir compte des informations sur l'eau en général, de rester vigilant et de faire preuve de bon sens lorsque vous vous trouvez dans l'eau, sur l'eau ou aux abords d'un plan d'eau. Sinon, vous risquez un accident pouvant entraîner des dommages matériels et des blessures graves, voire mortelles.

**REMARQUE :** cette fonction est disponible avec les cartes Premium dans certaines régions.

Vous pouvez afficher les indicateurs de sens des courants et de station d'observation des marées sur la carte de navigation ou de pêche. Vous devez aussi activer les icônes animées dans les paramètres de la carte (*[Paramètres du calque Carte](#page-36-0)*, page 29).

Un indicateur de station d'observation des marées apparaît sur la carte sous la forme d'un graphique à barres avec une flèche. Une flèche rouge pointant vers le bas indique une marée descendante tandis qu'une flèche bleue pointant vers le haut indique une marée montante. Lorsque vous déplacez le curseur sur l'indicateur de station d'observation des marées, la hauteur de la marée au niveau de la station s'affiche au-dessus de l'indicateur de la station.

Les indicateurs de sens des courants prennent la forme de flèches sur la carte. Le sens de chaque flèche indique le sens du courant à l'emplacement spécifique sur la carte. La couleur de la flèche indique la plage de vitesse du courant à cette position. Lorsque vous déplacez le curseur sur l'indicateur de sens des courants, la vitesse spécifique du courant à cette position apparaît au-dessus de l'indicateur de sens.

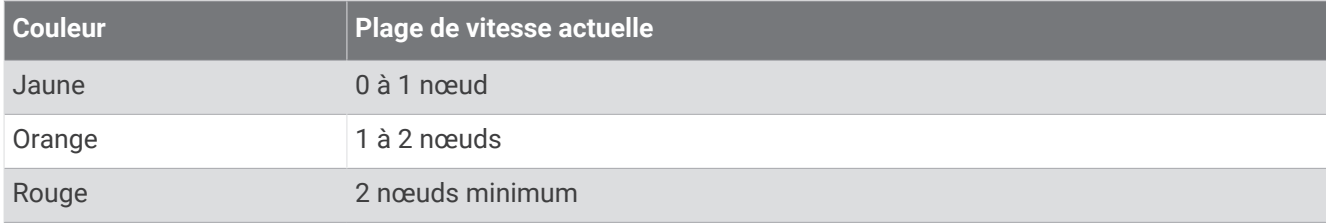

#### Affichage des indicateurs de marées et de courants

**REMARQUE :** cette fonction est disponible avec les cartes Premium dans certaines régions.

Vous pouvez afficher des indicateurs animés ou statiques de station de marées ou de courant sur la carte de navigation ou la carte de pêche.

- **1** Depuis la carte de navigation ou la carte de pêche, sélectionnez **MENU** > **Calques** > **Carte** > **Marées et courants**.
- **2** Pour afficher les indicateurs de station de marées et les indicateurs de sens des courants animés sur la carte, sélectionnez **Animé**.

#### <span id="page-29-0"></span>Affichage des images satellites sur la carte de navigation

**REMARQUE :** cette fonction est disponible avec les cartes Premium dans certaines régions.

Vous pouvez placer des images satellite haute résolution sur les terres ou les étendues d'eau sur la carte de navigation.

**REMARQUE :** une fois activées, les images satellite haute résolution ne sont présentes qu'à des niveaux de zoom faibles. Si vous ne voyez pas d'images haute résolution dans votre région cartographiée facultative, vous pouvez sélectionner  $\blacksquare$  pour effectuer un zoom avant. Vous pouvez également définir un niveau de détail plus élevé en modifiant le niveau du zoom de la carte.

- **1** Sur la carte de navigation, sélectionnez **MENU** > **Calques** > **Carte** > **Photos satellites**.
- **2** Sélectionner une option :
	- Sélectionnez **Terre seulement** pour afficher les informations de carte standard sur l'eau avec des photos recouvrant la terre.

**REMARQUE :** vous devez activer ce paramètre pour voir les cartes Standard Mapping® .

• Sélectionnez **Carte photo mixte** pour afficher les photos sur l'eau et la terre avec un niveau d'opacité spécifié. Utilisez le curseur pour régler l'opacité de la photo. Plus le pourcentage est élevé, plus les photos satellite couvrent les terres et les étendues d'eau.

#### Affichage de photos aériennes de repères

Pour afficher des photos aériennes sur la carte de navigation, vous devez activer la fonction Points photo dans le paramétrage cartographique (*[Calques Carte](#page-35-0)*, page 28).

**REMARQUE :** cette fonction est disponible avec les cartes Premium dans certaines régions.

Vous pouvez utiliser des photos aériennes de repères, marinas et ports afin de vous aider à vous orienter dans votre environnement ou pour vous familiariser avec une marina ou un port avant votre arrivée.

- **1** Depuis une carte de navigation, sélectionnez une icône d'appareil photo :
	- Pour voir une photo de dessus, sélectionnez  $\overline{O}$ .
	- Pour voir une photo en perspective, sélectionnez **Da**. La photo a été prise à partir de l'emplacement de l'appareil photo, pointé dans la direction du cône.
- **2** Sélectionnez **Photo**.

# Récepteur AIS

Le récepteur AIS (Automatic Identification System) vous permet d'identifier et de suivre d'autres navires et vous avertit du trafic de la zone. Lorsqu'il est relié à un périphérique AIS externe, le traceur peut indiquer certaines informations AIS sur d'autres navires à portée, dès l'instant que ces derniers sont équipés d'un transpondeur et qu'ils transmettent activement des informations AIS.

Les informations sur chaque navire comprennent le code MMSI (Maritime Mobile Service Identity), la position, la vitesse GPS, le cap GPS, le temps écoulé depuis la dernière position signalée du navire, l'approche la plus près et le temps d'approche le plus près.

Certains modèles de traceurs prennent aussi en charge la fonction BFT (Blue Force Tracking). Les navires suivis avec le BFT sont indiqués en couleur bleu-vert.

# <span id="page-30-0"></span>Symboles de ciblage AIS

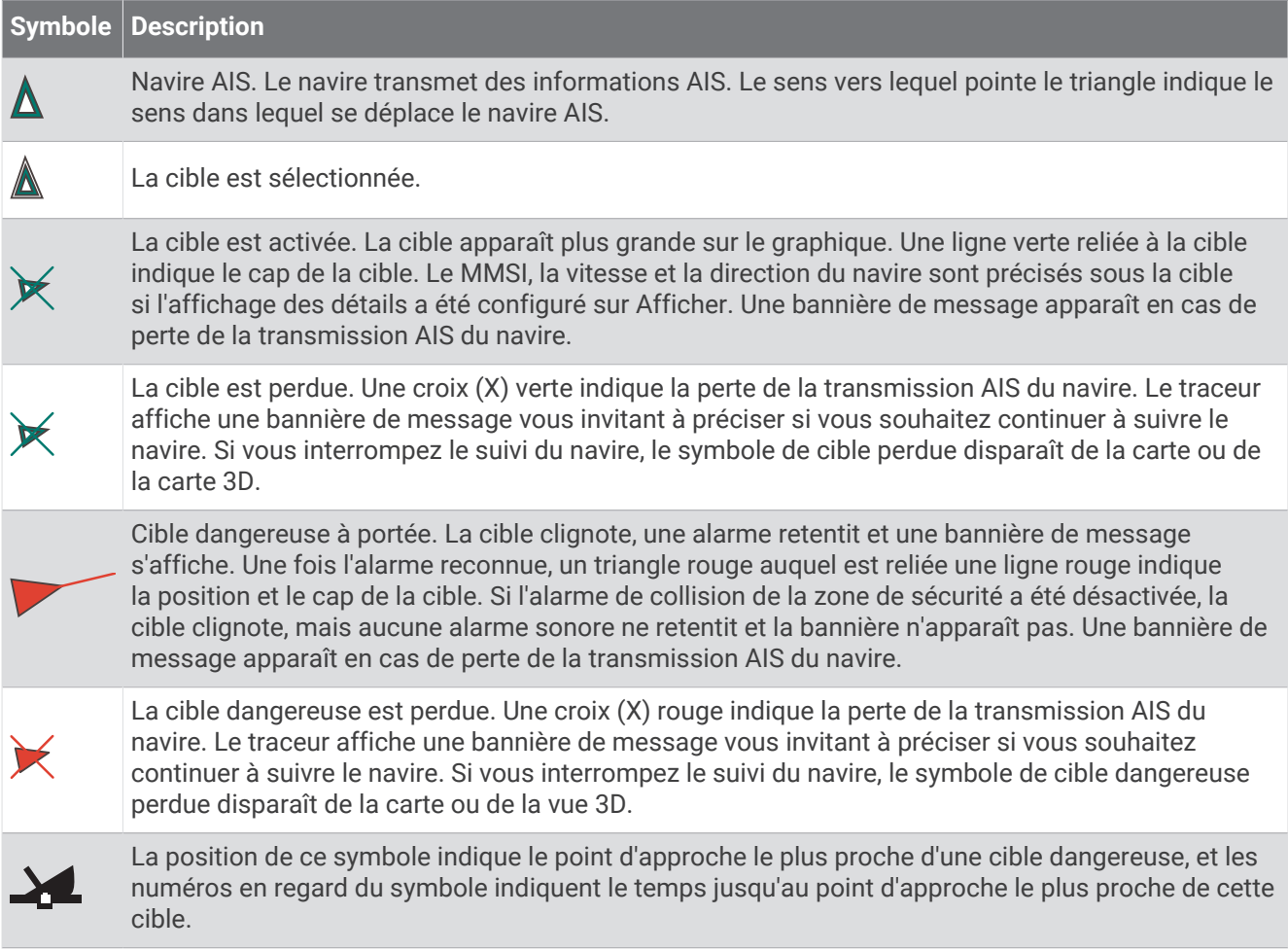

**REMARQUE :** les navires suivis avec le BFT (Blue Force Tracking) sont indiqués en couleur bleu-vert, quel que soit leur statut.

#### <span id="page-31-0"></span>Cap et parcours prévu des cibles AIS activées

Lorsque les informations sur le cap et le cap suivi sont fournies par une cible AIS activée, le cap de la cible apparaît sur une carte sous la forme d'une ligne continue reliée au symbole de la cible AIS. Aucune ligne de foi n'apparaît sur une vue 3D.

L'itinéraire prévu de la cible AIS activée apparaît sous la forme d'une ligne en pointillés sur une carte ou une vue 3D. La longueur de la ligne d'itinéraire prévue repose sur la valeur du paramètre de cap prévu. Si une cible AIS ne transmet pas d'informations sur sa vitesse ou si le navire ne se déplace pas, aucune ligne d'itinéraire prévue n'apparaît. Toute modification des informations sur la vitesse, le cap suivi ou le régime du moteur que transmet le navire peut avoir une incidence sur le calcul de la ligne d'itinéraire prévue.

Lorsque les informations sur le cap suivi, le cap et le régime du moteur sont fournies par une cible AIS activée, l'itinéraire prévu de la cible est calculé en fonction des informations sur le cap suivi et le régime du moteur. La direction dans laquelle la cible tourne, qui repose aussi sur les informations sur le régime du moteur, est indiquée par la direction de la pointe à l'extrémité de la ligne de foi. La longueur de la pointe ne change pas.

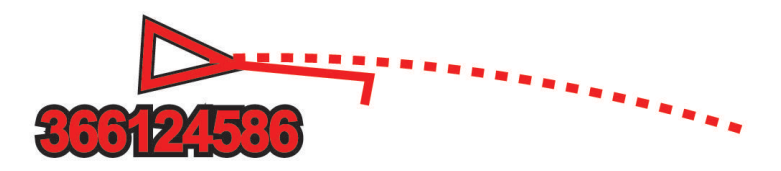

Lorsque les informations sur le cap suivi et le cap sont fournies par une cible AIS activée mais pas le régime du moteur, l'itinéraire prévu de la cible est calculé en fonction des informations sur le cap suivi.

#### Activation d'une cible pour un navire AIS

- **1** À partir d'un graphique ou d'une vue 3D, sélectionnez **MENU** > **Calques** > **Autres navires** > **AIS** > **Liste AIS**.
- **2** Sélectionnez un bateau dans la liste.
- **3** Sélectionnez **Activer la cible**.

#### Affichage d'une liste des menaces AIS

À partir d'un graphique ou d'une vue 3D, sélectionnez **MENU** > **Calques** > **Autres navires** > **AIS** > **Liste AIS**.

#### <span id="page-32-0"></span>Configuration de l'alarme de collision de la zone de sécurité

#### **AVERTISSEMENT**

Cette fonction est un outil d'aide à la navigation. Elle n'est pas conçue pour vous éviter les échouements ou collisions en toute circonstance. Il vous incombe d'assurer la sécurité de votre bateau.

#### **ATTENTION**

Le paramètre Bip sonore doit être activé pour que les alarmes soient audibles (*[Paramètres système](#page-113-0)*, page 106). Si vous ne pouvez pas entendre les alarmes, vous risquez de vous blesser ou d'endommager votre équipement.

Pour pouvoir configurer une alarme de collision de zone de sécurité, vous devez connecter au préalable un traceur compatible à un périphérique AIS.

L'alarme de collision de la zone de sécurité n'est utilisée qu'avec la fonction AIS. La zone de sécurité permet d'éviter les collisions et peut être personnalisée.

**1** Sélectionnez **Paramètres** > **Alarmes** > **AIS** > **Alarme AIS** > **Activé**.

Une bannière de message apparaît et une alarme retentit lorsqu'un navire AIS pénètre dans la zone de sécurité de votre bateau. L'objet est également indiqué comme étant dangereux à l'écran. Lorsque l'alarme est désactivée, la bannière de message et l'alarme sonore le sont également. Cependant, l'objet est toujours indiqué comme étant dangereux à l'écran.

- **2** Sélectionnez **Portée**.
- **3** Sélectionnez une distance pour le rayon de la zone de sécurité autour du navire.
- **4** Sélectionnez **Temps jusqu'à**.
- **5** Sélectionnez à quel moment l'alarme doit retentir si une cible est détectée en approche de la zone de sécurité.

Par exemple, pour être averti 10 minutes avant qu'une cible n'entre dans la zone de sécurité, attribuez la valeur 10 à l'option Temps jusqu'à. L'alarme retentira 10 minutes avant l'entrée du navire dans la zone de sécurité.

#### <span id="page-33-0"></span>Aides à la navigation AIS

Une aide à la navigation AIS (ATON) est un type d'aide à la navigation transmis par radio AIS. Les ATON sont affichés sur les cartes avec des informations d'identification comme la position et le type.

Il existe trois types principaux d'ATON AIS. Les ATON réels existent physiquement et envoient leurs informations de position et d'identification à partir de leur position réelle. Les ATON hybrides existent physiquement, mais leurs informations de position et d'identification sont envoyées d'un autre endroit. Les ATON virtuelles n'ont pas d'existence physique et leurs informations de position et d'identification sont envoyées d'un autre endroit.

Vous pouvez voir les ATON AIS sur la carte quand le traceur est connecté à une radio AIS compatible. Pour afficher les ATON AIS : sur une carte, sélectionnez **MENU** > **Calques** > **Carte** > **Aides à la navigation** > **ATON**. Vous pouvez afficher davantage d'informations sur un ATON si vous sélectionnez cet ATON sur la carte.

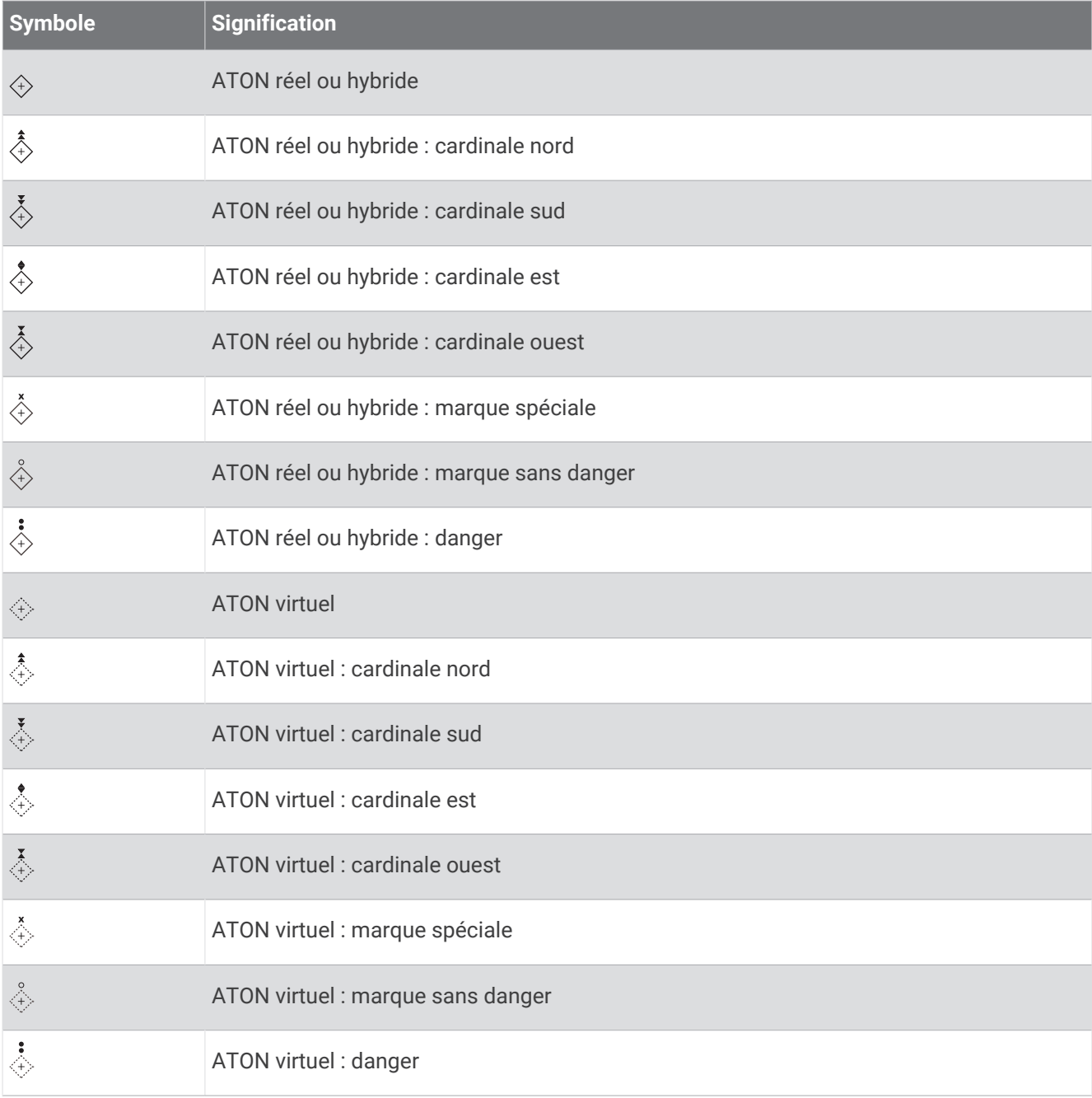

#### <span id="page-34-0"></span>Signaux de détresse AIS

Les appareils autonomes émettent des signaux de détresse AIS et transmettent des rapports de position d'urgence lorsqu'ils sont activés. Le traceur peut recevoir des signaux provenant d'émetteurs de recherche et de secours (SART), de radiobalises de localisation des sinistres (EPRIB) ainsi que d'autres signaux Homme à la mer (MOB). Les transmissions de signaux de détresse diffèrent des transmissions AIS standard et apparaissent donc différemment sur le traceur. Au lieu de suivre la transmission d'un signal de détresse pour éviter une collision, vous localisez la transmission d'un signal de détresse et portez assistance à un navire ou à une personne.

#### Navigation vers la transmission d'un signal de détresse

Lorsque vous recevez la transmission d'un signal de détresse, un signal de détresse s'affiche.

Sélectionnez **Consulter** > **Rallier** pour lancer la navigation vers la transmission.

#### Symboles des cibles des signaux de détresse AIS

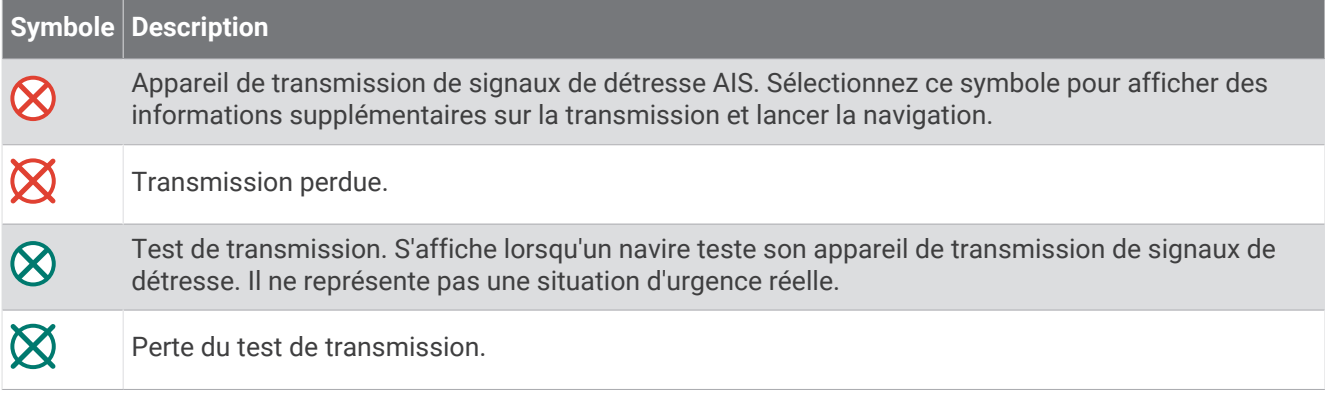

#### Activation des alertes de test de transmission AIS

Pour éviter un trop grand nombre d'alertes de test et de symboles dans les zones fortement fréquentées telles que les marinas, vous pouvez choisir de recevoir ou d'ignorer les messages de test AIS. Pour tester un appareil AIS d'urgence, activez le traceur de façon à recevoir les alertes de test.

- **1** Sélectionnez **Paramètres** > **Alarmes** > **AIS**.
- **2** Sélectionner une option :
	- Pour recevoir ou ignorer les signaux de test EPRIB (Emergency Position Indicating Radio Beacon), sélectionnez **Test AIS-EPIRB**.
	- Pour recevoir ou ignorer les signaux de test MOB (Homme à la mer), sélectionnez **Test AIS-MOB**.
	- Pour recevoir ou ignorer les signaux de test SART (Search and Rescue Transpondeur), sélectionnez **Test AIS SART**.

#### Arrêt du récepteur AIS

La réception des signaux AIS est activée par défaut.

Sélectionnez **Paramètres** > **Autres navires** > **AIS** > **Désactivé**.

Toutes les fonctions AlS sont désactivées sur toutes les cartes et vues 3D. Ceci comprend le ciblage et le suivi des navires AIS, les alarmes de collision résultant du ciblage et du suivi des navires AIS et l'affichage des informations sur les navires AIS.

# <span id="page-35-0"></span>Menu Carte

**REMARQUE :** tous les paramètres ne peuvent pas s'appliquer à toutes les vues de cartes. Certaines options nécessitent des cartes Premium ou des accessoires connectés.

**REMARQUE :** les menus peuvent contenir des paramètres non pris en charge par les cartes installées ou votre position actuelle. Si vous modifiez ces paramètres, les modifications ne se reflèteront pas sur la vue de la carte.

Ces paramètres s'appliquent aux vues de cartes, à l'exception de Fish Eye 3D (*[Paramètres de la vue Fish Eye 3D](#page-39-0)*, [page 32\)](#page-39-0).

Sur une carte, sélectionnez MENU.

- **Calques** : permet de régler l'apparence des différents éléments sur les cartes (*Calques Carte*, page 28).
- **Waypoints et tracés** : permet de choisir la façon dont les waypoints et des tracés sont affichés (*[Paramètres du](#page-37-0) [calque Données utilisateur](#page-37-0)*, page 30).
- **Quickdraw Contours** : active le tracé du contour inférieur et vous permet de créer des étiquettes de carte de pêche (*[Cartographie Garmin Quickdraw Contours](#page-40-0)*, page 33).
- **Paramétrage cartographique** : permet de régler l'orientation et le niveau de détails sur la carte ainsi que de régler les données qui s'affichent à l'écran.
- **Modifier les recouvrements** : permet de définir les données qui s'affichent à l'écran (*[Personnalisation des](#page-18-0)  [recouvrements de données](#page-18-0)*, page 11).

#### **Calques Carte**

Vous pouvez activer et désactiver des calques de carte et personnaliser les fonctions des cartes. Chaque paramètre est spécifique à la carte ou à la vue utilisée.

**REMARQUE :** les paramètres s'appliquent uniquement à certaines cartes et à certains modèles de traceur. Certaines options nécessitent des cartes Premium ou des accessoires connectés.

**REMARQUE :** les menus peuvent contenir des paramètres non pris en charge par les cartes installées ou votre position actuelle. Si vous modifiez ces paramètres, les modifications ne se reflèteront pas sur la vue de la carte.

Sur une carte, sélectionnez **MENU** > **Calques**.

**Carte** : affiche et masque les éléments relatifs à la carte (*[Paramètres du calque Carte](#page-36-0)*, page 29).

- **Mon navire** : affiche ou masque les éléments relatifs au bateau (*[Paramètres du calque Mon bateau](#page-36-0)*, page 29).
- **Données utilisateur** : affiche ou masque les données utilisateur, comme les waypoints, les limites de pêche et les tracés, et permet d'ouvrir les listes de données utilisateur (*[Paramètres du calque Données utilisateur](#page-37-0)*, [page 30\)](#page-37-0).
- **Autres navires** : permet de modifier l'affichage des autres bateaux (*[Paramètres du calque Autres bateaux](#page-38-0)*, [page 31\)](#page-38-0).

**Eau** : affiche ou masque les éléments relatifs à la profondeur (*[Paramètres du calque Eau](#page-38-0)*, page 31).

**Quickdraw Contours** : affiche ou masque les données Garmin Quickdraw Contours (*[Paramètres Garmin](#page-43-0)  [Quickdraw Contours](#page-43-0)*, page 36).
#### Paramètres du calque Carte

Sur une carte, sélectionnez **MENU** > **Calques** > **Carte**.

**Photos satellites** : affiche des images satellites haute résolution des terres, des étendues d'eau ou des deux sur la carte de navigation, lorsque certaines cartes Premium sont utilisées (*[Affichage des images satellites sur la](#page-29-0)  [carte de navigation](#page-29-0)*, page 22).

**REMARQUE :** vous devez activer ce paramètre pour voir les cartes Standard Mapping.

**Marées et courants** : affiche les indicateurs de station de courant et les indicateurs de marée sur la carte et active le curseur des marées et des courants. Ce dernier règle la durée pendant laquelle les courants et les marées sont signalés sur la carte.

**POI terrestres** : affiche les points d'intérêt sur la terre ferme.

**Aides à la navigation** : affiche des aides à la navigation, comme les ATON et les feux clignotants, sur la carte. Permet de sélectionner le type d'aide à la navigation NOAA ou AISM.

**Points de service** : affiche la position des services maritimes.

**Profondeur** : permet de régler les éléments du calque Profondeur (*[Paramètres du calque Eau](#page-38-0)*, page 31).

**Zones accès limité** : affiche des informations sur les limitées sur la carte.

**Points photo** : affiche les icônes de l'appareil photo pour les photos aériennes (*[Affichage de photos aériennes de](#page-29-0)  repères*[, page 22\)](#page-29-0).

#### Paramètres du calque Mon bateau

Sur une carte, sélectionnez **MENU** > **Calques** > **Mon navire**.

- **Ligne de foi** : permet d'afficher et de régler la ligne de foi, une ligne tracée sur la carte à partir de l'étrave du bateau dans la direction du voyage (*[Définition de la ligne de foi et des marqueurs d'angle](#page-26-0)*, page 19).
- **Routes normales** : permet de régler les laylines lorsque le mode de navigation à la voile est activé (*[Paramètres](#page-37-0)  [des laylines](#page-37-0)*, page 30).
- **Roses** : permet d'afficher des roses sur la carte. Les roses des vents sont une représentation visuelle de l'angle ou de la direction du vent fournie par la girouette anémomètre connectée. Le compas indique la direction selon le cap du bateau.

**Icône du bateau** : permet de définir l'icône qui représente votre position actuelle sur la carte.

#### <span id="page-37-0"></span>Paramètres des laylines

Pour utiliser les fonctionnalités de layline, vous devez connecter une girouette anémomètre au traceur.

En mode de navigation à la voile (*[Configuration du type de navire](#page-18-0)*, page 11), vous pouvez afficher les laylines sur la carte de navigation. Les laylines s'avèrent très utiles pendant les régates.

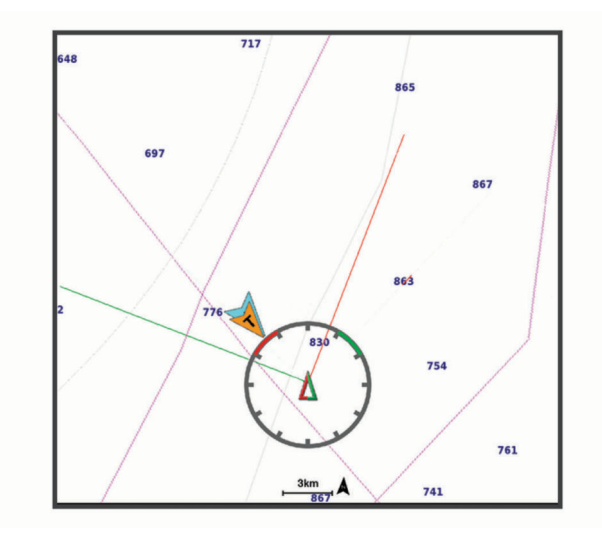

Sur la carte de navigation, sélectionnez **MENU** > **Calques** > **Mon navire** > **Routes normales**.

**Marquer** : permet de définir la façon dont les laylines s'affichent sur la carte.

**Navire** : permet de définir la façon dont le bateau s'affiche sur la carte.

**Longueur** : permet de définir la longueur des laylines.

**Affichage** : permet de définir la façon dont les laylines et le bateau s'affichent sur la carte.

- **Configurer > Angle nav. à voile** : permet de sélectionner la façon dont l'appareil calcule les laylines. L'option Réel calcule les laylines à l'aide de l'angle de vent mesuré par la girouette anémomètre. L'option Manuel calcule les laylines à l'aide des angles face au vent et sous le vent, mesurés manuellement.
- **Configurer > Angle face au vent** : permet de définir une layline en fonction de l'angle de navigation à la voile face au vent.
- **Configurer > Angle sous le vent** : permet de définir une layline en fonction de l'angle de navigation à la voile sous le vent.
- **Configurer > Correction de marée** : permet de corriger les laylines suivant les marées.
- **Configurer > Const. temps filtre** : filtre les données de layline en fonction de l'intervalle de temps défini. Pour une layline plus homogène qui élimine certains changements de cap ou d'angle de vent réel, entrez un nombre plus élevé. Pour une layline plus sensible aux changements de cap ou d'angle de vent réel, entrez un nombre plus bas.

#### Paramètres du calque Données utilisateur

Vous pouvez afficher des données d'utilisateur comme les waypoints, les limites de pêche et les tracés sur vos cartes.

Sur une carte, sélectionnez **MENU** > **Calques** > **Données utilisateur**.

**Waypoints** : affiche les waypoints sur la carte et ouvre la liste des waypoints.

**Limites** : affiche les limites de pêche sur la carte et ouvre la liste des limites de pêche.

**Tracés** : affiche les tracés sur la carte.

#### <span id="page-38-0"></span>Paramètres du calque Autres bateaux

**REMARQUE :** ces options nécessitent des accessoires connectés, tels qu'un récepteur AIS ou une radio VHF.

Sur une carte, sélectionnez **MENU** > **Calques** > **Autres navires**.

**ASN** : permet de définir l'affichage des bateaux et sillages ASN sur la carte et d'afficher la liste ASN.

**AIS** : permet de définir l'affichage des bateaux et sillages AIS sur la carte et d'afficher la liste AIS.

**Détails** : affiche sur la carte d'autres détails sur les bateaux.

**Cap prévu** : permet de définir la durée du cap prévu pour les navires AIS.

**Alarme AIS** : permet de régler l'alarme de collision de la zone de sécurité (*[Configuration de l'alarme de collision](#page-32-0)  [de la zone de sécurité](#page-32-0)*, page 25).

#### Paramètres du calque Eau

Sur une carte, sélectionnez **MENU** > **Calques** > **Eau**.

**REMARQUE :** le menu peut contenir des paramètres non pris en charge par les cartes installées ou votre position actuelle. Si vous modifiez ces paramètres, les modifications ne se reflèteront pas sur la vue de la carte.

**REMARQUE :** les paramètres s'appliquent uniquement à certaines cartes, certaines vues et certains modèles de traceur. Certaines options nécessitent des cartes Premium ou des accessoires connectés.

**Ombrage de profondeur** : permet d'indiquer une profondeur inférieure et une profondeur supérieure pour l'ombrage des zones entre les deux valeurs (*[Ombrage de la portée de profondeur](#page-39-0)*, page 32).

**Ombrage des hauts-fonds** : permet de définir les ombres allant du littoral jusqu'à la profondeur spécifiée.

- **Points de sonde** : permet d'activer les points de sonde et de définir une profondeur dangereuse. Les sondes ponctuelles inférieures ou égales à la profondeur dangereuse sont indiquées par un texte en rouge.
- **Contours de pêche** : permet de définir le niveau de zoom pour obtenir une vue détaillée des contours inférieurs et des sondages de profondeur. La présentation de la carte est simplifiée pour une utilisation optimale en pêche.
- **Ombrage du relief** : affiche le dénivelé du fond avec un ombrage. Cette fonction est uniquement disponible sur certaines cartes Premium.
- **Images de sondeur** : affiche les images du sondeur pour montrer la densité du fond. Cette fonction est uniquement disponible sur certaines cartes Premium.
- **Niveau du lac** : règle le niveau de l'eau actuel du lac. Cette fonction est uniquement disponible sur certaines cartes Premium.

### <span id="page-39-0"></span>Ombrage de la portée de profondeur

Vous pouvez définir des plages de couleurs sur votre carte pour indiquer la profondeur de l'eau où vos poissons mordent à l'hameçon. Vous pouvez définir des portées plus profondes pour surveiller la vitesse à laquelle la profondeur du fond varie dans une portée de profondeur donnée. Vous pouvez créer dix portées de la profondeur au maximum. Pour la pêche en eaux intérieures, limitez-vous à cinq portées de profondeur pour réduire les parasites sur la carte. Les portées de profondeur s'appliquent à toutes les cartes et à tous les plans d'eau.

Certaines cartes Garmin LakeVü<sup>™</sup> et cartes supplémentaires Premium ont plusieurs ombrages de profondeur par défaut.

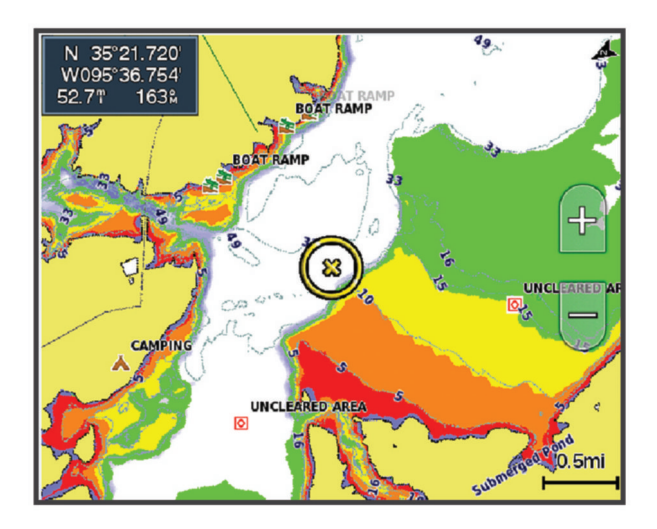

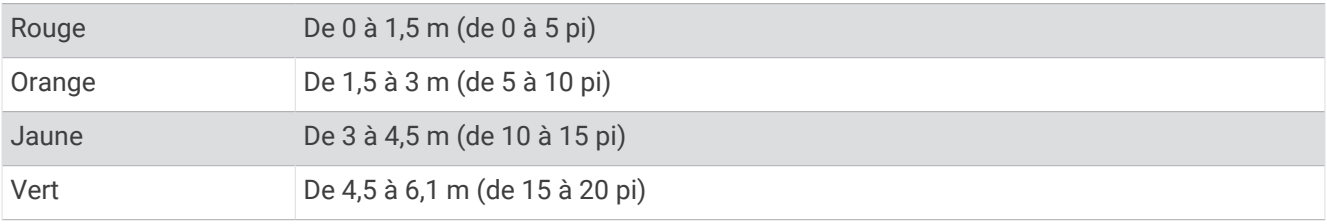

Pour activer et régler ce paramètre, sur une carte, sélectionnez **MENU** > **Calques** > **Eau** > **Ombrage de profondeur**.

## Paramètres de la vue Fish Eye 3D

**REMARQUE :** cette fonction est disponible avec les cartes Premium dans certaines régions.

Dans la vue de carte Fish Eye 3D, sélectionnez MENU.

**Afficher** : permet de définir la perspective de la carte 3D.

**Tracés** : permet d'afficher les tracés.

**Cône de sondeur** : permet d'afficher un cône indiquant la zone couverte par la sonde.

**Symboles poisson** : permet d'afficher les cibles suspendues.

## Cartes prises en charge

Pour vous permettre de passer du bon temps sur l'eau en toute sécurité, les appareils Garmin ne prennent en charge que les cartes officielles produites par Garmin ou un éditeur tiers approuvé.

Vous pouvez acheter des cartes auprès de Garmin. Si vous achetez des cartes auprès d'autres vendeurs que Garmin, vérifiez bien d'avoir affaire à un vendeur autorisé. Faites très attention aux vendeurs en ligne. Si vous avez acheté une carte non prise en charge, renvoyez-la au vendeur.

# Cartographie Garmin Quickdraw Contours

#### **AVERTISSEMENT**

La fonction cartographique Garmin Quickdraw Contours permet à l'utilisateur de générer des cartes. Garmin n'offre aucune garantie quant à la précision, à la fiabilité, à l'exhaustivité ou à la pertinence des cartes générées par des tiers. L'utilisation des cartes générées par des tiers se fait à vos propres risques.

La fonction de cartographie Garmin Quickdraw Contours vous permet de créer des cartes avec des contours et des étiquettes de profondeur pour n'importe quel plan d'eau.

Lorsque Garmin Quickdraw Contours enregistre des données, un cercle coloré entoure l'icône du bateau. Ce cercle représente approximativement la zone de la carte qui est balayée à chaque passage.

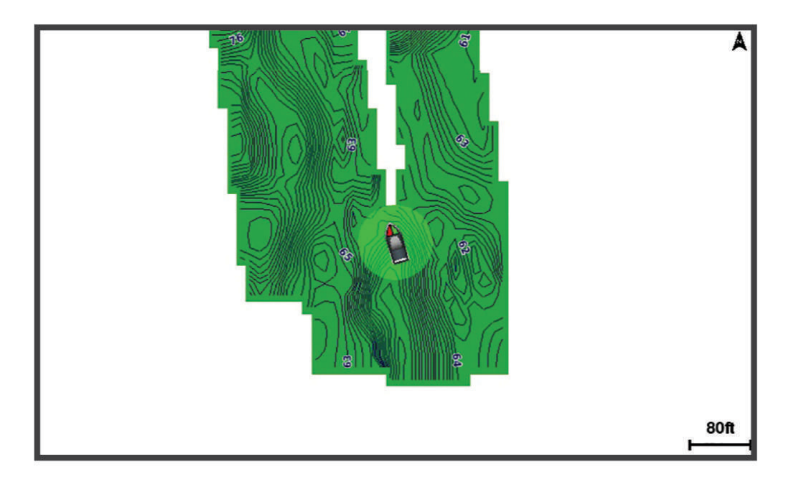

Un cercle vert indique que la profondeur et la position GPS sont bonnes et que la vitesse est inférieure à 16 km/h (10 mph). Un cercle jaune indique que la profondeur et la position GPS sont bonnes et que la vitesse se situe entre 16 et 32 km/h (entre 10 et 20 mph). Un cercle rouge indique que la profondeur et la position GPS sont mauvaises et que la vitesse est supérieure à 32 km/h (20 mph).

Vous pouvez afficher les données Garmin Quickdraw Contours sur un écran combiné ou comme vue unique sur la carte.

La quantité de données enregistrées dépend de la taille de votre carte mémoire, de la source de votre sondeur et de la vitesse du bateau pendant l'enregistrement des données. Vous pouvez enregistrer plus longtemps avec un sondeur à faisceau unique. Une carte mémoire de 2 Go peut contenir l'équivalent d'environ 1 500 heures de données.

Lorsque vous enregistrez des données sur la carte mémoire de votre traceur, les nouvelles données sont ajoutées à votre carte Garmin Quickdraw Contours existante et enregistrées sur la carte mémoire. Lorsque vous insérez une nouvelle carte mémoire, les données existantes ne sont pas transférées sur cette nouvelle carte.

## Cartographier un plan d'eau avec la fonction Garmin Quickdraw Contours

Pour pouvoir utiliser la fonction Garmin Quickdraw Contours, vous devez disposer d'un sondeur, d'une position GPS et d'une carte mémoire avec suffisamment d'espace disponible.

- **1** Depuis une vue de carte, sélectionnez **MENU** > **Quickdraw Contours** > **Démarrer enregistrement**.
- **2** Lorsque l'enregistrement est terminé, sélectionnez **MENU** > **Quickdraw Contours** > **Arrêter enregistrement**.
- **3** Sélectionnez **Gérer** > **Nom** et entrez un nom pour la carte.

## <span id="page-41-0"></span>Ajout d'une étiquette à une carte Garmin Quickdraw Contours

Vous pouvez ajouter des étiquettes sur une carte Garmin Quickdraw Contours pour signaler des dangers ou des points d'intérêt.

- **1** Depuis la carte de navigation, sélectionnez une position.
- **2** Sélectionnez **Ajouter une étiquette Quickdraw**.
- **3** Saisissez le texte de l'étiquette et sélectionnez **Terminé**.

## Communauté Garmin Quickdraw

La communauté Garmin Quickdraw est une communauté en ligne gratuite et publique qui vous permet de télécharger des cartes créées par d'autres utilisateurs. Vous pouvez partager vos cartes de courbes bathymétriques Garmin Quickdraw avec d'autres utilisateurs.

Si votre appareil est doté de la technologie Wi‑Fi, vous pouvez utiliser l'application ActiveCaptain pour accéder à la communauté Garmin Quickdraw (*Connexion à la communauté Garmin Quickdraw avec ActiveCaptain*, page 34).

Si votre appareil n'est pas doté de la technologie Wi-Fi, vous pouvez utiliser le site Web Garmin Connect™ pour accéder à la communauté Garmin Quickdraw (*[Connexion à la communauté Garmin Quickdraw avec Garmin](#page-42-0)  Connect*[, page 35](#page-42-0)).

### Connexion à la communauté Garmin Quickdraw avec ActiveCaptain

- **1** Sur votre appareil mobile, ouvrez l'application ActiveCaptain et connectez-vous à l'appareil ECHOMAP Plus (*[Prise en main de l'application ActiveCaptain](#page-20-0)*, page 13).
- **2** Dans l'application, sélectionnez **Communauté Quickdraw**.

Vous pouvez télécharger des courbes bathymétriques à partir d'autres communautés (*Téléchargement de cartes de la communauté Garmin Quickdraw avec ActiveCaptain*, page 34) et partager les courbes que vous avez créées (*[Partage de vos cartes Garmin Quickdraw Contours avec la communauté Garmin Quickdraw à l'aide](#page-42-0) [d'ActiveCaptain](#page-42-0)*, page 35).

#### Téléchargement de cartes de la communauté Garmin Quickdraw avec ActiveCaptain

Vous pouvez télécharger les cartes Garmin Quickdraw Contours créées et partagées par d'autres membres de la communauté Garmin Quickdraw.

- **1** Dans l'application ActiveCaptain sur votre appareil mobile, sélectionnez **Communauté Quickdraw** > **Rechercher des contours**.
- **2** Utilisez la carte et les fonctions de recherche pour localiser une zone à télécharger.

Les points rouges représentent les cartes Garmin Quickdraw Contours de cette zone qui ont été partagées.

- **3** Sélectionnez **Sélectionner une région à télécharger**.
- **4** Faites glisser la zone pour sélectionner la zone à télécharger.
- **5** Faites glisser les coins pour modifier la zone à télécharger.
- **6** Sélectionnez **Zone de téléchargement**.

La prochaine fois que vous connecterez l'application ActiveCaptain à l'appareil ECHOMAP Plus, les courbes bathymétriques téléchargées seront transférées automatiquement sur l'appareil.

#### <span id="page-42-0"></span>Partage de vos cartes Garmin Quickdraw Contours avec la communauté Garmin Quickdraw à l'aide d'ActiveCaptain

Vous pouvez partager les cartes Garmin Quickdraw Contours que vous avez créées avec les autres membres de la communauté Garmin Quickdraw.

Lorsque vous partagez une carte de courbes bathymétriques, seule cette carte est partagée. Vos waypoints ne sont pas partagés.

Lors de la configuration de votre application ActiveCaptain, vous avez peut-être choisi de partager automatiquement vos courbes bathymétriques avec la communauté. Si ce n'est pas le cas, procédez comme suit pour activer le partage.

Dans l'application ActiveCaptain sur votre appareil mobile, sélectionnez **Synchroniser avec le traceur** > **Contribuer à la Communauté**.

La prochaine fois que vous connecterez l'application ActiveCaptain à l'appareil ECHOMAP Plus, vos cartes bathymétriques seront transférées automatiquement sur la communauté.

### Connexion à la communauté Garmin Quickdraw avec Garmin Connect

- **1** Rendez-vous sur [connect.garmin.com.](http://connect.garmin.com)
- **2** Sélectionnez **Prise en main** > **Communauté Quickdraw** > **Prise en main**.
- **3** Si vous n'avez pas de compte Garmin Connect, créez-en un.
- **4** Connectez-vous à votre compte Garmin Connect.
- **5** Sélectionnez **Tableau de bord** > **Marine** pour ouvrir le widget Garmin Quickdraw.

**ASTUCE :** assurez-vous d'avoir une carte mémoire dans votre ordinateur pour partager des cartes Garmin Quickdraw Contours.

#### Partage de vos cartes Garmin Quickdraw Contours avec la communauté Garmin Quickdraw à l'aide d'Garmin Connect

Vous pouvez partager les cartes Garmin Quickdraw Contours que vous avez créées avec les autres membres de la communauté Garmin Quickdraw.

Lorsque vous partagez une carte de courbes bathymétriques, seule cette carte est partagée. Vos waypoints ne sont pas partagés.

- **1** Insérez une carte mémoire dans le logement prévu à cet effet (*[Insertion de cartes mémoire](#page-15-0)*, page 8).
- **2** Insérez la carte mémoire dans votre ordinateur.
- **3** Accédez à la communauté Garmin Quickdraw (*Connexion à la communauté Garmin Quickdraw avec Garmin Connect*, page 35).
- **4** Sélectionnez **Partager vos courbes bathymétriques**.
- **5** Parcourez votre carte mémoire et sélectionnez le dossier Garmin.
- **6** Ouvrez le dossier Quickdraw et sélectionnez le fichier nommé ContoursLog.svy.

Une fois le fichier téléchargé, supprimez le fichier ContoursLog.svy de votre carte mémoire pour éviter tout problème lors de vos futurs téléchargements. Vos données ne seront pas perdues.

#### Téléchargement de cartes de la communauté Garmin Quickdraw avec Garmin Connect

Vous pouvez télécharger les cartes Garmin Quickdraw Contours créées et partagées par d'autres membres de la communauté Garmin Quickdraw.

Si votre appareil n'est pas doté de la technologie Wi‑Fi, vous pouvez passer par le site Web Garmin Connect pour accéder à la communauté Garmin Quickdraw.

Si votre appareil est doté de la technologie Wi‑Fi, nous vous recommandons d'accéder à la communauté Garmin Quickdraw via l'application ActiveCaptain (*[Connexion à la communauté Garmin Quickdraw avec ActiveCaptain](#page-41-0)*, [page 34\)](#page-41-0).

- **1** Insérez la carte mémoire dans votre ordinateur.
- **2** Accédez à la communauté Garmin Quickdraw (*[Connexion à la communauté Garmin Quickdraw avec Garmin](#page-42-0) Connect*[, page 35](#page-42-0)).
- **3** Sélectionnez **Rechercher des contours**.
- **4** Utilisez la carte et les fonctions de recherche pour localiser une zone à télécharger. Les points rouges représentent les cartes Garmin Quickdraw de cette région qui ont été partagées.
- **5** Sélectionnez **Sélectionner une zone pour le téléchargement**.
- **6** Etirez les bords du cadre pour sélectionner la zone à télécharger.
- **7** Sélectionnez **Démarrer le téléchargement**.
- **8** Enregistrez le fichier sur votre carte mémoire.

**ASTUCE :** si vous ne trouvez pas le fichier, regardez dans le dossier Téléchargements. Il est possible que votre navigateur ait enregistré le fichier dans ce dossier.

- **9** Retirez la carte mémoire de votre ordinateur.
- **10** Insérez la carte mémoire dans le logement prévu à cet effet (*[Insertion de cartes mémoire](#page-15-0)*, page 8).

Le traceur reconnaît automatiquement les cartes de courbes bathymétriques. Le chargement des cartes sur le traceur peut prendre plusieurs minutes.

## Paramètres Garmin Quickdraw Contours

Sur une carte, sélectionnez **MENU** > **Quickdraw Contours** > **Paramètres**.

**Décalage d'enregistrement** : définit la profondeur d'installation d'une sonde pour améliorer la précision des enregistrements des fonds. Si le niveau de l'eau a changé depuis votre dernier enregistrement, ajustez ce paramètre pour que la profondeur d'enregistrement soit la même pour les deux enregistrements.

Par exemple, si la profondeur du sondeur était de 3,1 mètres (10,5 pieds) lors de votre dernier enregistrement et que sa profondeur est de 3,6 mètres (12 pieds) aujourd'hui, saisissez la valeur -0,5 mètre (-1,5 pied) pour le paramètre Décalage d'enregistrement.

- **Décalage de profondeur à l'affichage de l'utilisateur** : définit la différence entre la profondeur des courbes bathymétriques et celle indiquée sur vos cartes de courbes bathymétriques pour compenser les changements de niveau d'eau d'une étendue d'eau ou les erreurs de profondeur des cartes préchargées.
- **Décalage de profondeur d'affichage pour la communauté** : définit la différence entre la profondeur des courbes bathymétriques et celle indiquée sur les cartes de courbes bathymétriques de la communauté pour compenser les changements de niveau d'eau d'un plan d'eau ou les erreurs de profondeur des cartes préchargées.
- **Couleurs de la cartographie** : permet de définir la couleur de l'affichage de Garmin Quickdraw Contours. Quand cette option est activée, les couleurs indiquent la qualité de l'enregistrement. Lorsque cette option est désactivée, les zones de contours s'affichent selon les couleurs standard de la carte.

Le vert indique que la profondeur et la position GPS sont bonnes et que la vitesse est inférieure à 16 km/h (10 mph). Le jaune indique que la profondeur et la position GPS sont bonnes et que la vitesse se situe entre 16 et 32 km/h (entre 10 et 20 mph). Le rouge indique que la profondeur et la position GPS sont mauvaises et que la vitesse est supérieure à 32 km/h (20 mph).

**Ombrage de profondeur** : permet d'indiquer la profondeur minimale et maximale d'une portée de la profondeur et de lui associer une couleur.

# Navigation avec un traceur

#### **AVERTISSEMENT**

Toutes les routes et lignes de navigation affichées sur le traceur sont destinées à vous donner une direction globale ou à vous indiquer le cap à suivre. Vous n'avez pas besoin de les suivre précisément. Pour éviter l'échouement ou les obstacles qui pourraient endommager votre bateau ou causer des dommages corporels voire la mort, consultez les aides à la navigation ainsi que les conditions météo sur l'eau pendant que vous naviguez.

La fonction Auto Guidage est basée sur des informations de carte électronique. Ces données ne garantissent pas un itinéraire dénué d'obstacles. Comparez avec soin le parcours à tous les signaux visuels, et évitez les terres, hauts-fonds ou autres obstacles pouvant se trouver sur votre trajectoire.

Lors de l'utilisation de l'option Rallier, un parcours direct et un parcours corrigé peuvent passer sur des terres ou un haut-fond. Utilisez les signaux visuels et barrez pour éviter les récifs, les hauts-fonds et autres objets dangereux.

#### **ATTENTION**

Si votre navire est équipé d'un système de pilote automatique, un contrôleur de pilote dédié doit être installé à la barre afin de désactiver le système en cas de besoin.

**REMARQUE :** certaines vues de carte sont disponibles avec les cartes Premium, dans certaines zones.

Pour naviguer, vous devez choisir une destination, définir un parcours ou créer un itinéraire, puis suivre ce parcours ou cet itinéraire. Vous pouvez suivre le parcours ou l'itinéraire sur la carte de navigation, la carte de pêche, la Perspective 3D ou la vue Mariner's Eye 3D.

Trois options permettent de définir et de suivre un parcours vers une destination : Rallier, Route vers ou Auto Guidance.

**Rallier** : permet de vous mener directement à la destination. C'est l'option standard pour naviguer vers une destination. Le traceur crée un parcours ou un itinéraire de navigation en ligne droite vers la destination. L'itinéraire peut traverser des terres et rencontrer d'autres obstacles.

- **Route vers** : permet de créer un itinéraire de votre position vers une destination, tout en permettant d'ajouter des changements de direction en cours de route. Cette option génère un parcours en ligne droite vers la destination mais vous permet d'ajouter des changements de direction dans le parcours pour éviter les terres et autres obstacles.
- **Auto Guidance** : utilise les informations et des données de carte spécifiques à votre bateau pour déterminer le meilleur itinéraire vers votre destination. Cette option n'est disponible que lors de l'utilisation d'une carte Premium compatible dans un traceur compatible. Elle fournit un itinéraire de navigation détaillé vers la destination, en évitant les terres et autres obstacles (*[Auto guidage](#page-52-0)*, page 45).

Lorsque vous utilisez un pilote automatique compatible connecté au traceur par NMEA 2000, le pilote automatique suit la route d'auto guidage.

**REMARQUE :** la fonction Auto Guidage est disponible avec les cartes Premium dans certaines régions.

La couleur de la ligne de la route change en fonction de plusieurs facteurs (*[Code couleur des routes](#page-45-0)*, page 38).

## <span id="page-45-0"></span>Questions courantes sur la navigation

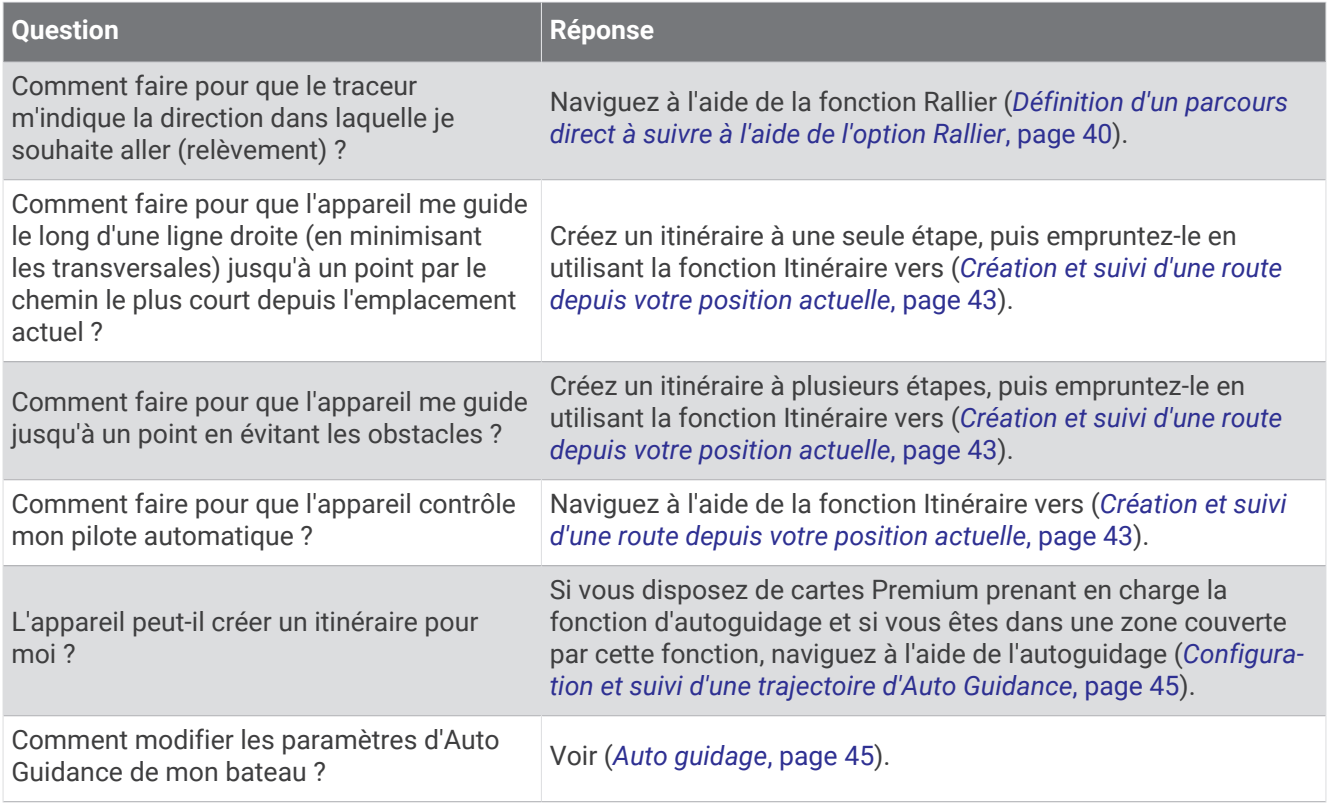

## Code couleur des routes

#### **AVERTISSEMENT**

Toutes les routes et lignes de navigation affichées sur le traceur sont destinées à vous donner une direction globale ou à vous indiquer le cap à suivre. Vous n'avez pas besoin de les suivre précisément. Pour éviter l'échouement ou les obstacles qui pourraient endommager votre bateau ou causer des dommages corporels voire la mort, consultez les aides à la navigation ainsi que les conditions météo sur l'eau pendant que vous naviguez.

La fonction Auto Guidage est basée sur des informations de carte électronique. Ces données ne garantissent pas un itinéraire dénué d'obstacles. Comparez avec soin le parcours à tous les signaux visuels, et évitez les terres, hauts-fonds ou autres obstacles pouvant se trouver sur votre trajectoire.

Lors de l'utilisation de l'option Rallier, un parcours direct et un parcours corrigé peuvent passer sur des terres ou un haut-fond. Utilisez les signaux visuels et barrez pour éviter les récifs, les hauts-fonds et autres objets dangereux.

Au cours de votre navigation, la couleur de la route peut changer pour indiquer les moments où vous devez faire attention.

<span id="page-46-0"></span>**Magenta** : route par défaut/ligne d'itinéraire.

**Violet fin** : itinéraire corrigé dynamiquement, indiquant que vous avez dévié de votre parcours.

- **Orange** : attention ! Ce segment de la route peut être proche des seuils des paramètres de profondeur et de hauteur de l'auto guidage. Par exemple, le segment est orange lorsque la route passe sous un pont ou se trouve dans de potentiels hauts-fonds. Cartes Garmin Navionics+™ et Garmin Navionics Vision+ uniquement.
- **Rayures rouges** : avertissement ! Ce segment de la route peut être dangereux en fonction des paramètres de profondeur et de hauteur de l'auto guidage. Par exemple, le segment est rayé en rouge lorsque la route passe sous un pont très bas ou se trouve dans des hauts-fonds. Cette ligne est rayée en rouge uniquement sur les cartes Garmin Navionics+ et Garmin Navionics Vision+ ; elle est rayée en magenta et en gris dans les anciennes versions des cartes.
- **Gris** : impossible de calculer ce segment de la route en raison d'obstacles terrestres ou autres, ou de l'absence de zone de couverture cartographique à cette position.

## **Destinations**

Vous pouvez sélectionner des destinations à l'aide de différentes cartes et vues 3D ou bien à l'aide des listes.

### Recherche d'une destination par nom

Vous pouvez rechercher des waypoints, itinéraires ou tracés enregistrés et des destinations de services maritimes par nom.

- **1** Sélectionnez **Infos navigation** > **Rechercher par nom**.
- **2** Entrez au moins une partie du nom de votre destination.
- **3** Si nécessaire, sélectionnez **Terminé**.

Les 50 destinations les plus proches qui contiennent vos critères de recherche s'affichent.

**4** Sélectionnez la destination.

#### Sélection d'une destination à l'aide de la carte de navigation

Depuis la carte de navigation, sélectionnez une destination.

#### Recherche d'une destination proposant des services maritimes

**REMARQUE :** cette fonction est disponible avec les cartes Premium dans certaines régions.

Le traceur contient des informations sur des milliers de destinations proposant des services maritimes.

- **1** Sélectionnez **Infos navigation**.
- **2** Sélectionnez **Services Offshore** ou **Services intérieur des terres**.
- **3** Si nécessaire, sélectionnez la catégorie de service maritime.

Le traceur affiche la liste des positions les plus proches, ainsi que la distance et le relèvement vous séparant de chacune d'entre elles.

**4** Sélectionnez une destination.

Vous pouvez sélectionner  $\langle \rangle$  pour afficher des informations supplémentaires ou la position sur une carte.

### <span id="page-47-0"></span>Définition d'un parcours direct à suivre à l'aide de l'option Rallier

#### **AVERTISSEMENT**

Lors de l'utilisation de l'option Rallier, un parcours direct et un parcours corrigé peuvent passer sur des terres ou un haut-fond. Utilisez les signaux visuels et barrez pour éviter les récifs, les hauts-fonds et autres objets dangereux.

Vous pouvez définir un parcours direct et le suivre de votre emplacement actuel jusqu'à une destination sélectionnée.

- **1** Sélectionnez une destination (*[Destinations](#page-46-0)*, page 39).
- **2** Sélectionnez **Naviguer jusqu'à** > **Rallier**.

Une ligne magenta apparaît. Au centre de la ligne magenta figure une ligne violette plus fine représentant le parcours corrigé de votre position actuelle à la destination. Le parcours corrigé est dynamique et se déplace avec votre bateau lorsque vous vous écartez du parcours.

- **3** Suivez la ligne magenta et barrez pour éviter les récifs, les hauts-fonds et autres obstacles.
- **4** Lorsque vous vous écartez de votre parcours, suivez la ligne violette (parcours corrigé) pour naviguer vers votre destination, ou barrez à nouveau vers la ligne magenta (parcours direct).

Vous pouvez aussi utiliser la flèche orange du cap à suivre (CTS) qui propose un rayon de braquage pour ramener votre bateau sur le bon cap.

#### **AVERTISSEMENT**

Avant de tourner, vérifiez bien qu'il n'y a pas d'obstacles sur votre route. Si cette voie n'est pas sûre, ralentissez et cherchez une route sûre pour revenir sur le parcours.

### Arrêt de la navigation

Depuis la carte de navigation ou la carte de pêche, sélectionnez **MENU** > **Arrêter la navigation**.

## **Waypoints**

Les waypoints sont des positions que vous enregistrez et gardez en mémoire dans l'appareil. Les waypoints peuvent indiquer où vous vous trouvez, où vous vous rendez ou où vous êtes allé. Vous pouvez ajouter des détails sur la position, tels qu'un nom, une altitude ou une profondeur.

#### Marquage de votre position actuelle comme waypoint

Depuis n'importe quel écran, sélectionnez **MARK**.

### Création d'un waypoint à une autre position

- **1** Sur une carte, sélectionnez **Infos navigation** > **Waypoints** > **Nouveau waypoint**.
- **2** Sélectionner une option :
	- Pour créer un waypoint à l'aide des coordonnées de position, sélectionnez **Saisir les coordonnées**, puis entrez les coordonnées.
	- Pour créer le waypoint à l'aide d'une carte, sélectionnez **Utiliser carte**, sélectionnez la position, puis sélectionnez **Sélectionner une position**.
	- Pour créer le waypoint à l'aide d'une portée (distance) et d'un relèvement, sélectionnez **Entrer un périmètre/relèvement** et saisissez les informations requises.

## Marquage d'un point MOB

Sélectionnez **MARK** > **Homme à la mer**.

Un symbole MOB (homme à la mer) international marque le point MOB actif et le traceur définit un parcours direct pour retourner à la position marquée.

## Projection d'un waypoint

Vous pouvez créer un nouveau waypoint en projetant la distance et le relèvement d'une position différente. Cette option peut vous aider à créer la ligne de départ et d'arrivée d'une régate.

- **1** Sélectionnez **Infos navigation** > **Waypoints** > **Nouveau waypoint** > **Entrer un périmètre/relèvement**.
- **2** Si besoin, sélectionnez un point de référence sur la carte.
- **3** Sélectionnez **Entrer un périmètre/relèvement**.
- **4** Entrez la distance et sélectionnez **Terminé**.
- **5** Entrez le relèvement, puis sélectionnez **Terminé**.
- **6** Sélectionnez **Sélectionner une position**.

#### Affichage de la liste de tous les waypoints

Sélectionner une option :

- Sélectionnez **Infos navigation** > **Waypoints**.
- À partir d'une carte ou d'une vue 3D, sélectionnez **MENU** > **Waypoints et tracés** > **Waypoints**.

### Modification d'un waypoint enregistré

- **1** Sélectionnez **Infos navigation** > **Waypoints**.
- **2** Sélectionnez un waypoint.
- **3** Sélectionnez **Consulter** > **Modifier**.
- **4** Sélectionner une option :
	- Pour ajouter un nom, sélectionnez **Nom** puis entrez un nom.
	- Pour modifier le symbole, sélectionnez **Symbole**.
	- Pour modifier la position du waypoint, sélectionnez **Position**.
	- Pour modifier la profondeur, sélectionnez **Profondeur**.
	- Pour modifier la température de l'eau, sélectionnez **Température eau**.
	- Pour modifier le commentaire, sélectionnez **Commenter**.

### Déplacement d'un waypoint enregistré

- **1** Sélectionnez **Infos navigation** > **Waypoints**.
- **2** Sélectionnez un waypoint.
- **3** Sélectionnez **Consulter** > **Modifier** > **Position**.
- **4** Indiquez une nouvelle position pour le waypoint :
	- Pour déplacer le waypoint à l'aide de coordonnées, sélectionnez **Saisir les coordonnées** et entrez les nouvelles coordonnées, puis sélectionnez **Terminé** ou **Annuler**.
	- Pour déplacer le waypoint lorsqu'une carte est utilisée, sélectionnez **Utiliser carte**, sélectionnez une nouvelle position sur la carte, puis sélectionnez **Sélectionner une position**.
	- Pour déplacer le waypoint selon la position actuelle du bateau, sélectionnez **Utiliser position actuelle**.
	- Pour déplacer le waypoint à l'aide d'une portée (distance) et d'un relèvement, sélectionnez **Entrer un périmètre/relèvement**, saisissez les informations requises, puis sélectionnez **Terminé**.

### Recherche d'un waypoint enregistré à atteindre

#### **AVERTISSEMENT**

Toutes les routes et lignes de navigation affichées sur le traceur sont destinées à vous donner une direction globale ou à vous indiquer le cap à suivre. Vous n'avez pas besoin de les suivre précisément. Pour éviter l'échouement ou les obstacles qui pourraient endommager votre bateau ou causer des dommages corporels voire la mort, consultez les aides à la navigation ainsi que les conditions météo sur l'eau pendant que vous naviguez.

La fonction Auto Guidage est basée sur des informations de carte électronique. Ces données ne garantissent pas un itinéraire dénué d'obstacles. Comparez avec soin le parcours à tous les signaux visuels, et évitez les terres, hauts-fonds ou autres obstacles pouvant se trouver sur votre trajectoire.

Lors de l'utilisation de l'option Rallier, un parcours direct et un parcours corrigé peuvent passer sur des terres ou un haut-fond. Utilisez les signaux visuels et barrez pour éviter les récifs, les hauts-fonds et autres objets dangereux.

**REMARQUE :** la fonction Auto Guidage est disponible avec les cartes Premium dans certaines régions.

Avant de pouvoir naviguer jusqu'à un waypoint, vous devez le créer.

- **1** Sélectionnez **Infos navigation** > **Waypoints**.
- **2** Sélectionnez un waypoint.
- **3** Sélectionnez **Naviguer jusqu'à**.
- **4** Sélectionner une option :
	- Pour naviguer directement vers la position, sélectionnez **Rallier**.
	- Pour créer un itinéraire vers cette position qui inclut les changements de direction, sélectionnez **Route vers**.
	- Pour utiliser l'auto guidage, sélectionnez **Auto Guidance**.
- **5** Consultez le parcours représenté par la ligne de couleur magenta.

**REMARQUE :** lorsque vous utilisez la fonction Auto Guidage, les segments gris d'une ligne magenta indiquent qu'Auto Guidage ne peut effectuer aucun calcul sur ces parties de l'itinéraire. Cela est dû aux paramètres de profondeur de sécurité minimum et de hauteur de sécurité minimum pour franchir un obstacle.

**6** Suivez la ligne magenta et barrez pour éviter les récifs, les hauts-fonds et autres obstacles.

### Suppression d'un waypoint ou d'un point MOB

- **1** Sélectionnez **Infos navigation** > **Waypoints**.
- **2** Sélectionnez un waypoint ou un point MOB.
- **3** Sélectionnez **Consulter** > **Supprimer**.

#### Suppression de tous les waypoints

Sélectionnez **Infos navigation** > **Gérer les données** > **Effacer données utilisateur** > **Waypoints** > **Tout**.

## **Routes**

Une route représente le chemin entre une position et une ou plusieurs destinations.

### <span id="page-50-0"></span>Création et suivi d'une route depuis votre position actuelle

Vous pouvez créer et suivre immédiatement une route sur la carte de navigation ou sur la carte de pêche. Cette méthode n'enregistre pas la route.

- **1** Depuis la carte de navigation ou la carte de pêche, sélectionnez une destination.
- **2** Sélectionnez **SELECT** > **Route vers**.
- **3** Sélectionnez la position du dernier changement de direction avant la destination.
- **4** Sélectionnez **SELECT** > **Ajouter changement de direction**.
- **5** Si nécessaire, répétez l'opération pour ajouter des changements de direction en procédant à rebours de votre destination finale jusqu'à la position actuelle de votre bateau.

Le dernier changement de direction ajouté doit être le premier que vous effectuez depuis votre position actuelle. Ce doit être le changement de direction le plus proche de votre bateau.

- **6** Sélectionnez **SELECT** > **Terminé**.
- **7** Consultez le parcours représenté par la ligne de couleur magenta.
- **8** Suivez la ligne magenta et barrez pour éviter les récifs, les hauts-fonds et autres obstacles.

### Création et enregistrement d'un itinéraire

Vous pouvez ajouter jusqu'à 250 changements de direction à un itinéraire.

- **1** Sélectionnez **Infos navigation** > **Itinéraires** > **Nouvel itinéraire** > **Itinéraire utilisant carte**.
- **2** Sélectionnez l'emplacement de départ de l'itinéraire.

Le point de départ peut être votre position actuelle ou un autre emplacement.

- **3** Sélectionnez **Ajouter changement de direction**.
- **4** Sélectionnez l'emplacement du changement de direction suivant sur la carte.
- **5** Sélectionnez **Ajouter changement de direction**.
- **6** Au besoin, répétez les étapes 4 et 5 pour ajouter d'autres changements de direction.
- **7** Sélectionnez **Terminé**.

### Affichage de la liste des itinéraires

Sélectionnez **Infos navigation** > **Itinéraires**.

### Modification d'un itinéraire enregistré

Vous pouvez modifier le nom d'un itinéraire ou les changements de direction qu'il comprend.

- **1** Sélectionnez **Infos navigation** > **Itinéraires**.
- **2** Sélectionnez une route.
- **3** Sélectionnez **Consulter** > **Modifier l'itinéraire**.
- **4** Sélectionner une option :
	- Pour modifier le nom, sélectionnez **Nom** et entrez le nom de votre choix.
	- Pour modifier un changement de direction dans la liste, sélectionnez **Modifier changements de direction**  > **Utiliser la liste des changements de direction**, puis sélectionnez un changement de direction dans la liste.
	- Pour sélectionner un changement de direction à l'aide de la carte, sélectionnez **Modifier changements de direction** > **Utiliser carte**, puis sélectionnez une position sur la carte.

Modifier un changement de direction qui utilise un waypoint enregistré ne déplace pas celui-ci, cela change simplement la position du changement de direction dans l'itinéraire. Modifier la position d'un waypoint utilisé dans un itinéraire ne déplace pas le changement de direction dans l'itinéraire.

## Recherche et suivi d'un itinéraire enregistré

Pour pouvoir faire votre choix dans une liste d'itinéraires, vous devez créer et enregistrer au moins un itinéraire.

- **1** Sélectionnez **Infos navigation** > **Itinéraires**.
- **2** Sélectionnez un itinéraire.
- **3** Sélectionnez **Naviguer jusqu'à**.
- **4** Sélectionnez une option :
	- Sélectionnez **Départ** pour suivre l'itinéraire à partir du point de départ utilisé à la création de ce dernier.
	- Sélectionnez **Arrivée** pour suivre l'itinéraire à partir du point de destination utilisé à la création de ce dernier.

Une ligne magenta apparaît. Au centre de la ligne magenta figure une ligne violette plus fine représentant le parcours corrigé de votre position actuelle à la destination. Le parcours corrigé est dynamique et se déplace avec votre bateau lorsque vous vous écartez du parcours.

- **5** Consultez le parcours représenté par la ligne de couleur magenta.
- **6** Suivez chaque étape de la ligne de couleur magenta représentant l'itinéraire en barrant pour éviter les récifs, les hauts-fonds et autres obstacles.
- **7** Lorsque vous vous écartez de votre parcours, suivez la ligne violette (parcours corrigé) pour naviguer vers votre destination, ou barrez à nouveau vers la ligne magenta (parcours direct).

### Recherche d'un itinéraire enregistré à atteindre le long d'un tracé parallèle

Pour pouvoir faire votre choix dans une liste d'itinéraires, vous devez créer et enregistrer au moins un itinéraire.

- **1** Sélectionnez **Infos navigation** > **Itinéraires**.
- **2** Sélectionnez un itinéraire.
- **3** Sélectionnez **Naviguer jusqu'à**.
- **4** Sélectionnez **Déviation** pour naviguer à une distance spécifique parallèlement à l'itinéraire.
- **5** Indiquez comment suivre l'itinéraire :
	- Pour suivre l'itinéraire à partir du point de départ utilisé à la création de ce dernier en décalé vers la gauche de l'itinéraire initial, sélectionnez **Départ - bâbord**.
	- Pour suivre l'itinéraire à partir du point de départ utilisé à la création de ce dernier en décalé vers la droite de l'itinéraire initial, sélectionnez **Départ- tribord**.
	- Pour suivre l'itinéraire à partir du point de destination utilisé à la création de ce dernier en décalé vers la gauche de l'itinéraire initial, sélectionnez **Arrivée - bâbord**.
	- Pour suivre l'itinéraire à partir du point de destination utilisé à la création de ce dernier en décalé vers la droite de l'itinéraire initial, sélectionnez **Arrivée - tribord**.
- **6** Si nécessaire, sélectionnez **Terminé**.

Une ligne magenta apparaît. Au centre de la ligne magenta figure une ligne violette plus fine représentant le parcours corrigé de votre position actuelle à la destination. Le parcours corrigé est dynamique et se déplace avec votre bateau lorsque vous vous écartez du parcours.

- **7** Consultez le parcours représenté par la ligne de couleur magenta.
- **8** Suivez chaque étape de la ligne de couleur magenta représentant l'itinéraire en barrant pour éviter les récifs, les hauts-fonds et autres obstacles.
- **9** Lorsque vous vous écartez de votre parcours, suivez la ligne violette (parcours corrigé) pour naviguer vers votre destination, ou barrez à nouveau vers la ligne magenta (parcours direct).

## Suppression d'un itinéraire enregistré

- **1** Sélectionnez **Infos navigation** > **Itinéraires**.
- **2** Sélectionnez une route.
- **3** Sélectionnez **Consulter** > **Supprimer**.

#### <span id="page-52-0"></span>Suppression de tous les itinéraires enregistrés

Sélectionnez **Infos navigation** > **Gérer les données** > **Effacer données utilisateur** > **Itinéraires**.

## Auto guidage

#### **AVERTISSEMENT**

La fonction Auto Guidage est basée sur des informations de carte électronique. Ces données ne garantissent pas un itinéraire dénué d'obstacles. Comparez avec soin le parcours à tous les signaux visuels, et évitez les terres, hauts-fonds ou autres obstacles pouvant se trouver sur votre trajectoire.

Toutes les routes et lignes de navigation affichées sur le traceur sont destinées à vous donner une direction globale ou à vous indiquer le cap à suivre. Vous n'avez pas besoin de les suivre précisément. Pour éviter l'échouement ou les obstacles qui pourraient endommager votre bateau ou causer des dommages corporels voire la mort, consultez les aides à la navigation ainsi que les conditions météo sur l'eau pendant que vous naviguez.

**REMARQUE :** la fonction Auto Guidage est disponible avec les cartes Premium dans certaines régions.

Vous pouvez utiliser l'Auto guidage pour dessiner le meilleur itinéraire vers votre destination. L'Auto guidage s'appuie sur votre traceur pour analyser les données cartographiques, comme la profondeur et les obstacles connus, afin de calculer un itinéraire envisageable. Il vous est possible d'ajuster l'itinéraire pendant la navigation.

#### Configuration et suivi d'une trajectoire d'Auto Guidance

- **1** Sélectionnez une destination (*[Destinations](#page-46-0)*, page 39).
- **2** Sélectionnez **Naviguer jusqu'à** > **Auto Guidance**.
- **3** Consultez la trajectoire représentée par la ligne de couleur magenta.
- **4** Sélectionnez **Démarrer la navigation**.
- **5** Suivez la ligne magenta en évitant la terre, les hauts-fonds et les autres obstacles (*[Code couleur des routes](#page-45-0)*, [page 38\)](#page-45-0).

**REMARQUE :** lorsque vous utilisez la fonction Auto Guidage, les segments gris d'une ligne magenta indiquent qu'Auto Guidage ne peut effectuer aucun calcul sur ces parties de l'itinéraire. Cela est dû aux paramètres de profondeur de sécurité minimum et de hauteur de sécurité minimum pour franchir un obstacle.

#### Création et enregistrement d'une trajectoire d'Auto Guidance

- **1** Sélectionnez **Infos navigation** > **Itinéraires** > **Nouvel itinéraire** > **Auto Guidance**.
- **2** Sélectionnez un point de départ, puis **Suivant**.
- **3** Sélectionnez une destination, puis sélectionnez **Suivant**.
- **4** Sélectionner une option :
	- Pour afficher un danger et ajuster votre trajectoire à proximité de celui-ci, sélectionnez **Avis dangers**.
	- Pour modifier la trajectoire, sélectionnez **Ajuster la trajectoire**, et suivez les instructions à l'écran.
	- Pour supprimer la trajectoire, sélectionnez **Supprimer**.
	- Pour enregistrer la trajectoire, sélectionnez **Terminé**.

## Réglage d'une trajectoire d'auto guidage

- **1** Sélectionnez **Infos navigation** > **Itinéraires**.
- **2** Sélectionnez une trajectoire, puis **Modifier** > **Ajuster la trajectoire**. **ASTUCE :** lorsque vous suivez un itinéraire d'Auto Guidance, sélectionnez l'itinéraire sur la carte de navigation puis Ajuster la trajectoire.
- **3** Sélectionnez une position sur l'itinéraire.
- **4** Sélectionner une option :
	- Sur un appareil à boutons, utilisez les boutons fléchés.
	- Sur un appareil à écran tactile, faites glisser la trajectoire.
- **5** Si nécessaire, sélectionnez un point, puis sélectionnez **Supprimer**.
- **6** Sélectionnez **Terminé**.

## Annulation d'un calcul d' Auto Guidance en cours

Depuis la carte de navigation, sélectionnez **MENU** > **Annuler**. **ASTUCE :** vous pouvez sélectionner BACK pour annuler rapidement le calcul.

### Configuration de l'heure d'arrivée à destination

Vous pouvez utiliser cette fonction sur un itinéraire ou une trajectoire d'Auto Guidance pour obtenir des informations concernant l'arrivée à un point précis. Celle-ci vous permet de calculer le moment auquel vous atteindrez un point précis, comme l'ouverture d'un pont ou la ligne de départ d'une course.

- **1** Depuis la carte de navigation, sélectionnez **MENU**.
- **2** Sélectionnez **Arrivée chronométrée**.

**ASTUCE :** vous pouvez ouvrir rapidement le menu Arrivée chronométrée en sélectionnant un point sur la trajectoire ou l'itinéraire.

### Configurations de la trajectoire d'auto guidage

#### **ATTENTION**

Les paramètres Profondeur préférée et Dégagement vertical influent sur la façon dont le traceur calcule une trajectoire d'Auto Guidance. Si une section d'une trajectoire d'Auto Guidance est moins profonde que la Profondeur préférée ou plus basse que la valeur du paramètre Dégagement vertical, la section de la trajectoire d'Auto Guidance s'affiche sous forme de ligne orange pleine ou de ligne rayée rouge dans les cartes Garmin Navionics+ et Garmin Navionics Vision+ comme une ligne rayée magenta et grise dans les versions précédentes. Lorsque votre bateau entre dans une de ces zones, un message d'avertissement s'affiche (*[Code](#page-45-0)  [couleur des routes](#page-45-0)*, page 38).

**REMARQUE :** la fonction Auto Guidage est disponible avec les cartes Premium dans certaines régions.

**REMARQUE :** tous les paramètres ne peuvent pas s'appliquer à toutes les cartes.

Vous pouvez définir les paramètres utilisés par le traceur pour calculer une trajectoire d'Auto Guidance.

Sélectionnez **Paramètres** > **Navigation** > **Auto Guidance**.

**Profondeur préférée** : définit la profondeur minimale de l'eau dans laquelle votre bateau peut naviguer en toute sécurité, en fonction des données de profondeur de la carte.

**REMARQUE :** la profondeur minimale de l'eau pour les cartes Premium (réalisées avant 2016) est de 0,9 mètre (3 pieds). Si vous entrez une valeur inférieure à 0,9 mètre (3 pieds), les cartes utilisent uniquement des profondeurs de 0,9 mètre (3 pieds) pour les calculs de trajectoires d'Auto Guidance.

- **Dégagement vertical** : fixe la hauteur minimale d'un pont ou d'un obstacle, sur la base des données de carte, sous lequel votre bateau peut passer sans risque.
- **Distance du littoral** : définit à quelle distance de la côte vous souhaitez placer la trajectoire d'Auto Guidance. La trajectoire peut se déplacer si vous modifiez ce paramètre pendant la navigation. Les valeurs disponibles pour ce paramètre sont relatives et non absolues. Pour être sûr de placer la trajectoire à une distance du littoral adéquate, vous pouvez évaluer son emplacement à l'aide d'une ou de plusieurs destinations connues qui impliquent d'emprunter des voies navigables étroites (*[Réglage du paramètre Distance du littoral](#page-55-0)*, [page 48\)](#page-55-0).

### <span id="page-55-0"></span>Réglage du paramètre Distance du littoral

Le paramètre Distance du littoral indique à quelle distance de la terre vous voulez placer la ligne d'Auto Guidance. La ligne d'Auto Guidance peut se déplacer si vous modifiez ce paramètre pendant la navigation. Les valeurs disponibles pour le paramètre Distance du littoral sont relatives et non pas absolues. Pour être sûr de placer la ligne d'Auto Guidance à la distance du littoral adéquate, vous pouvez évaluer son emplacement à l'aide d'une ou de plusieurs destinations connues qui impliquent d'emprunter des voies navigables étroites.

- **1** Amarrez votre navire ou jetez l'ancre.
- **2** Sélectionnez **Paramètres** > **Navigation** > **Auto Guidance** > **Distance du littoral** > **Normal**.
- **3** Sélectionnez une destination vers laquelle vous avez déjà navigué.
- **4** Sélectionnez **Naviguer jusqu'à** > **Auto Guidance**.
- **5** Vérifiez l'emplacement de la ligne d'**Auto Guidance**, et déterminez si la ligne évite bien les obstacles connus et si les virages permettent une navigation efficace.
- **6** Sélectionner une option :
	- Si l'emplacement est satisfaisant, sélectionnez **MENU** > **Arrêter la navigation**, puis passez à l'étape 10.
	- Si la ligne est trop proche d'obstacles connus, sélectionnez **Paramètres** > **Navigation** > **Auto Guidance** > **Distance du littoral** > **Eloigné**.
	- Si les virages de la ligne sont trop larges, sélectionnez **Paramètres** > **Navigation** > **Auto Guidance** > **Distance du littoral** > **Proche**.
- **7** Si vous avez sélectionné **Proche** ou **Eloigné** à l'étape 6, vérifiez l'emplacement de la ligne d'**Auto Guidance**, et déterminez si la ligne évite bien les obstacles connus et si les virages permettent une navigation efficace. L'Auto Guidance maintient un large dégagement autour des obstacles en eau libre, même si vous avez défini la Distance du littoral sur Proche ou Le plus proche. Par conséquent, le traceur ne peut pas repositionner la ligne d'Auto Guidance, sauf si la destination sélectionnée implique d'emprunter des voies navigables étroites.
- **8** Sélectionner une option :
	- Si l'emplacement est satisfaisant, sélectionnez **MENU** > **Arrêter la navigation**, puis passez à l'étape 10.
	- Si la ligne est trop proche d'obstacles connus, sélectionnez **Paramètres** > **Navigation** > **Auto Guidance** > **Distance du littoral** > **Le plus éloigné**.
	- Si les virages de la ligne sont trop larges, sélectionnez **Paramètres** > **Navigation** > **Auto Guidance** > **Distance du littoral** > **Le plus proche**.
- **9** Si vous avez sélectionné **Le plus proche** ou **Le plus éloigné** à l'étape 8, vérifiez l'emplacement de la ligne d'**Auto Guidance**, et déterminez si la ligne évite bien les obstacles connus et si les virages permettent une navigation efficace.

L'Auto Guidance maintient un large dégagement autour des obstacles en eau libre, même si vous avez défini la Distance du littoral sur Proche ou Le plus proche. Par conséquent, le traceur ne peut pas repositionner la ligne d'Auto Guidance, sauf si la destination sélectionnée implique d'emprunter des voies navigables étroites.

**10** Répétez les étapes 3 à 9 au moins une fois encore, en utilisant une destination différente à chaque fois, jusqu'à ce que vous maîtrisiez parfaitement la fonctionnalité du paramètre **Distance du littoral**.

## Tracés

Un tracé est un enregistrement du sillon de votre bateau. Le tracé en cours d'enregistrement s'appelle le tracé actif, et vous pouvez l'enregistrer. Vous pouvez afficher les tracés sur chaque carte ou vue 3D.

## Affichage des tracés

- **1** Sur une carte, sélectionnez **MENU** > **Calques** > **Données utilisateur** > **Tracés**.
- **2** Sélectionnez les tracés à afficher.

Une ligne de sillage sur la carte indique votre tracé.

### Définition de la couleur du tracé actif

- **1** Sélectionnez **Infos navigation** > **Tracés** > **Options du tracé actif** > **Couleur de tracé**.
- **2** Sélectionnez une couleur de tracé.

## Enregistrement du tracé actif

Le tracé en cours d'enregistrement est appelé « tracé actif ».

- **1** Sélectionnez **Infos navigation** > **Tracés** > **Enregistrer tracé actif**.
- **2** Sélectionner une option :
	- Sélectionnez l'heure de début du tracé actif.
	- Sélectionnez **Journal total**.
- **3** Sélectionnez **Enregistrer**.

#### Affichage de la liste des tracés enregistrés

Sélectionnez **Infos navigation** > **Tracés** > **Tracés enregistrés**.

#### Modification d'un tracé enregistré

- **1** Sélectionnez **Infos navigation** > **Tracés** > **Tracés enregistrés**.
- **2** Sélectionnez un tracé.
- **3** Sélectionnez **Consulter** > **Modifier le tracé**.
- **4** Sélectionner une option :
	- Sélectionnez **Nom** et entrez un nouveau nom.
	- Sélectionnez **Couleur de tracé**, puis sélectionnez une couleur.
	- Sélectionnez **Enregistrer comme itinéraire** pour enregistrer le tracé comme une route.
	- Sélectionnez **Enregistrer en tant que limite** pour enregistrer le tracé comme une limite.

#### Enregistrement d'un tracé comme itinéraire

- **1** Sélectionnez **Infos navigation** > **Tracés** > **Tracés enregistrés**.
- **2** Sélectionnez un tracé.
- **3** Sélectionnez **Consulter** > **Modifier le tracé** > **Enregistrer comme itinéraire**.

### Recherche et suivi d'un tracé enregistré

Avant de pouvoir faire votre choix dans une liste de tracés, vous devez enregistrer au moins un tracé.

- **1** Sélectionnez **Infos navigation** > **Tracés** > **Tracés enregistrés**.
- **2** Sélectionnez un tracé.
- **3** Sélectionnez **Suivre le tracé**.
- **4** Sélectionner une option :
	- Pour suivre le tracé depuis le point de départ utilisé à la création du tracé, sélectionnez **Départ**.
	- Pour suivre le tracé depuis le point de destination utilisé à la création du tracé, sélectionnez **Arrivée**.
- **5** Vérifiez le parcours indiqué par la ligne de couleur.
- **6** Suivez chaque étape de la ligne représentant l'itinéraire en barrant pour éviter les récifs, les hauts-fonds et autres obstacles.

### Suppression d'un tracé enregistré

- **1** Sélectionnez **Infos navigation** > **Tracés** > **Tracés enregistrés**.
- **2** Sélectionnez un tracé.
- **3** Sélectionnez **Consulter** > **Supprimer**.

#### Suppression de tous les tracés enregistrés

Sélectionnez **Infos navigation** > **Gérer les données** > **Effacer données utilisateur** > **Tracés enregistrés**.

## Retraçage du tracé actif

Le tracé en cours d'enregistrement est appelé « tracé actif ».

- **1** Sélectionnez **Infos navigation** > **Tracés** > **Suivre le tracé actif**.
- **2** Sélectionner une option :
	- Sélectionnez l'heure de début du tracé actif.
	- Sélectionnez **Journal total**.
- **3** Vérifiez le parcours indiqué par la ligne de couleur.
- **4** Suivez la ligne de couleur, en barrant pour éviter les récifs, les hauts-fonds et autres obstacles.

### Effacement du tracé actif

#### Sélectionnez **Infos navigation** > **Tracés** > **Effacer le tracé actif**.

La mémoire de tracé est effacée et l'enregistrement du tracé actif se poursuit.

### Gestion de la mémoire du journal de suivi pendant l'enregistrement

- **1** Sélectionnez **Infos navigation** > **Tracés** > **Options du tracé actif**.
- **2** Sélectionnez **Mode Enregistrement**.
- **3** Sélectionner une option :
	- Pour enregistrer le journal de suivi jusqu'à ce que la mémoire de tracé soit saturée, sélectionnez **Remplir**.
	- Pour enregistrer en continu le journal de suivi en remplaçant les données de tracé obsolètes par de nouvelles données, sélectionnez **En boucle**.

### Configuration de l'intervalle d'enregistrement du journal de suivi

Vous pouvez définir la fréquence d'enregistrement du tracé. L'enregistrement de tracés plus fréquents accentue la précision, mais sature plus rapidement le journal de suivi. L'intervalle de résolution est recommandé pour une utilisation optimale de la mémoire.

- **1** Sélectionnez **Infos navigation** > **Tracés** > **Options du tracé actif** > **Intervalle d'enregistrement** > **Intervalle**.
- **2** Sélectionner une option :
	- Pour enregistrer le tracé en fonction de la distance qui sépare deux points, sélectionnez **Distance** > **Modifier**, puis entrez la distance.
	- Pour enregistrer le tracé en fonction d'un intervalle de temps, sélectionnez **Heure** > **Modifier**, puis entrez l'intervalle de temps.
	- Pour enregistrer le tracé en fonction d'une modification du parcours, sélectionnez **Résolution** > **Modifier**  et entrez la tolérance d'erreur de parcours admise avant d'enregistrer un point du tracé. Il s'agit de l'option d'enregistrement recommandée.

## Limites

#### **AVERTISSEMENT**

Cette fonction est un outil d'aide à la navigation. Elle n'est pas conçue pour vous éviter les échouements ou collisions en toute circonstance. Il vous incombe d'assurer la sécurité de votre bateau.

#### **ATTENTION**

Le paramètre Bip sonore doit être activé pour que les alarmes soient audibles (*[Paramètres système](#page-113-0)*, page 106). Si vous ne pouvez pas entendre les alarmes, vous risquez de vous blesser ou d'endommager votre équipement.

Les limites vous permettent d'éviter des zones ou de rester dans certaines zones d'un plan d'eau. Vous pouvez paramétrer une alarme qui se déclenche lorsque vous franchissez ou quittez une limite.

Vous pouvez créer des zones, des lignes et des cercles de délimitation à l'aide de la carte. Vous pouvez aussi convertir les itinéraires ou tracés enregistrés en lignes de délimitation. Vous pouvez créer une zone de délimitation à l'aide de waypoints en créant un itinéraire à partir des waypoints, puis en convertissant l'itinéraire en ligne de délimitation.

Vous pouvez sélectionner une limite pour l'activer. Vous pouvez ajouter les données sur la limite active dans les champs de données de la carte.

### Création d'une limite

- **1** Sélectionnez **Infos navigation** > **Limites** > **Nouveau**.
- **2** Sélectionnez la forme de votre limite.
- **3** Suivez les instructions présentées à l'écran.

#### Conversion d'un itinéraire en limite

- **1** Sélectionnez **Infos navigation** > **Itinéraires**.
- **2** Sélectionnez une route.
- **3** Sélectionnez **Consulter** > **Modifier l'itinéraire** > **Enregistrer en tant que limite**.

#### Conversion d'un tracé en limite

- **1** Sélectionnez **Infos navigation** > **Tracés** > **Tracés enregistrés**.
- **2** Sélectionnez un tracé.
- **3** Sélectionnez **Consulter** > **Modifier le tracé** > **Enregistrer en tant que limite**.

### Modification d'une limite

- **1** Sélectionnez **Infos navigation** > **Limites**.
- **2** Sélectionnez une limite.
- **3** Sélectionnez **Consulter**.
- **4** Sélectionner une option :
	- Pour modifier l'aspect de la limite sur la carte, sélectionnez **Options d'affichage**.
	- Pour modifier le nom de la limite ou la ligne de délimitation, sélectionnez **Modifier la limite**.
	- Pour modifier l'alarme associée à la limite, sélectionnez **Alarme**.

## Configuration d'une alarme de limite

Les alarmes de limite vous alertent lorsque vous vous trouvez à une distance donnée d'une certaine limite. Elles peuvent être utiles si vous essayez d'éviter certaines zones ou quand vous devez faire très attention en traversant certaines zones.

- **1** Sélectionnez **Infos navigation** > **Limites**.
- **2** Sélectionnez une limite.
- **3** Sélectionnez **Consulter** > **Alarme**.
- **4** Sélectionner une option :
	- Pour régler une alarme qui se déclenche lorsque votre bateau se trouve à une distance spécifique d'une limite, sélectionnez **Distance d'avertissement**, saisissez une distance, puis sélectionnez **Terminé**.
	- Pour régler une alarme qui se déclenche lorsque vous franchissez une limite de zone ou une limite circulaire, sélectionnez **Zone** pour afficher les options **Entrée** ou **Sortie**.

### Suppression d'une limite

- **1** Sélectionnez **Infos navigation** > **Limites**.
- **2** Sélectionnez une limite.
- **3** Sélectionnez **Consulter** > **Modifier la limite** > **Supprimer**.

## Suppression de tous les waypoints, tracés, routes et limites

Sélectionnez **Infos navigation** > **Gérer les données** > **Effacer données utilisateur** > **Tout** > **OK**.

# Fonctions pour la navigation à voile

## Réglage du type de bateau pour la navigation à voile

Vous devez choisir un type de bateau à voile pour utiliser les fonctions de navigation à voile.

- **1** Sélectionnez **Paramètres** > **Mon navire** > **Type de navire**.
- **2** Sélectionnez **Voilier** ou **Navigation Catamaran**.

## **Régates**

Vous pouvez utiliser l'appareil pour augmenter vos chances de franchir la ligne de départ d'une course au moment même où elle commence. Lorsque vous synchronisez le compte à rebours avec le compte à rebours officiel de la course, l'appareil vous signale le temps restant minute par minute avant le début de la course. Lorsque vous combinez le compte à rebours et la ligne de départ virtuelle, l'appareil mesure votre vitesse, le relèvement et le temps restant sur le compte à rebours. L'appareil utilise ces données pour indiquer si le bateau franchira la ligne de départ avant le départ de la course, après le départ de la course ou au moment précis du départ de la course.

## Guidage Ligne de départ

Le guidage Ligne de départ offre une représentation visuelle des informations dont vous avez besoin pour franchir la ligne de départ au moment et à la vitesse idéals.

Vous indiquez des épingles de ligne de départ à tribord et à bâbord, la vitesse et l'horaire cibles, et une fois que vous démarrez le compte à rebours, une ligne de prévision apparaît. La ligne de prévision démarre de votre position actuelle et continue jusqu'à la ligne de départ et aux laylines qui partent depuis chaque épingle.

Le point final et la couleur de la ligne de prévision indiquent la position du bateau à l'expiration du compte à rebours, en fonction de la vitesse actuelle du bateau.

Lorsque le point final précède la ligne de départ, la ligne est blanche. En clair, le bateau doit accélérer pour franchir la ligne de départ à temps.

Lorsque le point final succède à la ligne de départ, la ligne est rouge. En clair, le bateau doit décélérer pour éviter une pénalité pour franchissement de la ligne de départ avant l'expiration du compte à rebours.

Lorsque le point final se situe sur la ligne de départ, la ligne est blanche. En clair, le bateau évolue à une vitesse optimale et devrait franchir la ligne de départ à l'expiration du compte à rebours.

Par défaut, la fenêtre de guidage Ligne de départ et la fenêtre de compte à rebours apparaissent dans l'écran de pages combinées Régates.

### Définition de la ligne de départ

- **1** Depuis l'écran de guidage Ligne de départ, sélectionnez **MENU** > **Ligne de départ**.
- **2** Sélectionnez une option :
	- Pour marquer les marques de la ligne de départ à tribord et à bâbord au moment de les franchir, sélectionnez **Epingler des marques**.
	- Pour marquer les marques de la ligne de départ à tribord et à bâbord en entrant leurs coordonnées, sélectionnez **Saisir les coordonnées**.
	- Pour changer la position des marques à bâbord et à tribord une fois que vous les avez définies, sélectionnez **Échanger bâbord et tribord**.

#### Utilisation du guidage Ligne de départ

Vous pouvez utiliser la fonction de guidage Ligne de départ pour franchir la ligne de départ à la vitesse optimale lors d'une régate.

- **1** Marquez la ligne de départ (*Définition de la ligne de départ*, page 53).
- **2** Depuis l'écran de guidage Ligne de départ, sélectionnez **MENU** > **Vitesse cible**, puis choisissez votre vitesse cible lorsque vous franchirez la ligne de départ.
- **3** Sélectionnez **Heure cible** et sélectionnez l'heure cible lorsque vous franchirez la ligne de départ.
- **4** Appuyez sur **BACK**.
- **5** Démarrez le compte à rebours (*Utilisation du compte à rebours*, page 53).

### Utilisation du compte à rebours

- **1** Sur l'écran de guidage Ligne de départ, sélectionnez  $\blacksquare$  ou  $\blacksquare$  pour régler le compte à rebours
- **2** Sélectionnez **MENU** > **Démarrer** ou **MENU** > **Arrêter** pour démarrer et arrêter le compte à rebours.

## Réglage de la distance entre l'étrave et l'antenne GPS

Vous pouvez entrer la distance entre l'étrave du bateau et l'emplacement de votre antenne GPS. Ainsi, l'étrave du bateau franchira la ligne de départ à une heure de départ précise.

- **1** Depuis l'écran de guidage Ligne de départ, appuyez sur **MENU** > **Ligne de départ** > **Décalage d'étrave GPS**.
- **2** Entrez la distance.
- **3** Sélectionnez **Terminé**.

## Paramètres des laylines

Pour utiliser les fonctionnalités de layline, vous devez connecter une girouette anémomètre au traceur.

En mode de navigation à la voile (*[Configuration du type de navire](#page-18-0)*, page 11), vous pouvez afficher les laylines sur la carte de navigation. Les laylines s'avèrent très utiles pendant les régates.

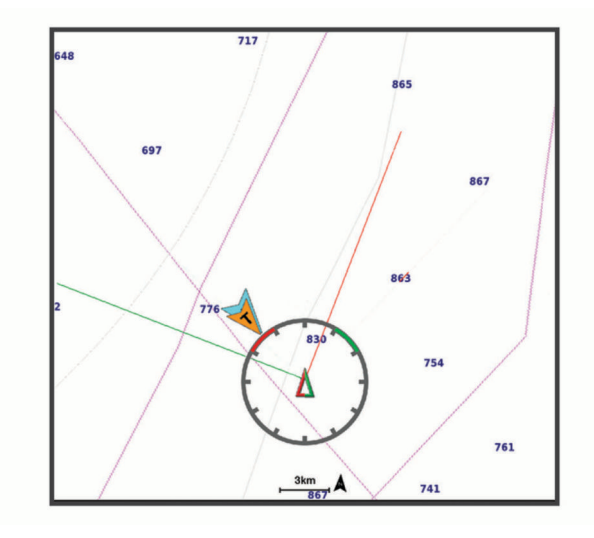

Sur la carte de navigation, sélectionnez **MENU** > **Calques** > **Mon navire** > **Routes normales**.

**Marquer** : permet de définir la façon dont les laylines s'affichent sur la carte.

**Navire** : permet de définir la façon dont le bateau s'affiche sur la carte.

**Longueur** : permet de définir la longueur des laylines.

**Affichage** : permet de définir la façon dont les laylines et le bateau s'affichent sur la carte.

- **Configurer > Angle nav. à voile** : permet de sélectionner la façon dont l'appareil calcule les laylines. L'option Réel calcule les laylines à l'aide de l'angle de vent mesuré par la girouette anémomètre. L'option Manuel calcule les laylines à l'aide des angles face au vent et sous le vent, mesurés manuellement.
- **Configurer > Angle face au vent** : permet de définir une layline en fonction de l'angle de navigation à la voile face au vent.
- **Configurer > Angle sous le vent** : permet de définir une layline en fonction de l'angle de navigation à la voile sous le vent.
- **Configurer > Correction de marée** : permet de corriger les laylines suivant les marées.
- **Configurer > Const. temps filtre** : filtre les données de layline en fonction de l'intervalle de temps défini. Pour une layline plus homogène qui élimine certains changements de cap ou d'angle de vent réel, entrez un nombre plus élevé. Pour une layline plus sensible aux changements de cap ou d'angle de vent réel, entrez un nombre plus bas.

## Réglage du décalage de quille

Vous pouvez entrer un décalage de quille pour compenser le décalage des relevés de profondeur dû à l'emplacement de la sonde. Ainsi, vous pouvez afficher la profondeur de l'eau sous votre quille ou la véritable profondeur de l'eau, selon vos besoins.

Si vous voulez connaître la profondeur de l'eau sous votre quille ou le point le plus bas de votre bateau et que la sonde est installée au niveau de la ligne de flottaison ou n'importe où au-dessus de la quille, mesurez la distance entre l'emplacement de la sonde et la quille.

Si vous voulez connaître la véritable profondeur de l'eau et que la sonde est installée sous la ligne de flottaison, mesurez la distance entre le bas de la sonde et la ligne de flottaison.

**REMARQUE :** cette option n'est disponible que lorsque vous disposez de données de profondeur valides.

- **1** Mesurez la distance :
	- Si la sonde est installée sur la ligne de flottaison  $\Omega$  ou n'importe où au-dessus du bout de la quille, mesurez la distance entre l'emplacement de la sonde et la quille du bateau. Entrez cette valeur sous la forme d'un nombre positif.
	- Si la sonde est installée au bas de la quille  $(2)$  et que vous voulez connaître la véritable profondeur de l'eau, mesurez la distance entre la sonde et la ligne de flottaison. Entrez cette valeur sous la forme d'un nombre négatif.

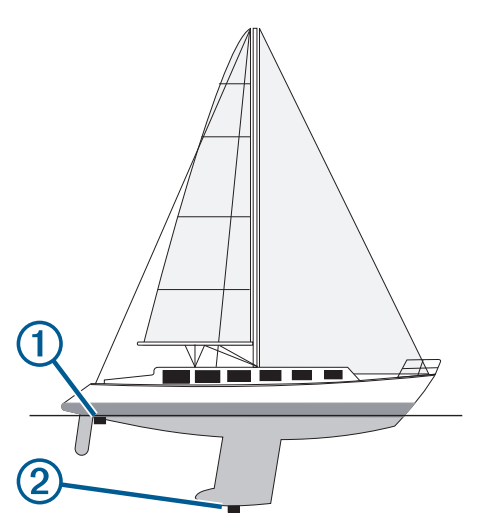

- **2** Effectuez l'une des actions suivantes :
	- Si la sonde est connectée au traceur ou à un module sondeur, sélectionnez **Paramètres** > **Mon navire** > **Décalage de quille**.
	- Si la sonde est connectée au réseau NMEA 2000, sélectionnez **Paramètres** > **Communications** > **Configuration NMEA 2000** > **Liste des appareils**, sélectionnez la sonde, puis **Consulter** > **Décalage de quille**.
- **3** Sélectionnez **s** si la sonde est installée au niveau de la ligne de flottaison ou sélectionnez **s** i la sonde est installée au bas de la quille.
- **4** Entrez la distance mesurée à l'étape 1.

**ASTUCE :** si votre traceur a des boutons, utilisez les touches fléchées pour entrer la distance.

## <span id="page-63-0"></span>Fonctionnement du pilote automatique sur un voilier

#### **AVERTISSEMENT**

Vous êtes responsable de l'utilisation sûre et prudente de votre bateau. Le pilote automatique est un outil qui optimise votre capacité de pilotage. Il ne vous dégage pas de vos responsabilités en cas de non-respect de la sécurité à bord. Évitez les obstacles et ne laissez jamais la barre sans surveillance.

#### **ATTENTION**

Lorsqu'il est activé, le pilote automatique commande uniquement la barre. Vous et votre équipage restez responsables des voiles pendant toute la durée d'utilisation du pilote automatique.

Outre le maintien du cap, vous pouvez utiliser le pilote automatique pour maintenir le voilier sous le vent. Vous pouvez également utiliser le pilote automatique pour commander la barre pendant les manœuvres de virement et d'empannage.

#### Maintien sous le vent

Vous pouvez régler le pilote automatique pour maintenir un cap précis par rapport à l'angle du vent actuel. Pour effectuer un maintien sous le vent, un virement de bord ou un empannage, votre appareil doit être connecté à une girouette anémomètre compatible NMEA 2000 ou NMEA 0183.

#### Définition du type de maintien sous le vent

Pour pouvoir activer le type de maintien sous le vent, vous devez connecter une girouette anémomètre au pilote automatique.

Pour des informations sur la configuration avancée du pilote automatique, reportez-vous aux instructions d'installation accompagnant ce dernier.

- **1** Depuis l'écran du pilote automatique, sélectionnez **MENU** > **Configuration du pilote automatique** > **Réglage voile** > **Type Maintien sous le vent**.
- **2** Sélectionnez **Apparent** ou **Réel**.

#### Activation de la fonction Maintien sous le vent

Pour pouvoir activer le maintien sous le vent, vous devez connecter une girouette anémomètre au pilote automatique.

Sur l'écran du pilote automatique, sélectionnez **MENU** > **Activez la fonction de maintien sous le vent apparent** ou **Activez la fonction de maintien sous le vent réel**.

#### Activation de la fonction Maintien sous le vent à partir de la fonction Maintien de cap

Pour pouvoir activer le maintien sous le vent, vous devez connecter une girouette anémomètre NMEA 2000.

- **1** Lorsque le maintien de cap est activé, sélectionnez **MENU**.
- **2** Sélectionner une option :
	- Pour passer du maintien du cap au maintien sous le vent apparent, sélectionnez **Activez la fonction de maintien sous le vent apparent**.
	- Pour passer du maintien du cap au maintien sous le vent réel, sélectionnez **Activez la fonction de maintien sous le vent réel**.

#### Réglage de l'angle de maintien sous le vent

Lorsque la fonction Maintien sous le vent est activée, vous pouvez régler l'angle de maintien sous le vent sur le pilote automatique.

- Pour régler l'angle de maintien sous le vent par incréments de 1°, sélectionnez **<1°** ou **1°>**.
- Pour régler l'angle de maintien sous le vent par incréments de 10°, sélectionnez **<<10°** ou **10°>>**.

### Virement de bord et empannage

Vous pouvez régler le pilote automatique pour effectuer un virement de bord ou un empannage pendant que la fonction Maintien de cap ou Maintien sous le vent est activée.

#### Virement de bord et empannage à partir du maintien de cap

- **1** Activez le maintien du cap (*[Activation du pilote automatique](#page-92-0)*, page 85).
- **2** Sélectionnez **MENU**.
- **3** Sélectionnez une option.

Le pilote automatique barre le bateau en effectuant un virement de bord ou un empannage.

#### Virement et empannage à partir du maintien sous le vent

Pour pouvoir activer le maintien sous le vent, une girouette anémomètre doit être installée.

- **1** Activez le maintien sous le vent (*[Activation de la fonction Maintien sous le vent](#page-63-0)*, page 56).
- **2** Sélectionnez **MENU**.
- **3** Sélectionnez une option.

Le pilote automatique dirige le bateau pendant le virement ou l'empannage et des informations sur la progression de la manœuvre sont affichées à l'écran.

#### Définition d'un retard de virement

Le retardateur pour le virement vous permet de retarder un virement de bord après le lancement de cette manœuvre.

- **1** Sur l'écran du pilote automatique, sélectionnez **MENU** > **Configuration du pilote automatique** > **Réglage voile**  > **Retard virement/empannage**.
- **2** Sélectionnez la durée du retard.
- **3** Si nécessaire, sélectionnez **Terminé**.

#### Activation de l'inhibiteur d'empannage

**REMARQUE :** l'inhibiteur d'empannage ne vous empêche pas d'effectuer un empannage manuel à l'aide de la barre ou de la navigation par incrémentation.

L'inhibiteur d'empannage permet d'empêcher le pilote automatique d'effectuer un empannage.

- **1** Sur l'écran du pilote automatique, sélectionnez **MENU** > **Configuration du pilote automatique** > **Réglage voile**  > **Inhibiteur empannage**.
- **2** Sélectionnez **Activé**.

## Ligne de foi et marqueurs d'angle

La ligne de foi est une extension, tracée sur la carte, de l'étrave du bateau dans la direction du voyage. Les marqueurs d'angle indiquent la position relative par rapport au cap ou au cap suivi, ce qui est utile pour la pêche au lancer ou la découverte de points de référence.

## Définition de la ligne de foi et des marqueurs d'angle

La ligne de foi est une extension, tracée sur la carte, de l'étrave du bateau dans la direction du voyage. Les marqueurs d'angle indiquent la position relative par rapport au cap ou au cap suivi, ce qui est utile pour la pêche au lancer ou la découverte de points de référence.

Vous pouvez afficher la ligne de foi et la ligne de cap suivi sur la carte.

Le cap suivi est la direction du mouvement. La foi est la direction dans laquelle est dirigée la proue du bateau, quand un gyrocompas est connecté.

- **1** Sur une carte, sélectionnez **MENU** > **Calques** > **Mon navire** > **Ligne de foi** > **Marqueurs d'angle**.
- **2** Si nécessaire, sélectionnez **Source**, puis sélectionnez une option :
	- Pour utiliser automatiquement la source disponible, sélectionnez **Auto**.
	- Pour utiliser le cap mesuré à partir d'une antenne GPS pour le cap suivi, sélectionnez **Cap GPS (cap suivi)**.
	- Pour utiliser les données provenant d'un compas électronique connecté, sélectionnez **Cap suivi**.
	- Pour utiliser à la fois les données d'un gyrocompas connecté et d'une antenne GPS, sélectionnez **COG et cap suivi**.

Ce choix permet d'afficher et la ligne de foi et la ligne de cap suivi sur la carte.

- **3** Sélectionnez **Affichage** puis l'une des options suivantes :
	- Sélectionnez **Distance** > **Distance** et saisissez la longueur de la ligne affichée sur la carte.
	- Sélectionnez **Heure** > **Heure** et saisissez le temps utilisé pour calculer la distance que votre bateau va parcourir dans la durée spécifiée à la vitesse actuelle.

## Affichage des données d'un bateau à voile

Une fois que vous avez connecté un appareil compatible, par exemple un compas MSC™ 10, vous pouvez afficher les données du bateau, notamment le pilonnement, le tangage et le gîte.

- **1** Sélectionnez une option en fonction du type d'écran affiché :
	- Sur une vue en plein écran, appuyez sur **MENU** > **Modifier les recouvrements**.
	- Sur un écran de pages combinées, sélectionnez **MENU** > **Configurer la combinaison** > **Modifier les recouvrements**.
- **2** Sélectionnez **Navire**.
- **3** Sélectionnez les données à ajouter à la page, par exemple **Pilonnement**, **Trim (tangage)** ou **Angle d'inclinaison**.

# Echosondeur

Lorsqu'il est connecté correctement à une sonde compatible, votre traceur peut être utilisé comme sondeur.

Pour obtenir plus d'informations sur les sondes et identifier l'appareil qui convient le mieux à vos besoins, rendez-vous sur [garmin.com/transducers.](http://www.garmin.com/transducers)

Différentes vues de sondeur peuvent vous aider à visualiser les poissons aux alentours. Les vues de sondeur disponibles varient suivant le type de sonde et le module de sondeur que vous avez connectés au traceur. Par exemple, vous pouvez consulter certains écrans du sondeur Panoptix uniquement si une sonde Panoptix compatible est connectée.

Quatre styles de pages sondeur sont disponibles : la vue plein écran, l'écran partagé qui combine deux vues ou plus, le zoom partagé et la vue à fréquences partagées qui affiche deux fréquences différentes en simultané. Vous pouvez personnaliser les paramètres de chaque vue à l'écran. Par exemple, si vous choisissez la vue à fréquences partagées, vous pouvez régler la sensibilité de chaque fréquence séparément.

Si aucun style de vue de sondeur ne correspond à vos besoins, vous pouvez créer un écran de pages combinées personnalisé (*[Création d'une nouvelle page combinée avec l'ECHOMAP Plus 70/90](#page-16-0)*, page 9).

## Arrêt de la transmission des signaux du sondeur

- Sur l'écran du sondeur, sélectionnez **MENU** > **Transmission du sondeur**, pour désactiver le sondeur actif.
- Pour désactiver toutes les transmissions du sondeur, appuyez sur  $\bigcirc$ , puis sélectionnez **Désactiver tous les sondeurs**.

## Vue de sondeur Traditionnels

Plusieurs vues plein écran sont disponibles suivant la sonde connectée.

La vue de sondeur plein écran Traditionnels présente une grande image des données du sondeur obtenues à l'aide d'une sonde. L'échelle située le long du bord droit de l'écran indique la profondeur des objets détectés alors que les données défilent de la droite vers la gauche.

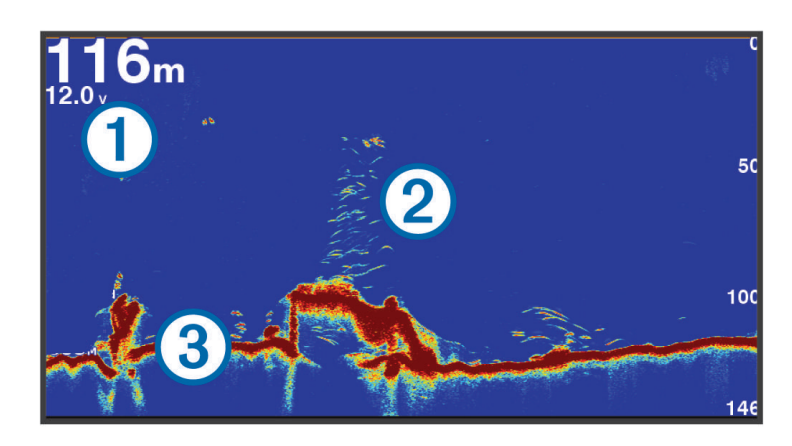

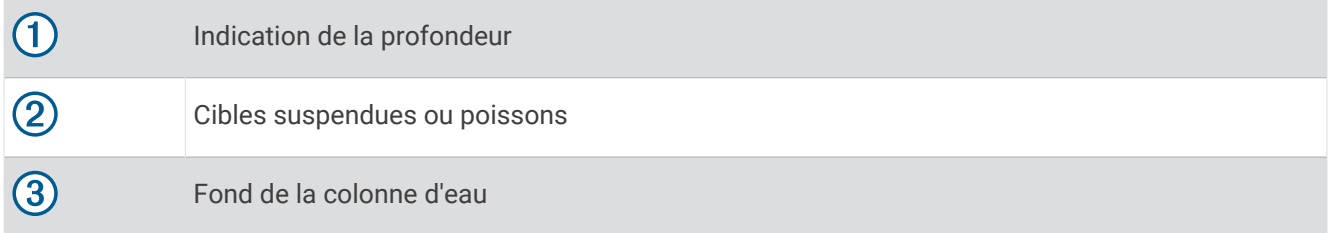

### Vue du sondeur à fréquences partagées

Dans la vue du sondeur en mode fréquences partagées, les deux côtés de l'écran affichent un graphique en plein écran avec les données du sondeur sur plusieurs fréquences.

**REMARQUE :** la vue du sondeur en mode fréquences partagées nécessite l'utilisation d'une sonde bifréquences.

## Vue du sondeur à zoom partagé

Cette vue présente un graphique à grande visibilité des lectures du sondeur et une partie agrandie de ce graphique sur le même écran.

## Vue du flasheur

L'écran Flasheur affiche les informations du sondeur sur une échelle de profondeur circulaire indiquant ce qui se trouve sous votre bateau. Le principe est celui d'un cercle qui commence en haut et progresse dans le sens des aiguilles d'une montre. La profondeur est indiquée par l'échelle à l'intérieur du cercle. Les informations reçues par le sondeur clignotent sur le cercle lorsque lorsqu'elles correspondent à la profondeur indiquée.

Les couleurs du flasheur correspondent aux différentes puissances du signal. Le code couleurs par défaut suit la palette de couleurs classique des sondeurs : le jaune indique le signal le plus fort, l'orange un signal fort, le rouge un signal faible, le bleu le signal le plus faible et le blanc l'absence de signal.

Sélectionnez **Sondeur** > **Flasheur**.

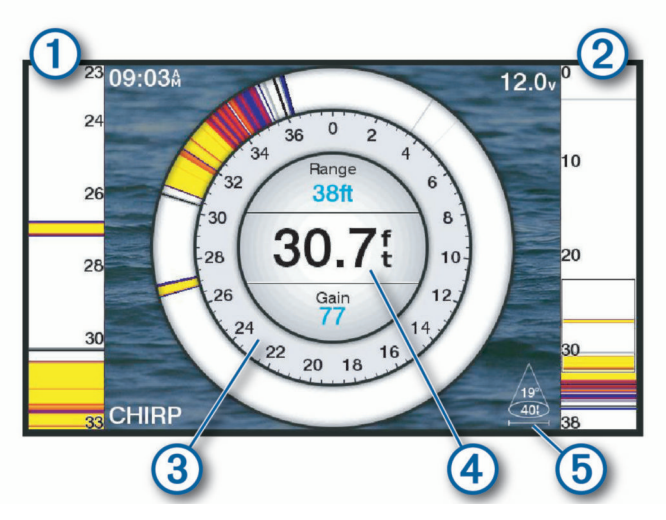

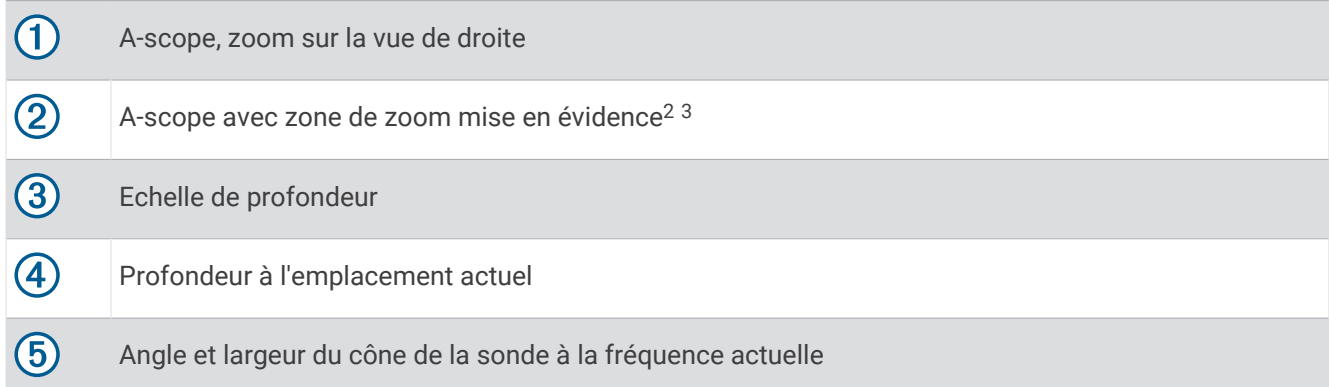

<sup>&</sup>lt;sup>2</sup> Sur les modèles à boutons, vous pouvez appuyer sur  $\bullet$  et  $\bullet$  pour déplacer la zone de zoom vers le haut et vers le bas. Sur les modèles à écran tactile, vous pouvez faire glisser le contour pour déplacer la zone de zoom vers le haut ou vers le bas. 3

## Raccourcis de la page Flasheur

Sur les appareils dotés d'un écran tactile, vous pouvez interagir avec le flasheur et les fonctions A-Scope.

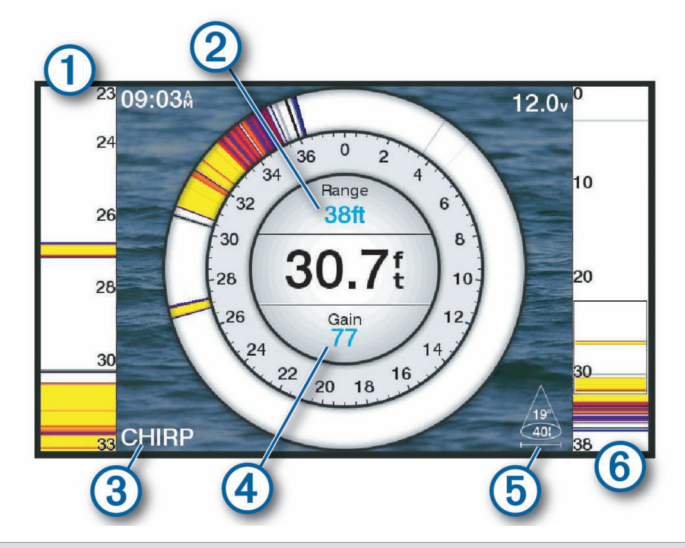

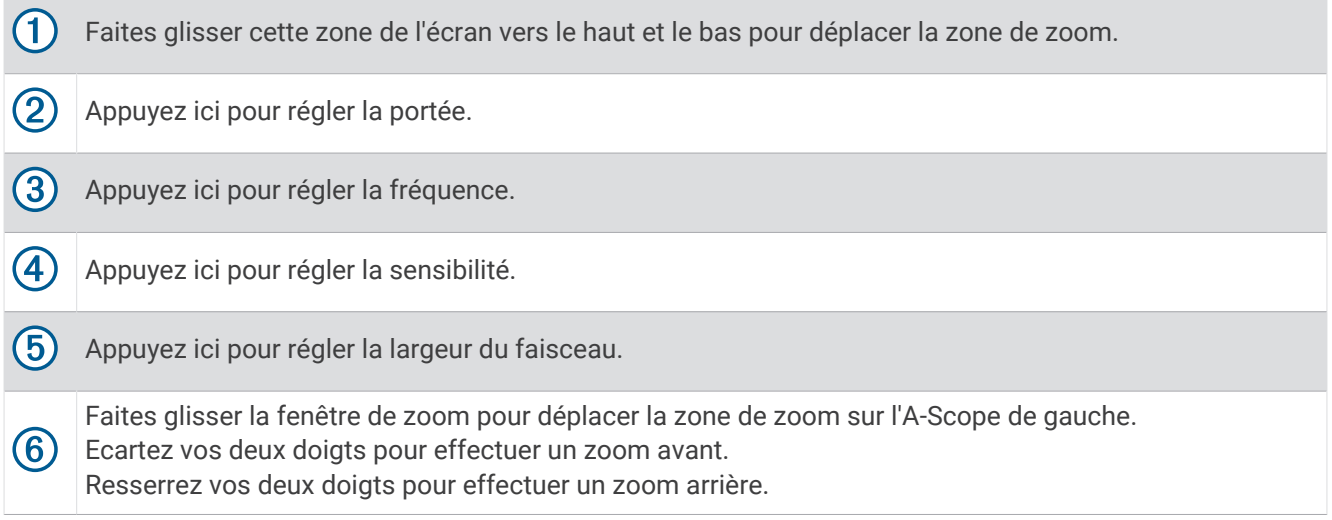

# Vue du sondeur Garmin ClearVü

**REMARQUE :** pour recevoir les signaux du sondeur à balayage Garmin ClearVü, vous devez disposer d'une sonde compatible. Pour obtenir des informations sur les sondes compatibles, rendez-vous sur [garmin.com](http://www.garmin.com/transducers) [/transducers](http://www.garmin.com/transducers).

Le sondeur haute fréquence Garmin ClearVü offre une image détaillée de l'environnement de pêche autour du bateau et une représentation précise des structures sous le bateau.

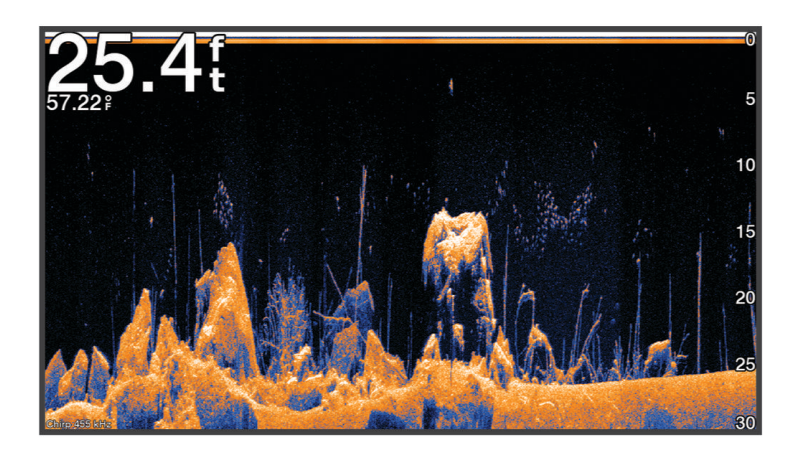

Les sondes classiques émettent un faisceau conique. La technologie du sondeur à balayage Garmin ClearVü émet un faisceau dont la forme ressemble au faisceau d'une photocopieuse. Ce faisceau permet d'obtenir une image plus claire de la colonne d'eau.

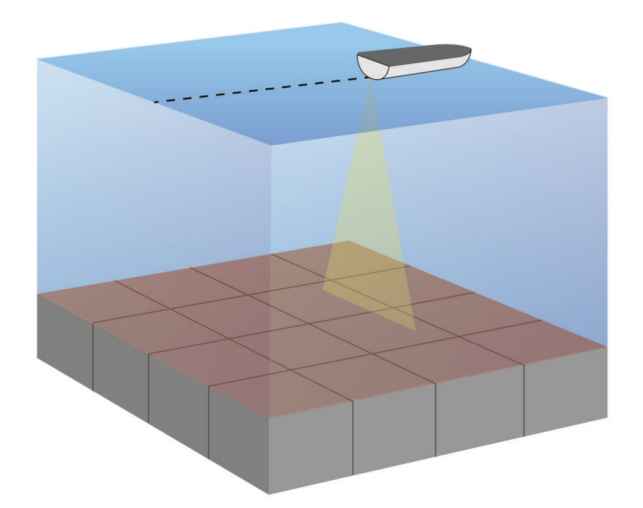

# Vue du sondeur Garmin SideVü™

tous les modèles ne disposent pas de sondeur intégré Garmin SideVü. Si votre modèle ne dispose pas d'un sondeur intégré SideVü, vous avez besoin d'un module sondeur compatible et d'une sonde SideVü compatible. Si votre modèle dispose d'un module sondeur intégré SideVü, vous avez besoin d'une sonde SideVü compatible. La technologie sondeur à balayage SideVü vous montre ce qui se passe sur les côtés du bateau. Vous pouvez l'utiliser comme un outil de recherche pour repérer des structures et du poisson.

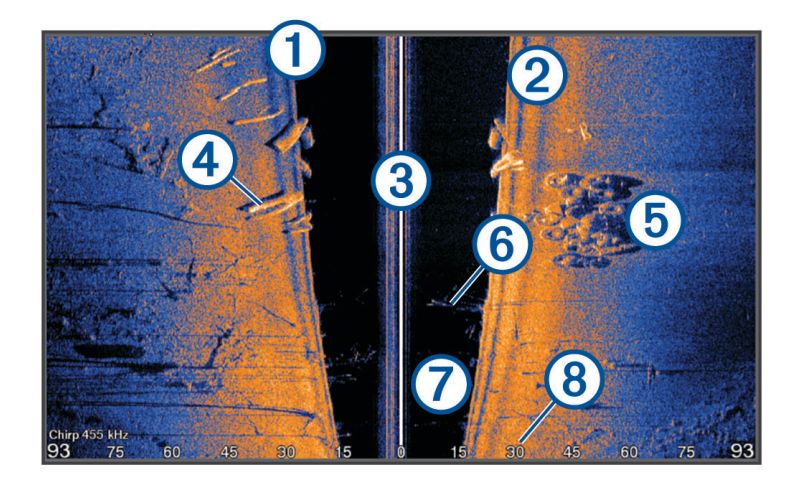

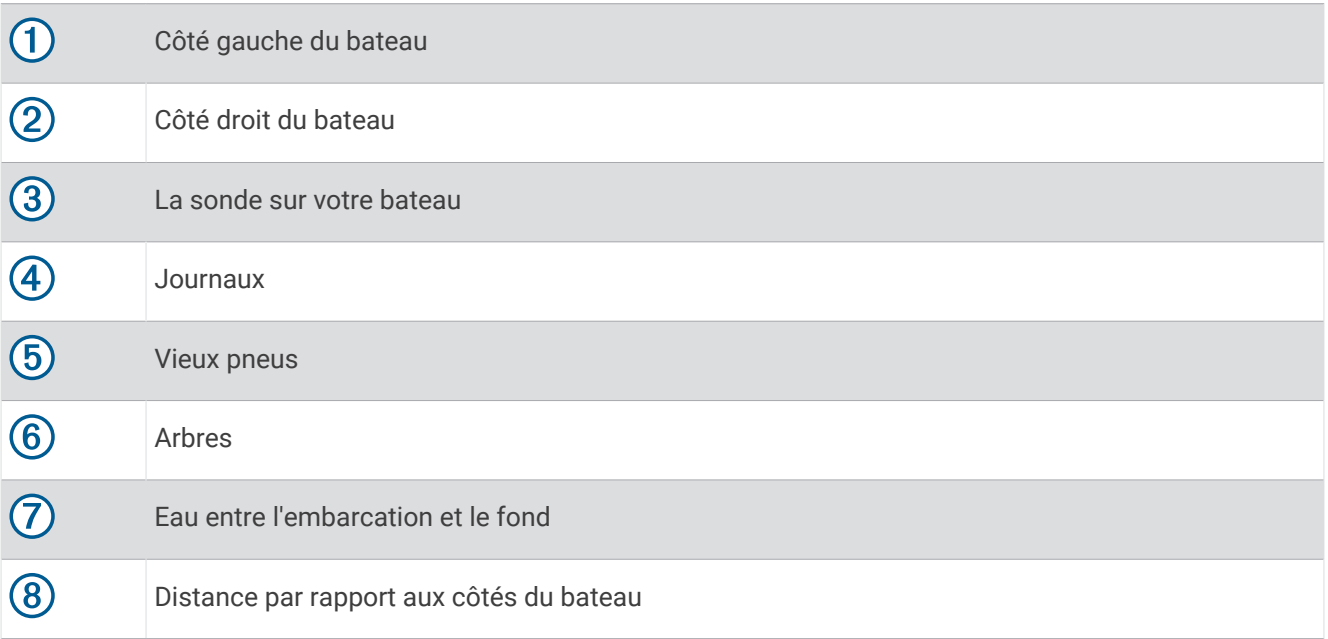

## SideVüTechnologie de balayage

Au lieu d'un faisceau conique, plus courant, la sonde SideVü utilise un faisceau plat pour balayer les eaux et les fonds sur les flancs du bateau.

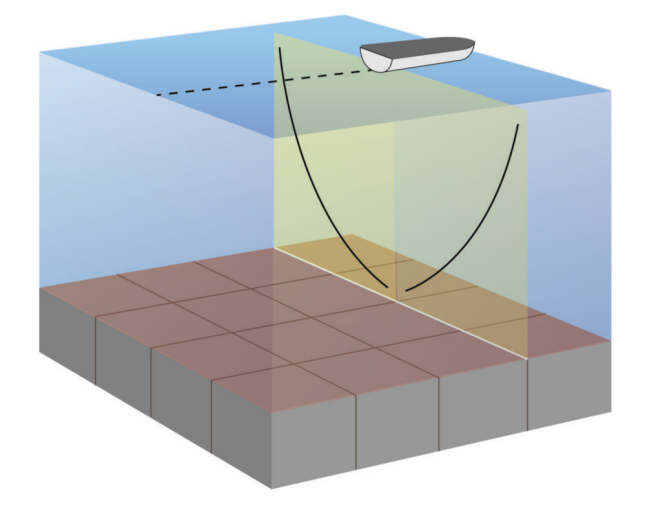

### Mesure de la distance sur l'écran du sondeur

Vous pouvez mesurer la distance entre deux positions sur la SideVü vue du sondeur.

- 1 Depuis la vue du sondeur SideVü, sélectionnez
- **2** Sélectionnez une position sur l'écran.
- **3** Sélectionnez

Une icône en forme d'épingle apparaît à l'écran, sur la position choisie.

**4** Sélectionnez une autre position.

La distance et l'angle à partir de l'épingle sont indiqués dans le coin supérieur gauche.

**ASTUCE :** pour réinitialiser l'épingle et mesurer à partir de la position actuelle de l'épingle, sélectionnez .

## PanoptixVues du sondeur

Pour recevoir les signaux du sondeur Panoptix, vous devez disposer d'une sonde compatible.

Les vues du sondeur Panoptix vous permettent de visualiser en temps réel tout ce qui se passe autour de la coque du bateau. Vous pouvez également distinguer les appâts jetés dans la mer et les bancs d'appâts devant ou sous le bateau.

Les vues du sondeur LiveVü permettent de repérer les éléments en mouvement devant le bateau ou sous la coque. L'écran se met à jour très rapidement et affiche ainsi des vues de sondeur ressemblant davantage à des vidéos en direct.

La vue du sondeur RealVü permet de voir en trois dimensions ce qui se passe devant le bateau ou sous la coque. L'écran est actualisé à chaque impulsion de la sonde.

Pour voir l'ensemble des cinq vues de sondeur Panoptix, vous avez besoin d'une sonde pour voir sous la coque et d'une seconde sonde pour voir devant le bateau.

Pour accéder aux vues du sondeur Panoptix, sélectionnez Panoptix et choisissez la vue qui vous intéresse.
# Vue de sondeur LiveVü Down

Ce sondeur propose une vue en deux dimensions de ce qui se passe sous le bateau et peut vous servir à distinguer un banc serré d'appâts et du poisson.

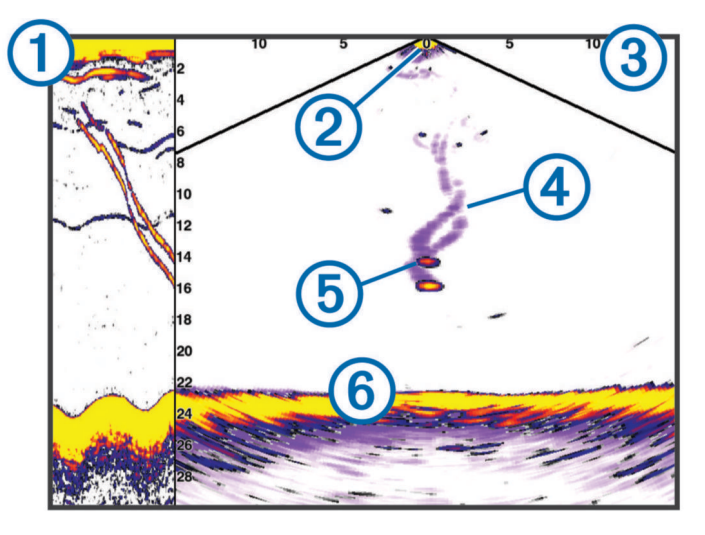

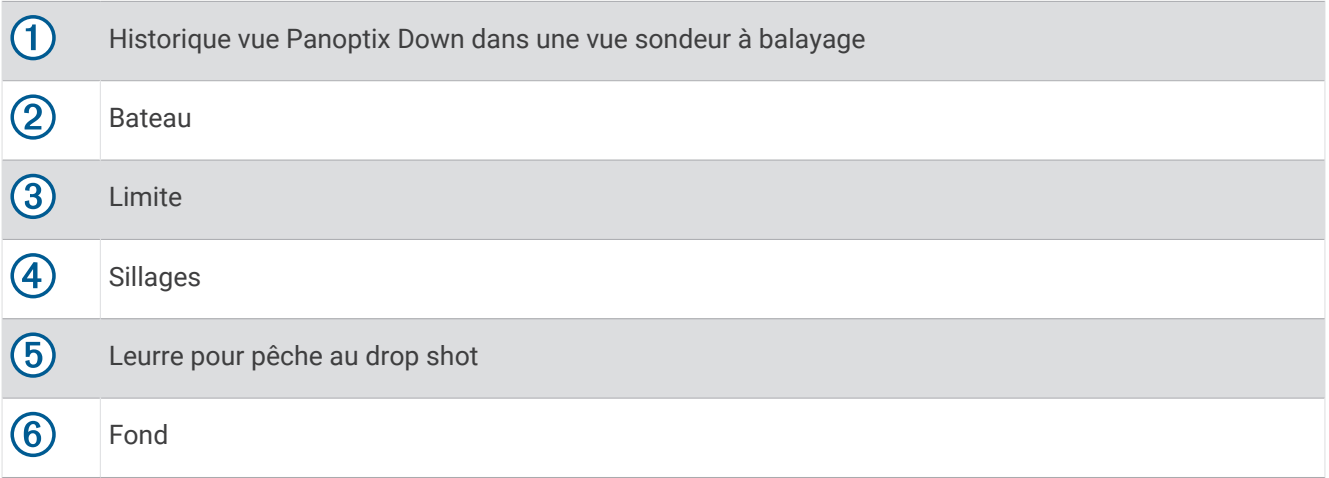

# Vue sondeur LiveVü Forward

Ce sondeur propose une vue en deux dimensions de ce qui se passe devant le bateau et peut vous servir à distinguer un banc serré d'appâts et des poissons.

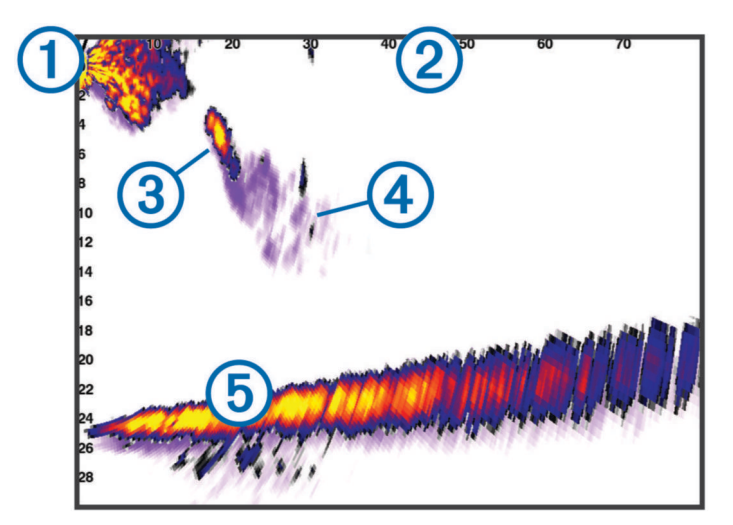

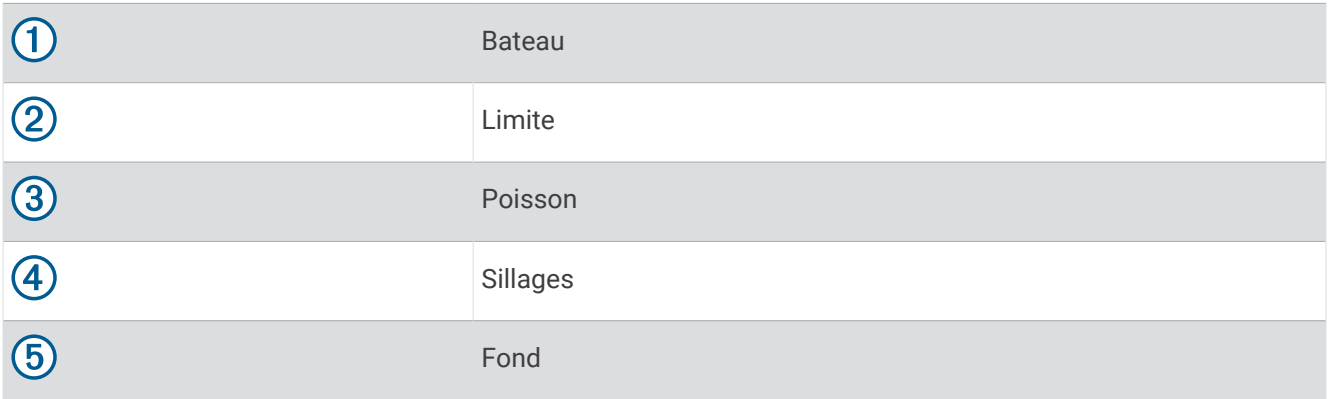

# RealVü Vue sondeur 3D Forward

Cette vue sondeur propose un affichage 3d de ce qui se passe devant la sonde. Cette vue peut être utilisée lorsque vous n'êtes pas en mouvement et que vous avez besoin de visualiser le relief sous-marin et le poisson qui s'approche du bateau.

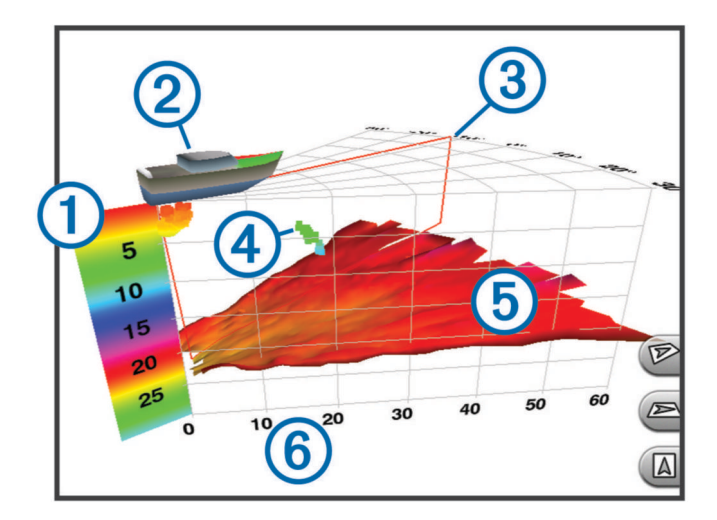

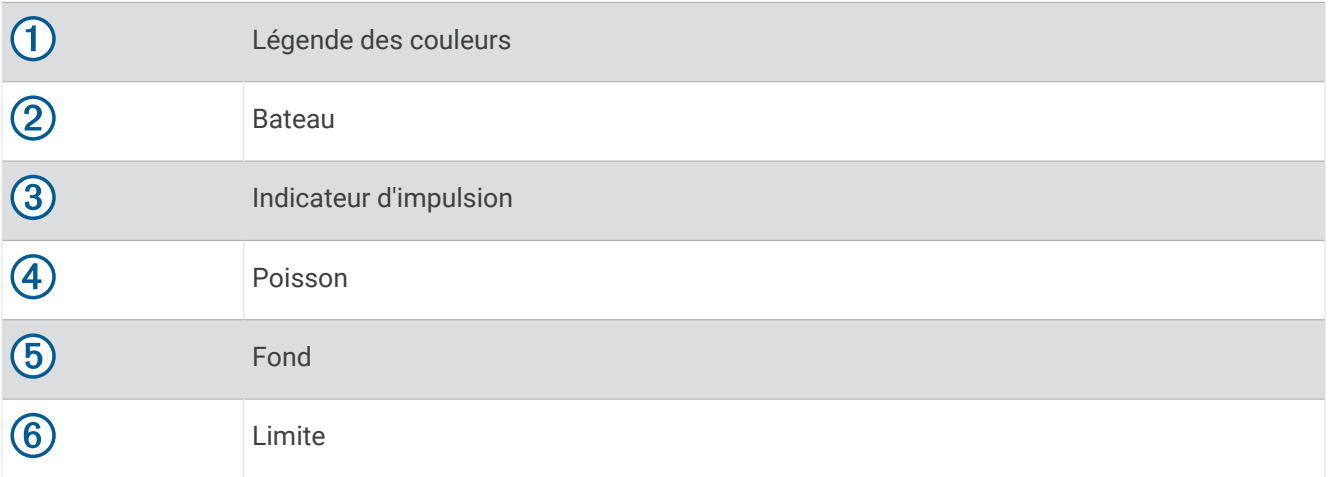

# Vue sondeur RealVü 3D Down

Cette vue sondeur propose une vue 3d de ce qui se passe sous la sonde et vous sert lorsque le bateau est immobile et que vous souhaitez visualiser les zones entourant votre bateau.

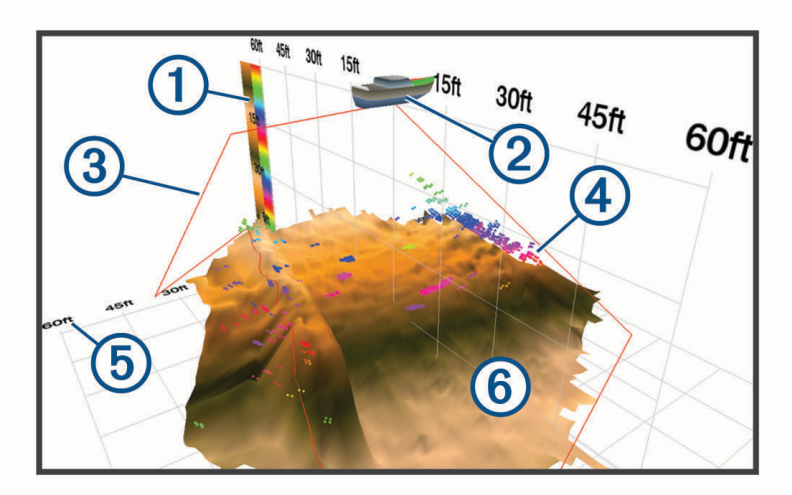

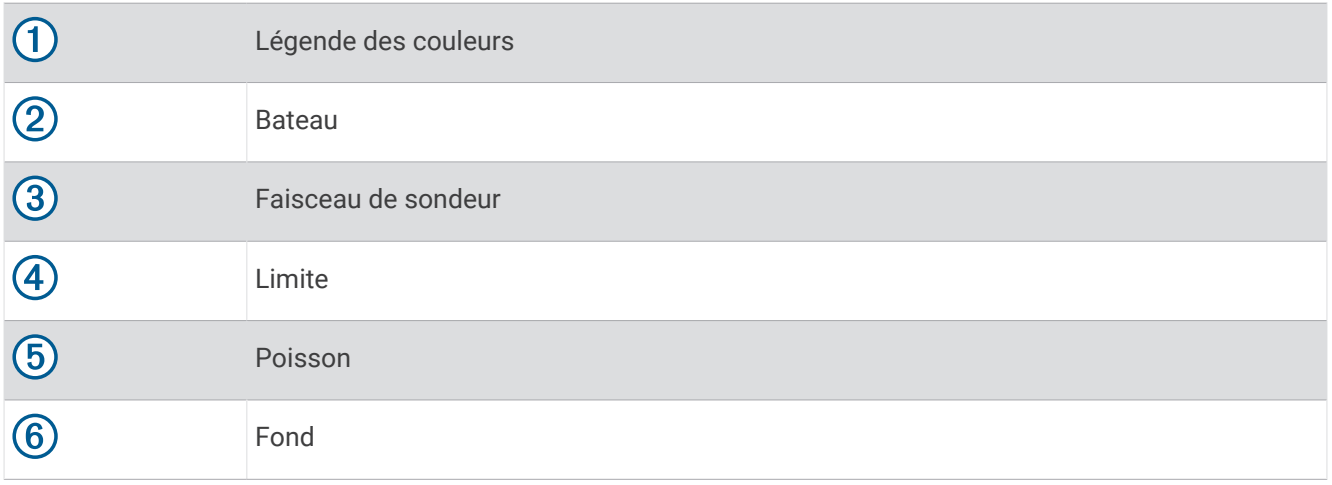

# RealVü Vue sondeur 3D historique

Cette vue sondeur propose un affichage 3d de ce qui se passe derrière le bateau lorsqu'il est en mouvement et affiche l'intégralité de la colonne d'eau en 3d, du fond jusqu'à la surface. Cette vue est utile pour pêcher et repérer le poisson.

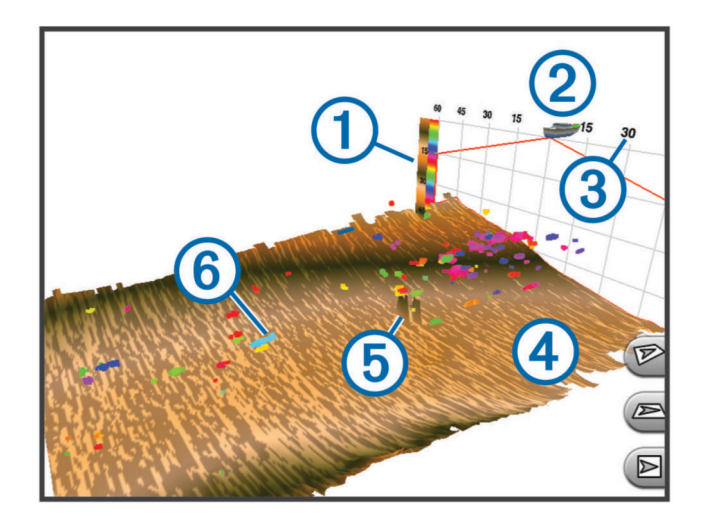

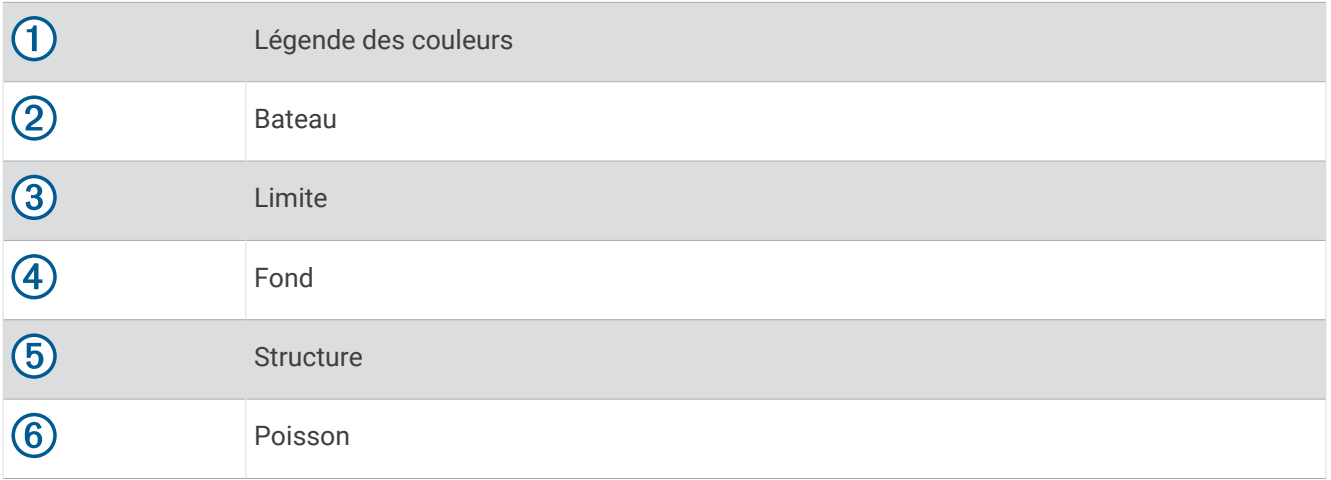

### FrontVüVue du sondeur

La vue du sondeur Panoptix FrontVü renforce votre vigilance en affichant les obstacles situés sous l'eau, jusqu'à 91 mètres (300 pieds) à l'avant du bateau.

Lorsque votre vitesse dépasse les 8 nœuds, la fonction d'évitement des collisions frontales du sondeur FrontVü perd en efficacité.

Pour afficher la vue du sondeur FrontVü, vous devez installer et connecter une sonde compatible, par exemple une sonde PS21. Vous devrez peut-être mettre à jour le logiciel de la sonde.

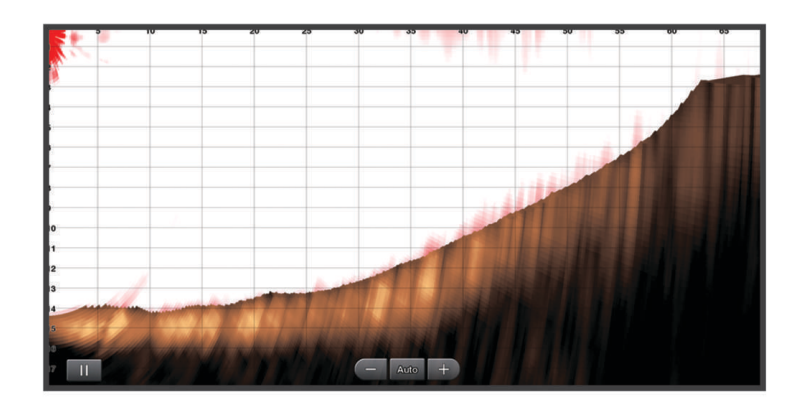

### Vue du sondeur LiveScope

Ce sondeur propose une vue en direct de ce qui se passe devant ou sous le bateau et peut vous servir à distinguer des poissons ou des structures.

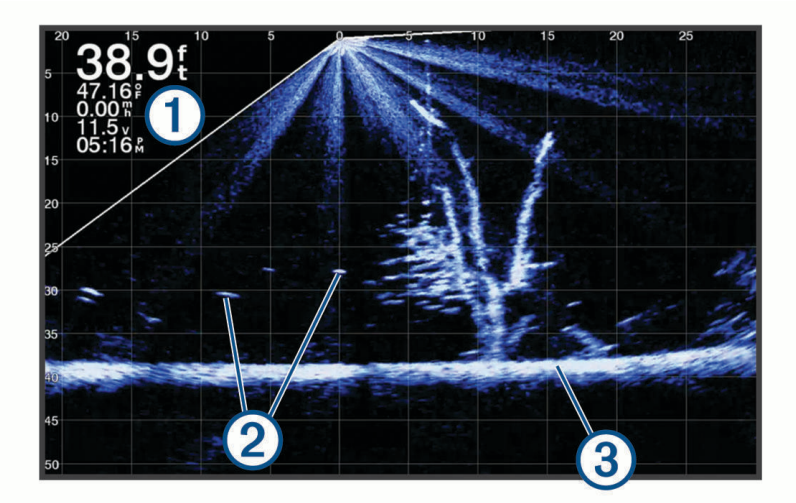

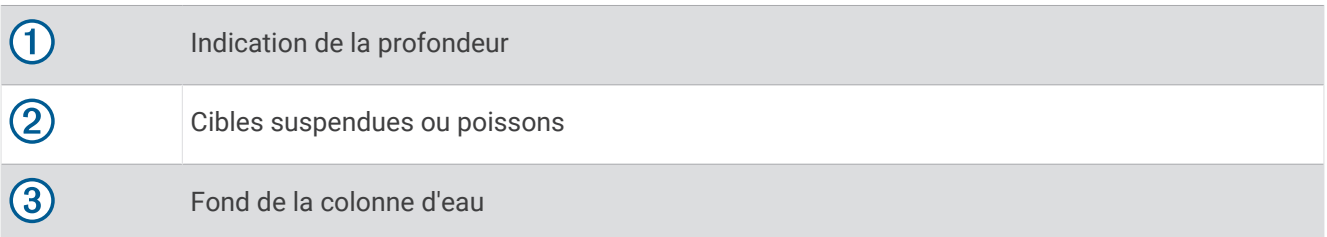

# <span id="page-78-0"></span>Sélection du type de sonde

Ce traceur est compatible avec plusieurs sondes commercialisées en tant qu'accessoires, y compris les sondes Garmin ClearVü™ , disponibles sur la page [garmin.com/transducers](http://www.garmin.com/transducers).

Si vous connectez une sonde qui n'était pas fournie avec le traceur, vous aurez peut-être à définir un type de sonde pour que la fonction sondeur fonctionne correctement.

**REMARQUE :** tous les modules traceur et sondeur ne prennent pas en charge cette fonction.

- **1** Effectuez l'une des actions suivantes :
	- Sur une vue du sondeur, sélectionnez **MENU** > **Réglages du sondeur** > **Installation** > **Type de sonde**.
	- Sélectionnez **Paramètres** > **Mon navire** > **Type de sonde**.
- **2** Sélectionner une option :
	- Pour que le traceur détecte la sonde automatiquement, sélectionnez la sonde à modifier, puis **Détection auto**.
	- Pour sélectionner manuellement la sonde, retenez la portée de la sonde installée, sélectionnez la sonde à modifier, puis l'option qui correspond à la sonde installée, par exemple **Bi-faisceaux (200/77 kHz)** ou **Dual Freq (200/50 kHz)**, et choisissez **Changer le modèle**.

#### *AVIS*

La sélection manuelle d'une sonde peut endommager celle-ci ou réduire ses performances.

**REMARQUE :** si vous sélectionnez la sonde manuellement, déconnectez cette sonde, puis connectez une autre sonde, vous devez réinitialiser cette option sur **Détection auto**.

#### Etalonnage du compas

Avant d'étalonner le compas, assurez-vous que la sonde est assez éloignée du moteur électrique pour éviter les interférences magnétiques, et qu'elle est déployée dans l'eau. La qualité de l'étalonnage doit être suffisamment élevée pour activer le compas interne.

**REMARQUE :** en effet, il risque de ne pas fonctionner si la sonde est installée sur le moteur.

**REMARQUE :** pour des résultats optimaux, utilisez un compas électronique, comme le compas électronique SteadyCast™ . Le compas électronique indique la direction dans laquelle pointe la sonde par rapport au bateau.

**REMARQUE :** l'étalonnage du compas n'est disponible que sur les sondes équipées d'un compas interne, comme la sonde PS21-TR.

Vous pouvez commencer à manœuvrer votre bateau avant l'étalonnage. Cependant, le bateau devra effectuer une rotation complète d'un tour et demi pendant l'étalonnage.

- **1** Depuis une vue du sondeur proposant cette option, sélectionnez **MENU** > **Réglages du sondeur** > **Installation**.
- **2** Au besoin, sélectionnez **Utiliser système AHRS** pour activer le capteur AHRS.
- **3** Sélectionnez **Etalonner compas**.
- **4** Suivez les instructions présentées à l'écran.

# Sélection d'une source de sondeur

Cette fonction n'est pas disponible sur tous les modèles.

Lors de l'utilisation de plusieurs sources de données de sondeur dans une vue de sondeur particulière, vous avez la possibilité de sélectionner la source à utiliser pour cette vue de sondeur. Par exemple, si vous disposez de deux sources de Garmin ClearVü, vous pouvez décider de la source à utiliser dans la vue de sondeur Garmin ClearVü.

- **1** Ouvrez la vue de sondeur dont vous voulez modifier la source.
- **2** Sélectionnez **MENU** > **Réglages du sondeur** > **Source**.
- **3** Sélectionnez la source de cette vue de sondeur.

### Renommer une source de sondeur

Renommez une source de sondeur pour identifier aisément cette source. Par exemple, utilisez le nom « Proue » pour désigner la sonde de la proue de votre bateau.

Pour renommer une source, vous devez accéder à la vue du sondeur applicable correspondant à la source. Par exemple, pour renommer la source de sondeur Garmin ClearVü, vous devez ouvrir la vue de sondeur Garmin ClearVü.

- **1** Dans la vue du sondeur, sélectionnez **MENU** > **Réglages du sondeur** > **Source** > **Rename Sources**.
- **2** Saisissez le nom.

# Création d'un waypoint sur l'écran du sondeur

- **1** Depuis une vue du sondeur, sélectionnez une action :
	- Sur les appareils à boutons, appuyez sur  $\langle \circ \rangle$ .
	- Sur les appareils à écran tactile, faites glisser l'écran ou appuyez sur  $\|$ .
- **2** Sélectionnez une position.
- **3** Sélectionnez **Q**.
- **4** Si nécessaire, modifiez les informations sur le waypoint, comme le nom du waypoint.

## Mise en pause de l'affichage du sondeur

Depuis une vue du sondeur, sélectionnez une action :

- Sur les appareils à boutons, appuyez sur  $\{ou\}$ .
- Sur les appareils à écran tactile, faites glisser l'écran ou appuyez sur  $\|$ .

# Affichage de l'historique du sondeur

Vous pouvez faire défiler l'affichage sondeur pour consulter des données historiques du sondeur.

**REMARQUE :** seules certaines sondes enregistrent des données de sondeur historiques.

- **1** Depuis une vue du sondeur, sélectionnez une action :
	- Sur les appareils à boutons, maintenez enfoncé .
	- Sur les appareils à écran tactile, faites glisser l'écran vers la droite.
- **2** Sélectionnez **BACK** pour quitter.

# Partage de sondeur

Vous pouvez visualiser les données de sondeur depuis toutes les sources compatibles sur le réseau Garmin Marine Network. Vous pouvez voir les données d'un module de sondeur externe compatible, tel qu'un module sondeur GCV™ . En outre, vous pouvez visualiser les données de sondeur provenant d'autres traceurs qui possèdent un module sondeur intégré.

Chaque traceur du réseau peut afficher des données de sondeur en provenance de chaque module sondeur et sonde compatible du réseau, quels que soient les traceurs et sondes montés sur votre bateau. Par exemple, sur un appareil ECHOMAP Plus 93sv installé à l'arrière du bateau, vous pouvez voir les données de sondeur d'un autre appareil ECHOMAP Plus et d'une sonde Garmin ClearVü montés à l'avant du bateau.

Lors du partage de données de sondeur, les valeurs de certains paramètres de sondeur, comme la Portée et la Sensibilité, sont synchronisées parmi les appareils du réseau. Les valeurs d'autres paramètres de sondeur, comme ses réglages d'Aspect, ne se synchronisent pas et doivent être configurées individuellement sur chaque appareil. De plus, les taux de défilement des différentes vues traditionnelles et de sondeur Garmin ClearVü se synchronisent pour rendre les vues fractionnées plus cohésives.

**REMARQUE :** l'utilisation simultanée de plusieurs sondes peut créer de l'intermodulation, qui peut être éliminée par un réglage du paramètre Interférence du sondeur.

# <span id="page-80-0"></span>Réglage du niveau de détail

Vous pouvez contrôler le niveau de détail et le bruit qui apparait sur l'écran du sondeur. Réglez la sensibilité des sondes traditionnelles, ou bien, réglez la luminosité des sondes Garmin ClearVü.

Si vous souhaitez afficher les données de signal de plus forte intensité à l'écran, vous pouvez réduire la sensibilité ou la luminosité afin de supprimer les retours de faible intensité et le bruit. Si vous souhaitez afficher toutes les informations du sondeur, vous pouvez augmenter la sensibilité ou la luminosité pour afficher plus de données à l'écran. Cette solution augmente aussi le bruit, et peut rendre plus complexe la reconnaissance des informations renvoyées réellement.

- **1** Depuis une vue du sondeur, sélectionnez **MENU**.
- **2** Sélectionnez **Sensibilité** ou **Luminosité**.
- **3** Sélectionnez une option :
	- Pour augmenter ou réduire manuellement la sensibilité ou la luminosité, sélectionnez **Haut** ou **Bas**.
	- Pour permettre au traceur de régler automatiquement la sensibilité ou la luminosité, sélectionnez une option automatique.

# Réglage de l'intensité des couleurs

Vous pouvez régler l'intensité des couleurs et mettre en évidence des zones d'intérêt sur l'écran du sondeur en ajustant la couleur de sensibilité des sondes traditionnelles ou le contraste de certaines sondes. Ce paramètre fonctionne de manière optimale après que vous avez réglé le niveau de détail affiché à l'écran à l'aide des paramètres de sensibilité ou de luminosité.

Si vous souhaitez mettre en évidence des petites cibles de poisson ou créer un affichage de plus forte intensité pour une cible, vous pouvez augmenter les paramètres de couleur de sensibilité ou de contraste. Ce choix empiète sur la différenciation des signaux de forte intensité provenant des fonds. Si vous souhaitez réduire l'intensité du signal, vous pouvez réduire la couleur de sensibilité ou le contraste.

- **1** Depuis une vue du sondeur, sélectionnez **MENU**.
- **2** Sélectionnez une option en fonction de la vue du sondeur :
	- Sélectionnez **Contraste**.
	- Sélectionnez **Réglages du sondeur** > **Aspect** > **Couleur de sensibilité**.
- **3** Sélectionner une option :
	- Pour augmenter ou réduire manuellement l'intensité de la couleur, sélectionnez **Haut** ou **Bas**.
	- Pour utiliser le paramètre par défaut, sélectionnez **Par défaut**.

# Réglages des sondeurs traditionnels, Garmin ClearVü et SideVü

**REMARQUE :** tous les paramètres et options ne s'appliquent pas à tous les modèles et à toutes les sondes.

Depuis une vue du sondeur, sélectionnez **MENU** > **Réglages du sondeur**.

**Ligne de profondeur** : affiche une ligne de profondeur facile à consulter.

**Vitesse de défilement** : règle la vitesse de défilement du sondeur de droite à gauche.

Dans les hauts-fonds, vous avez besoin de ralentir la vitesse de défilement pour augmenter la durée d'affichage des informations à l'écran. Dans des eaux plus profondes, vous pouvez augmenter la vitesse de défilement.

- **Lignes de portée** : permet d'afficher les lignes verticales indiquant la distance par rapport aux côtés droit et gauche du bateau. Ce paramètre est disponible pour la vue du sondeur SideVü.
- **Code couleurs** : permet de définir le code couleurs de la vue de sondeur. Ce paramètre peut être disponible dans le menu Aspect.

Les codes couleurs de fort contraste attribuent des couleurs plus sombres aux signaux de faible intensité. Les codes couleurs de faible contraste attribuent des couleurs similaires à la couleur d'arrière-plan aux signaux de faible intensité.

**Aspect** : permet de choisir l'aspect de la vue du sondeur (*[Paramètres de l'aspect du sondeur](#page-83-0)*, page 76).

**Modifier les recouvrements** : définit les données affichées sur l'écran du sondeur.

**Avancé** : permet de définir les options avancées du sondeur, telles que les interférences (*[Paramètres avancés](#page-84-0)  [du sondeur](#page-84-0)*, page 77).

**Installation** : permet de rétablir les paramètres par défaut du sondeur.

### Définition du niveau de zoom sur l'écran du sondeur

- **1** Depuis une vue du sondeur, sélectionnez **MENU** > **Zoom**.
- **2** Sélectionner une option :
	- Pour définir la profondeur et le zoom automatiquement, sélectionnez **Auto**.
		- **ASTUCE :** vous pouvez sélectionner **»** pour accéder à d'autres options.
	- Pour définir manuellement la portée de la profondeur de la zone agrandie, sélectionnez Manuel >  $\rightarrow$ , puis **Vue vers le haut** ou **Vue vers le bas** pour définir la portée de la profondeur de la zone agrandie. Sélectionnez ensuite **Zoom avant** ou **Zoom arrière** pour augmenter ou réduire l'agrandissement de la zone.
	- Pour agrandir une zone de l'écran en particulier, sélectionnez **Agrandir**. **ASTUCE :** vous pouvez faire glisser le carré d'agrandissement sur un nouvel emplacement de l'écran.
	- Pour effectuer un zoom avant sur les données du sondeur à partir de la profondeur inférieure, sélectionnez **Verrouillage du fond**.

Pour annuler le zoom, désélectionnez l'option.

### Réglage de la vitesse de défilement

Vous pouvez régler la vitesse de défilement des images du sondeur sur l'écran. Une vitesse de défilement plus élevée permet d'afficher plus de détails jusqu'à ce qu'il n'y ait plus d'autres détails à afficher. À ce moment-là, l'image étire les détails existants. Cela peut servir lorsque vous avancez ou pêchez à la traîne, ou lorsque vous vous trouvez en eaux très profondes où le sondeur détecte les signaux très lentement. Une vitesse de défilement plus lente permet d'afficher les informations du sondeur à l'écran plus longtemps.

Dans la plupart des situations, le paramètre Par défaut offre un bon compromis entre rapidité de défilement et qualité des cibles (qui apparaissent moins déformées).

- **1** Depuis une vue du sondeur, sélectionnez **MENU** > **Réglages du sondeur** > **Vitesse de défilement**.
- **2** Sélectionner une option :
	- Pour ajuster la vitesse de défilement automatiquement en utilisant les données de vitesse fond, sélectionnez **Auto**.

Pour ajuster la vitesse de défilement automatiquement en utilisant les données de vitesse au sol ou de vitesse surface, sélectionnez **Auto**.

Le paramètre **Auto** sélectionne une vitesse de défilement correspondant à la vitesse du bateau, afin que les cibles dans l'eau soient représentées avec le bon format d'image et apparaissent moins déformées. Lorsque vous affichez des vues de sondeur Garmin ClearVü/SideVü ou lorsque vous cherchez des structures, il est recommandé d'utiliser le paramètre **Auto**.

- Pour accélérer le défilement, sélectionnez **Haut**.
- Pour ralentir le défilement, sélectionnez **Bas**.

### Réglage de la portée

Vous pouvez régler la portée de l'échelle de profondeur pour les vues de sondeur traditionnelles et Garmin ClearVü.

Le réglage automatique de la portée sur l'appareil permet d'afficher le fond marin sur le tiers inférieur ou extérieur de l'écran du sondeur. Cette fonction peut être utile pour surveiller les fonds lors de changements de topographie faibles à moyens.

Le réglage manuel de la portée permet d'afficher une portée spécifique, ce qui peut être utile pour surveiller les fonds lors de changements de topographie importants, en cas de tombant ou de canyon. Les fonds peuvent apparaître à l'écran tant qu'ils se situent dans la portée que vous avez définie.

**1** Depuis une vue du sondeur, sélectionnez **MENU** > **Portée**.

- **2** Sélectionner une option :
	- Pour permettre au traceur de régler automatiquement la portée, sélectionnez **Auto**.
	- Pour augmenter ou réduire manuellement la portée, sélectionnez **Haut** ou **Bas**.

**ASTUCE :** à partir de l'écran du sondeur, vous pouvez appuyer sur le bouton  $\biguparrow$  ou  $\biguparrow$  pour régler manuellement la portée.

ASTUCE : vous pouvez appuyer simultanément sur les boutons  $\blacktriangleright$  et  $\blacktriangleright$  pour basculer entre les modes de réglage automatique et manuel.

**ASTUCE :** lorsque vous visionnez plusieurs écrans de sondeur, vous pouvez sélectionner SELECT pour choisir l'écran actif.

**ASTUCE :** lorsqu'un seul écran de sondeur est affiché, vous pouvez appuyer sur SELECT pour modifier le raccourci des boutons  $\blacksquare$  et  $\blacksquare$ . Appuyez plusieurs fois sur SELECT pour choisir le niveau de Portée, de Sensibilité ou d'Agrandir.

### <span id="page-83-0"></span>Paramètres de l'aspect du sondeur

Depuis une vue du sondeur, sélectionnez **MENU** > **Réglages du sondeur** > **Aspect**.

**Code couleurs** : définit le code couleurs.

**A-Scope** : affiche un flasheur vertical situé le long du bord droit de l'écran qui présente instantanément, sur une échelle, la distance par rapport aux cibles.

**Contour** : met en évidence le signal le plus fort provenant du fond afin d'en évaluer le degré de dureté.

**Symboles poisson** : définit la façon dont le sondeur interprète les cibles suspendues.

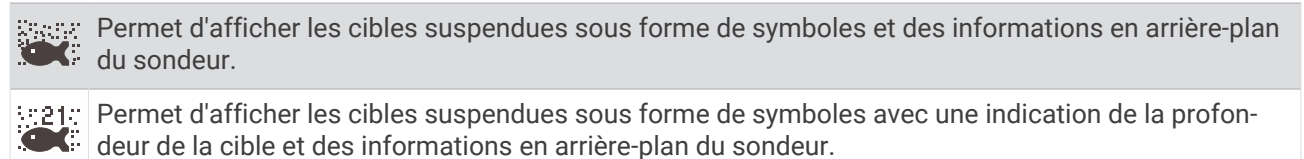

Permet d'afficher les cibles suspendues sous forme de symboles.

- Permet d'afficher les cibles suspendues sous forme de symboles avec une indication de la profon-21 deur de la cible.
- **Avance d'image** : permet à l'image du sondeur d'avancer plus rapidement en affichant plusieurs colonnes de données à l'écran pour chaque colonne de données envoyée par le sondeur. Cela se révèle particulièrement utile lorsque vous utilisez le sondeur en eaux profondes, car le signal met plus de temps pour faire l'allerretour entre la sonde et le fond.

Le paramètre 1/1 affiche à l'écran une colonne d'informations pour chaque réception du sondeur. Le paramètre 2/1 affiche à l'écran deux colonnes d'informations pour chaque réception du sondeur, et ainsi de suite pour les paramètres 4/1 et 8/1.

### Alarmes du sondeur

#### **AVERTISSEMENT**

Les alarmes du sondeur sont un outil d'aide à la navigation et ne sont pas conçues pour vous éviter l'échouement en toute circonstance. Il vous incombe d'assurer la sécurité du bateau.

L'alarme de haut-fond est un outil d'aide à la navigation et n'est pas conçue pour vous éviter l'échouement en toute circonstance. Il vous incombe d'assurer la sécurité du bateau.

#### **ATTENTION**

Le paramètre Bip sonore doit être activé pour que les alarmes soient audibles (*[Paramètres système](#page-113-0)*, page 106). Si vous ne pouvez pas entendre les alarmes, vous risquez de vous blesser ou d'endommager votre équipement.

**REMARQUE :** toutes les options ne sont pas disponibles sur toutes les sondes.

#### Sélectionnez **Paramètres** > **Alarmes** > **Sondeur**.

**Haut-fond** : définit une alarme devant retentir lorsque la profondeur est inférieure à la valeur spécifiée.

**Eaux profondes** : définit une alarme devant retentir lorsque la profondeur est supérieure à une valeur spécifiée.

- **Alarme FrontVü** : permet de définir une alarme qui émet un son lorsque la profondeur devant votre bateau est inférieure à une certaine valeur et qui vous aide à éviter l'échouement (*[Réglage de l'alarme de profondeur](#page-88-0) FrontVü*[, page 81\)](#page-88-0). Cette alarme n'est disponible qu'avec les sondes Panoptix FrontVü.
- **Température eau** : définit une alarme devant retentir lorsque la sonde signale une température supérieure ou inférieure de 1,1 °C (2 °F) à la température spécifiée.

**Poisson** : définit une alarme devant retenir lorsque l'appareil détecte une cible suspendue.

- L'icône **propret de régler le déclenchement d'une alarme lorsque des poissons de toutes tailles sont** détectés.
- L'icône **come permet de régler le déclenchement d'une alarme uniquement lorsque des poissons de grande** taille ou de taille moyenne sont détectés.

<span id="page-84-0"></span>• L'icône ce permet de régler le déclenchement d'une alarme uniquement lorsque des poissons de grande taille sont détectés.

### Paramètres avancés du sondeur

**REMARQUE :** tous les paramètres et options ne s'appliquent pas à toutes les vues et sondes.

Depuis une vue du sondeur, sélectionnez **MENU** > **Réglages du sondeur** > **Avancé**.

**Interférence** : règle la sensibilité pour diminuer les effets des interférences des sources de bruit à proximité.

Pour supprimer les interférences à l'écran, utilisez le paramètre d'interférence le plus bas qui vous satisfait. Le meilleur moyen d'éliminer les interférences est de corriger les problèmes d'installation responsables du bruit.

**Bruit de surface** : masque le bruit de surface pour atténuer les parasites. Les largeurs de faisceau plus importantes (fréquences plus basses) peuvent afficher plus de cibles mais générer plus de bruit de surface.

#### **Couleur de sensibilité** : voir (*[Réglage du niveau de détail](#page-80-0)*, page 73).

- **TVG** : règle l'aspect des signaux en fonction des signaux de sondeur faibles provenant des fonds plus profonds. Réduit aussi l'aspect du bruit à la surface. Quand la valeur de ce paramètre est augmentée, les couleurs associées au bruit faible et les cibles de poisson sont plus cohérentes suivant les différentes profondeurs. Ce paramètre réduit aussi le bruit à la surface de l'eau.
- **Limite de recherche du fond** : limite la recherche du fond à la profondeur sélectionnée lorsque le paramètre Portée est défini sur Auto. Pour minimiser le temps nécessaire pour trouver le fond, vous pouvez sélectionner une profondeur pour limiter cette recherche. L'appareil ne cherche pas le fond à une profondeur supérieure à celle sélectionnée. règle l'aspect des signaux en fonction des signaux de sondeur faibles provenant des fonds plus profonds. Réduit aussi l'aspect du bruit à la surface. Quand la valeur de ce paramètre est augmentée, les couleurs associées au bruit faible et les cibles de poisson sont plus cohérentes suivant les différentes profondeurs. Ce paramètre réduit aussi le bruit à la surface de l'eau.

### Paramètres d'installation de la sonde

**REMARQUE :** tous les paramètres et options ne s'appliquent pas à tous les modèles et à toutes les sondes. Depuis une vue du sondeur, sélectionnez **MENU** > **Réglages du sondeur** > **Installation**.

- **Restaurer les paramètres par défaut du sondeur** : restaure les paramètres par défaut de la vue du sondeur.
- **Type de sonde** : vous permet de sélectionner le type de sonde qui est connectée à l'appareil.
- **Basculer à gauche/droite** : change l'orientation de la vue du sondeur SideVü quand la sonde est installée vers l'arrière.
- **Renversé** : permet de configurer l'orientation de la vue du sondeur Panoptix lorsque la sonde est installée avec les câbles dirigés à bâbord sur le bateau.
- **Largeur du faisceau** : permet de configurer la largeur du faisceau de la sonde Panoptix.

Les faisceaux étroits vous permettent de voir plus profond et plus loin. Les faisceaux larges vous permettent de couvrir un rayon plus grand.

**Utiliser système AHRS** : permet aux capteurs du système de référence de cap et d'altitude (AHRS) intégré de détecter l'angle d'installation de la sonde Panoptix. Lorsque ce paramètre est désactivé, on considère que la sonde est installée à un angle de 45 degrés.

### Fréquences du sondeur

**REMARQUE :** les fréquences disponibles dépendent des sondes utilisées.

Le réglage des fréquences permet d'adapter le sondeur à des objectifs spécifiques et à la profondeur actuelle de l'eau.

Les fréquences les plus élevées utilisent des largeurs de faisceau étroites et sont plus efficaces pour les opérations à grande vitesse et lorsque la mer est agitée. La définition du fond marin et des thermoclines peut s'avérer plus efficace lors de l'utilisation d'une fréquence élevée.

Les fréquences plus faibles utilisent des largeurs de faisceau plus larges : elles permettent aux pêcheurs de repérer plus de cibles mais elles peuvent également provoquer plus de bruit en surface et limiter la continuité du signal provenant du fond lorsque la mer est agitée. Les largeurs de faisceau plus importantes permettent un meilleur ciblage des cibles, ce qui en fait un outil idéal pour détecter le poisson. Les largeurs de faisceau plus importantes permettent également d'obtenir de meilleurs résultats en eaux profondes.

Les fréquences CHIRP vous permettent de balayer chaque impulsion sur une plage de fréquences pour mieux dissocier les cibles dans les eaux profondes. La technologie CHIRP peut être utilisée pour identifier distinctement les cibles, comme un poisson spécifique parmi d'autres, et pour des scénarios en eaux profondes. Cette technologie est généralement plus performante que les scénarios avec simple fréquence. Comme certaines cibles de poisson peuvent mieux s'afficher à l'aide d'une fréquence fixe, vous devriez considérer vos objectifs et l'état de la mer avant d'utiliser la technologie CHIRP.

Certaines sondes permettent aussi de personnaliser des fréquences préréglées pour chaque élément de sonde. Grâce à cette solution, vous pouvez modifier rapidement la fréquence à l'aide de préréglages suivant l'évolution de l'état de la mer et de vos objectifs.

L'affichage simultané de deux fréquences à l'aide de la vue Fréquence partagée vous permet de voir à une profondeur supérieure, tout en affichant simultanément les détails issus de la fréquence haute et basse.

#### *AVIS*

Vous devez vous tenir informé des réglementations locales en matière de fréquences de sondeur. Par exemple, dans certaines régions où les orques sont protégées, vous ne pouvez pas utiliser de fréquences entre 50 et 80 kHz à moins de 1/<sub>2</sub> mile (800 m) d'un banc d'orques. Il est de votre responsabilité d'utiliser l'appareil conformément à la législation et à la réglementation en vigueur.

#### Sélection de la fréquence de sonde

**REMARQUE :** vous ne pouvez pas régler la fréquence de toutes les vues de sondeur et les sondes.

Vous pouvez sélectionner les fréquences qui apparaissent sur l'écran du sondeur.

#### *AVIS*

Vous devez vous tenir informé des réglementations locales en matière de fréquences de sondeur. Par exemple, dans certaines régions où les orques sont protégées, vous ne pouvez pas utiliser de fréquences entre 50 et 80 kHz à moins de ½ mile (800 m) d'un banc d'orques. Il est de votre responsabilité d'utiliser l'appareil conformément à la législation et à la réglementation en vigueur.

- **1** Depuis une vue du sondeur, sélectionnez **MENU** > **Fréquence**.
- **2** Sélectionnez une fréquence adaptée à vos besoins et à la profondeur de l'eau.

Pour plus d'informations sur les fréquences, consultez la section (*Fréquences du sondeur*, page 78).

#### Création d'un préréglage de fréquence

**REMARQUE :** disponible sur certaines sondes uniquement.

Vous pouvez créer un préréglage pour enregistrer une fréquence de sondeur particulière, ce qui vous permet de modifier rapidement les fréquences.

- **1** Depuis une vue du sondeur, sélectionnez **MENU** > **Fréquence**.
- **2** Sélectionnez **Ajouter**.
- **3** Entrez une fréquence.

## Activation de la fonction A-Scope

**REMARQUE :** cette fonction est disponible sur les vues du sondeur Traditionnels.

Le flasheur vertical A-Scope disponible à droite de la vue vous montre ce qui se trouve sous la sonde en temps réel. Vous pouvez utiliser l'A-Scope pour identifier les retours de cible que vous risqueriez de manquer quand les données du sondeur défilent rapidement sur l'écran, par exemple quand votre bateau avance à grande vitesse. Elle peut également s'avérer utile pour la détection du poisson situé à proximité du fond.

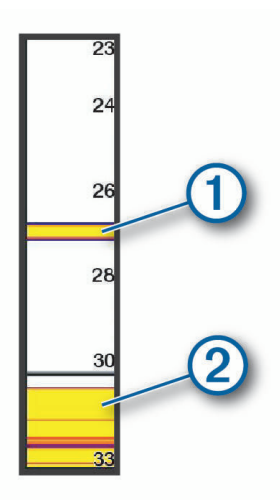

L'A-Scope ci-dessus indique la présence de poissons  $\Omega$  et d'un sol mou  $\Omega$ .

Depuis une vue du sondeur, sélectionnez **MENU** > **Réglages du sondeur** > **Aspect** > **A-Scope**.

# Réglages du sondeur Panoptix

### Réglage de l'angle de vue RealVü et du niveau de zoom

Vous pouvez modifier l'angle de vue des vues du sondeur RealVü. Vous pouvez aussi effectuer un zoom avant et arrière sur la vue.

Depuis une vue du sondeur RealVü, sélectionnez une option :

- Pour effectuer un zoom avant ou arrière, sélectionnez  $\blacksquare$  et  $\blacksquare$ .
- Pour modifier l'angle de vue sur les appareils à boutons, utilisez les touches fléchées.
- Pour modifier la diagonale de l'angle de vue sur les appareils à écran tactile, sélectionnez  $\mathcal{P}$ .
- Pour modifier horizontalement l'angle de vue sur les appareils à écran tactile, sélectionnez  $($
- Pour modifier verticalement l'angle de vue sur les appareils à écran tactile, sélectionnez  $\overline{A}$ .

### Réglage de la vitesse de balayage RealVü

Vous pouvez mettre à jour la vitesse de balayage de la sonde. Une vitesse de balayage rapide crée une image moins détaillée mais une vitesse de mise à jour de l'écran plus rapide. Une vitesse de balayage lente crée une image plus détaillée mais une vitesse de mise à jour de l'écran plus lente.

**REMARQUE :** cette fonction n'est pas disponible pour la vue RealVü 3D Historical.

- **1** Depuis une vue du sondeur RealVü, sélectionnez **MENU** > **Vitesse de balayage**.
- **2** Sélectionnez une option.

### Paramètres des sondeurs LiveVü Avant et FrontVü

Dans la vue du sondeur LiveVü Avant ou FrontVü, sélectionnez MENU.

**Sensibilité** : permet de contrôler le niveau de détail et de bruit sur l'écran du sondeur.

Si vous souhaitez afficher les données de signal de plus forte intensité à l'écran, vous pouvez réduire la sensibilité afin de supprimer les retours de faible intensité et le bruit. Si vous souhaitez afficher toutes les informations du sondeur, vous pouvez augmenter la sensibilité pour afficher plus de données à l'écran. Cette solution augmente aussi le bruit, et peut rendre plus complexe la reconnaissance des informations renvoyées réellement.

#### **Portée de la profondeur** : permet de régler la portée de l'échelle de profondeur.

Le réglage automatique de la portée sur l'appareil permet d'afficher le fond marin au bas de l'écran du sondeur. Cette fonction peut être utile pour surveiller les fonds lors de changements de topographie faibles à moyens.

Le réglage manuel de la portée permet d'afficher une portée spécifique, ce qui peut être utile pour surveiller les fonds lors de changements de topographie importants, en cas de tombant ou de canyon. Les fonds peuvent apparaître à l'écran tant qu'ils se situent dans la portée que vous avez définie.

**Portée vers l'avant** : permet de régler la portée de l'échelle vers l'avant.

En permettant à l'appareil de régler automatiquement la portée, vous réglez l'échelle vers l'avant en fonction de la profondeur. L'ajustement manuel de la portée permet d'afficher une portée spécifique. Les fonds peuvent apparaître à l'écran tant qu'ils se situent dans la portée que vous avez définie. En diminuant manuellement cette option, vous risquez de réduire l'efficacité de l'Alarme FrontVü ainsi que votre temps de réaction en cas de baisse de la profondeur.

- **Angle de transmission** : permet d'ajuster l'orientation de la sonde à bâbord ou à tribord. Cette option n'est disponible qu'avec les sondes RealVü Panoptix compatibles, telles que la sonde PS31.
- **Transmission du sondeur** : permet d'arrêter les émissions de la sonde active.
- **Alarme FrontVü** : permet de définir une alarme qui émet un son lorsque la profondeur devant votre bateau est inférieure à une certaine valeur (*[Réglage de l'alarme de profondeur FrontVü](#page-88-0)*, page 81). Cette fonction n'est disponible qu'avec les sondes Panoptix FrontVü.

**Réglages du sondeur** : permet de régler la sonde et l'aspect des retours du sondeur.

**Modifier les recouvrements** : permet de définir les données qui s'affichent à l'écran.

#### Configuration de l'angle de transmission des sondes LiveVü et FrontVü

Cette option n'est disponible qu'avec les sondes Panoptix compatibles RealVü, comme les modèles PS30, PS31 et PS60.

Vous pouvez modifier l'angle de transmission des sondes afin de les diriger vers la zone qui vous intéresse. Par exemple, vous pouvez diriger la sonde de sorte à suivre un banc serré d'appâts ou cibler un arbre à proximité de votre itinéraire.

- **1** Depuis une vue du sondeur LiveVü ou FrontVü, sélectionnez **MENU** > **Angle de transmission**.
- **2** Sélectionnez une option.

### <span id="page-88-0"></span>Réglage de l'alarme de profondeur FrontVü

#### **AVERTISSEMENT**

Le sondeur FrontVü et l'alarme de profondeur FrontVü sont des outils d'aide à la navigation et ne sont pas conçus pour vous éviter l'échouement en toute circonstance. Quand la vitesse du bateau approche et dépasse 8 nœuds, votre capacité à réagir efficacement aux informations fournies par le sondeur ou l'alarme diminue. Il est de votre responsabilité de rester vigilant à votre environnement et de faire preuve de prudence pendant la navigation. Sinon vous risquez de provoquer un accident pouvant causer des dommages matériels, des blessures, voire la mort.

#### **ATTENTION**

Le paramètre Bip sonore doit être activé pour que les alarmes soient audibles (*[Paramètres système](#page-113-0)*, page 106). Si vous ne pouvez pas entendre les alarmes, vous risquez de vous blesser ou d'endommager votre équipement.

**REMARQUE :** cette alarme n'est disponible qu'avec les sondes Panoptix FrontVü.

Vous pouvez définir une alarme pour qu'elle se déclenche lorsque la profondeur est inférieure à une valeur spécifiée. Pour obtenir des résultats plus précis, il est conseillé de définir le décalage d'étrave lorsque vous utilisez l'alarme de collision (*[Réglage du décalage d'étrave](#page-90-0)*, page 83).

- **1** Depuis la vue du sondeur FrontVü, sélectionnez **MENU** > **Alarme FrontVü**.
- **2** Sélectionnez **Activé**.
- **3** Entrez la profondeur à laquelle l'alarme doit se déclencher, puis sélectionnez **Terminé**.

Sur l'écran FrontVü, une ligne de profondeur indique la profondeur à laquelle l'alarme se déclenche. La ligne est verte quand vous naviguez en eau sure. La ligne devient jaune quand vous naviguez à une vitesse trop élevée pour avoir le temps de réagir (10 secondes) en cas d'obstacle devant vous. Elle vire au rouge et une alarme sonore est émise lorsque le système détecte un obstacle ou lorsque la profondeur est inférieure à la valeur définie.

### Paramètres d'aspect LiveVü et FrontVü

Depuis une vue du sondeur LiveVü ou FrontVü Panoptix, sélectionnez **MENU** > **Réglages du sondeur** > **Aspect**.

**Code couleurs** : définit la palette de couleurs.

**Couleur de sensibilité** : permet de régler l'intensité des couleurs à l'écran.

Vous pouvez sélectionner une sensibilité de couleur plus élevée pour afficher les cibles plus haut dans la colonne d'eau. Plus la valeur est élevée, plus il est facile de différencier les retours de faible intensité plus haut dans la colonne d'eau. En revanche, la différenciation des retours au fond devient plus difficile. Vous pouvez sélectionner une sensibilité de couleur moins élevée lorsque les cibles se trouvent près du fond. Vous pouvez ainsi mieux distinguer vos cibles des retours de forte intensité comme le sable, les cailloux et la boue.

**Sillages** : permet de définir la durée d'affichage des sillages à l'écran. Les sillages indiquent le mouvement de la cible.

**Remplissage du fond** : colore le fond en marron pour le distinguer des signaux de présence d'eau.

### Paramètres d'aspect RealVü

Depuis une vue du sondeur RealVü, sélectionnez **MENU** > **Réglages du sondeur** > **Aspect**.

**Couleurs de point** : permet de définir une palette de couleurs différente pour les points des signaux du sondeur.

**Couleurs du fond** : permet de configurer le code couleurs du fond.

**Style du fond** : permet de configurer le style du fond. En eaux profondes, vous pouvez sélectionner l'option Points et indiquer manuellement une plage de valeurs moins profonde.

**Clé couleur** : permet d'afficher une légende des profondeurs que les couleurs représentent.

**Contrôle à l'écran** : permet d'afficher ou de masquer les boutons à l'écran.

### Paramètres d'installation de la sonde Panoptix

Depuis une vue du sondeur Panoptix, sélectionnez **MENU** > **Réglages du sondeur** > **Installation**.

- **Profondeur d'installation** : permet de configurer la profondeur au-dessous de la ligne de flottaison là où la sonde Panoptix est installée. Une fois que vous aurez saisi la profondeur exacte à laquelle la sonde est installée, la représentation visuelle des reliefs sous-marins gagnera en précision.
- **Décalage d'étrave** : permet de régler la distance entre l'étrave et l'emplacement d'installation de la sonde avant Panoptix. Ceci vous permet d'afficher la distance avant à partir de l'étrave et non de l'emplacement de la sonde.

Cette option s'applique aux sondes Panoptix dans les vues des sondeurs FrontVü, LiveVü Forward et RealVü 3D Forward.

**Largeur du faisceau** : permet de configurer la largeur du faisceau de la sonde Panoptix vers le bas. Les faisceaux étroits vous permettent de voir plus profond et plus loin. Les faisceaux larges vous permettent de couvrir un rayon plus grand.

Cette option s'applique aux sondes Panoptix dans les vues des sondeurs FrontVü, LiveVü Down et LiveVü Forward.

- **Utiliser système AHRS** : permet aux capteurs du système de référence de cap et d'altitude à semi-conducteurs (AHRS) intégré de détecter automatiquement l'angle d'installation de la sonde Panoptix. Quand ce paramètre est désactivé, vous pouvez entrer l'angle d'installation spécifique à la sonde en utilisant le paramètre Angle de tangage. De nombreuses sondes vers l'avant sont installées à un angle de 45 degrés et de nombreuses sondes vers le bas sont installées à un angle nul.
- **Renversé** : permet de configurer l'orientation de la vue du sondeur Panoptix lorsque la sonde vers le bas est installée et que les câbles sont dirigés à bâbord sur le bateau.

Cette option s'applique aux sondes Panoptix dans les vues des sondeurs LiveVü Down, RealVü 3D Down et RealVü 3D Historical.

**Etalonner compas** : étalonne le compas interne dans la sonde Panoptix (*[Etalonnage du compas](#page-78-0)*, page 71).

Cette option s'applique aux sondes Panoptix dotées d'un compas interne, comme la sonde PS21-TR.

- **Orientation** : contrôle si la sonde est en mode d'installation vers le bas ou vers l'avant. Le paramètre Auto utilise le capteur du système de référence de cap et d'altitude pour déterminer l'orientation. Cela s'applique aux sondes PS22.
- **Restaurer les paramètres par défaut du sondeur** : permet de restaurer les valeurs par défaut des paramètres du sondeur.

### <span id="page-90-0"></span>Réglage du décalage d'étrave

Pour les sondes Panoptix vers l'avant, vous pouvez définir un décalage d'étrave pour compenser le décalage des données de distance vers l'avant dû à l'emplacement de la sonde. Ceci vous permet d'afficher la distance avant à partir de l'étrave et non de l'emplacement de la sonde.

Cette fonction s'applique aux sondes Panoptix dans les vues des sondeurs FrontVü, LiveVü Forward et RealVü 3D Forward.

**1** Mesurez la distance horizontale  $\overline{1}$  de la sonde à l'étrave.

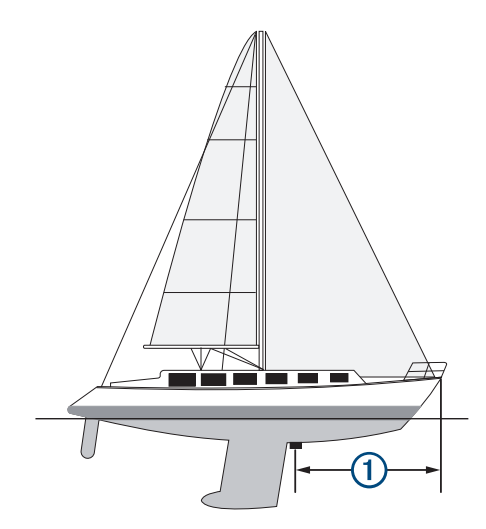

- **2** Depuis une vue du sondeur proposant cette option, sélectionnez **MENU** > **Réglages du sondeur** > **Installation**  > **Décalage d'étrave**.
- **3** Entrez la distance mesurée et sélectionnez **Terminé**.

Dans la vue du sondeur proposant cette option, la portée vers l'avant se décale de la distance que vous avez saisie.

# Pilote automatique

#### **AVERTISSEMENT**

Vous pouvez utiliser la fonction du pilote automatique uniquement à une station installée près d'une barre, d'une commande de gaz et d'un contrôleur de pilote.

Vous êtes responsable de l'utilisation sûre et prudente de votre bateau. Le pilote automatique est un outil qui optimise votre capacité de pilotage. Il ne vous dégage pas de vos responsabilités en cas de non-respect de la sécurité à bord. Evitez tout danger de navigation et ne relâchez pas votre surveillance de la barre.

Soyez toujours prêt à reprendre manuellement les commandes du bateau.

Apprenez à utiliser le pilote automatique sur une mer calme et sans danger.

Utilisez le pilote automatique avec précaution à proximité des points dangereux, tels que les quais et les autres bateaux.

**REMARQUE :** cette fonction n'est disponible que sur les modèles dotés des fonctions réseau NMEA 2000.

Le pilote automatique contrôle en permanence la direction de votre bateau pour maintenir un cap constant (maintien du cap). Ce système propose aussi la direction manuelle et plusieurs modèles de direction automatique.

Quand le traceur compatible est connecté à un système de pilote automatique Garmin compatible, vous pouvez activer et contrôler le pilote automatique depuis le traceur.

Pour en savoir plus sur les systèmes de pilote automatique compatibles Garmin, rendez-vous sur [garmin.com.](http://www.garmin.com)

# Ecran du pilote automatique

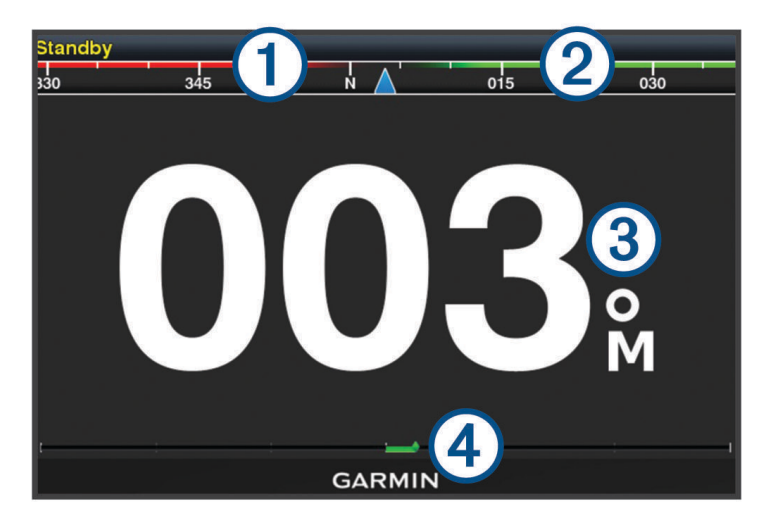

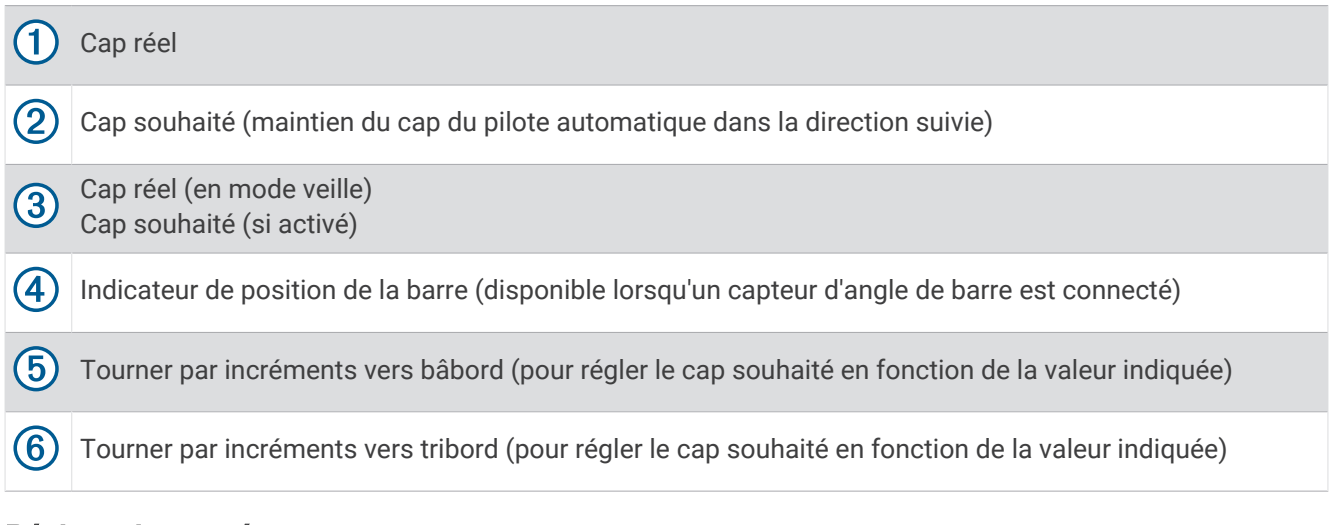

### Réglage des incréments

- **1** Sur l'écran du pilote automatique, sélectionnez **MENU** > **Configuration du pilote automatique** > **Taille de virage par étapes**.
- **2** Sélectionnez un incrément.

### Configuration du mode Economie d'énergie

Vous pouvez régler le niveau de l'activité de la barre.

- **1** Dans l'écran Pilote automatique, sélectionnez **MENU** > **Configuration du pilote automatique** > **Config. Mode alim.** > **Economie d'énergie**.
- **2** Sélectionnez un pourcentage.

Le choix d'un pourcentage plus élevé réduit l'activité de la barre et les performances de cap. Plus le pourcentage est élevé, plus vous risquez de dévier de votre trajectoire avant que le pilote automatique ne puisse vous corriger.

**ASTUCE :** sur mer agitée, à des vitesses lentes, augmenter le pourcentage d' Economie d'énergie permet de réduire l'activité de la barre.

### <span id="page-92-0"></span>Sélection de la source de cap préférée

#### *AVIS*

Pour obtenir de meilleurs résultats, utilisez le compas intégré au CCU du pilote automatique comme source de cap. L'utilisation d'un compas GPS tiers peut entraîner une transmission irrégulière des données et des retards excessifs. Le pilote automatique a besoin de recevoir des informations instantanément. C'est pour cela qu'il ne peut souvent pas exploiter les données des compas GPS tiers pour la vitesse ou la localisation par GPS. Si vous utilisez quand même un compas GPS tiers, votre pilote automatique vous signalera probablement qu'il a temporairement perdu sa source de données de navigation et de vitesse.

Si votre réseau comprend plus d'une source de cap, vous pouvez sélectionner votre source préférée. La source peut-être un compas GPS compatible ou un compas électronique magnétique.

- **1** Sur l'écran du pilote automatique, sélectionnez **MENU** > **Configuration du pilote automatique** > **Sources préférées**
- **2** Sélectionnez une source.

Si la source de cap sélectionnée n'est pas disponible, l'écran du pilote automatique n'affiche aucune donnée.

### Activation de la fonction Shadow Drive™

#### **AVERTISSEMENT**

Si la fonction Shadow Drive est désactivée, la navigation manuelle du bateau ne désactive pas le système de pilote automatique. Vous devez utiliser le contrôleur de pilote ou le traceur connecté pour désactiver le système de pilote automatique.

**REMARQUE :** la fonction Shadow Drive n'est pas disponible sur tous les modèles de pilotes automatiques.

Si la fonction Shadow Drive a été désactivée, vous devez l'activer à nouveau avant de pouvoir diriger le bateau manuellement pour désactiver le système de pilote automatique.

- **1** Sur l'écran du pilote automatique, sélectionnez **MENU** > **Configuration du pilote automatique** > **Réglage Shadow Drive**.
- **2** Si **Désactivé** s'affiche, sélectionnez **Shadow Drive** pour activer la fonction Shadow Drive.

La fonction Shadow Drive est activée. Vous pouvez répéter ces étapes pour désactiver une nouvelle fois la fonction.

### Activation du pilote automatique

Lorsque vous activez le pilote automatique, ce dernier prend le contrôle de la barre et dirige le bateau afin de maintenir le cap.

Sur l'écran du pilote automatique, sélectionnez **MENU** > **Activer la fonction de maintien de cap** ou **MENU** > **Activer modèle Cercle**.

Le cap souhaité est indiqué au centre de l'écran Pilote automatique.

#### Réglage du cap magnétique à l'aide de la barre

**REMARQUE :** vous devez activer la fonction Shadow Drive pour pouvoir régler le cap magnétique à l'aide de la barre lorsque le pilote automatique est activé (*Activation de la fonction Shadow Drive™* , page 85).

Lorsque le pilote automatique est activé, dirigez manuellement le bateau à l'aide de la barre.

Les indicateurs d'état de Shadow Drive et du  $\bigotimes$  situés en haut de l'écran du cap magnétique sont jaunes. Vous avez le contrôle total du pilotage à l'aide de la barre.

Lorsque vous relâchez la barre après avoir maintenu un cap magnétique spécifique pendant quelques secondes, le pilote automatique maintient ce nouveau cap magnétique.

### Réglage du cap quand le mode de navigation par incrémentation est défini pour le traceur

- **1** Activez le maintien du cap (*[Activation du pilote automatique](#page-92-0)*, page 85).
- **2** Sélectionner une option :
	- Sélectionnez **<1°** ou **1°>** pour barrer le bateau selon un angle d'1 °.
	- Sélectionnez **<<10°** ou **10°>>** pour barrer le bateau selon un angle de 10 °.
	- Maintenez la touche **<1°** ou **1°>** enfoncée pour barrer le bateau selon une vitesse de virement contrôlée. Le bateau continue de virer jusqu'à ce que vous relâchiez la touche.
	- Maintenez la touche **<<10°** ou **10°>>** enfoncée pour lancer une séquence de virages à 10 °.

# Modèles de navigation

#### **AVERTISSEMENT**

Vous êtes responsable de l'utilisation sûre et prudente de votre bateau. Ne lancez un modèle de navigation qu'après avoir acquis la certitude qu'aucun obstacle immergé ne risque de gêner la navigation.

Le pilote automatique peut contrôler le bateau selon des modèles de navigation spécifiques pour certains types de pêche et peut effectuer d'autres manœuvres telles que des demi-tours et des manœuvres de Boutakov.

### Suivi du modèle Demi-tour

Vous pouvez utiliser le modèle Demi-tour pour tourner le bateau à 180 degrés et maintenir le nouveau cap.

- **1** Dans l'écran Pilote automatique, sélectionnez **MENU** > **Modèle de navigation** > **Demi-tour**.
- **2** Sélectionnez **Activer bâbord** ou **Activer tribord**.

### Configuration et suivi du modèle Cercle

Vous pouvez utiliser le modèle Cercle pour diriger le bateau en décrivant un cercle continu, dans une direction et selon un intervalle temporel précis.

- **1** Dans l'écran Pilote automatique, sélectionnez **MENU** > **Modèle de navigation** > **Cercle**.
- **2** Si besoin, sélectionnez **Heure** et sélectionnez la durée pendant laquelle le pilote automatique décrit un cercle complet.
- **3** Sélectionnez **Activer bâbord** ou **Activer tribord**.

### Configuration et suivi du modèle Zigzag

Vous pouvez utiliser le modèle Zigzag pour diriger le bateau de bâbord à tribord, et inversement, sur une durée et à un angle précis, pendant votre cap actuel.

- **1** Dans l'écran Pilote automatique, sélectionnez **MENU** > **Modèle de navigation** > **Zigzag**.
- **2** Si besoin, sélectionnez **Amplitude** et choisissez un degré.
- **3** Si besoin, sélectionnez **Période** et sélectionnez une durée.
- **4** Sélectionnez **Activer modèle Zigzag**.

### Suivi du modèle Manœuvre de Boutakov

Vous pouvez utiliser le modèle Manœuvre de Boutakov pour diriger le bateau dans la direction opposée afin de revenir sur le point auquel vous avez déclenché le modèle. Le modèle Manœuvre de Boutakov peut être utilisé en cas d'homme à la mer.

- **1** Dans l'écran Pilote automatique, sélectionnez **MENU** > **Modèle de navigation** > **Manœuvre de Boutakov**.
- **2** Sélectionnez **Activer bâbord** ou **Activer tribord**.

# Télécommande de pilote automatique Reactor™

### **AVERTISSEMENT**

Vous êtes responsable de l'utilisation sûre et prudente de votre bateau. Le pilote automatique est un outil qui optimise votre capacité de pilotage. Il ne vous dégage pas de vos responsabilités en cas de non-respect de la sécurité à bord. Evitez tout danger de navigation et ne relâchez pas votre surveillance de la barre.

Vous pouvez connecter une télécommande de pilote automatique Reactor à votre traceur via le réseau sans fil afin de contrôler le pilote automatique Reactor compatible.

Pour en savoir plus sur la manière d'utiliser la télécommande, consultez les instructions sur la télécommande de pilote automatique Reactor disponibles à l'adresse [garmin.com](http://www.garmin.com).

### Couplage de la télécommande du pilote automatique Reactor avec un traceur

- **1** Sélectionnez **MENU** > **Communications** > **Périphériques sans fil** > **Télécommande du pilote automatique**.
- **2** Si besoin, sélectionnez **Activer**.
- **3** Sélectionnez **Nouvelle connexion**.
- **4** Sur la télécommande, sélectionnez  $\equiv$  > **Pair with MFD**.
- Le traceur émet un bip et affiche un message de confirmation.
- **5** Sur le traceur, sélectionnez **Oui** pour terminer le processus de couplage.

### Modification de la fonction des touches d'action de la télécommande du pilote automatique Reactor

Vous pouvez changer les circuits ou actions associés aux touches d'action de la télécommande du pilote automatique Reactor.

- **1** Sélectionnez **Paramètres** > **Communications** > **Périphériques sans fil** > **Télécommande du pilote automatique** > **Actions bouton**.
- **2** Sélectionnez une touche d'action à modifier.
- **3** Sélectionnez un modèle ou une action à associer à la touche d'action.

# Commandes du moteur électrique Force®

#### **AVERTISSEMENT**

N'enclenchez pas le moteur tant que l'hélice se trouve hors de l'eau. Tout contact avec l'hélice en rotation peut provoquer des blessures graves.

N'utilisez jamais le moteur dans un lieu ou vous, ou d'autres personnes dans l'eau, peuvent entrer en contact avec l'hélice en rotation.

Pour éviter de vous blesser, veillez à toujours débrancher le moteur de la batterie avant de nettoyer ou d'entretenir l'hélice.

Vous êtes responsable de l'utilisation sûre et prudente de votre bateau. Les fonctions de pilotage automatique du moteur électrique sont des outils qui améliorent l'utilisation de votre bateau. Elles ne vous dégagent pas de vos responsabilités en cas de non-respect de la sécurité à bord. Évitez tout danger de navigation et ne relâchez pas votre surveillance des commandes du moteur.

Apprenez à utiliser le pilote automatique sur une mer calme et sans danger.

Utilisez le pilote automatique avec précaution à proximité des points dangereux, tels que les quais et les autres bateaux.

#### **ATTENTION**

Lorsque vous utilisez les fonctions de pilotage automatique, attendez-vous à subir des arrêts, accélérations et virages brusques.

Lorsque vous stockez ou déployez le moteur, prenez garde aux surfaces glissantes autour du moteur. Si vous glissez en stockant ou en déployant le moteur, vous risquez de vous blesser.

Vous pouvez connecter le moteur électrique Force au traceur pour afficher et contrôler le moteur à l'aide du traceur.

# Connexion à un moteur électrique

Vous pouvez connecter le traceur via le réseau sans fil à un moteur électrique Garmin Force compatible sur votre bateau pour contrôler le moteur électrique à partir du traceur.

- **1** Activez le traceur et le moteur électrique.
- **2** Activez le réseau Wi‑Fi sur le traceur (*[Configuration du réseau sans fil Wi‑Fi](#page-119-0)*, page 112).
- **3** Si plusieurs traceurs sont connectés au réseau Garmin Marine Network, assurez-vous que ce traceur héberge le réseau Wi‑Fi.
- **4** Sur le traceur, sélectionnez **Paramètres** > **Communications** > **Périphériques sans fil** > **Moteur électrique Garmin**.
- **5** Sur l'écran du moteur électrique, appuyez sur (<sup>I</sup>) trois fois pour passer en mode couplage.

L'icône  $\mathcal{Z}$  sur l'écran du moteur électrique s'allume en bleu quand celui-ci cherche à se connecter au traceur, puis passe au vert quand la connexion est établie.

Une fois le traceur et le moteur électrique connectés, activez la barre du moteur électrique en superposition pour contrôler le moteur (*[Ajout des commandes du moteur électrique sur les écrans](#page-96-0)*, page 89).

# <span id="page-96-0"></span>Ajout des commandes du moteur électrique sur les écrans

Une fois votre traceur connecté au moteur électrique Force, vous devez ajouter la barre des commandes du moteur électrique pour pouvoir contrôler le moteur.

- **1** Ouvrez l'écran à partir duquel vous souhaitez contrôler le moteur électrique.
- **2** Sélectionner une option :
	- Sur un écran de pages combinées ou sur la disposition SmartMode™ , sélectionnez **MENU** > **Modifier** > **Modifier les recouvrements**.
	- Sur une page en plein écran, sélectionnez **MENU** > **Modifier les recouvrements**.
- **3** Sélectionnez **Barre supérieure** ou **Barre inférieure**.
- **4** Sélectionnez **Barre du moteur électrique**.

Répétez ces étapes pour ajouter les commandes du moteur électrique à tous les écrans à partir desquels vous souhaitez contrôler le moteur.

### Barre de commandes du moteur électrique

La barre de commandes du moteur électrique vous permet de contrôler un moteur électrique Force et de voir l'état de ce moteur.

Sélectionnez un élément pour l'activer. Le bouton s'allume lorsqu'il est sélectionné. Sélectionnez l'élément à nouveau pour le désactiver.

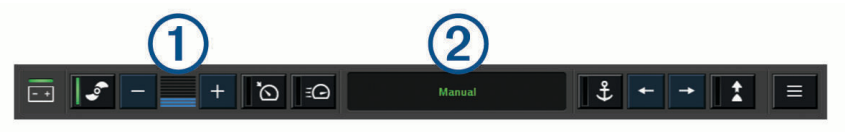

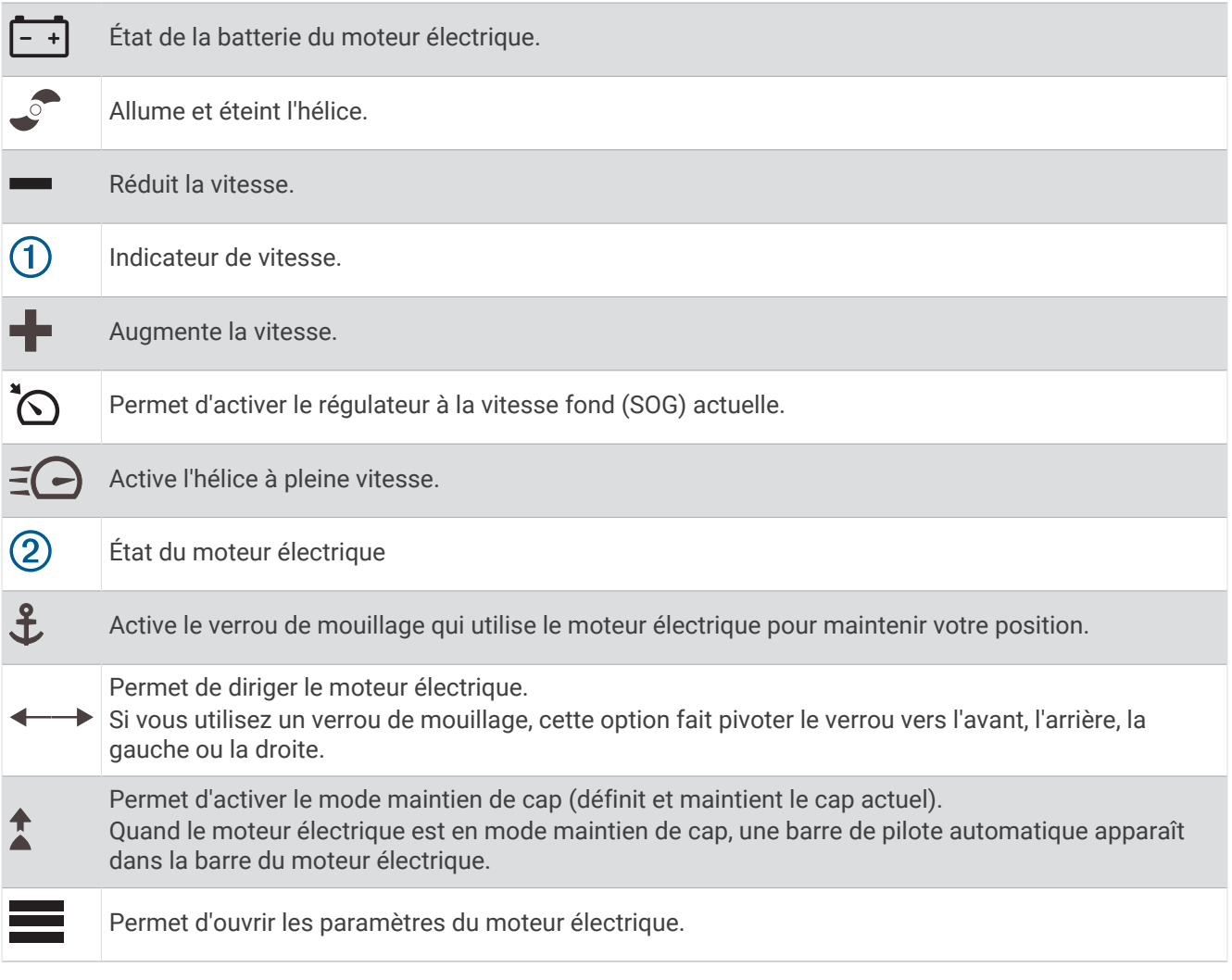

# Paramètres du moteur électrique

Dans la barre du moteur électrique, sélectionnez

- **Étalonner** : permet d'étalonner le compas du moteur électrique (*Étalonnage du compas du moteur électrique*, page 91) et de définir le décalage du moteur électrique par rapport à l'étrave (*[Réglage du décalage d'étrave](#page-99-0)*, [page 92\)](#page-99-0).
- **Réglage de l'ancre** : permet de définir la réaction du moteur électrique lorsqu'il est en mode verrou de mouillage. Si vous avez besoin d'une meilleure réactivité du moteur et si vous voulez qu'il se déplace plus rapidement, augmentez la valeur. Si le moteur se déplace trop, diminuez la valeur.
- **Sensibilité de navigation** : permet de définir la réaction du moteur électrique lorsque vous naviguez. Si vous avez besoin d'une meilleure réactivité du moteur et si vous voulez qu'il se déplace plus rapidement, augmentez la valeur. Si le moteur se déplace trop, diminuez la valeur.
- **Mode maintien de cap** : permet de définir le mode maintien de cap. L'option Alignement du bateau permet de maintenir au mieux la direction du bateau malgré la dérive. L'option Naviguer jusqu'à essaie de vous faire suivre une ligne droite dans la direction demandée.
- **Mode arrivée** : définit le comportement du moteur électrique lorsque vous atteignez la fin d'une route. Si vous activez l'option Blocage de l'ancre, le moteur électrique maintient sa position à l'aide de la fonction de verrou d'ancre jusqu'à ce que le bateau atteigne la fin de la route. Si vous activez le paramètre Manuel, l'hélice se désactive lorsque le bateau atteint la fin de la route.

#### **ATTENTION**

Vous êtes responsable de l'utilisation sûre et prudente de votre bateau. Si vous utilisez le paramètre Manuel en Mode arrivée, vous devez être prêt à prendre le contrôle du bateau.

**Allumage automatique** : permet d'activer le moteur électrique lorsque vous mettez sous tension le système.

- **Côté pour ranger l'hélice** : permet de définir le côté du moteur vers lequel l'hélice tourne quand le moteur électrique est rangé. Cette option est utile lorsque vous stockez d'autres objets près de l'hélice rangée.
- **Touches de raccourci** : permet aux touches de raccourci sur la télécommande du moteur électrique de fonctionner avec ce traceur en particulier. Les touches ne fonctionnent qu'avec un traceur à la fois.

**Restaurer les réglages par défaut** : permet de restaurer les paramètres par défaut du moteur électrique.

#### Affectation d'un raccourci pour les touches de raccourci de la télécommande du moteur électrique

Vous pouvez ouvrir rapidement les écrans utilisés fréquemment en programmant une touche de raccourci sur la télécommande du moteur électrique. Vous pouvez créer un raccourci vers des écrans comme celui du sondeur ou des cartes.

**REMARQUE :** si plusieurs traceurs sont connectés au réseau, vous ne pouvez attribuer des touches de raccourci qu'à un seul traceur.

- **1** Ouvrez un écran.
- **2** Maintenez enfoncée une touche de raccourci.

**ASTUCE :** le raccourci est également enregistré dans la catégorie Utilisé fréquemment avec le numéro de la touche de raccourci.

### Étalonnage du compas du moteur électrique

Vous devez étalonner le compas du moteur électrique avant de pouvoir utiliser les fonctions du pilote automatique.

- **1** Dirigez le bateau vers une zone dégagée sur une mer calme.
- 2 Dans la barre du moteur électrique, sélectionnez **Etalonner** > Étalonnage.
- **3** Suivez les instructions présentées à l'écran.

### <span id="page-99-0"></span>Réglage du décalage d'étrave

En fonction de l'angle de montage, le moteur électrique peut ne pas être aligné sur la ligne centrale de votre bateau. Pour optimiser les résultats, vous devez définir le décalage d'étrave.

**1** Pointez la télécommande droit devant vous pour régler l'angle du moteur électrique (1) de manière à ce qu'il soit aligné avec la ligne centrale de votre bateau  $(2)$ .

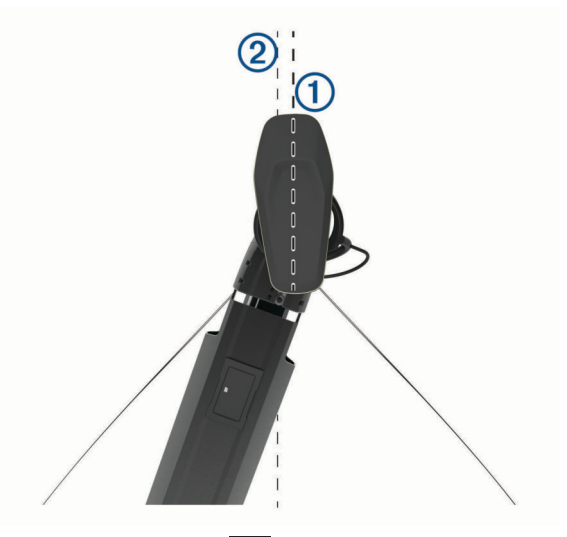

2 Dans la barre du moteur électrique, sélectionnez **= > Étalonner > Décalage d'étrave**.

# Appel Sélectif Numérique

# Traceur et fonctionnalité de la radio VHF NMEA 0183

Ces fonctionnalités sont activées si votre traceur est connecté à une radio VHF NMEA 0183.

- Le traceur peut transmettre votre position GPS à votre radio. Si votre radio est équipée des fonctions nécessaires, les informations sur la position GPS sont transmises lors des appels ASN.
- Le traceur peut recevoir des informations sur les appels de détresse et la position ASN via la radio.
- Le traceur peut suivre les positions des navires qui émettent des rapports de position.

# Activation de la fonction ASN

Sélectionnez **Paramètres** > **Autres navires** > **ASN**.

# Liste ASN

La liste d'appels ASN est un journal des appels ASN les plus récents et des autres contacts ASN que vous avez entrés. Elle peut contenir jusqu'à 100 entrées. La liste d'appels ASN affiche l'appel le plus récent d'un bateau. Si un deuxième appel est reçu en provenance du même bateau, il remplace le premier appel dans la liste d'appels.

### Affichage de la liste ASN

Pour pouvoir afficher la liste ASN, le traceur doit être connecté à une radio VHF prenant en charge l'ASN. Sélectionnez **Infos navigation** > **Autres navires** > **Liste ASN**.

### Ajout d'un contact ASN

Vous pouvez ajouter un navire à votre liste ASN. Vous pouvez appeler un contact ASN depuis le traceur.

- **1** Sélectionnez **Infos navigation** > **Autres navires** > **Liste ASN** > **Ajouter un contact**.
- **2** Saisissez le numéro MMSI (Maritime Mobile Service Identity) du navire.
- **3** Saisissez le nom du navire.

# Appels de détresse entrants

Si votre traceur compatible et votre radio VHF sont connectés via un réseau NMEA 0183, votre traceur vous avertit lorsque votre radio VHF reçoit un appel de détresse ASN. Si des informations relatives à la position ont été transmises lors de l'appel de détresse, ces dernières sont alors disponibles et enregistrées avec l'appel.

Le symbole indique qu'un appel de détresse figure dans la liste ASN et marque la position du navire sur la carte de navigation au moment où l'appel de détresse a été émis.

### Navigation vers un navire en détresse

Le indique qu'un appel de détresse figure dans la liste d'appels ASN et marque la position d'un bateau sur la carte de navigation au moment où l'appel de détresse a été émis.

- **1** Sélectionnez **Infos navigation** > **Autres navires** > **Liste ASN**.
- **2** Sélectionnez un rapport de position.
- **3** Sélectionnez **Consulter** > **Naviguer jusqu'à**.
- **4** Sélectionnez **Rallier** ou **Route vers**.

# Suivi de position

Vous pouvez connecter une radio VHF au même réseau NMEA 2000 que le traceur pour envoyer des rapports de position et suivre les bateaux qui envoient des rapports de position. Pour utiliser cette fonction, le bateau doit envoyer les bonnes données PGN (PGN 129808 ; informations appels ASN).

Tous les rapports de position reçus sont enregistrés dans la liste ASN (*[Affichage de la liste ASN](#page-99-0)*, page 92).

### Affichage d'un rapport de position

- **1** Sélectionnez **Infos navigation** > **Autres navires** > **Liste ASN**.
- **2** Sélectionnez un rapport de position.
- **3** Sélectionnez **Consulter**.
- **4** Sélectionner une option :
	- Pour afficher les détails du rapport de position, sélectionnez  $\blacktriangleright$ .
	- Pour afficher une carte indiquant la position, sélectionnez  $\blacktriangle$ .

### Navigation vers un navire suivi

- **1** Sélectionnez **Infos navigation** > **Autres navires** > **Liste ASN**.
- **2** Sélectionnez un rapport de position.
- **3** Sélectionnez **Consulter** > **Naviguer jusqu'à**.
- **4** Sélectionnez **Rallier** ou **Route vers**.

### Création d'un waypoint à l'emplacement d'un navire suivi

- **1** Sélectionnez **Infos navigation** > **Autres navires** > **Liste ASN**.
- **2** Sélectionnez un rapport de position.
- **3** Sélectionnez **Consulter** > **Créer Waypoint**.

### Modification des informations d'un rapport de position

- **1** Sélectionnez **Infos navigation** > **Autres navires** > **Liste ASN**.
- **2** Sélectionnez un rapport de position.
- **3** Sélectionnez **Consulter** > **Modifier**.
	- Pour saisir le nom d'un navire, sélectionnez **Nom**.
	- Pour choisir un nouveau symbole, sélectionnez **Symbole**, le cas échéant.
	- Pour saisir un commentaire, sélectionnez **Commenter**.
	- Pour afficher la ligne de sillage du navire si votre radio suit sa position, sélectionnez **Piste**.
	- Pour attribuer une couleur à la ligne de sillage, sélectionnez **Ligne de sillage**.

### Suppression d'un rapport de position

- **1** Sélectionnez **Infos navigation** > **Autres navires** > **Liste ASN**.
- **2** Sélectionnez un rapport de position.
- **3** Sélectionnez **Consulter** > **Modifier** > **Effacer le rapport**.

### Affichage de sillages de navire sur la carte

Vous pouvez afficher les sillages de tous les navires sur certaines vues de carte. Par défaut, une ligne noire représente l'itinéraire parcouru par le navire, chaque position précédemment signalée d'un navire suivi est indiquée par un point noir et un drapeau bleu marque la dernière position signalée du navire.

- **1** Sur une carte ou une vue 3D, sélectionnez **MENU** > **Calques** > **Autres navires** > **ASN** > **Sillages ASN**.
- **2** Sélectionnez le nombre d'heures pendant lesquelles les navires suivis doivent être affichés sur la carte. Par exemple, si vous sélectionnez 4 heures, tous les points de sillage qui datent de moins de quatre heures s'affichent pour tous les navires suivis.

## Appels individuels normaux

Lorsque vous connectez votre traceur à une radio VHF Garmin, vous pouvez utiliser l'interface du traceur pour établir un appel individuel normal.

Pour établir ce type d'appel depuis votre traceur, vous pouvez choisir le canal ASN à utiliser pour votre communication. La radio transmet la demande avec votre appel.

### Sélection d'un canal ASN

**REMARQUE :** la sélection d'un canal ASN se limite aux canaux disponibles dans toutes les bandes de fréquence. Le canal 72 est le canal par défaut. Si vous choisissez un autre canal, le traceur l'utilise pour vos appels ultérieurs jusqu'à ce que vous en sélectionniez un autre.

- **1** Sélectionnez **Infos navigation** > **Autres navires** > **Liste ASN**.
- **2** Sélectionnez le navire ou la station à appeler.
- **3** Sélectionnez **Consulter** > **Appel par radio** > **Canal**.
- **4** Sélectionnez un canal disponible.

### Emission d'un appel individuel normal

**REMARQUE :** lorsque vous lancez un appel depuis le traceur, la radio ne reçoit pas les informations de l'appel si aucun numéro MMSI n'a été programmé dessus.

- **1** Sélectionnez **Infos navigation** > **Autres navires** > **Liste ASN**.
- **2** Sélectionnez le navire ou la station à appeler.
- **3** Sélectionnez **Consulter** > **Appel par radio**.
- **4** Au besoin, sélectionnez **Canal**, puis choisissez un nouveau canal.
- **5** Sélectionnez **Envoyer**.

Le traceur envoie les informations de l'appel à la radio.

**6** Sur votre radio VHF Garmin, finalisez l'appel.

### Emission d'un appel individuel normal vers une cible AIS

- **1** Depuis une carte ou une vue 3D, sélectionnez une cible AIS.
- **2** Sélectionnez **Navire AIS** > **Appel par radio**.
- **3** Au besoin, sélectionnez **Canal**, puis choisissez un nouveau canal.
- **4** Sélectionnez **Envoyer**.

Le traceur envoie les informations de l'appel à la radio.

**5** Sur votre radio VHF Garmin, finalisez l'appel.

# Jauges et graphiques

Les jauges et les graphiques donnent diverses informations sur le moteur et l'environnement. Pour afficher ces informations, une sonde ou un capteur compatible doit être connecté au réseau.

# Affichage du compas

Vous pouvez utiliser le compas pour afficher des informations sur le relèvement, le cap et l'itinéraire. Sélectionnez **Jauges** > **Compas**.

## Affichage des jauges trajet

Les jauges trajet affichent les données d'odomètre, de vitesse, d'heure, et de carburant pour le trajet en cours. Sélectionnez **Jauges** > **Trajet**.

### Réinitialisation des jauges trajet

- **1** Sélectionnez **Jauges** > **Trajet** > **MENU**.
- **2** Sélectionner une option :
	- Pour remettre tous les relevés du trajet en cours à zéro, sélectionnez **Réinitialiser trajet**.
	- Pour remettre la vitesse maximale à zéro, sélectionnez **Réinitialiser vitesse maximum**.
	- Pour remettre le relevé de l'odomètre à zéro, sélectionnez **Réinitialiser odomètre**.
	- Pour remettre toutes les données à zéro, sélectionnez **Tout réinitialiser**.

# Affichage des jauges moteur et carburant

Pour pouvoir afficher les jauges moteur et carburant, vous devez être connecté à un réseau NMEA 2000 capable de détecter les données de moteur et de carburant. Reportez-vous aux instructions d'installation pour plus de détails.

Sélectionnez **Jauges** > **Moteur**.

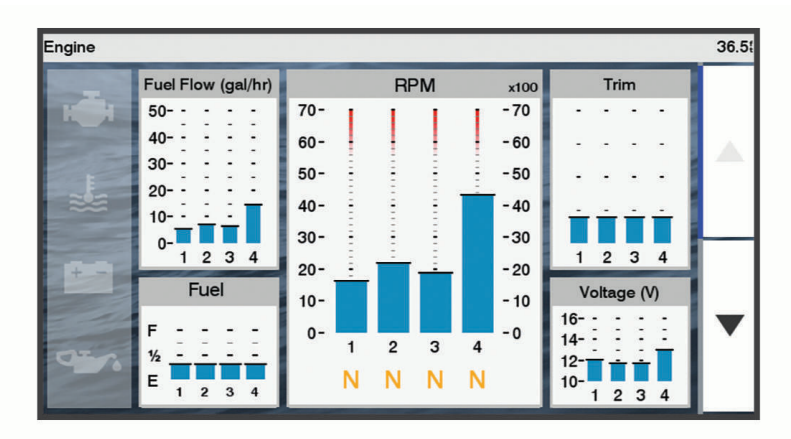

### Icônes d'alerte moteur

Si une icône s'allume sur la page des jauges, cela signifie qu'il y a un problème avec le moteur.

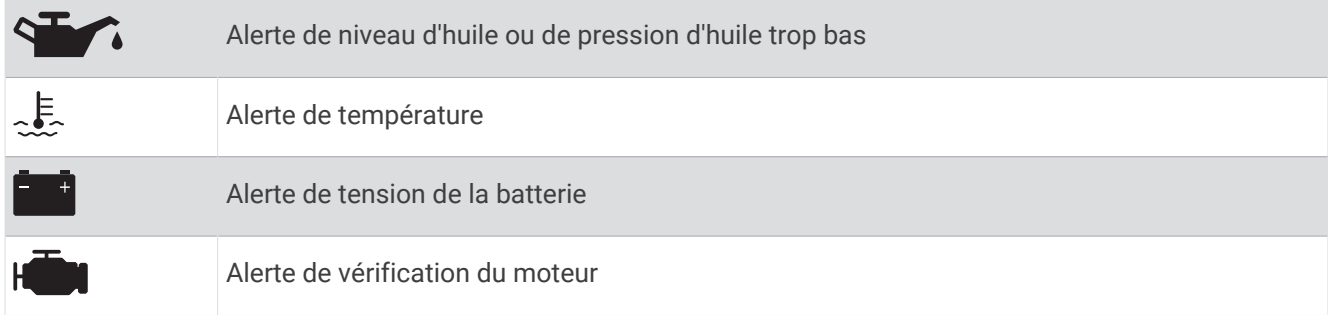

### Sélection du nombre de moteurs affichés par les jauges

Vous pouvez afficher des informations relatives à quatre moteurs au maximum.

- **1** Depuis l'écran des jauges moteur, sélectionnez **MENU** > **Paramétrage de la jauge** > **Sélection du moteur** > **Nombre de moteurs**.
- **2** Sélectionner une option :
	- Sélectionnez le nombre de moteurs.
	- Sélectionnez **Configuration auto** pour détecter automatiquement le nombre de moteurs.

### Personnalisation des moteurs affichés dans les jauges

Avant de pouvoir personnaliser l'affichage des moteurs dans les jauges, vous devez sélectionner manuellement le nombre de moteurs (*Sélection du nombre de moteurs affichés par les jauges*, page 96).

- **1** Depuis l'écran des jauges moteur, sélectionnez **MENU** > **Paramétrage de la jauge** > **Sélection du moteur** > **Nombre de moteurs**.
- **2** Sélectionnez **Premier moteur**.
- **3** Sélectionnez le moteur à afficher dans la première jauge.
- **4** Répétez l'opération pour les barres de moteur restantes.

### Activation des alarmes d'état des jauges moteur

Vous pouvez activer le traceur pour afficher les alarmes d'état du moteur.

Depuis l'écran des jauges moteur, sélectionnez **MENU** > **Paramétrage de la jauge** > **Alarmes d'état** > **Activé**.

En cas d'alarme moteur, un message d'alarme d'état de la jauge apparaît et la jauge peut devenir rouge en fonction du type d'alarme.

### Activation d'une ou de plusieurs alarmes d'état de la jauge moteur

- **1** Depuis l'écran des jauges moteur, sélectionnez **MENU** > **Paramétrage de la jauge** > **Alarmes d'état** > **Personnalisé**.
- **2** Sélectionnez une ou plusieurs alarmes de jauge moteur à activer ou à désactiver.

# Réglage de l'alarme carburant

#### **ATTENTION**

Le paramètre Bip sonore doit être activé pour que les alarmes soient audibles (*[Paramètres système](#page-113-0)*, page 106). Si vous ne pouvez pas entendre les alarmes, vous risquez de vous blesser ou d'endommager votre équipement.

Afin de pouvoir définir une alarme de niveau de carburant, vous devez connecter un capteur de débit de carburant compatible au traceur.

Vous pouvez définir une alarme pour qu'elle se déclenche lorsque la réserve totale de carburant à bord atteint le niveau spécifié.

- **1** Sélectionnez **Paramètres** > **Alarmes** > **Carburant** > **Alarme carburant** > **Activé**.
- **2** Entrez le niveau de carburant restant déclenchant l'alarme et sélectionnez **Terminé**.

### Définition de la capacité de carburant du bateau

- **1** Sélectionnez **Paramètres** > **Mon navire** > **Capacité de carburant**.
- **2** Entrez la capacité totale cumulée de tous les réservoirs de carburant.

### Synchronisation des données de carburant avec le niveau réel de carburant du bateau

Lorsque vous ajoutez du carburant à votre bateau, vous pouvez synchroniser les niveaux de carburant du traceur avec le niveau réel de carburant du bateau.

- **1** Sélectionnez **Jauges** > **Moteur** > **MENU**.
- **2** Sélectionnez une option :
	- Après avoir rempli tous les réservoirs de carburant du bateau, sélectionnez **Remplir tous les réservoirs**. Le niveau de carburant est restauré à sa capacité maximale.
	- Si vous n'avez pas rempli un réservoir en totalité, sélectionnez **Ajouter du carburant au bateau**, puis saisissez le volume de carburant ajouté.
	- Pour spécifier la quantité totale de carburant des réservoirs du navire, sélectionnez **Définir total de carburant à bord**, puis saisissez la quantité totale.

## Affichage des jauges vent

Pour pouvoir afficher des informations sur le vent, un capteur de vent doit être connecté au traceur.

Sélectionnez **Jauges** > **Vent**.

#### Configuration de la jauge vent pour navigation à voile

Vous pouvez configurer la jauge de navigation à voile de manière à afficher la vitesse et l'angle du vent réel ou apparent.

- **1** Depuis la jauge vent, sélectionnez **MENU** > **Jauge vent navigation à la voile**.
- **2** Sélectionnez une option :
	- Pour afficher le vent réel ou apparent, sélectionnez **Needle**, puis sélectionnez une option.
	- Pour afficher le vent réel ou apparent, sélectionnez **Vitesse du vent**, puis sélectionnez une option.

#### Configuration de la source vitesse

Vous pouvez préciser si les données relatives à la vitesse du bateau affichées sur la jauge et utilisées pour la mesure du vent sont basées sur la vitesse surface ou sur la vitesse GPS.

- **1** Depuis la jauge vent, sélectionnez **MENU** > **Jauge du Compas** > **Affichage de la vitesse**.
- **2** Sélectionnez une option :
	- Pour calculer la vitesse du bateau à partir des données du capteur de vitesse surface, sélectionnez **Vitesse surface**.
	- Pour calculer la vitesse du bateau à partir des données GPS, sélectionnez **Vitesse GPS**.

### Configuration de la source de cap de la jauge vent

Vous pouvez spécifier la source du cap affiché sur la jauge vent. Le cap magnétique correspond aux données de cap reçues d'un gyrocompas, tandis que les données de cap GPS sont calculées par votre traceur GPS (cap suivi).

- **1** Depuis la jauge vent, sélectionnez **MENU** > **Jauge du Compas** > **Source de cap**.
- **2** Sélectionnez **Cap GPS** ou **Magnétique**.

**REMARQUE :** en cas de navigation à basse vitesse ou à l'arrêt, la source du compas magnétique est plus précise que la source GPS.

### Personnalisation de la jauge vent au plus près

Vous pouvez spécifier la portée de la jauge vent au plus près pour l'échelle de vent face comme pour l'échelle de vent arrière.

- **1** Depuis la jauge vent, sélectionnez **MENU** > **Jauge du Compas** > **Set Gauge Type** > **Jauge vent au plus près**.
- **2** Sélectionnez une option :
	- Pour définir les valeurs minimale et maximale qui doivent s'afficher lorsque la jauge vent au plus près pour vent de face apparaît, sélectionnez **Modifier échelle de vent face**, puis définissez les angles.
	- Pour définir les valeurs minimale et maximale qui doivent s'afficher lorsque la jauge vent au plus près pour vent arrière apparaît, sélectionnez **Modifier échelle de vent arrière**, puis définissez les angles.
	- Pour afficher le vent réel ou apparent, sélectionnez **Vent**, puis sélectionnez une option.

# Commutation numérique

**REMARQUE :** cette fonction n'est pas disponible sur tous les modèles.

Votre traceur peut être utilisé pour surveiller et commander des circuits lorsqu'il est connecté à un système de commutation numérique compatible.

Par exemple, il vous est possible de commander l'éclairage intérieur et les feux de navigation de votre navire. Vous pouvez aussi surveiller des circuits de vivier.

Pour en savoir plus sur l'achat et la configuration d'un système de commutation numérique, rapprochez-vous de votre revendeur Garmin.

## Ajout et modification d'une page de commutation numérique

Vous pouvez ajouter et personnaliser les pages de commutation numérique sur le traceur.

- **1** Sélectionnez **Commutation** > **MENU**.
- **2** Sélectionnez **Ajouter page** ou sélectionnez une page.
- **3** Configurez la page selon vos besoins :
	- Pour saisir un nom pour la page, sélectionnez **Nom**.
	- Pour configurer les boutons, sélectionnez **Modifier commutateurs**.
	- Pour changer le style de commutateur entre pavé directionnel et bouton-poussoir, sélectionnez **Type de commutateur**.
	- Pour supprimer la page, sélectionnez **Supprimer page**.

# Marées, courants et informations astronomiques

# Informations d'une station d'observation des marées

#### **AVERTISSEMENT**

Les informations sur les marées et courants ne sont fournies qu'à titre informatif. Il vous incombe de tenir compte des informations sur l'eau en général, de rester vigilant et de faire preuve de bon sens lorsque vous vous trouvez dans l'eau, sur l'eau ou aux abords d'un plan d'eau. Sinon, vous risquez un accident pouvant entraîner des dommages matériels et des blessures graves, voire mortelles.

Vous pouvez afficher des informations relatives à une station d'observation des marées pour une date et une heure spécifiques, notamment le niveau de marée et l'heure des prochaines marées (hautes et basses). Par défaut, le traceur affiche les informations sur les marées pour la dernière station consultée et pour la date et l'heure actuelles.

Sélectionnez **Infos navigation** > **Marées et courants** > **Marées**.

# Informations de la station de courant

#### **AVERTISSEMENT**

Les informations sur les marées et courants ne sont fournies qu'à titre informatif. Il vous incombe de tenir compte des informations sur l'eau en général, de rester vigilant et de faire preuve de bon sens lorsque vous vous trouvez dans l'eau, sur l'eau ou aux abords d'un plan d'eau. Sinon, vous risquez un accident pouvant entraîner des dommages matériels et des blessures graves, voire mortelles.

**REMARQUE :** les informations de la station de courant sont fournies avec certaines cartes détaillées.

Vous pouvez afficher les informations d'une station de courant pour une date et une heure spécifiques, notamment la vitesse et le niveau du courant actuels. Par défaut, le traceur affiche les informations sur les courants pour la dernière station consultée et pour la date et l'heure actuelles.

Sélectionnez **Infos navigation** > **Marées et courants** > **Courants**.

## Informations d'almanach astronomique

Vous pouvez afficher des informations concernant le lever et le coucher du soleil et de la lune, les phases lunaires et la position approximative de vue du ciel du soleil et de la lune. Le centre de l'écran représente la voûte céleste, et les cercles les plus à l'extérieur représentent l'horizon. Par défaut, le traceur affiche les informations d'almanach astronomique pour la date et l'heure actuelles.

Sélectionnez **Infos navigation** > **Marées et courants** > **Ephéméride**.

# Affichage des informations d'une station d'observation des marées ou des courants, ou des informations astronomiques pour une date différente

- **1** Sélectionnez **Infos navigation** > **Marées et courants**.
- **2** Sélectionnez **Marées**, **Courants** ou **Ephéméride**.
- **3** Sélectionner une option :
	- Pour afficher les informations pour une date différente, sélectionnez **Modifier la date** > **Manuel**, puis entrez une date.
	- Pour afficher les informations pour la date du jour, sélectionnez **Modifier la date** > **Utiliser date actuelle**.
	- Le cas échéant, pour afficher les informations pour le jour suivant la date indiquée à l'écran, sélectionnez **Jour suivant**.
	- Le cas échéant, pour afficher les informations pour le jour précédant la date indiquée à l'écran, sélectionnez **Jour précédent**.

# Affichage des informations d'une autre station d'observation des marées ou des courants

- **1** Sélectionnez **Infos navigation** > **Marées et courants**.
- **2** Sélectionnez **Marées** ou **Courants**.
- **3** Sélectionnez **Stations à proximité**.
- **4** Sélectionnez une station.

# Lecteur audio

Si des chaînes stéréo compatibles sont connectées au traceur, vous pouvez contrôler le son à l'aide du lecteur audio du traceur :

- Si vous possédez une chaîne stéréo compatible Fusion-Link™ connectée au réseau NMEA 2000 ou au réseau Garmin Marine Network, vous pouvez la contrôler à l'aide du traceur. Le traceur doit détecter automatiquement la chaîne stéréo.
- · Si plusieurs chaînes stéréo Fusion® sont connectées les unes aux autres via le réseau Fusion PartyBus™, vous pouvez contrôler les chaînes stéréo et les groupes en réseau à l'aide du traceur. Tant que l'une des chaînes stéréo Fusion en réseau est connectée au réseau NMEA 2000 ou au réseau Garmin Marine Network, le traceur doit détecter automatiquement les chaînes stéréo.
- Si vous possédez une chaîne stéréo tierce compatible connectée au réseau NMEA 2000, vous pouvez la contrôler à l'aide du traceur.

**REMARQUE :** certaines fonctions ne sont pas disponibles sur certaines chaînes stéréo connectées.

**REMARQUE :** la lecture de fichiers multimédias n'est possible qu'à partir de sources connectées à l'équipement stéréo.

# Affichage du lecteur audio

Avant de pouvoir ouvrir le lecteur audio, un appareil compatible doit être connecté au traceur.

Sélectionnez **Multimédia**.

### Icônes du lecteur audio

**REMARQUE :** ces icônes ne sont pas disponibles sur tous les appareils.

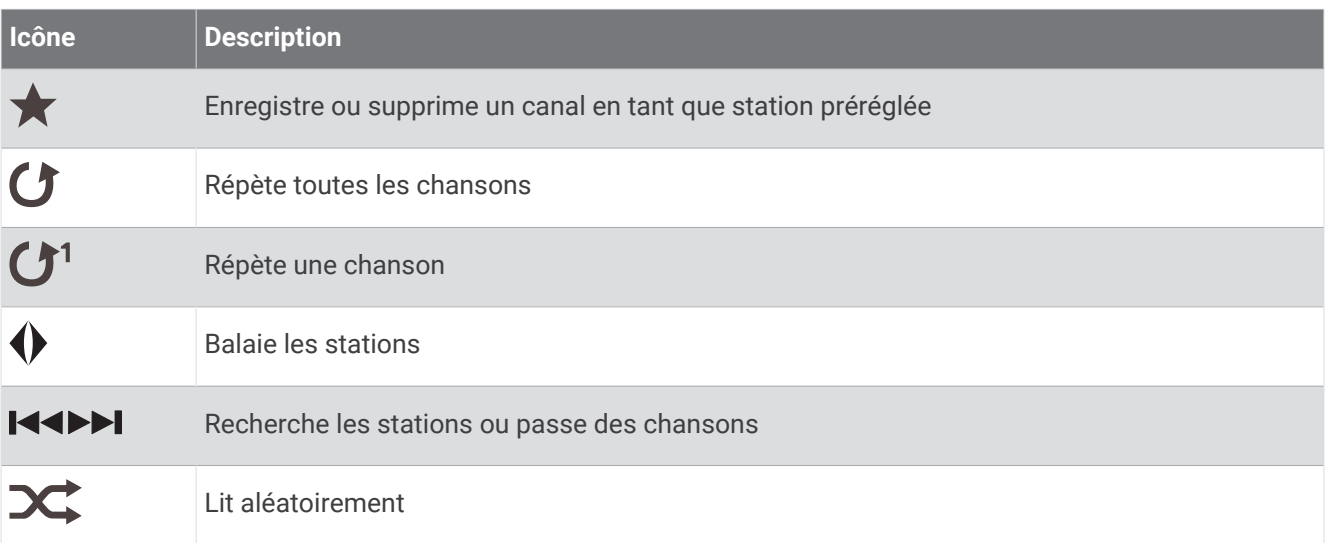
## Sélection de l'appareil et de la source multimédias

Vous pouvez choisir la source multimédia connectée à l'équipement stéréo. Si vous avez connecté plusieurs systèmes stéréo ou appareils multimédias au même réseau, vous pouvez choisir l'appareil à partir duquel vous voulez lire de la musique.

**REMARQUE :** la lecture de fichiers multimédias n'est possible qu'à partir de sources connectées à l'équipement stéréo.

**REMARQUE :** certaines fonctions ne sont pas disponibles sur tous les appareils et sources multimédias.

- **1** Sur l'écran multimédia, sélectionnez **Appareils**, puis sélectionnez le système stéréo.
- **2** Sur l'écran multimédia, sélectionnez **Source**, puis sélectionnez la source multimédia.

**REMARQUE :** le bouton Appareils ne s'affiche que lorsque plusieurs appareils multimédias sont connectés au réseau.

**REMARQUE :** le bouton Source ne s'affiche que pour les appareils qui prennent en charge plusieurs sources multimédias.

## Ecoute de musique

#### Recherche de musique

Vous pouvez rechercher de la musique dans certaines sources multimédias.

- **1** Sur l'écran du lecteur avec une source adaptée, sélectionnez **Parcourir**.
- **2** Sélectionnez une option.

#### Activation de la recherche par ordre alphabétique

Vous pouvez activer la fonction de recherche par ordre alphabétique pour trouver une chanson ou un album dans une grande liste.

Sur l'écran du lecteur, sélectionnez **MENU** > **Installation** > **Recher. ordre alpha.**.

#### Définition de la répétition d'un titre

- **1** En cours de lecture, sélectionnez **MENU** > **Répéter**.
- **2** Si besoin, sélectionnez **Unique**.

#### Définition de la répétition de tous les titres

Sur l'écran du lecteur, sélectionnez **MENU** > **Répéter** > **Tout**.

#### Définition de la lecture aléatoire des titres

- **1** Sur l'écran du lecteur, sélectionnez **MENU** > **Lecture aléatoire**.
- **2** Si besoin, sélectionnez une option.

## Réglage du volume

#### Activation et désactivation de zones

Si vous avez branché les haut-parleurs de votre bateau en tant que zones, vous pouvez activer les zones requises et désactiver les zones non utilisées.

- **1** Sur l'écran du lecteur, sélectionnez **MENU** > **Niveaux audio** > **Activer/désactiver les zones**.
- **2** Sélectionnez une zone.

#### Désactivation du volume du lecteur audio

- **1** Sur l'écran du lecteur, sélectionnez  $\mathbb{N}$ .
- **2** Si nécessaire, sélectionnez **SELECT**.

## Radio VHF

**REMARQUE :** ces fonctions sont disponibles sur certains équipements stéréo dotés d'un récepteur VHF.

### Balayage des canaux VHF

Avant de balayer les canaux VHF, vous devez configurer la source sur VHF.

Vous pouvez contrôler l'activité des canaux VHF enregistrés en tant que stations préréglées et basculer automatiquement sur un canal actif.

Depuis l'écran du lecteur VHF, sélectionnez **MENU** > **Rechercher**.

### Réglage du silencieux de la VHF

**REMARQUE :** cette fonction est disponible sur certains équipements stéréo dotés d'un récepteur VHF.

- **1** Sur la page de la source VHF, sélectionnez **MENU** > **Silencieux (SQL)**.
- **2** Utilisez le curseur pour régler le niveau de silencieux de la VHF.

## Radio

Pour écouter la radio AM ou FM, une antenne marine AM/FM adaptée doit être correctement installée sur le système stéréo et être à portée d'une station de diffusion. Vous ne pouvez pas connecter une antenne AM/FM à la télécommande. Vous devez connecter une antenne AM/FM à la chaîne stéréo que vous contrôlez à l'aide de la télécommande. Pour savoir comment connecter une antenne AM/FM, reportez-vous aux instructions d'installation du système stéréo.

Pour écouter la radio SiriusXM® , vous devez disposer du matériel et des abonnements nécessaires (*[Radio](#page-111-0) [satellite SiriusXM](#page-111-0)*, page 104). Pour savoir comment connecter un récepteur radio pour véhicules SiriusXM Connect, reportez-vous aux instructions d'installation du système stéréo. Pour plus d'informations sur les fonctions SiriusXM, reportez-vous au manuel d'utilisation de la chaîne stéréo.

Pour écouter des stations DAB, vous devez disposer du matériel approprié (*[Lecture DAB](#page-110-0)*, page 103). Pour obtenir des instructions sur la manière de connecter un adaptateur DAB et une antenne, consultez les instructions d'installation fournies avec l'adaptateur et l'antenne. Pour plus d'informations sur les fonctions DAB, reportez-vous au manuel d'utilisation de la chaîne stéréo.

### Définition de la région du syntoniseur

- **1** Sur l'écran du lecteur, sélectionnez **MENU** > **Installation** > **Région du récepteur radio**.
- **2** Sélectionnez une option.

#### Changement de station radio

- **1** Sur l'écran du lecteur, sélectionnez une source adaptée, par exemple **FM**.
- 2 Sélectionnez  $\blacktriangleright\blacktriangleleft$  ou  $\blacktriangleright\blacktriangleright\blacktriangleleft$  pour atteindre la station suivante ou précédente.

### Changement du mode de réglage

Vous pouvez modifier la façon dont vous sélectionnez une station pour certains types de médias, comme la radio FM ou AM.

**REMARQUE :** certains modes de réglage ne sont pas disponibles pour toutes les sources multimédia.

- **1** Sur l'écran du lecteur, sélectionnez **MENU** > **Mode de réception radio**.
- **2** Sélectionnez une option.
- **3** Si nécessaire, sélectionnez **SELECT**.

### <span id="page-110-0"></span>Préréglages

Vous pouvez enregistrer vos stations AM et FM préférées en tant que stations préréglées pour un accès facile.

Vous ne pouvez pas enregistrer de préréglages sur la télécommande. Les préréglages sont enregistrés sur la chaîne stéréo que vous contrôlez à l'aide de la télécommande.

Vous pouvez enregistrer vos canaux SiriusXM préférés si la chaîne stéréo est connectée à une antenne et à un récepteur SiriusXM en option.

Vous pouvez enregistrer vos stations DAB favorites si la chaîne stéréo est connectée à l'équipement DAB approprié et que le syntoniseur est réglé sur la bonne région. (*Lecture DAB*, page 103)

#### Enregistrement d'une station en tant que station préréglée

- **1** Sur un écran du lecteur qui le permet, accédez à la station à enregistrer comme station préréglée.
- **2** Sélectionnez **Préréglages** > **Ajouter canal actuel**.

#### Suppression d'une station préréglée

- **1** Sur un écran du lecteur qui le permet, sélectionnez **Préréglages**.
- **2** Sélectionnez une station préréglée dans la liste.
- **3** Sélectionnez **Supprimer le canal actuel**.

## Lecture DAB

Lorsque vous connectez un module DAB (Digital Audio Broadcasting) et une antenne, par exemple le modèle Fusion MS-DAB100A, à un système stéréo compatible, vous pouvez régler ce dernier pour qu'il lise les stations DAB.

Pour utiliser la source RAN, vous devez vous trouver dans une région où DAB est disponible et sélectionner la région du syntoniseur (*Définition de la région du syntoniseur DAB*, page 103).

### Définition de la région du syntoniseur DAB

Vous devez choisir la région dans laquelle vous vous situez pour recevoir des stations DAB correctement.

- **1** Sur l'écran du lecteur, sélectionnez **MENU** > **Installation** > **Région du récepteur radio**.
- **2** Sélectionnez la région dans laquelle vous vous situez.

### Recherche de stations DAB

**REMARQUE :** les signaux DAB ne sont diffusés que dans certains pays. Vous devez donc régler la région du récepteur sur une région où les signaux DAB sont diffusés.

- **1** Sélectionnez la source **RAN**.
- **2** Sélectionnez **Rechercher** pour rechercher les stations DAB disponibles.

Une fois la recherche terminée, la première station du premier ensemble détecté est lue automatiquement.

**REMARQUE :** une fois la première recherche terminée, vous pouvez à nouveau sélectionner Rechercher pour lancer une nouvelle recherche de stations DAB. Une fois la nouvelle recherche terminée, le système lit la première station dans l'ensemble que vous écoutiez lorsque vous avez démarré la nouvelle recherche.

### Changement de station DAB

- **1** Sélectionnez la source **RAN**.
- **2** Si besoin, sélectionnez **Rechercher** pour rechercher les stations DAB locales.
- **3** Sélectionnez  $\text{H}_0$ u  $\text{H}_1$  pour changer de station.

Lorsque vous atteignez la fin de l'ensemble en cours, la stéréo passe automatiquement à la première station disponible du prochain ensemble.

ASTUCE : vous pouvez maintenir la touche  $\blacktriangleright$  ou  $\blacktriangleright$  enfoncée pour changer d'ensemble.

#### Sélection d'une station DAB dans une liste

- **1** Depuis l'écran du lecteur DAB, sélectionnez **Parcourir** > **Stations**.
- **2** Sélectionnez une station dans la liste.

#### <span id="page-111-0"></span>Sélection d'une station DAB dans une catégorie

- **1** Depuis l'écran du lecteur DAB, sélectionnez **Parcourir** > **Catégories**.
- **2** Sélectionnez une catégorie dans la liste.
- **3** Sélectionnez une station dans la liste.

### Préréglages DAB

Vous pouvez enregistrer vos stations DAB préférées en tant que stations préréglées pour un accès facile. Vous pouvez enregistrer jusqu'à 15 stations DAB préréglées.

#### Enregistrement d'une station DAB en tant que station préréglée

- **1** Depuis l'écran du lecteur DAB, sélectionnez la station à enregistrer comme station préréglée.
- **2** Sélectionnez **Parcourir** > **Préréglages** > **Enregistrer actuelle**.

#### Sélection d'une station DAB préréglée dans une liste

- **1** Depuis l'écran du lecteur DAB, sélectionnez **Parcourir** > **Préréglages** > **Afficher préréglages**.
- **2** Sélectionnez une station préréglée dans la liste.

#### Suppression de stations DAB préréglées

- **1** Depuis l'écran du lecteur DAB, sélectionnez **Parcourir** > **Préréglages**.
- **2** Sélectionner une option :
	- Pour supprimer une station préréglée, sélectionnez **Supprimer la station préréglée** et sélectionnez la station préréglée à supprimer.
	- Pour supprimer toutes les stations préréglées, sélectionnez **Supprimer tous les préréglages**.

## Radio satellite SiriusXM

Lorsque vous disposez d'un système audio compatible FUSION-Link™ et d'un récepteur SiriusXM Connect connectés au traceur, vous pouvez accéder à la radio satellite SiriusXM si votre abonnement le permet.

### Localisation d'un ID radio SiriusXM

Afin de pouvoir activer votre abonnement SiriusXM, vous devez connaître l'ID radio de votre récepteur SiriusXM Connect.

Vous pouvez localiser l'ID radio du SiriusXM à l'arrière du récepteur SiriusXM Connect, à l'arrière de l'emballage, ou en réglant votre traceur sur le canal 0.

- **1** Sélectionnez **Multimédia** > **Source** > **SiriusXM**.
- **2** Accédez au canal 0.

L'ID radio SiriusXM n'inclut pas les lettres I, O, S ou F.

#### Activation d'un abonnement SiriusXM

**1** Lorsque la source SiriusXM est sélectionnée, accédez au canal 1.

Vous devriez entendre un aperçu du canal. Si ce n'est pas le cas, contrôlez l'installation et les connexions du récepteur SiriusXM Connect et de l'antenne, puis réessayez.

- **2** Accédez au canal 0 pour rechercher l'ID radio.
- **3** Contactez le service d'assistance SiriusXM par téléphone au (866) 635-2349 ou rendez-vous sur [www](http://www.siriusxm.com/activatenow) [.siriusxm.com/activatenow](http://www.siriusxm.com/activatenow) pour vous abonner aux Etats-Unis. Contactez SiriusXM par téléphone au (877) 438-9677 ou rendez-vous sur [www.siriusxm.ca/activatexm](http://www.siriusxm.ca/activatexm) pour vous abonner au Canada.
- **4** Indiquez l'ID radio.

La procédure d'activation dure généralement 10 à 15 minutes, mais peut prendre jusqu'à une heure. Pour que le récepteur SiriusXM Connect reçoive le message d'activation, il doit être sous tension et recevoir le signal SiriusXM.

**5** Si le service n'est pas activé au bout d'une heure, rendez-vous sur<http://care.siriusxm.com/refresh> ou contactez le service d'assistance SiriusXM par téléphone au 1 866 635 2349.

### Personnalisation du Channel Guide

Les canaux radio SiriusXM sont regroupés par catégorie. Vous pouvez sélectionner les catégories de canaux qui apparaissent dans le Channel Guide.

Sélectionner une option :

- Si l'appareil multimédia est une chaîne stéréo compatible FUSION-Link, sélectionnez **Multimédia** > **Parcourir** > **Canal**.
- Si l'appareil multimédia est une antenne GXM™ , sélectionnez **Multimédia** > **MENU** > **Catégorie**.

#### Enregistrement d'un canal SiriusXM dans la liste des stations préréglées

Vous pouvez enregistrer vos canaux favoris dans la liste des stations préréglées.

- **1** Sélectionnez **Multimédia**.
- **2** Saisissez le canal à enregistrer comme préréglage.
- **3** Sélectionnez une option :
	- Si l'appareil multimédia est une chaîne stéréo compatible FUSION-Link, sélectionnez **Parcourir** > **Préréglages**.
	- Si l'appareil multimédia est une antenne GXM, sélectionnez **MENU** > **Préréglages** > **Ajouter canal actuel**.

#### Déverrouillage du contrôle parental SiriusXM

- **1** Sur l'écran du lecteur, sélectionnez **Parcourir** > **Contrôle parental** > **Déverrouiller**.
- **2** Saisissez votre mot de passe.

Le mot de passe par défaut est 0000.

#### Configuration du contrôle parental sur les canaux de la radio SiriusXM

Pour configurer le contrôle parental, la fonction de contrôle parental doit être activée.

Cette fonction vous permet de restreindre l'accès à des canaux SiriusXM, y compris à ceux réservés aux adultes. Une fois activée, la fonction de contrôle parental vous invite à saisir un mot de passe afin d'accéder aux canaux verrouillés.

#### Sélectionnez **Parcourir** > **Contrôle parental** > **Verrouiller/Déverrouiller**.

Une liste des canaux s'affiche. Une coche indique un canal verrouillé.

**REMARQUE :** lorsque vous affichez les canaux après avoir configuré le contrôle parental, l'écran affiche :

- $\cdot$  **indique un canal verrouillé.**
- $\cdot$   $\Box$  indique un canal déverrouillé.

#### Modification du mot de passe parental sur une radio SiriusXM

Pour modifier le mot de passe, le contrôle parental doit être désactivé.

- **1** Sur l'écran du lecteur, sélectionnez **Parcourir** > **Contrôle parental** > **Modifier le code PIN**.
- **2** Saisissez votre mot de passe, puis sélectionnez **Terminé**.
- **3** Saisissez un nouveau mot de passe.
- **4** Confirmez le nouveau mot de passe.

#### Restauration des paramètres par défaut du contrôle parental

Cette procédure supprime tous les paramètres que vous avez définis. Lorsque vous restaurez les paramètres par défaut du contrôle parental, le mot de passe est réinitialisé et sa valeur est 0000.

- **1** Dans le menu du lecteur, sélectionnez **Installation** > **Paramètres par défaut**.
- **2** Sélectionnez **Oui**.

### Suppression de tous les canaux verrouillés sur une radio SiriusXM

Pour supprimer tous les canaux verrouillés, le contrôle parental doit être désactivé.

- **1** Sur l'écran du lecteur, sélectionnez **Parcourir** > **Contrôle parental** > **Tout déverrouiller**.
- **2** Saisissez votre mot de passe.

## <span id="page-113-0"></span>Définition du nom de l'appareil

- **1** Sur l'écran du lecteur, sélectionnez **MENU** > **Installation** > **Définir le nom de l'appareil**.
- **2** Saisissez le nom de l'appareil.
- **3** Sélectionnez **SELECT** ou **Terminé**.

## Mise à jour du logiciel du lecteur audio

Vous pouvez mettre à jour le logiciel sur les systèmes stéréo et accessoires compatibles connectés.

Reportez-vous au *manuel d'utilisation* de la chaîne stéréo sur [support.garmin.com](http://support.garmin.com) pour obtenir des instructions sur la mise à jour du logiciel.

# Configuration de l'appareil

### Mise sous tension automatique du traceur

Vous pouvez configurer le traceur pour qu'il s'allume automatiquement lorsqu'il est mis sous tension. Sinon, vous devez appuyer sur le  $\binom{1}{2}$  du traceur pour l'allumer.

Sélectionnez **Paramètres** > **Système** > **Allumage automatique**.

**REMARQUE :** lorsque l'Allumage automatique est Activé et que le traceur est mis hors tension à l'aide du , puis que l'alimentation est coupée et rétablie sous deux minutes, il se peut qu'il faille appuyer sur le  $\binom{1}{2}$  pour redémarrer le traceur.

## Paramètres système

Sélectionnez **Paramètres** > **Système**.

**Affichage** : ajuste la luminosité du rétroéclairage et les codes couleurs.

**Bip sonore** : active et désactive la sonnerie qui retentit pour les alarmes et sélections.

**Positionnement satellite** : fournit des informations sur les paramètres de satellite GPS et la localisation.

**Allumage automatique** : permet d'allumer l'appareil automatiquement lorsqu'il est mis sous tension (*Mise sous tension automatique du traceur*, page 106).

**Extinction automatique** : éteint automatiquement l'appareil lorsqu'il est resté en veille pendant un temps défini.

**Configuration du clavier** : permet de configurer le clavier des écrans tactiles en mode alphabétique ou clavier d'ordinateur.

**Langue** : définit la langue du texte à l'écran.

**Simulateur** : permet de définir les options du mode simulateur.

**Informations système** : fournit des informations sur l'appareil et la version du logiciel.

**Informations légales** : affiche des informations réglementaires qui concernent l'appareil.

**Sources vitesse** : définit la source des données de vitesse utilisée pour calculer la vitesse réelle du vent ou la consommation de carburant.

### Paramètres d'affichage

Toutes les options ne sont pas disponibles pour tous les modèles.

Sélectionnez **Paramètres** > **Système** > **Affichage**.

**Rétroéclairage** : permet de définir le niveau de rétroéclairage.

**Mode Couleur** : permet de choisir l'affichage des couleurs jour ou nuit.

**Capture d'écran** : permet à l'appareil d'enregistrer les images de l'écran.

**Fond d'écran** : permet d'afficher un arrière-plan coloré ou une image sur l'appareil.

### <span id="page-114-0"></span>Paramètres de positionnement satellite (GPS)

**REMARQUE :** toutes les options ne sont pas disponibles pour tous les modèles.

Sélectionnez **Paramètres** > **Système** > **Positionnement satellite**.

**Vue du ciel** : affiche la position relative des satellites GPS dans le ciel.

- **GLONASS** : permet d'activer ou de désactiver les données GLONASS (système satellite russe). Lorsque vous utilisez ce système dans des conditions de faible visibilité sur le ciel, vous pouvez activer les données GLONASS en plus du GPS afin d'obtenir des informations de position plus précises.
- **WAAS/EGNOS** : permet d'activer ou de désactiver les données WAAS (en Amérique du Nord) ou EGNOS (en Europe), pour obtenir des informations de position GPS plus précises. Lorsque vous utilisez les données WAAS ou EGNOS, l'appareil peut mettre plus de temps à capter les signaux satellites.
- Galileo : permet d'activer ou de désactiver les données Galileo (système satellite de l'Union européenne). Lorsque vous utilisez ce système dans des conditions de faible visibilité sur le ciel, vous pouvez activer les données Galileo en plus du GPS afin d'obtenir des informations de position plus précises.
- **Filtre de vitesse** : calcule la vitesse moyenne de votre navire sur une courte période pour donner des valeurs plus homogènes.

**Source** : vous permet de sélectionner la source préférée pour les données GPS.

#### Affichage du journal d'événements

Le journal des événements affiche une liste des événements système.

Sélectionnez **Paramètres** > **Système** > **Informations système** > **Journal d'événements**.

#### Affichage des informations sur le logiciel du système

Vous pouvez afficher la version du logiciel, la version du fond de carte, toute information cartographique supplémentaire (le cas échéant) et le numéro d'identification de l'appareil. Ces informations sont requises pour mettre à jour le logiciel du système ou acquérir de nouvelles données cartographiques.

Sélectionnez **Paramètres** > **Système** > **Informations système** > **Informations sur le logiciel**.

#### Affichage des informations légales et de conformité relatives à l'étiquetage électronique

L'étiquette de l'appareil est fournie sous forme électronique. L'étiquette électronique peut contenir des informations légales, comme les numéros d'identification fournis par la FCC ou des marques de conformité régionales, ainsi que des informations relatives au produit et à sa licence. Disponible sur certains modèles uniquement.

- **1** Sélectionnez **Paramètres**.
- **2** Sélectionnez **Système**.
- **3** Sélectionnez **Informations légales**.

## Paramètres Mon navire

**REMARQUE :** certains paramètres et options nécessitent des cartes ou du matériel supplémentaires.

#### Sélectionnez **Paramètres** > **Mon navire**.

- **Décalage de quille** : décale les données de profondeur par rapport à la quille, ce qui permet de mesurer la profondeur à partir du bas de la quille et non à partir de l'emplacement de la sonde (*[Réglage du décalage de](#page-62-0)  quille*[, page 55](#page-62-0)).
- **Type de navire** : active certaines fonctions du traceur suivant le type de navire.
- **Capacité de carburant** : définit la capacité de carburant cumulée de tous les réservoirs de carburant de votre bateau (*[Définition de la capacité de carburant du bateau](#page-104-0)*, page 97).
- **Remplir tous les réservoirs** : permet de définir le niveau des réservoirs sur plein (*[Synchronisation des données](#page-104-0)  [de carburant avec le niveau réel de carburant du bateau](#page-104-0)*, page 97).
- **Ajouter du carburant au bateau** : permet d'indiquer la quantité de carburant ajoutée au réservoir, lorsque vous ne l'avez pas rempli complètement (*[Synchronisation des données de carburant avec le niveau réel de](#page-104-0)  [carburant du bateau](#page-104-0)*, page 97).
- **Définir total de carburant à bord** : permet de définir la quantité de carburant cumulée de tous les réservoirs de carburant de votre navire (*[Synchronisation des données de carburant avec le niveau réel de carburant du](#page-104-0)  bateau*[, page 97](#page-104-0)).
- **Définir les limites des jauges** : permet de définir les limites supérieure et inférieure de différentes jauges (*[Personnalisation des limites des jauges moteur et carburant](#page-118-0)*, page 111).

**CZone™** : définit les circuits de commutation numérique.

**Instance SeaStar** : définit les circuits de commutation numérique.

**Numéro HIN** : vous permet de saisir le numéro HIN/CIN. Vous pouvez trouver ce numéro inscrit dans le coin supérieur du tableau arrière à tribord ou du côté extérieur.

### Réglage du décalage de quille

Vous pouvez entrer un décalage de quille pour compenser le décalage des relevés de profondeur dû à l'emplacement de la sonde. Ainsi, vous pouvez afficher la profondeur de l'eau sous votre quille ou la véritable profondeur de l'eau, selon vos besoins.

Si vous voulez connaître la profondeur de l'eau sous votre quille ou le point le plus bas de votre bateau et que la sonde est installée au niveau de la ligne de flottaison ou n'importe où au-dessus de la quille, mesurez la distance entre l'emplacement de la sonde et la quille.

Si vous voulez connaître la véritable profondeur de l'eau et que la sonde est installée sous la ligne de flottaison, mesurez la distance entre le bas de la sonde et la ligne de flottaison.

**REMARQUE :** cette option n'est disponible que lorsque vous disposez de données de profondeur valides.

- **1** Mesurez la distance :
	- Si la sonde est installée sur la ligne de flottaison  $\overline{1}$  ou n'importe où au-dessus du bout de la quille, mesurez la distance entre l'emplacement de la sonde et la quille du bateau. Entrez cette valeur sous la forme d'un nombre positif.
	- Si la sonde est installée au bas de la quille  $(2)$  et que vous voulez connaître la véritable profondeur de l'eau, mesurez la distance entre la sonde et la ligne de flottaison. Entrez cette valeur sous la forme d'un nombre négatif.

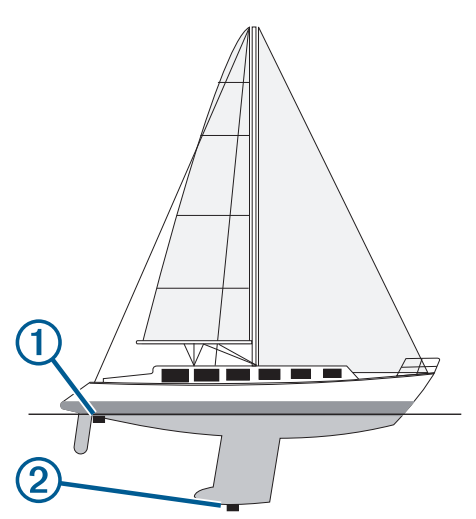

- **2** Effectuez l'une des actions suivantes :
	- Si la sonde est connectée au traceur ou à un module sondeur, sélectionnez **Paramètres** > **Mon navire** > **Décalage de quille**.
	- Si la sonde est connectée au réseau NMEA 2000, sélectionnez **Paramètres** > **Communications** > **Configuration NMEA 2000** > **Liste des appareils**, sélectionnez la sonde, puis **Consulter** > **Décalage de quille**.
- **3** Sélectionnez **s** si la sonde est installée au niveau de la ligne de flottaison ou sélectionnez **s** i la sonde est installée au bas de la quille.
- **4** Entrez la distance mesurée à l'étape 1.

**ASTUCE :** si votre traceur a des boutons, utilisez les touches fléchées pour entrer la distance.

### Définition de l'écart de température de l'eau

L'écart de température compense les données d'un capteur de température ou d'une sonde indiquant la température.

- **1** Mesurez la température de l'eau à l'aide du capteur de température ou de la sonde indiquant la température que vous avez connecté au réseau.
- **2** Mesurez la température de l'eau à l'aide d'un autre capteur de température ou thermomètre dont la précision est avérée.
- **3** Soustrayez la température de l'eau mesurée à l'étape 1 de celle mesurée à l'étape 2.

Vous obtenez ainsi la valeur du décalage de température. Entrez cette valeur à l'étape 5 sous la forme d'un nombre positif si le capteur indique que la température de l'eau est plus froide qu'en réalité. Entrez cette valeur à l'étape 5 sous la forme d'un nombre négatif si le capteur indique que la température de l'eau est plus chaude qu'en réalité.

- **4** Sélectionnez **Paramètres** > **Mon navire** > **Décalage de température**.
- **5** Effectuez l'une des actions suivantes :
	- Si le capteur ou la sonde est connecté au traceur ou à un module sondeur, sélectionnez **Paramètres** > **Mon navire** > **Décalage de température**.
	- Si le capteur ou la sonde est connecté au réseau NMEA 2000, sélectionnez **Paramètres** > **Communications** > **Configuration NMEA 2000** > **Liste des appareils**, sélectionnez la sonde, puis **Consulter**  > **Décalage de température**.**Décalage de température**.
- **6** Entrez l'écart de température calculé à l'étape 3.

#### Définition de la capacité de carburant du bateau

- **1** Sélectionnez **Paramètres** > **Mon navire** > **Capacité de carburant**.
- **2** Entrez la capacité totale cumulée de tous les réservoirs de carburant.

#### Synchronisation des données de carburant avec le niveau réel de carburant du bateau

Lorsque vous ajoutez du carburant à votre bateau, vous pouvez synchroniser les niveaux de carburant du traceur avec le niveau réel de carburant du bateau.

- **1** Sélectionnez **Jauges** > **Moteur** > **MENU**.
- **2** Sélectionnez une option :
	- Après avoir rempli tous les réservoirs de carburant du bateau, sélectionnez **Remplir tous les réservoirs**. Le niveau de carburant est restauré à sa capacité maximale.
	- Si vous n'avez pas rempli un réservoir en totalité, sélectionnez **Ajouter du carburant au bateau**, puis saisissez le volume de carburant ajouté.
	- Pour spécifier la quantité totale de carburant des réservoirs du navire, sélectionnez **Définir total de carburant à bord**, puis saisissez la quantité totale.

### <span id="page-118-0"></span>Personnalisation des limites des jauges moteur et carburant

Vous pouvez configurer les limites supérieure et inférieure, ainsi que la plage de fonctionnement standard souhaité d'une jauge.

**REMARQUE :** certaines options ne sont pas disponibles pour toutes les jauges.

- **1** Depuis l'écran des jauges qui vous intéresse, sélectionnez **MENU** > **Paramétrage de la jauge** > **Définir les limites des jauges**.
- **2** Sélectionnez la jauge à personnaliser.
- **3** Sélectionner une option :
	- Pour définir la valeur minimale de la plage de fonctionnement standard, sélectionnez **Minimum nominal**.
	- Pour définir la valeur maximale de la plage de fonctionnement standard, sélectionnez **Maximum nominal**.
	- Pour définir la limite inférieure de la jauge de sorte qu'elle soit inférieure au minimum nominal, sélectionnez **Echelle minimum**.
	- Pour définir la limite supérieure de la jauge de sorte qu'elle soit supérieure au maximum nominal, sélectionnez **Echelle maximum**.
- **4** Sélectionnez la valeur de limite.
- **5** Répétez les étapes 4 à 5 pour définir d'autres limites de jauge.

### Paramètres de communication

**REMARQUE :** certains paramètres et options nécessitent des cartes ou du matériel supplémentaires.

#### Sélectionnez **Paramètres** > **Communications**.

- **Port série** : définit le format d'entrée et de sortie du port série à utiliser au moment de la connexion du traceur à des périphériques externes NMEA, à des ordinateurs ou à d'autres appareils Garmin. L'option Transfert données Garmin est utilisée lors de la connexion à un ordinateur. L'option Standard NMEA est utilisée lors de la connexion à une radio VHF avec ASN. L'option Haute Vitesse NMEA est utilisée lors de la connexion à une radio VHF avec AIS.
- **Configuration NMEA 2000** : permet d'afficher et de nommer les périphériques présents sur le réseau NMEA 2000 (*[Paramètres NMEA 2000](#page-119-0)*, page 112).
- **Réseau marin** : permet de visualiser les appareils avec lesquels vous partagez des cartes, sondeur ou radar. Disponible uniquement sur certains modèles de traceur.

**REMARQUE :** vous pouvez uniquement visualiser des données réseau sur un modèle qui prend en charge ces données. Par exemple, vous ne pouvez pas visualiser un radar réseau sur un modèle qui ne prend pas en charge les radars.

- **Périphériques sans fil** : permet de configurer des périphériques sans fil (*[Configuration du réseau sans fil Wi‑Fi](#page-119-0)*, [page 112](#page-119-0)). Disponible sur certains modèles uniquement.
- **Réseau Wi-Fi** : permet de configurer le réseau Wi‑Fi (*[Configuration du réseau sans fil Wi‑Fi](#page-119-0)*, page 112). Indisponible sur les modèles ECHOMAP Plus 40.

### NMEA 0183

Le traceur prend en charge la norme NMEA 0183, qui permet de connecter divers périphériques NMEA 0183, comme des radios VHF, des instruments NMEA, des pilotes automatiques, des capteurs de vent et des gyrocompas.

Pour connecter le traceur à des périphériques NMEA 0183 en option, reportez-vous aux instructions d'installation du traceur.

Les expressions NMEA 0183 autorisées pour le traceur sont GPAPB, GPBOD, GPBWC, GPGGA, GPGLL, GPGSA, GPGSV, GPRMB, GPRMC, GPRTE, GPVTG, GPWPL, GPXTE ainsi que les expressions propriétaires de Garmin PGRME, PGRMM et PGRMZ.

Ce traceur prend également en charge l'expression WPL ASN. L'entrée NMEA 0183 du sondeur prend en charge les expressions DPT (profondeur) ou DBT, MTW (température de l'eau) et VHW (température de l'eau, vitesse et cap)

### <span id="page-119-0"></span>NMEA Paramètres du NMEA 0183

Sélectionnez **Paramètres** > **Communications** > **Configuration NMEA 0183**.

**Sondeur** : active les expressions de sortie NMEA 0183 pour le sondeur (le cas échéant).

**Itinéraire** : active les expressions de sortie NMEA 0183 pour les itinéraires.

**Système** : active les expressions de sortie NMEA 0183 pour les informations système.

**Garmin** : active les expressions de sortie NMEA 0183 pour les expressions propriétaires de Garmin.

- **Précision de la position** : ajuste le nombre de chiffres après la virgule pour la transmission de la sortie NMEA.
- **Précision XTE** : ajuste le nombre de chiffres après la virgule pour les erreurs liées à des interférences de la sortie NMEA.
- **ID de waypoint** : configure l'appareil afin de transmettre des noms ou numéros de waypoint via NMEA 0183 au cours de la navigation. L'utilisation de numéros peut résoudre les problèmes de compatibilité avec les anciens modèles de pilotes automatiques NMEA 0183.

**Diagnostic** : affiche les informations de diagnostic de NMEA 0183.

**Valeurs par défaut** : rétablit les paramètres du NMEA 0183 selon les réglages d'usine.

### Paramètres NMEA 2000

Sélectionnez **Paramètres** > **Communications** > **Configuration NMEA 2000**.

**Liste des appareils** : affiche la liste des appareils connectés au réseau et permet de définir les options de certaines sondes connectées à l'aide du réseau NMEA 2000.

**Nommer appareils** : modifie le nom des appareils connectés disponibles.

#### Nom des appareils et capteurs sur le réseau

Vous pouvez donner un nom aux appareils et capteurs connectés au réseau Garmin Marine Network et au réseau NMEA 2000.

- **1** Sélectionnez **Paramètres** > **Communications**.
- **2** Sélectionnez **Réseau marin** ou **Configuration NMEA 2000** > **Liste des appareils**.
- **3** Sélectionnez un appareil dans la liste sur la gauche.
- **4** Sélectionnez **Modifier le nom**.
- **5** Entrez le nom et sélectionnez **Terminé**.

### Réseau Wi**‑**Fi

Non disponible sur les appareils ECHOMAP Plus 40.

#### Configuration du réseau sans fil Wi**‑**Fi

Les traceurs peuvent constituer un réseau Wi-Fi auquel vous pouvez connecter différents périphériques. La première fois que vous accédez aux paramètres du réseau sans fil, vous êtes invité à le configurer.

- **1** Sélectionnez **Paramètres** > **Communications** > **Périphériques sans fil** > **Réseau Wi-Fi** > **Wi-Fi** > **Activé** > **OK**.
- **2** Si besoin, saisissez un nom pour ce réseau sans fil.
- **3** Saisissez un mot de passe.

Ce mot de passe sera nécessaire pour accéder au réseau depuis un périphérique sans fil. Le mot de passe est sensible à la casse.

#### Connexion d'un périphérique sans fil au traceur

Avant de pouvoir connecter un appareil au réseau sans fil du traceur, vous devez configurer ce réseau (*Configuration du réseau sans fil Wi‑Fi*, page 112).

Vous pouvez connecter plusieurs périphériques sans fil au traceur pour partager des données.

- **1** A partir de l'appareil sans fil, activez la technologie Wi‑Fi et recherchez des réseaux sans fil.
- **2** Sélectionnez le nom du réseau de votre traceur sans fil (*Configuration du réseau sans fil Wi‑Fi*, page 112).
- **3** Saisissez le mot de passe du traceur.

#### Modification du canal

Vous pouvez modifier le canal si vous avez des difficultés à le détecter ou à connecter un appareil, ou si vous faites face à des problèmes d'interférences.

- **1** Sélectionnez **Paramètres** > **Communications** > **Périphériques sans fil** > **Réseau Wi-Fi** > **Avancé** > **Canal**.
- **2** Entrez un nouveau canal.

Vous n'avez pas besoin de modifier le canal sans fil des appareils connectés à ce réseau.

### Définition des alarmes

#### **ATTENTION**

Le paramètre Bip sonore doit être activé pour que les alarmes soient audibles (*[Paramètres système](#page-113-0)*, page 106). Si vous ne pouvez pas entendre les alarmes, vous risquez de vous blesser ou d'endommager votre équipement.

#### Alarmes de navigation

#### Sélectionnez **Paramètres** > **Alarmes** > **Navigation**.

- **Arrivée** : définit une alarme devant retentir lorsque vous vous approchez à une certaine distance ou à une certaine heure d'un changement de direction ou d'une destination.
- **Dérive de mouillage** : définit une alarme sonore devant retentir lorsque vous dépassez une certaine distance de dérive au mouillage.
- Hors parcours : définit une alarme sonore devant retentir lorsque vous vous écartez de votre itinéraire d'une certaine distance.

#### Alarmes système

Sélectionnez **Paramètres** > **Alarmes** > **Système**.

**Tension de l'appareil** : émet une alarme sonore lorsque la batterie atteint le niveau de tension faible spécifié.

**Précision GPS** : définit une alarme sonore qui retentit lorsque la précision GPS est différente de la valeur spécifiée par l'utilisateur.

#### Réglage de l'alarme carburant

#### **ATTENTION**

Le paramètre Bip sonore doit être activé pour que les alarmes soient audibles (*[Paramètres système](#page-113-0)*, page 106). Si vous ne pouvez pas entendre les alarmes, vous risquez de vous blesser ou d'endommager votre équipement.

Afin de pouvoir définir une alarme de niveau de carburant, vous devez connecter un capteur de débit de carburant compatible au traceur.

Vous pouvez définir une alarme pour qu'elle se déclenche lorsque la réserve totale de carburant à bord atteint le niveau spécifié.

- **1** Sélectionnez **Paramètres** > **Alarmes** > **Carburant** > **Alarme carburant** > **Activé**.
- **2** Entrez le niveau de carburant restant déclenchant l'alarme et sélectionnez **Terminé**.

## Paramètres des unités

#### Sélectionnez **Paramètres** > **Unités**.

- **Unités du système** : définit le format des unités à utiliser dans l'appareil. Par exemple, **Personnalisé** > **Profondeur** > **Brasses** définit le format d'unités de profondeur sur Brasses.
- **Déclinaison** : permet de définir automatiquement la déclinaison magnétique, l'angle entre le nord magnétique et le nord réel de votre position actuelle.
- **Référence nord** : définit les références de direction utilisées dans le calcul des informations de cap.Réel définit le nord géographique comme référence nord. Grille définit le nord de la grille comme référence nord (000º). Magnétique définit le nord magnétique comme référence nord.
- **Format de position** : définit le format de position dans lequel apparaîtra la lecture d'une position donnée. Ne modifiez pas ce paramètre, sauf si vous utilisez une carte indiquant un format de position différent.
- **Système géodésique** : définit le système de coordonnées qui structure la carte. Ne modifiez pas ce paramètre, sauf si vous utilisez une carte indiquant un système géodésique différent.

**Heure** : définit le format d'heure, le fuseau horaire et l'heure d'été.

## Paramètres de navigation

**REMARQUE :** certains paramètres et options nécessitent des cartes ou du matériel supplémentaires.

#### Sélectionnez **Paramètres** > **Navigation**.

- **Étiquettes d'itinéraire** : définit le type de noms qui s'affichent avec les changements de direction sur la carte.
- **Auto Guidance** : définit les paramètres que le traceur utilise quand il calcule une trajectoire d'Auto Guidance, lorsque vous utilisez des cartes Premium.
- **Activation transition changement de direction** : définit la transition changement de direction à calculer en fonction du temps ou de la distance.
- **Temps transition changement de direction** : définit à quel moment d'un changement de direction (en minutes) vous passez à l'étape suivante, lorsque la valeur Heure est sélectionnée pour le paramètre Activation transition changement de direction. Vous pouvez augmenter cette valeur pour améliorer la précision du pilote automatique si vous suivez un itinéraire ou une trajectoire d'Auto Guidance comprenant de nombreux changements de direction ou si vous naviguez à une vitesse élevée. En cas d'itinéraires moins sinueux ou à faible vitesse, vous pouvez diminuer cette valeur pour affiner la précision du pilote automatique.
- **Distance à transition changement de direction** : définit à quelle distance d'un changement de direction vous passez à l'étape suivante, lorsque la valeur Distance est sélectionnée pour le paramètre Activation transition changement de direction. Vous pouvez augmenter cette valeur pour améliorer la précision du pilote automatique si vous suivez un itinéraire ou une trajectoire d'Auto Guidance comprenant de nombreux changements de direction ou si vous naviguez à une vitesse élevée. En cas d'itinéraires moins sinueux ou à faible vitesse, vous pouvez diminuer cette valeur pour affiner la précision du pilote automatique.

**Début de l'itinéraire** : sélectionne un point de départ pour la navigation.

## Paramètres des autres navires

Lorsque votre traceur compatible est connecté à un périphérique AIS ou à une radio VHF, vous pouvez définir l'affichage utilisé pour les autres navires sur le traceur.

Sélectionnez **Paramètres** > **Autres navires**.

- **AIS** : active et désactive la réception des signaux AIS.
- **ASN** : active et désactive l'appel sélectif numérique (ASN).
- **Alarme AIS** : configure l'alarme de collision (*[Configuration de l'alarme de collision de la zone de sécurité](#page-32-0)*, page 25 et *[Activation des alertes de test de transmission AIS](#page-34-0)*, page 27).

## Restauration des réglages d'usine du traceur

**REMARQUE :** cette action affecte tous les appareils du réseau.

- **1** Sélectionnez **Paramètres** > **Système** > **Informations système** > **Réinitialiser**.
- **2** Sélectionner une option :
	- Pour réinitialiser les paramètres par défaut de l'appareil, sélectionnez **Réinitialiser les paramètres**. Cette action restaure les paramètres de configuration par défaut, mais ne supprime pas les données enregistrées par l'utilisateur, les cartes, ni les mises à jour logicielles.
	- Pour supprimer les données enregistrées, comme les waypoints et les routes, sélectionnez **Effacer données utilisateur**. Cette action n'affecte pas les cartes ni les mises à jour logicielles.
	- Pour effacer les données enregistrées et réinitialiser les paramètres par défaut de l'appareil, déconnectez le traceur du réseau Garmin Marine Network, puis sélectionnez **Supprimer les données et réinitialiser les paramètres**. Cette action n'affecte pas les cartes ni les mises à jour logicielles.

# Partage et gestion des données utilisateur

#### **AVERTISSEMENT**

Cette fonction vous permet d'importer des données à partir d'autres appareils, même si elles ont été générées par des tiers. Garmin n'offre aucune garantie quant à la précision, à l'exhaustivité ou à la pertinence des cartes générées par des tiers. Vous utilisez ces données à vos propres risques.

Vous pouvez partager des données utilisateur entre plusieurs appareils compatibles. Les données utilisateur incluent les waypoints, les tracés enregistrés, les routes et les limites.

- Vous pouvez partager et gérer les données utilisateur à l'aide d'une carte mémoire. Une carte mémoire doit être installée dans l'appareil. Cet appareil prend en charge les cartes mémoire jusqu'à 32 Go, au format FAT32.
- Vous pouvez partager des données si deux appareils compatibles sont connectés à l'aide des fils bleu et brun du câble d'alimentation ou à l'aide du câble de partage de données utilisateur (*Connexion à un appareil Garmin pour partager des données utilisateur*, page 115).

## Connexion à un appareil Garmin pour partager des données utilisateur

**REMARQUE :** cette fonction n'est pas disponible sur les appareils ECHOMAP Plus 70/90. Les fils bleu et brun de ces appareils ne peuvent être connectés qu'aux appareils NMEA 0183.

Vous pouvez connecter l'appareil ECHOMAP Plus 40/60 à un appareil Garmin compatible afin de partager des données utilisateur, notamment des waypoints. Si les appareils sont proches l'un de l'autre, vous pouvez les relier à l'aide des câbles bleus et marron. Si les appareils sont trop loin l'un de l'autre pour pouvoir les relier avec les câbles, vous pouvez les connecter à l'aide d'un câble de partage de données utilisateur (010-12234-06).

- **1** Assurez-vous que les deux appareils sont raccordés à la même prise de masse.
- **2** Effectuez l'une des actions suivantes :
	- Si les appareils sont proches l'un de l'autre, reliez le câble bleu du premier appareil au câble marron du second et reliez le câble marron du premier appareil au câble bleu du second.
	- Si les appareils sont loin l'un de l'autre, procurez-vous un câble de partage de données utilisateur (010-12234-06) et reliez les appareils en suivant les instructions fournies avec le câble (*[Schéma de](#page-123-0) [câblage pour le partage de données utilisateur](#page-123-0)*, page 116).
- **3** Sur les deux appareils, sélectionnez **Infos navigation** > **Gérer les données** > **Partage de données utilisateur**.

Le partage des données utilisateur se fait alors entre les appareils reliés. Si vous sélectionnez Effacer données utilisateur, les données des deux appareils reliés seront supprimées.

<span id="page-123-0"></span>Schéma de câblage pour le partage de données utilisateur

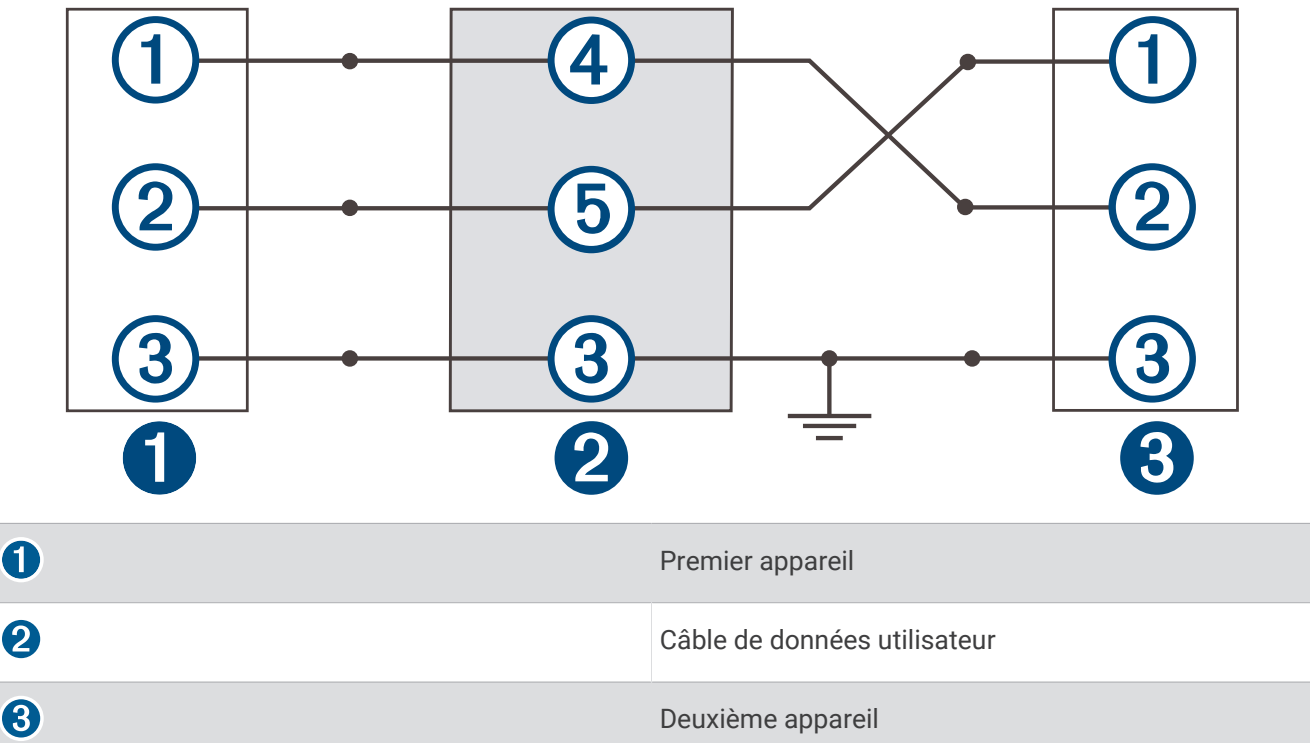

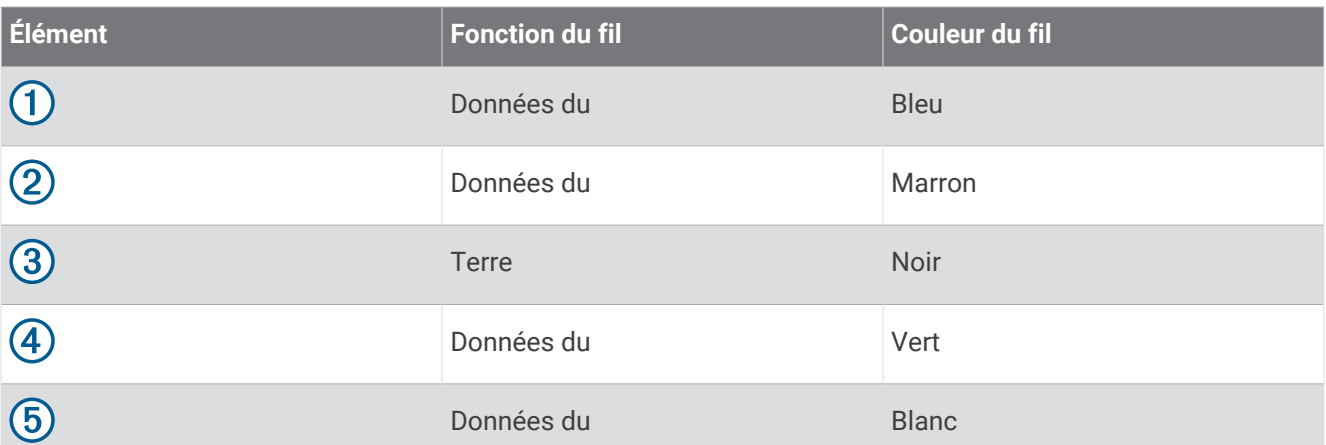

## Sélection d'un type de fichier pour des waypoints et des itinéraires tiers

Vous pouvez importer et exporter des waypoints et des itinéraires issus d'appareils tiers.

- **1** Insérez une carte mémoire dans l'emplacement pour carte.
- **2** Sélectionnez **Infos navigation** > **Données utilisateur** > **Transfert de données** > **Type de fichier**.
- **3** Sélectionnez **GPX**.

Pour à nouveau transférer des données avec des appareils Garmin, sélectionnez le type de fichier ADM.

 $\overline{(\ }$ 

## Copie de données utilisateur depuis une carte mémoire

Vous pouvez transférer des données utilisateur à partir d'autres appareils, à l'aide d'une carte mémoire. Les données utilisateur incluent les waypoints, les routes, les trajectoires d'auto guidage, les tracés et les limites de pêche.

**REMARQUE :** seuls les fichiers de limites au format .adm sont pris en charge.

- **1** Insérez une carte mémoire dans un emplacement pour carte.
- **2** Sélectionnez **Infos navigation** > **Gérer les données** > **Transfert de données**.
- **3** Si nécessaire, sélectionnez la carte mémoire utilisée pour la copie de données.
- **4** Sélectionnez une option :
	- Pour transférer des données de la carte mémoire vers le traceur et les combiner avec les données utilisateur existantes, sélectionnez **Fusion depuis carte**.
	- Pour transférer des données de la carte mémoire vers le traceur et remplacer les données utilisateur existantes, sélectionnez **Remplacement depuis carte**.
- **5** Sélectionnez le nom du fichier.

### Copie de données utilisateur sur une carte mémoire

Vous pouvez enregistrer des données utilisateur sur une carte mémoire pour les transférer vers d'autres appareils. Les données utilisateur incluent les waypoints, les routes, les trajectoires d'auto guidage, les tracés et les limites de pêche.

- **1** Insérez une carte mémoire dans l'emplacement pour carte.
- **2** Sélectionnez **Infos navigation** > **Gérer les données** > **Transfert de données** > **Enregistrer sur carte**.
- **3** Si nécessaire, sélectionnez la carte mémoire utilisée pour y copier les données.
- **4** Sélectionnez une option :
	- Pour créer un fichier, sélectionnez  $\bigoplus$ , puis saisissez un nom.
	- Pour ajouter les informations à un fichier existant, sélectionnez celui-ci dans la liste, puis sélectionnez **Enregistrer sur carte**.

## Sauvegarde des données sur un ordinateur

- **1** Insérez une carte mémoire dans l'emplacement pour carte.
- **2** Sélectionnez **Infos navigation** > **Gérer les données** > **Transfert de données** > **Enregistrer sur carte**.
- **3** Sélectionnez le nom du fichier dans la liste, ou sélectionnez  $\bigoplus$ .
- **4** Sélectionnez **Enregistrer sur carte**.
- **5** Retirez la carte mémoire et insérez-la dans un lecteur de carte connecté à un ordinateur.
- **6** Ouvrez le dossier Garmin\UserData de la carte mémoire.
- **7** Copiez le fichier de sauvegarde sur la carte et collez-le à l'emplacement de votre choix sur l'ordinateur.

### Restauration des données de sauvegarde sur un traceur

- **1** Insérez une carte mémoire dans un lecteur de carte connecté à votre ordinateur.
- **2** Copiez un fichier de sauvegarde de l'ordinateur sur la carte mémoire, dans un dossier appelé Garmin/ UserData.
- **3** Insérez une carte mémoire dans l'emplacement pour carte.
- **4** Sélectionnez **Infos navigation** > **Gérer les données** > **Transfert de données** > **Remplacement depuis carte**.

## Enregistrement des informations système sur une carte mémoire

Vous pouvez enregistrer les informations système sur une carte mémoire utilisée comme outil de dépannage. Un représentant du service d'assistance produit peut vous demander d'utiliser ces informations pour récupérer des données sur le réseau.

- **1** Insérez une carte mémoire dans l'emplacement pour carte.
- **2** Sélectionnez **Paramètres** > **Système** > **Informations système** > **Appareils Garmin** > **Enregistrer sur carte**.
- **3** Si nécessaire, sélectionnez la carte mémoire utilisée pour l'enregistrement des informations système.
- **4** Retirez la carte mémoire.

## Suppression des données enregistrées

Vous pouvez supprimer des données utilisateur de la mémoire de l'appareil. Les données utilisateur incluent les waypoints, les routes, les trajectoires d'auto guidage, les tracés et les limites de pêche.

- **1** Sélectionnez **Infos navigation** > **Gérer les données** > **Effacer données utilisateur**.
- **2** Sélectionnez une option.

#### *AVIS*

Si vous sélectionnez Tout, toutes les données que vous avez enregistrées seront supprimées, sauf les données Garmin Quickdraw Contours.

Si vous êtes connecté à un autre appareil et que l'option Partage de données utilisateur est activée, les données seront supprimées de tous les appareils connectés.

# Annexes

## ActiveCaptain et Garmin Express

Les applications ActiveCaptain et Garmin Express vous aident à gérer votre traceur Garmin et d'autres appareils.

**ActiveCaptain** : l'application mobile ActiveCaptain offre une connexion facile à utiliser entre votre appareil mobile compatible et votre traceur Garmin compatible (*[Application ActiveCaptain](#page-19-0)*, page 12). L'application offre un accès illimité à vos cartes, ainsi qu'un moyen rapide et mobile de télécharger de nouvelles cartes à l'aide de la fonction OneChart™. Vous pouvez également utiliser l'application pour planifier votre trajet et synchroniser les données utilisateur. L'application recherche les mises à jour disponibles sur vos appareils et vous avertit lorsqu'une mise à jour est disponible. L'application vous permet d'accéder à la communauté ActiveCaptain pour lire des commentaires sur les marinas et les points d'intérêt pour la navigation de plaisance.

#### *AVIS*

Les modèles ECHOMAP Plus 60/70/90 sont dotés de fonctions Wi‑Fi intégrées et sont compatibles avec l'application ActiveCaptain. Les modèles ECHOMAP Plus 40 n'intègrent PAS les fonctions Wi‑Fi et ne sont PAS compatibles avec l'application ActiveCaptain.

**Garmin Express** : l'application de bureau Garmin Express vous permet d'utiliser votre ordinateur et une carte mémoire pour télécharger et mettre à jour le logiciel et les cartes de votre traceur Garmin (*Application Garmin Express*, page 119). Nous vous recommandons d'utiliser l'application Garmin Express pour accélérer le transfert des mises à jour et téléchargements volumineux et pour éviter d'éventuels frais de transfert de données avec certains appareils mobiles.

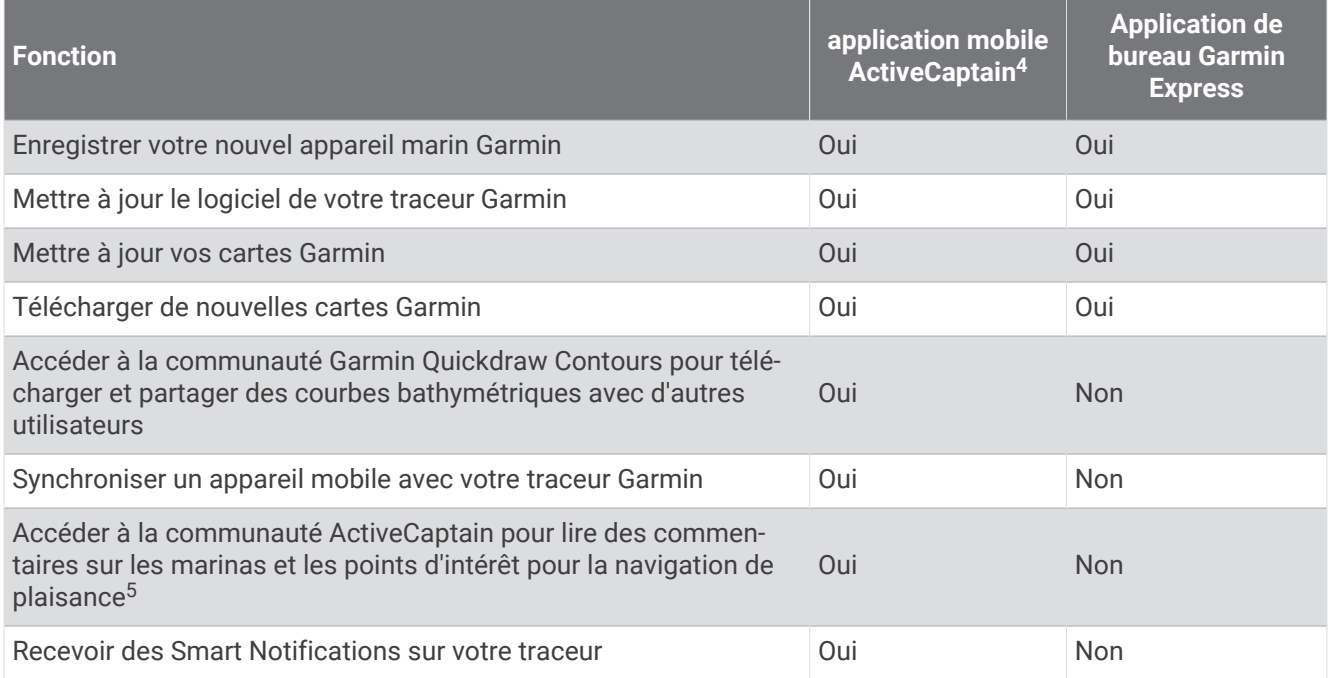

## Application Garmin Express

L'application de bureau Garmin Express vous permet d'utiliser votre ordinateur et une carte mémoire pour télécharger et mettre à jour le logiciel et les cartes de votre appareil Garmin et pour enregistrer vos appareils. Nous vous recommandons de l'utiliser pour les téléchargements et mises à jour volumineux, pour accélérer le transfert des données et pour éviter d'éventuels frais de transfert de données avec certains appareils mobiles.

<sup>5</sup> Les modèles ECHOMAP Plus 70/90 sont compatibles avec la communauté ActiveCaptain. Les modèles ECHOMAP Plus 40/60 ne sont pas compatibles avec la communauté ActiveCaptain.

### <span id="page-127-0"></span>Installation de l'application Garmin Express sur un ordinateur

Vous pouvez installer l'application Garmin Express sur un ordinateur Windows® ou Mac®.

- **1** Rendez-vous sur [garmin.com/express](http://www.garmin.com/express).
- **2** Sélectionnez **Télécharger pour Windows** ou **Télécharger pour Mac**.
- **3** Suivez les instructions présentées à l'écran.

#### Enregistrement de votre appareil avec l'application Garmin Express

**REMARQUE :** nous vous recommandons d'utiliser l'application ActiveCaptain et un appareil mobile pour enregistrer l'appareil (*[Prise en main de l'application ActiveCaptain](#page-20-0)*, page 13).

Aidez-nous à mieux vous servir en remplissant dès aujourd'hui notre formulaire d'enregistrement en ligne. Conservez en lieu sûr l'original de la facture ou une photocopie.

- **1** Installez l'application Garmin Express sur votre ordinateur (*Installation de l'application Garmin Express sur un ordinateur*, page 120).
- **2** Insérez une carte mémoire dans l'emplacement prévu à cet effet sur votre traceur (*[Insertion de cartes](#page-15-0) [mémoire](#page-15-0)*, page 8).
- **3** Attendez quelques instants.

Le traceur ouvre la page de gestion des cartes et crée un fichier nommé GarminDevice.xml dans le dossier Garmin sur la carte mémoire.

- **4** Retirez la carte mémoire de votre appareil.
- **5** Ouvrez l'application Garmin Express sur votre ordinateur.
- **6** Insérez la carte mémoire dans votre ordinateur.
- **7** Si nécessaire, sélectionnez **Commencer maintenant**.
- **8** Si besoin, pendant que l'application effectue la recherche, sélectionnez **Se connecter** en regard de **Vous avez des appareils ou des cartes marines ?** près du bas de l'écran.
- **9** Créez un compte Garmin ou connectez-vous à votre compte existant.
- **10** Suivez les instructions à l'écran pour configurer votre bateau.
- 11 Sélectionnez **+ > Ajouter**.

L'application Garmin Express parcourt la carte mémoire à la recherche d'informations sur l'appareil.

**12** Sélectionnez **Ajouter appareil** pour enregistrer l'appareil.

À la fin de l'enregistrement, l'application Garmin Express recherche des mises à jour cartographiques et de nouvelles cartes pour votre appareil.

Si vous voulez ajouter des appareils au réseau du traceur, répétez ces étapes pour enregistrer les nouveaux appareils à l'aide de l'application Garmin Express.

### Mise à jour de vos cartes avec l'application Garmin Express

Cet appareil prend en charge les cartes mémoire jusqu'à 32 Go microSD au format FAT32, de classe 4 au minimum. Il est recommandé d'utiliser une carte mémoire de 8 Go ou plus, de classe 10.

Le téléchargement de la mise à jour cartographique peut prendre plusieurs heures.

Vous devez utiliser une carte mémoire vierge pour les mises à jour cartographiques. Le processus de mise à jour efface le contenu de la carte, puis reformate la carte.

- **1** Installez l'application Garmin Express sur votre ordinateur (*[Installation de l'application Garmin Express sur un](#page-127-0)  ordinateur*[, page 120](#page-127-0)).
- **2** Ouvrez l'application Garmin Express sur votre ordinateur.
- **3** Sélectionnez votre bateau et votre appareil.
- **4** Si des mises à jour cartographiques sont disponibles, sélectionnez **Mises à jour cartographiques** > **Continuer**.
- **5** Lisez et approuvez les conditions.
- **6** Insérez la carte mémoire de votre traceur dans l'ordinateur.
- **7** Sélectionnez le lecteur de la carte mémoire.
- **8** Lisez l'avertissement de reformatage et sélectionnez **OK**.
- **9** Attendez que la mise à jour cartographique soit copiée sur la carte mémoire.

**REMARQUE :** la copie du fichier de mise à jour sur la carte mémoire peut prendre entre quelques minutes et plusieurs heures.

- **10** Fermez l'application Garmin Express.
- **11** Éjectez la carte mémoire de l'ordinateur.
- **12** Mettez le traceur sous tension.
- **13** Lorsque l'écran d'accueil apparaît, insérez la carte mémoire dans le lecteur de carte mémoire. **REMARQUE :** pour que les instructions de mise à jour apparaissent, l'appareil doit être complètement démarré avant que la carte ne soit insérée.
- **14** Sélectionnez **Mettre à jour le logiciel** > **Oui**.
- **15** Patientez quelques minutes le temps que la procédure de mise à jour s'exécute.
- **16** Lorsque vous y êtes invité, laissez la carte mémoire en place et redémarrez le traceur.
- **17** Retirez la carte mémoire.

**REMARQUE :** si la carte mémoire est retirée avant que l'appareil ne redémarre complètement, la mise à jour n'est pas terminée.

#### Mises à jour logicielles

Vous devrez peut-être mettre à jour le logiciel lorsque vous installerez un nouvel appareil ou que vous ajouterez un accessoire.

Vous pouvez utiliser l'application mobile ActiveCaptain pour mettre à jour le logiciel de l'appareil (*[Mise à jour](#page-22-0)  [logicielle avec l'application ActiveCaptain](#page-22-0)*, page 15).

Vous pouvez également utiliser l'application de bureau Garmin Express pour mettre à jour le logiciel de votre traceur (*[Chargement du nouveau logiciel sur une carte mémoire avec Garmin Express](#page-129-0)*, page 122).

Cet appareil prend en charge les cartes mémoire jusqu'à 32 Go microSD au format FAT32, de classe 4 au minimum. Il est recommandé d'utiliser une carte mémoire de 8 Go ou plus, de classe 10.

Avant d'effectuer la mise à jour logicielle, vérifiez la version du logiciel installée sur votre appareil (*[Affichage](#page-114-0) [des informations sur le logiciel du système](#page-114-0)*, page 107). Puis, vous pouvez vous rendre sur [garmin.com/support](http://www.garmin.com/support/software/marine.html) [/software/marine.html,](http://www.garmin.com/support/software/marine.html) sélectionner Voir tous les appareils de ce pack et comparer la version du logiciel installée à la version du logiciel indiquée pour votre produit.

Si la version du logiciel installée sur votre appareil est antérieure à la version indiquée sur le site web, vous devez mettre à jour le logiciel à l'aide de l'application mobile ActiveCaptain (*[Mise à jour logicielle avec](#page-22-0) [l'application ActiveCaptain](#page-22-0)*, page 15) ou de l'application de bureau Garmin Express (*[Chargement du nouveau](#page-129-0) [logiciel sur une carte mémoire avec Garmin Express](#page-129-0)*, page 122).

#### <span id="page-129-0"></span>Chargement du nouveau logiciel sur une carte mémoire avec Garmin Express

Vous pouvez copier la mise à jour logicielle sur une carte mémoire à l'aide d'un ordinateur doté de l'application Garmin Express.

Cet appareil prend en charge les cartes mémoire jusqu'à 32 Go microSD au format FAT32, de classe 4 au minimum. Il est recommandé d'utiliser une carte mémoire de 8 Go ou plus, de classe 10.

Le téléchargement de la mise à jour logicielle peut prendre entre quelques minutes et plusieurs heures.

Vous devez utiliser une carte mémoire vierge pour les mises à jour logicielles. Le processus de mise à jour efface le contenu de la carte, puis reformate la carte.

- **1** Insérez une carte mémoire dans le lecteur de carte SD de l'ordinateur.
- **2** Installez l'applicationGarmin Express (*[Installation de l'application Garmin Express sur un ordinateur](#page-127-0)*, [page 120](#page-127-0)).
- **3** Sélectionnez votre bateau et votre appareil.
- **4** Sélectionnez **Mises à jour logicielles** > **Continuer**.
- **5** Lisez et approuvez les conditions.
- **6** Sélectionnez le lecteur de la carte mémoire.
- **7** Lisez l'avertissement de reformatage et sélectionnez **Continuer**.
- **8** Attendez que la mise à jour logicielle soit copiée sur la carte mémoire.

**REMARQUE :** la copie du fichier de mise à jour sur la carte mémoire peut prendre entre quelques minutes et plusieurs heures.

- **9** Fermez l'application Garmin Express.
- **10** Éjectez la carte mémoire de l'ordinateur.

Après avoir téléchargé la mise à jour sur la carte mémoire, installez le logiciel sur le traceur (*Mise à jour du logiciel de l'appareil à l'aide d'une carte mémoire*, page 122).

#### Mise à jour du logiciel de l'appareil à l'aide d'une carte mémoire

Pour mettre à jour le logiciel à l'aide d'une carte mémoire, vous devez vous procurer une carte mémoire de mise à jour logicielle ou charger la dernière version du logiciel sur une carte mémoire via l'application Garmin Express (*Chargement du nouveau logiciel sur une carte mémoire avec Garmin Express*, page 122).

- **1** Mettez le traceur sous tension.
- **2** Lorsque l'écran d'accueil apparaît, insérez la carte mémoire dans le lecteur de carte mémoire.

**REMARQUE :** pour que les instructions de mise à jour du logiciel apparaissent, l'appareil doit avoir été complètement démarré avant que la carte ne soit insérée.

- **3** Sélectionnez **Installer maintenant** > **Mettre à jour le logiciel** > **Oui**.
- **4** Patientez quelques minutes le temps que la procédure de mise à jour du logiciel s'exécute.
- **5** Lorsque vous y êtes invité, laissez la carte mémoire en place et redémarrez le traceur.
- **6** Retirez la carte mémoire.

**REMARQUE :** si la carte mémoire est retirée avant que l'appareil ne redémarre complètement, la mise à jour du logiciel n'est pas terminée.

## Nettoyage de l'écran

#### *AVIS*

Les produits nettoyants à base d'ammoniac peuvent endommager le revêtement antireflet.

L'appareil est recouvert d'un revêtement antireflet sensible aux cires et nettoyants abrasifs.

- **1** Imbibez le chiffon d'un nettoyant pour lunettes adapté aux revêtements antireflet.
- **2** Nettoyez délicatement l'écran à l'aide d'un chiffon doux, propre et non pelucheux.

## Captures d'écran

Vous pouvez effectuer une capture d'écran de n'importe quel écran affiché sur votre traceur dans un fichier .png. Vous pouvez transférer la capture d'écran vers votre ordinateur.

### Captures d'écran

- **1** Insérez une carte mémoire dans l'emplacement pour carte.
- **2** Sélectionnez **Paramètres** > **Capture d'écran** > **Activé**.
- **3** Accédez à l'écran que vous souhaitez capturer.
- **4** Appuyez sur l'**HOME** pendant au moins six secondes.

### Copie de captures d'écran sur un ordinateur

- **1** Retirez la carte mémoire du traceur et insérez-la dans un lecteur de carte connecté à un ordinateur.
- **2** Dans l'Explorateur Windows, ouvrez le dossier Garmin\scrn sur la carte mémoire.
- **3** Copiez le fichier image souhaité à partir de la carte, puis collez-le dans le répertoire de votre choix, sur l'ordinateur.

## Dépannage

### Mon appareil ne capte pas les signaux GPS

Plusieurs causes peuvent expliquer que l'appareil n'acquière pas les signaux satellites. Si l'appareil a été déplacé sur une grande distance depuis sa dernière acquisition de satellites ou s'il a été éteint pendant une période de plus de quelques semaines ou quelques mois, il risque de ne pas être en mesure de capturer correctement les signaux satellites.

- Vérifiez que l'appareil utilise le logiciel le plus récent. Si ce n'est pas le cas, mettez à jour le logiciel de l'appareil (*[Mise à jour du logiciel de l'appareil à l'aide d'une carte mémoire](#page-129-0)*, page 122).
- Assurez-vous que l'appareil dispose d'une vue dégagée du ciel, afin que l'antenne puisse recevoir les signaux GPS. S'il est installé à l'intérieur d'une cabine, alors il doit être placé à proximité d'une fenêtre pour qu'il puisse recevoir les signaux GPS.

### Mon appareil ne s'allume pas ou s'éteint systématiquement

Un appareil qui s'éteint obstinément ou qui ne s'allume pas peut indiquer un souci d'alimentation électrique de l'appareil. Vérifiez les éléments suivants pour essayer d'éliminer la cause du problème d'alimentation.

• Vérifiez que la source d'alimentation génère effectivement les tensions nécessaires.

Vous pouvez le vérifier de différentes manières. Par exemple, vérifiez si les autres appareils alimentés par la même source fonctionnent.

• Vérifiez le fusible du câble d'alimentation électrique.

Le fusible se situe généralement dans un porte-fusible qui fait partie du fil rouge du câble d'alimentation. Vérifiez que la taille du fusible installé est correcte. Reportez-vous à l'étiquette apposée sur le câble ou aux instructions d'installation pour connaître la taille de fusible exacte requise. Examinez le fusible pour vérifier qu'il y a bien une connexion à l'intérieur de celui-ci. Pour tester le fusible, vous pouvez utiliser un multimètre en position ohmmètre. Si le fusible est bon, le multimètre affiche 0 ohm.

• Vérifiez que l'appareil reçoit au moins 12 V c.c.

Pour tester la tension, mesurez la tension entre les broches femelles (alimentation) et de masse du câble d'alimentation CC. Si la tension est inférieure à 12 V c.c., l'appareil ne peut pas s'allumer.

• Si l'appareil reçoit une tension d'alimentation suffisante et qu'il ne s'allume toujours pas, contactez le service d'assistance produit de Garmin.

#### Remplacement du fusible dans le câble d'alimentation

**1** Ouvrez le porte-fusible  $(1)$ 

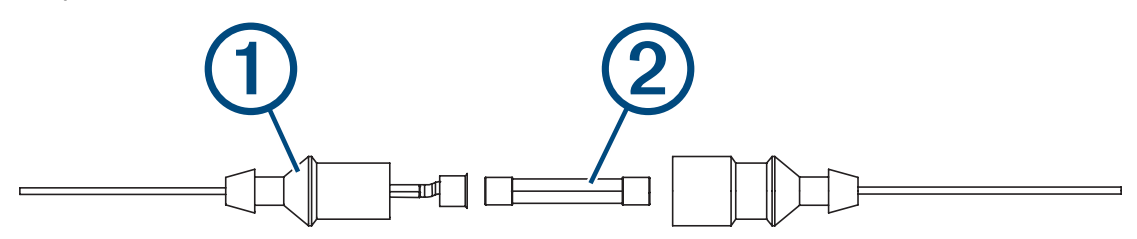

- **2** Tordez et tirez sur le fusible pour le retirer  $(2)$ .
- **3** Insérez un fusible à fusion rapide de 3 A neuf.
- **4** Fermez le porte-fusible.

#### Mon sondeur ne fonctionne pas

- Vérifiez que la bague de verrouillage sur le connecteur du câble du sondeur est bien fixée.
- Appuyez sur  $\binom{1}{2}$  et vérifiez que le sondeur est activé.
- Sélectionnez le type de sonde approprié (*[Sélection du type de sonde](#page-78-0)*, page 71).

#### Mon appareil ne crée pas de waypoints à la position correcte

La saisie manuelle d'une position de waypoint permet de transférer et de partager des données d'un appareil à un autre. Si vous avez saisi manuellement un waypoint à l'aide de coordonnées et si la position du point n'apparaît pas là où elle le devrait, le système géodésique et le format de position de l'appareil ne correspondent peut-être pas à ceux utilisés initialement pour marquer le waypoint.

Le format de position désigne la manière dont la position du récepteur GPS apparaît à l'écran. Elle s'affiche généralement sous la forme d'une latitude/longitude en degrés et minutes, avec des options en degrés, minutes et secondes, en degrés seuls ou dans un des formats de grille.

Un système géodésique est un modèle mathématique qui dépeint une partie de la surface de la terre. Les lignes de latitude et de longitude qui apparaissent sur une carte papier sont référencées par rapport à un système géodésique spécifique.

**1** Trouvez le système géodésique et le format de position utilisés lors de la création du waypoint initial.

Si le waypoint initial a été obtenu à partir d'une carte, celle-ci doit comporter des indications qui énumèrent le système géodésique et le format de position utilisés pour créer la carte. Ces indications se trouvent le plus souvent à proximité de la légende de la carte.

- **2** Sélectionnez **Paramètres** > **Unités**.
- **3** Sélectionnez les paramètres adéquats de système géodésique et de format de position.
- **4** Créez à nouveau le waypoint.

#### Mon appareil n'affiche pas l'heure exacte

L'heure est déterminée en fonction de la position GPS et du fuseau horaire.

- **1** Sélectionnez **Paramètres** > **Unités** > **Fuseau horaire**.
- **2** Vérifiez que l'appareil reçoit un signal GPS.

## Centre d'assistance Garmin

Rendez-vous sur [support.garmin.com](http://support.garmin.com) pour obtenir de l'aide et des informations, et pour accéder aux manuels des produits, aux questions fréquentes, aux mises à jour logicielles, à des vidéos et au service d'assistance client.

# Caractéristiques techniques

## Tous les modèles

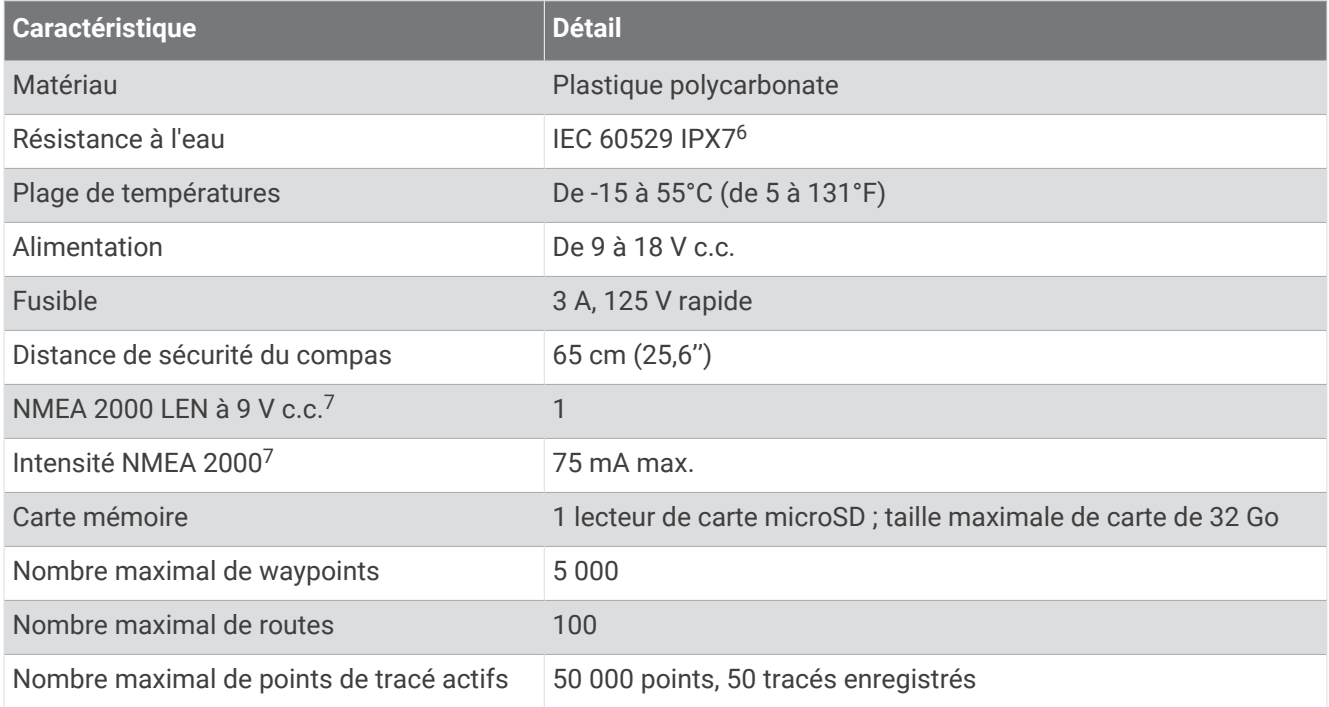

## Modèles 4 pouces

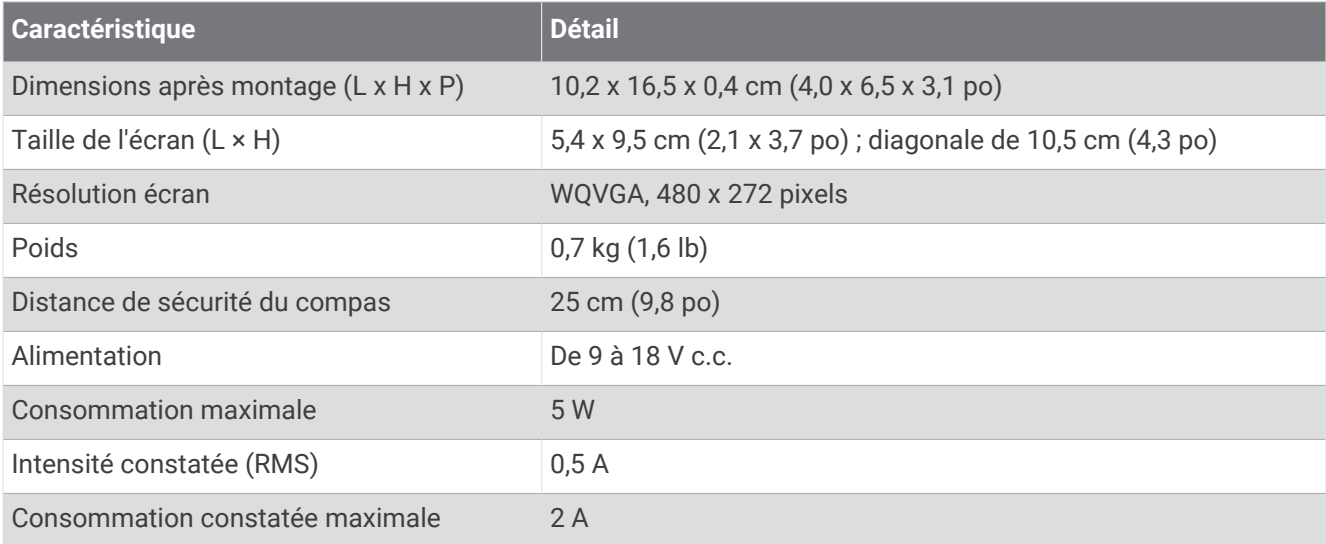

<sup>&</sup>lt;sup>6</sup> L'appareil résiste à une immersion accidentelle dans un mètre d'eau pendant 30 minutes. Pour plus d'informations, rendez-vous sur [www.garmin.com](http://www.garmin.com/waterrating)<br>[/waterrating](http://www.garmin.com/waterrating).<br><sup>7</sup> NMEA 2000 n'est pas disponible sur les modèles ECHOMAP

## Modèles 6 pouces

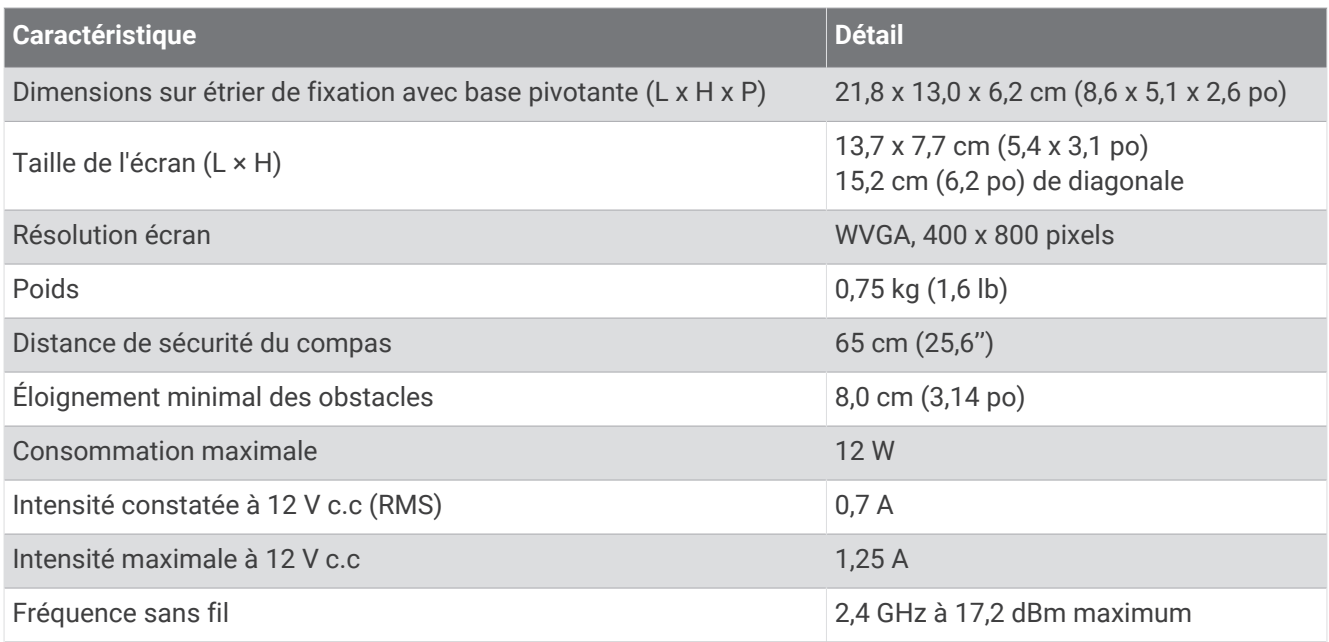

### Modèles 7 pouces

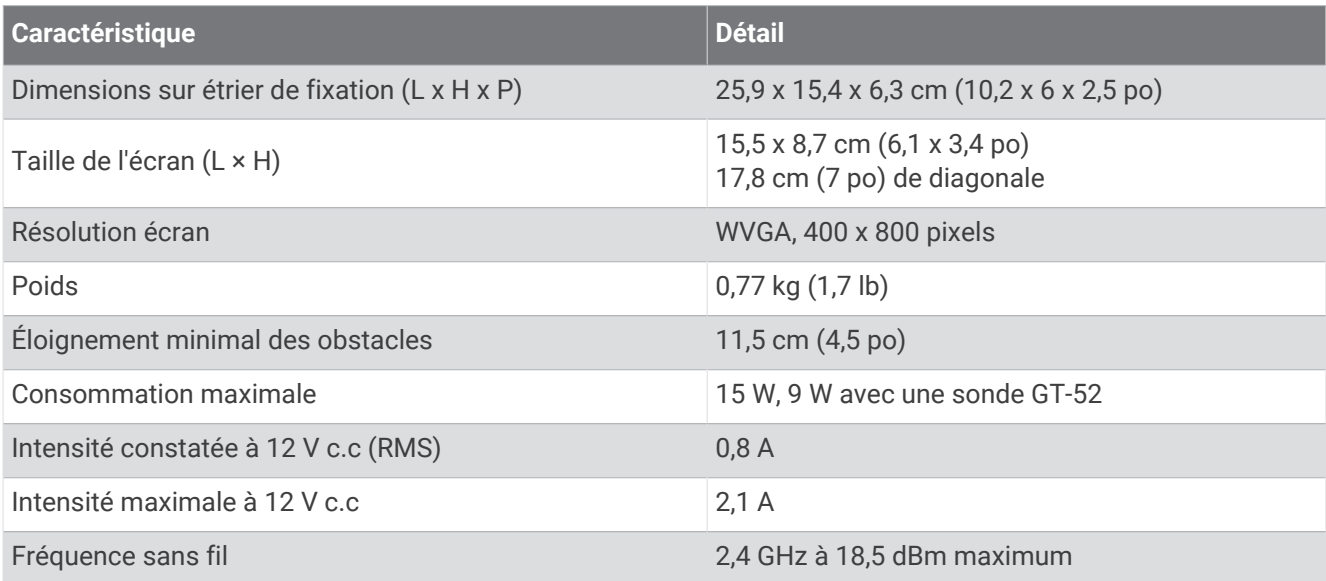

### Modèles 9 pouces

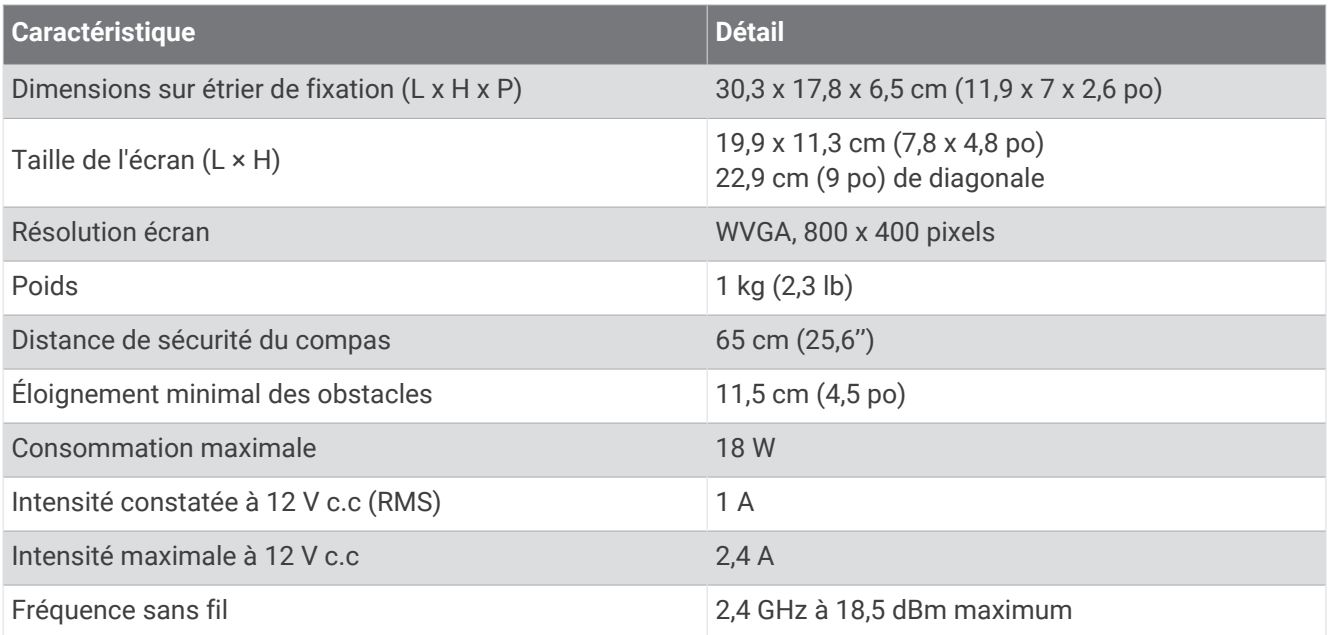

## Caractéristiques des modèles de sondeur

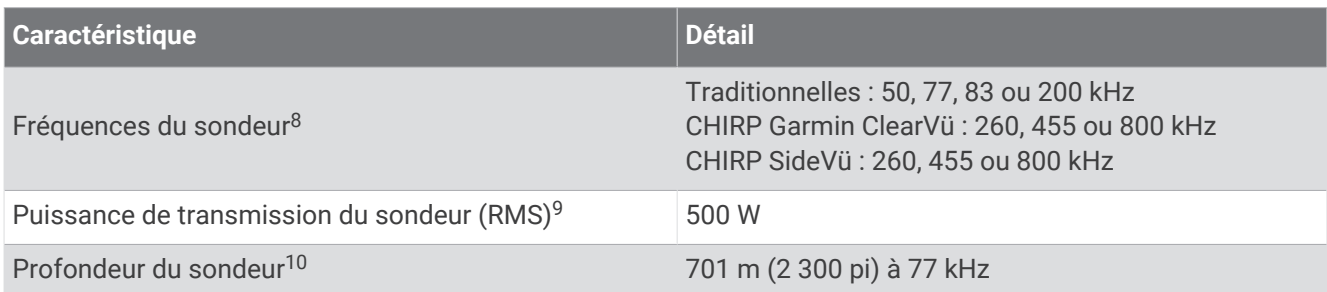

<sup>&</sup>lt;sup>8</sup> Varie en fonction de la sonde.<br><sup>9</sup> Dépend de la résistance et de la profondeur de la sonde.<br><sup>10</sup> En fonction de la sonde, de la salinité de l'eau, du type de fond et d'autres conditions liées au milieu marin.

## NMEA Informations NMEA 0183

#### Emettre

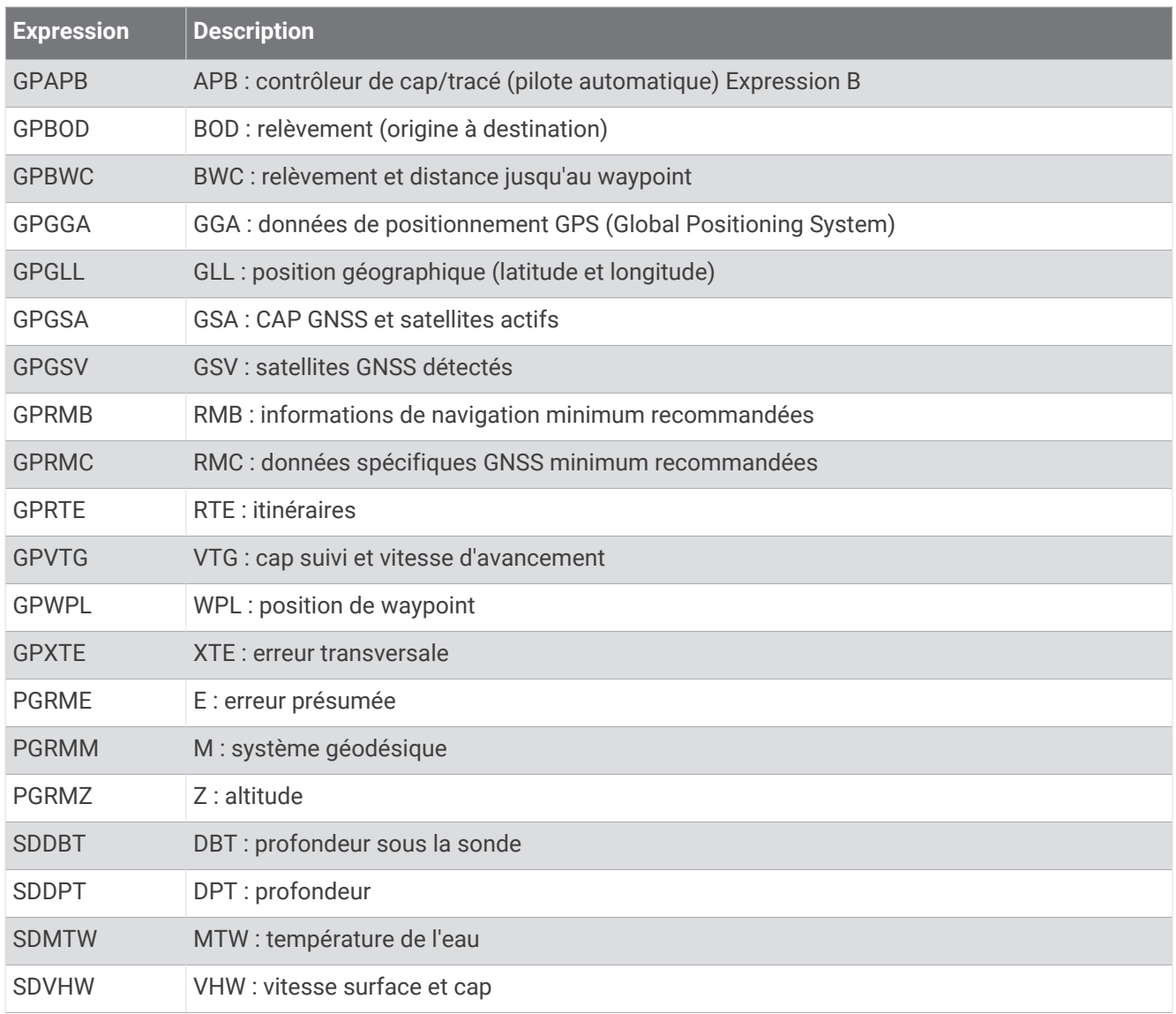

#### Réception

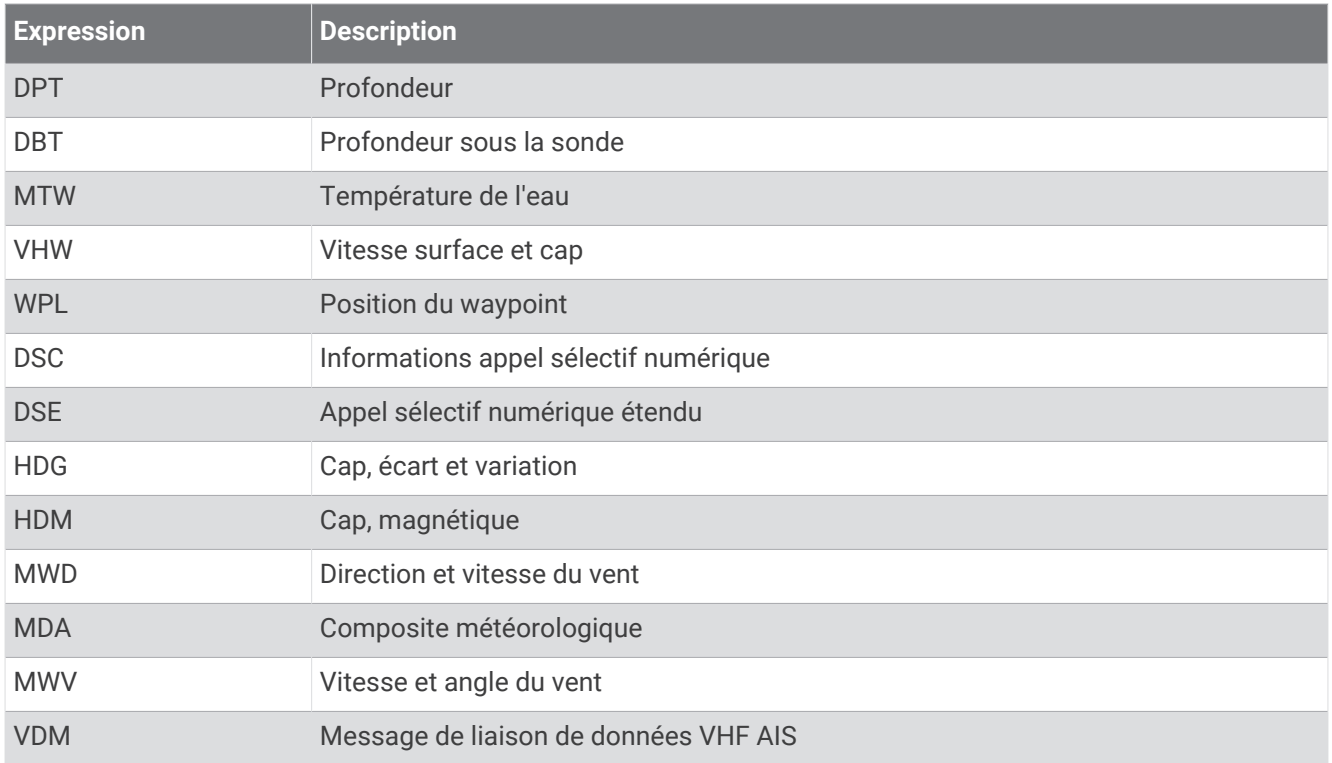

Vous pouvez acheter les informations complètes relatives au format et aux expressions de la National Marine Electronics Association (NMEA) sur [www.nmea.org](http://www.nmea.org).

## NMEA 2000Données PGN

#### Transmission et réception

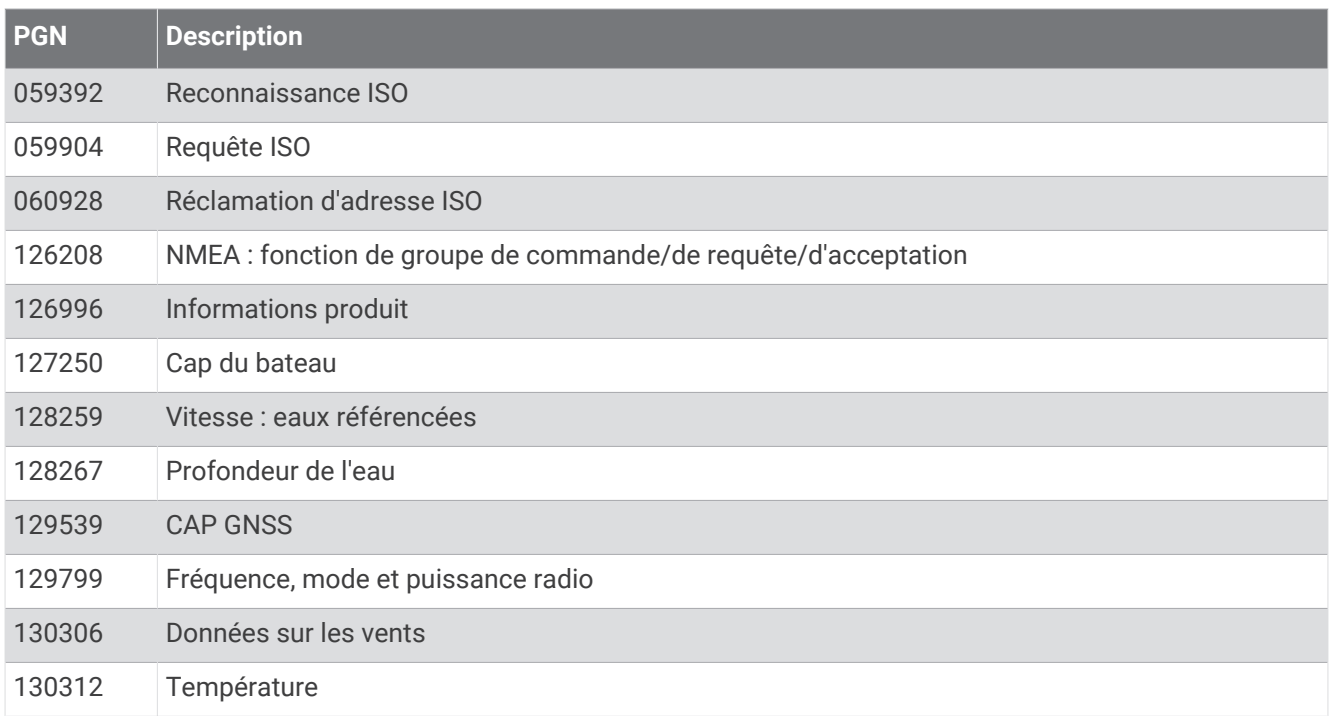

#### Emettre

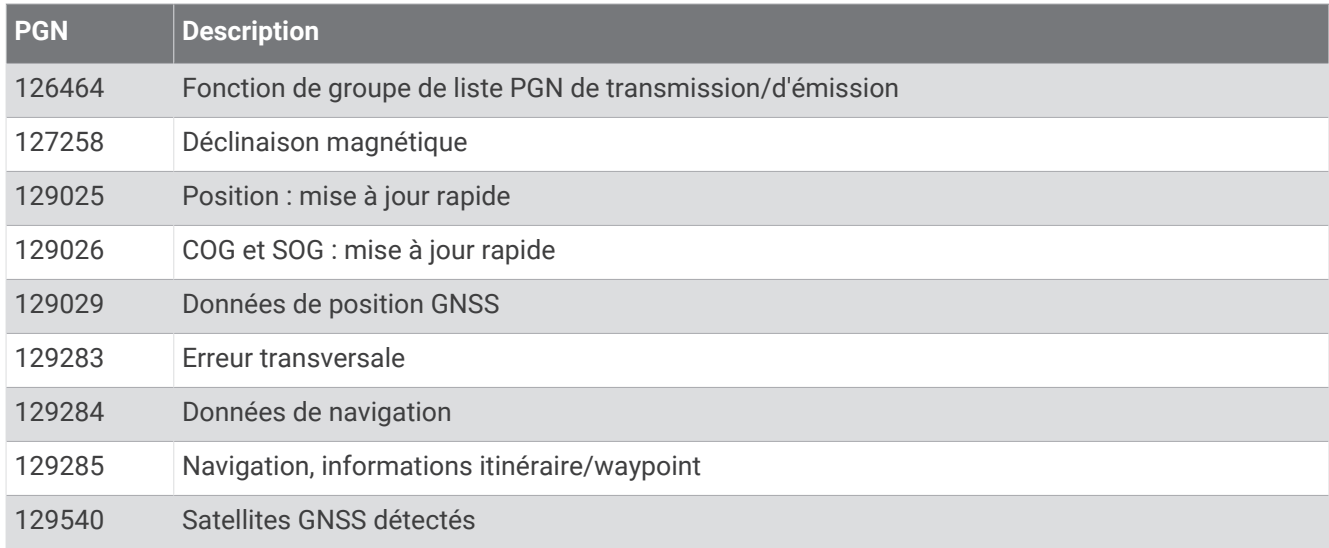

### Réception

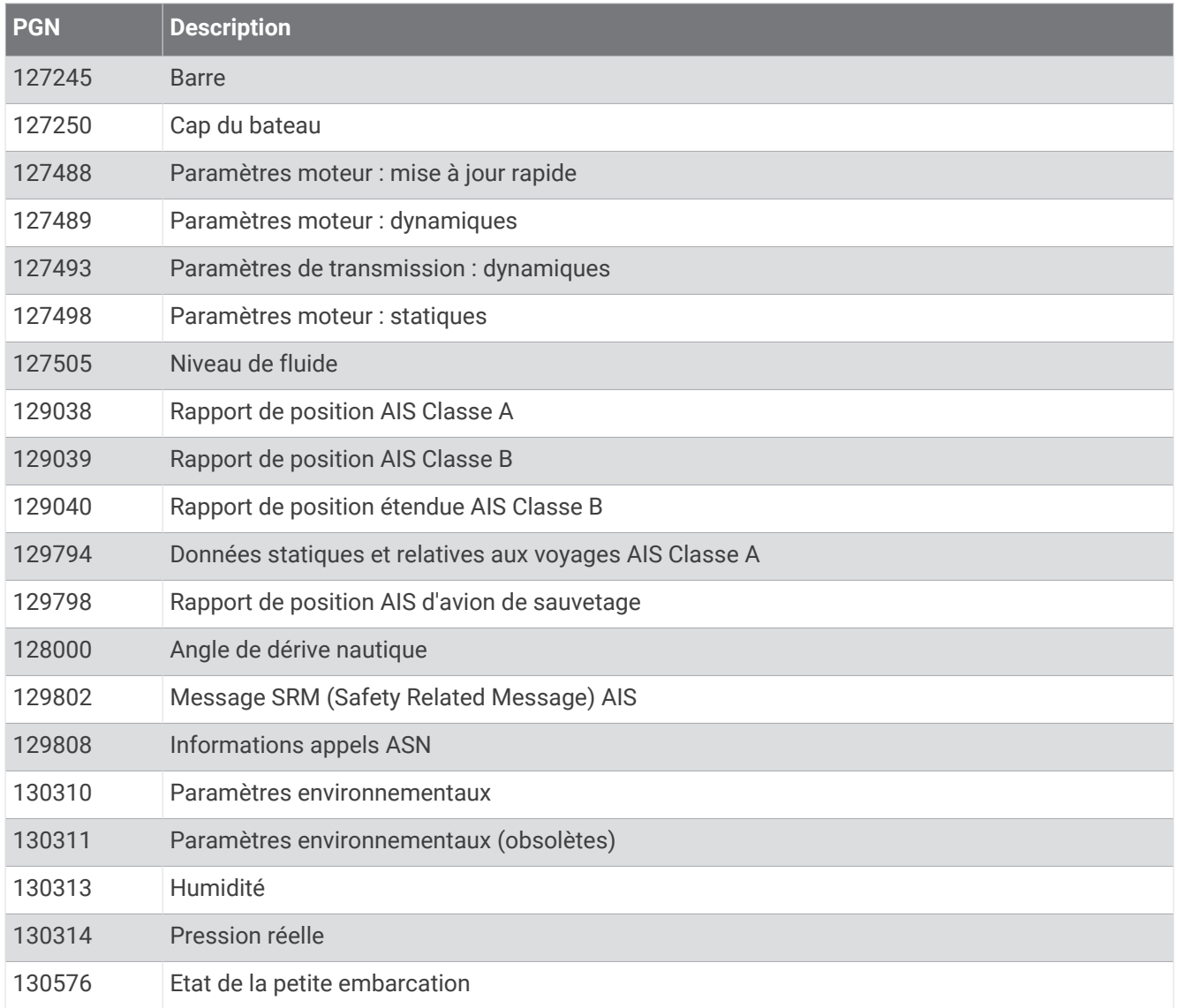

Ces données concernent uniquement les produits compatibles NMEA 2000.

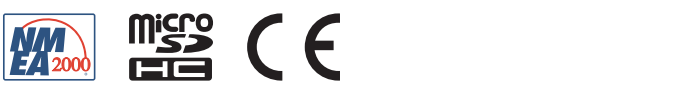